# Digital Motion Picture Camera BURANO

取扱説明書

MPC-2610 ファームウェアバージョン 1.0

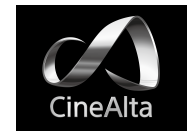

# 目次

# [1章 概要](#page-2-0) [システム構成例...................................3](#page-2-0) [各部の名称と働き...............................4](#page-3-0) [タッチパネルの使いかた....................](#page-9-0) 10

## [2章 準備](#page-10-0)

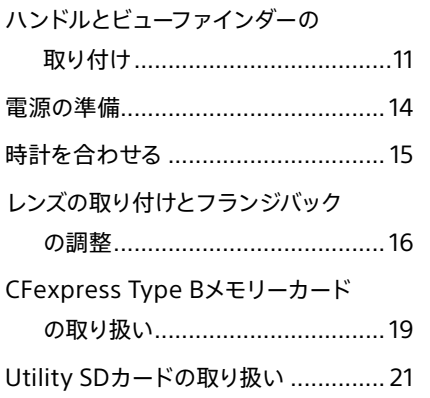

### [3章 カメラ操作](#page-21-0)

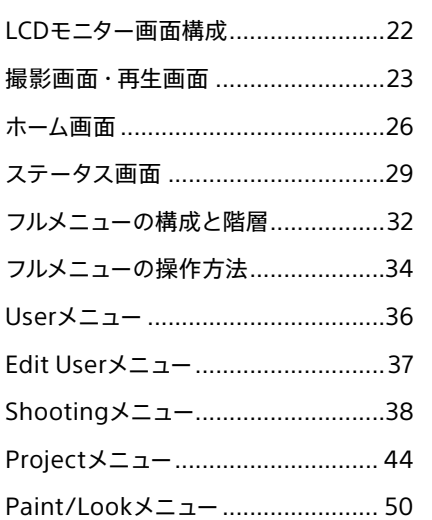

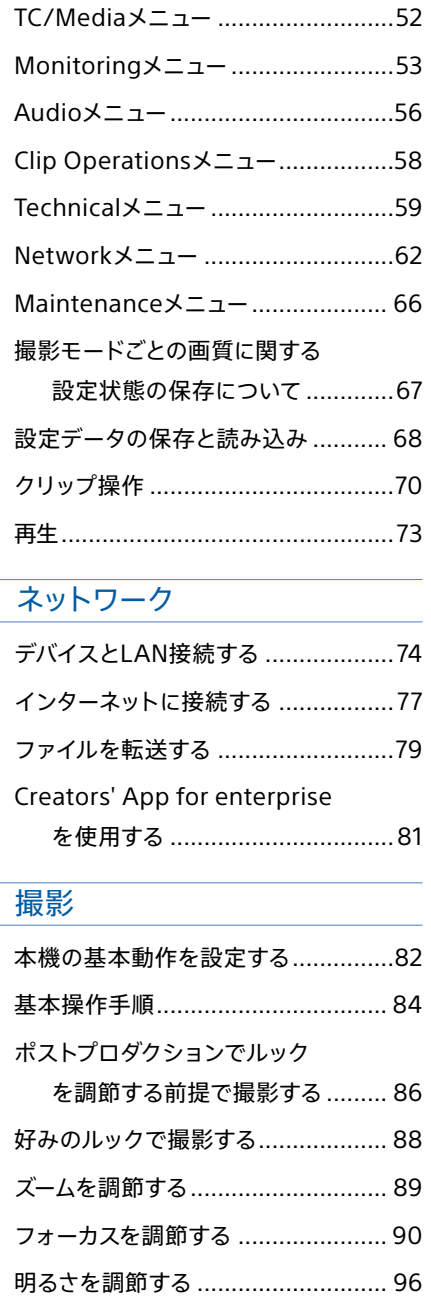

4章

5章

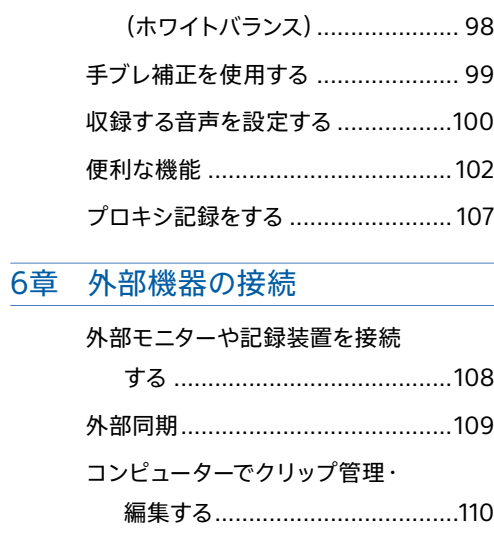

自然な色合いに調節する

### [7章 付録](#page-110-0)

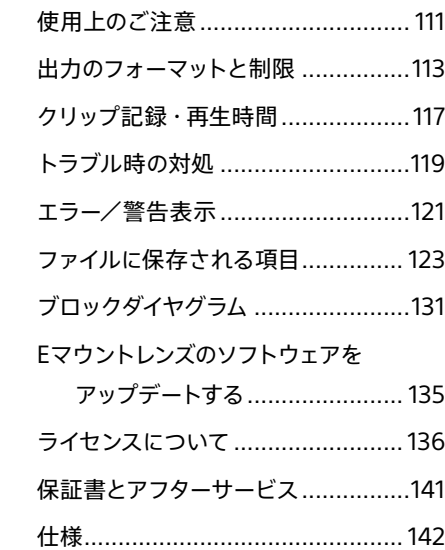

<span id="page-2-0"></span>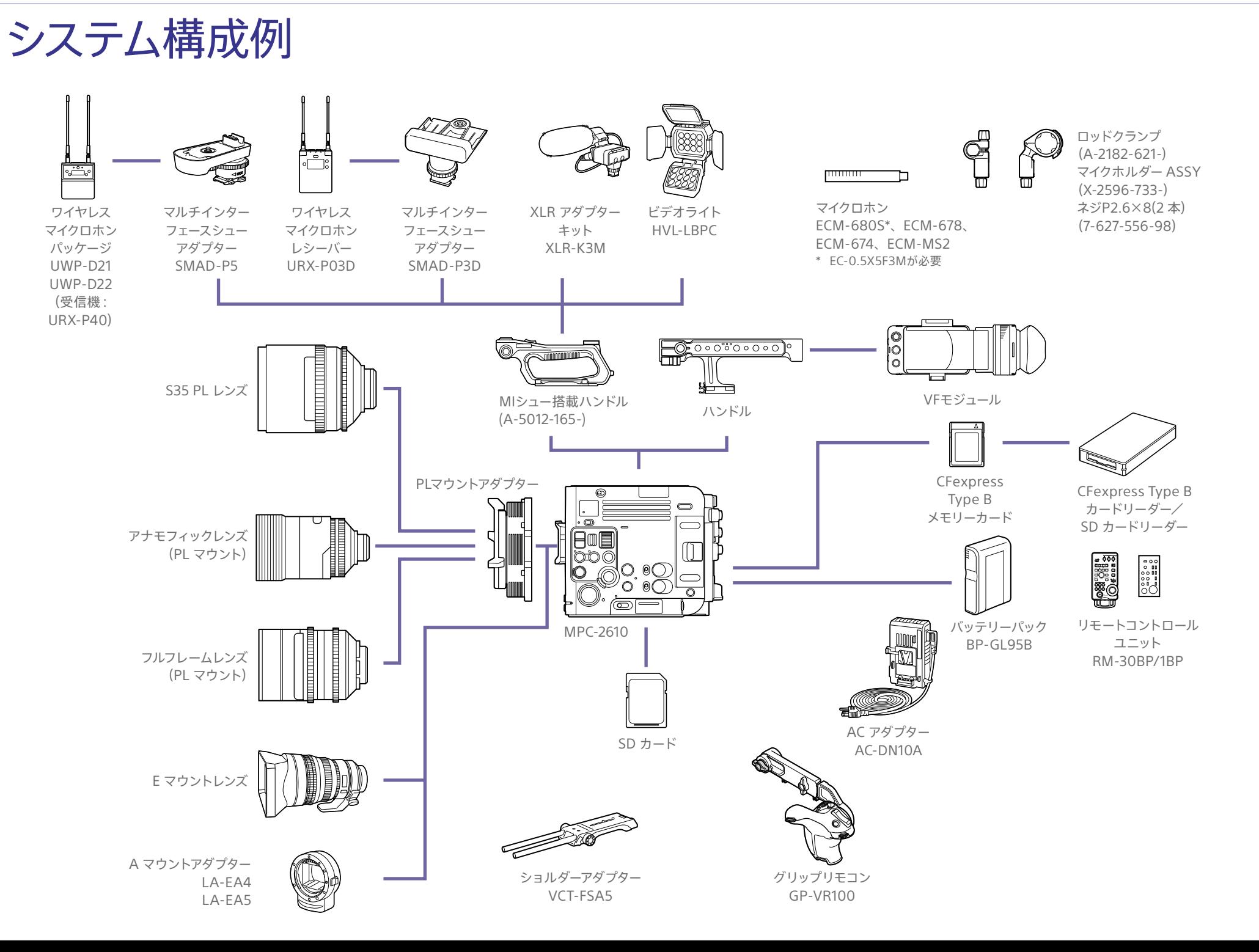

# <span id="page-3-0"></span>各部の名称と働き

# 操作スイッチ面

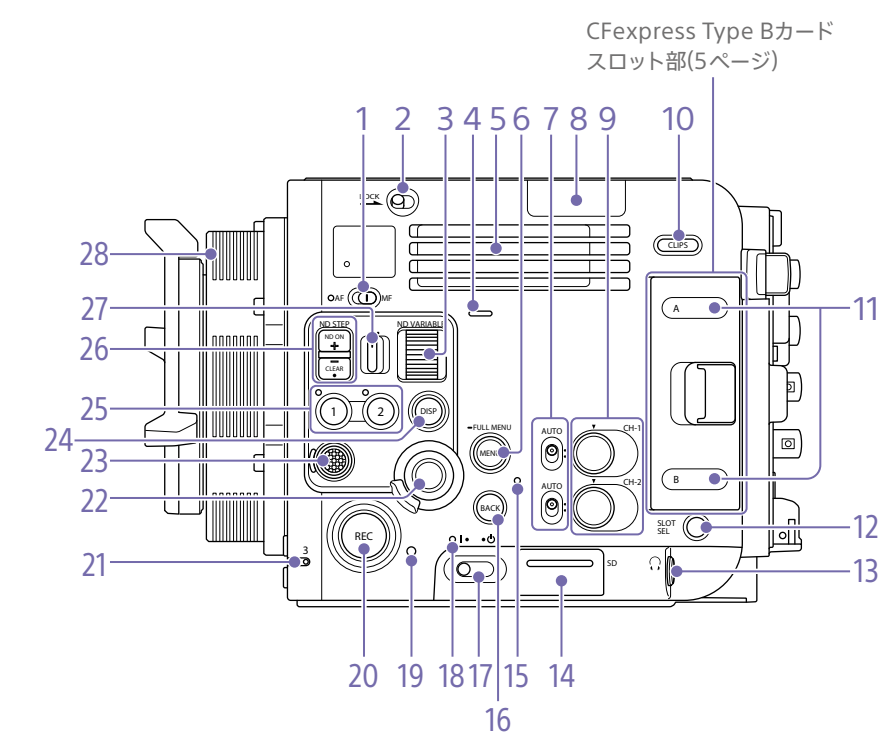

#### **1. FOCUSスイッ[チ\(90ページ\)](#page-89-1)**

#### **2. LOCKスイッチ**

ボタン操作をロックします。 ロックするとスイッチ背面のLEDがオレンジ色に 点灯します。

**3. ND VARIABLEダイヤ[ル\(97ページ\)](#page-96-0)**

**4. 本体内蔵スピーカ[ー\(73ページ\)](#page-72-1)**

#### **5. 吸気口**

[ご注意]

### <span id="page-3-2"></span>**6. MENU(メニュー )ボタン([29ページ](#page-28-1)、 [34ページ\)](#page-33-1)**

MENU(メニュー)ボタンを押すと、ステータス画 面が表示されます。MENU(メニュー)ボタンを長 押しすると、フルメニュー画面が表示されます。 ステータス画面、フルメニュー画面のときに押す と元の画面に戻ります。

- **7. CH1/CH2(AUTO/MAN)スイッチ [\(100ページ\)](#page-99-0)**
- **8. Wi-Fiアンテナ**

#### [ご注意]

この部分を手や金属などで覆うと、Wi-Fi通信が遮断され ることがあります。

**9. AUDIO LEVEL(CH1/CH2)ダイヤ[ル\(100](#page-99-0) [ページ\)](#page-99-0)**

**10. CLIPSボタ[ン\(70ページ\)](#page-69-1)** 押すと再生アクティブなメディアのクリップがク リップ一覧画面に表示され、再生操作を有効に します。クリップ一覧画面のときに押すと撮影画 面に戻ります。

- **11. アクセスランプA/[B\(19ページ\)](#page-18-1)**
- **12. SLOT SELECT (CFexpress Type Bメモ リーカード選択)ボタ[ン\(73ページ\)](#page-72-2)**

**13. ヘッドホン端子(ステレオミニジャック)** 音声モニター用のイヤホンを接続します。撮像、 記録中は収録音を、再生中は再生音をモニター できま[す\(73ページ\)](#page-72-1)。

**14. Utility SDカードスロット/アクセスランプ [\(21ページ\)](#page-20-1)**

**15. 本体内蔵マイ[ク\(100ページ\)](#page-99-1)** 環境音収録用のナレーションマイクです。

#### <span id="page-3-3"></span>**16. BACKボタン**

メニュー表示中は、メニューのキャンセルやメ ニュー階層を1つ上に戻します。実行中表示また は実行指示待ち表示のときは、実行中または実 行指示待ち表示中の処理をキャンセルします。

#### **17. 電源スイッチ**

電源を入れるときは(ON)の位置にします。電源 を切るときは(Standby)の位置にします。

#### [ご注意]

- 本機は、電源を切った状態でも、わずかに待機電力を 消費します。本機を長時間使用しないときは、バッテリー パックを取り外してください。
- バッテリーパックやDC IN電源は、電源スイッ チを STANDBYにして電源ランプが消えてから取り外してくだ さい。ONのまま取り外すと、本機やメモリーカードの故 障の原因となることがあります。

#### **18. 電源ラン[プ\(84ページ\)](#page-83-1)**

#### **19. REC ACTIVEランプ**

RECボタンが有効な状態のときに緑色に点灯し ます。

#### **20. REC(記録開始/記録停止)ボタン/ランプ**

押すと記録が始まりRECランプが点灯します。も う一度押すと記録が停止し、RECランプが消灯し ま[す\(84ページ\)](#page-83-1)。

#### **21. ASSIGN 3(アサイナブル3)ラン[プ\(102ペー](#page-101-1) [ジ\)](#page-101-1)**

割り当てられた機能がオン(有効)または起動して いる場合はオレンジ色に点灯し、オフ(無効)ま たは停止している場合は消灯します。

#### <span id="page-3-1"></span>**22. マルチファンクションダイヤ[ル\(102ページ\)](#page-101-2)**

ビューファインダーに映像が表示されているとき に押すとダイレクトメニューが表示され、操作す ることができます。

また、ビューファインダーに各種メニューが表示 されているときに回すとカーソルが上下に移動し て、メニュー項目や設定値を選択できます。押す

と選択している項目を確定します。

メニュー表示していないときは、アサイナブルダ イヤルのように機能させることができます。

#### $[x + 1]$

工場出荷時は、Eマウントレンズ装着時に回すと、Irisを調 節できます。

吸気口をふさがないでください。

#### **23. マルチセレクター(8方向+決定)**

オートフォーカスで被写体認識枠の選択やフォー カスエリアの移動に、ピント拡大で拡大位置の 移動に使用します。LCDモニターが映像監視モー [ド\(22ページ\)の](#page-21-1)ときはメニュー操作に使用す ることもできます。

#### $[x + 1]$

グリップリモコン(別売)やLANCリモコン(別売)のマルチセ レクターはこのマルチセレクター相当の働きをします。

**24. DISPLAY(画面表示)ボタ[ン\(23ページ\)](#page-22-1)**

#### **25. ASSIGN 1/2(アサイナブル1/2)ボタン/ラ ン[プ\(102ページ\)](#page-101-1)**

割り当てられた機能がオン(有効)または起動して いる場合はオレンジ色に点灯し、オフ(無効)ま たは停止している場合は消灯します。

#### **26. ND FILTER POSITION上下ボタン/ ND CLEARラン[プ\(97ページ\)](#page-96-0)**

NDフィルターをCLEARにすると、ND CLEARラ ンプが点灯します。

### **27. ND STEP/VARIABLEスイッ[チ\(97ペー](#page-96-0)**

**[ジ\)](#page-96-0)**

**28. PLマウントアダプタ[ー\(16ページ\)](#page-15-1)**

### <span id="page-4-0"></span>CFexpress Type Bカードスロット部 [\(19ページ\)](#page-18-2)

CFexpress Type Bカードスロットはカバー内に あります。

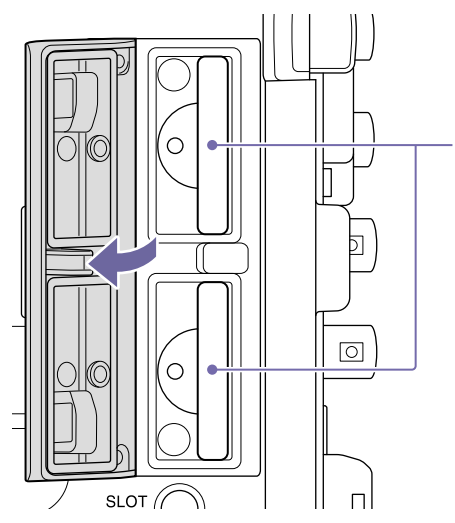

**1. CFexpress Type BスロットA/B**

端子面

1

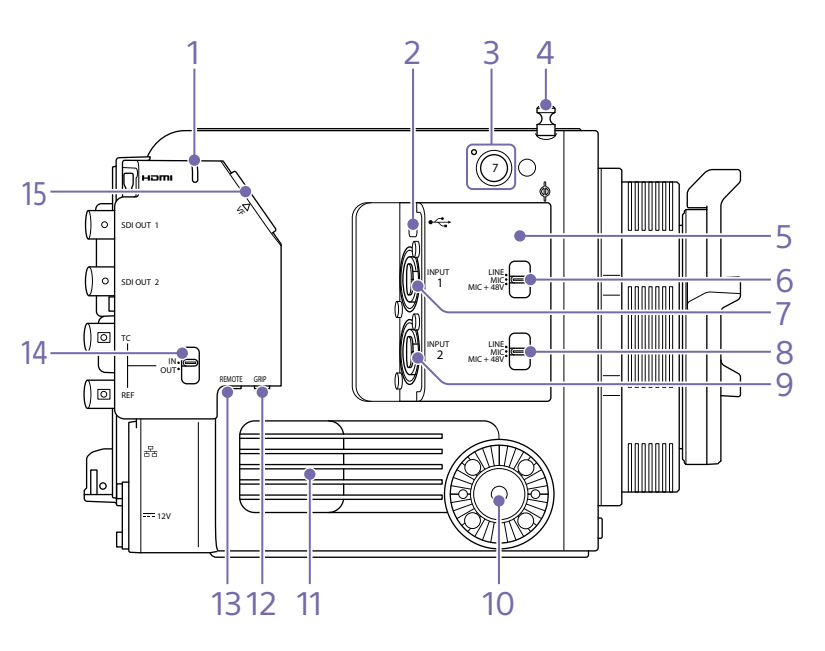

**1. 記録/タリーラン[プ\(84ページ\)](#page-83-1)** 記録中は点灯し、記録メディアやバッテリー残量 が少なくなると点滅します。

- **2. USB-C端子([77ページ](#page-76-1)[、81ページ、](#page-80-1) [110ページ\)](#page-109-1)**
- **3. ASSIGN 7(アサイナブル7)ボタン/ランプ [\(102ページ\)](#page-101-1)**

割り当てられた機能がオン(有効)または起動して いる場合はオレンジ色に点灯し、オフ(無効)ま たは停止している場合は消灯します。

#### **4. メジャーフック**

メジャーフックがイメージセンサー面の位置とな ります。本機から被写体までの距離を正確に測 るには、メジャーフックの位置を参考にしてくだ さい。メジャーフックにメジャーの先端をかけて、 被写体からの距離を実測できます。

**5. Wi-Fiアンテナ**

#### [ご注意]

この部分を手や金属などで覆うと、Wi-Fi通信が遮断され ることがあります。

- **6. INPUT 1スイッチ(LINE/MIC/MIC+48V) [\(100ページ\)](#page-99-0)**
- **7. INPUT 1(オーディオ入力1)端子 [\(100ページ\)](#page-99-0)**

**8. INPUT 2スイッチ(LINE/MIC/MIC+48V) [\(100ページ\)](#page-99-0)**

# フロント(前面)

- **9. INPUT 2(オーディオ入力2)端子 [\(100ページ\)](#page-99-0)**
- **10. グリップリモコン取り付け部**

グリップリモコン(別売)を取り付ける部位です。

#### **11. 排気口**

[ご注意]

排気口をふさがないでください。

**12. グリップリモコン端子** グリップリモコン(別売)を接続する端子です。

#### **13. REMOTE端子**

汎用のLANC端子アクセサリーを接続する端子 です。

**14. TC/REF IN/OUT切り替えスイッ[チ\(109](#page-108-1) [ページ\)](#page-108-1)**

後面2端子の機能を、TC IN/REF INにするか、 TC OUT/REF OUTにするかを切り替えます。

**15. ビューファインダー接続端[子\(11ページ\)](#page-10-1)**

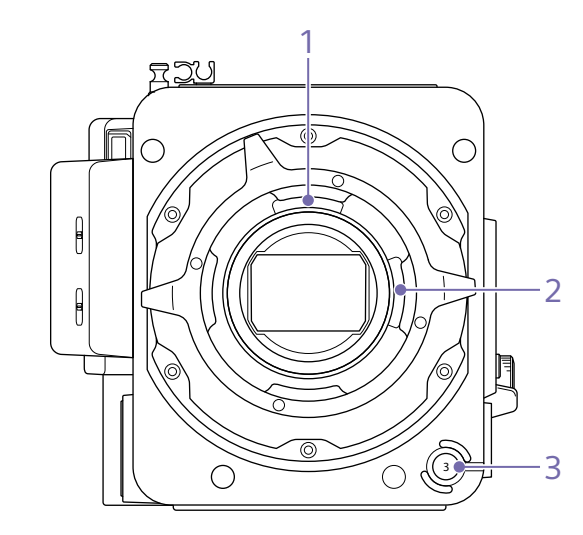

- **1. PLレンズ通信用端子(トップ)**
- **2. PLレンズ通信用端子(サイド)**
- **3. ASSIGN 3(アサイナブル3)ボタ[ン\(102](#page-101-1) [ページ\)](#page-101-1)**

押すたびに、割り当てられた機能のオン(有効) とオフ(無効)を切り換えたり、割り当てられた機 能を起動したりできます。

リア(後面)

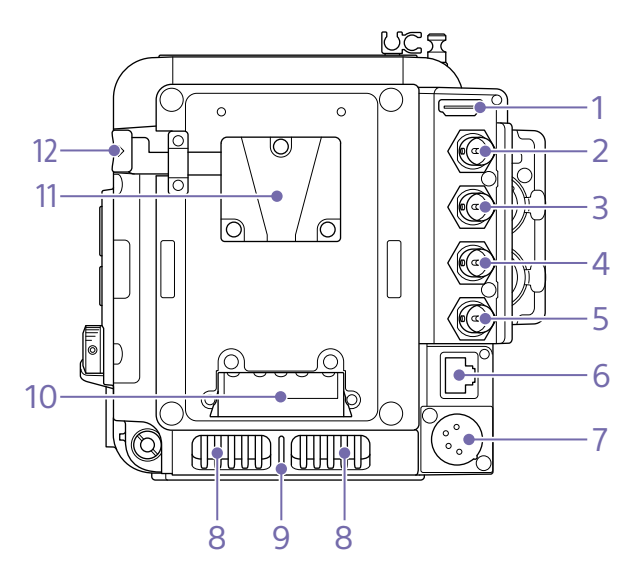

- **1. HDMI OUT端[子\(108ページ\)](#page-107-1)**
- **2. SDI OUT 1端[子\(108ページ\)](#page-107-1)** 12G-SDI出力に対応しています。
- **3. SDI OUT 2端[子\(108ページ\)](#page-107-1)** 3G-SDI出力に対応しています。
- **4. TC IN/TC OUT(タイムコード入力/出力)端 [子\(109ページ\)](#page-108-1)**
- **5. REF IN/REF OUT(同期信号入力/出力)端 子**

TC/REF IN/OUT切り替えスイッチによって、以 下のいずれかの用途に使用します。 IN:外部から本機にGenlockをかけるとき、また は本機のタイムコードを外部ロックさせると き、基準信号を入力します。

- OUT:外部機器の同期用に同期信号を出力しま す。REF OUT端子は常にHD sync信号を出 力します。
- **6. ネットワーク端子(RJ-45)** LANケーブル(別売)を接続することで、有線 LAN接続による安定したネットワーク機能を使用 できま[す\(77ページ\)](#page-76-2)。

#### [ご注意]

Wi-Fiと同時に使用できません。

**7. DC-IN端子(XLR 4ピン[\)\(14ページ\)](#page-13-1)** 本機に外部電源を供給するためのDC IN(DC電 源入力)端子(XLR4ピン、凸)です。入力電圧は 12V(11 ~ 17V)に対応しています。

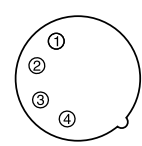

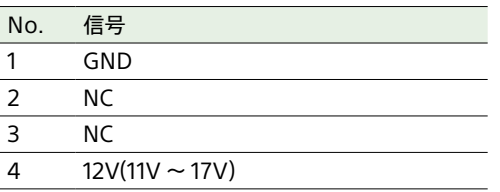

#### **8. 吸気口**

#### [ご注意]

吸気口をふさがないでください。

**9. 記録/タリーランプ** 記録中は点灯し、記録メディアやバッテリー残量 が少なくなると点滅します。

**10. バッテリー取り付け端[子\(14ページ\)](#page-13-2)**

**11. バッテリーパック取り付け[部\(14ページ\)](#page-13-2)** 

**12. バッテリーリリースレバ[ー\(14ページ\)](#page-13-2)**

# トップ(上面)

# 1 mmmm 2 2  $\bigcirc$  $\overline{\text{OOO}}$  $\begin{picture}(120,15) \put(0,0){\line(1,0){15}} \put(15,0){\line(1,0){15}} \put(15,0){\line(1,0){15}} \put(15,0){\line(1,0){15}} \put(15,0){\line(1,0){15}} \put(15,0){\line(1,0){15}} \put(15,0){\line(1,0){15}} \put(15,0){\line(1,0){15}} \put(15,0){\line(1,0){15}} \put(15,0){\line(1,0){15}} \put(15,0){\line(1,0){15}} \put(15,0){\line($  $\circ$  $\overline{ }$  $\bigcap$

#### **1. ハンドル接続端子**

MIシュー搭載ハンドル(別売)を接続する端子で す。

#### **2. アクセサリー取り付けねじ穴**

ネジ種:1/4-20UNC(×8)

ネジ種:3/8-16UNC(×6)

ネジ勘合長:10 mm 以下

# ボトム(底面)

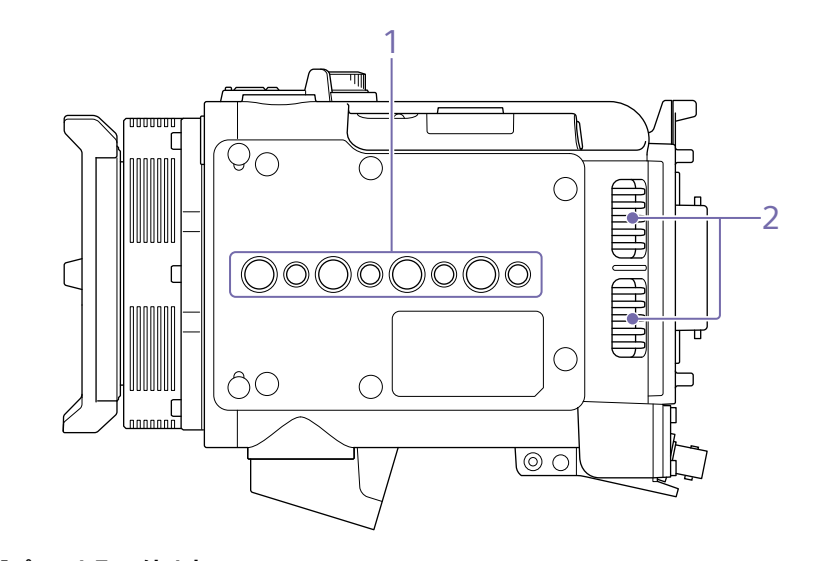

- **1. 三脚プレート取り付け穴** ネジ種:1/4-20UNC(×4)
- ネジ種:3/8-16UNC(×4) ネジ勘合長:9 mm 以下

#### **2. 吸気口**

#### [ご注意]

吸気口をふさがないでください。

# LCDモニター部

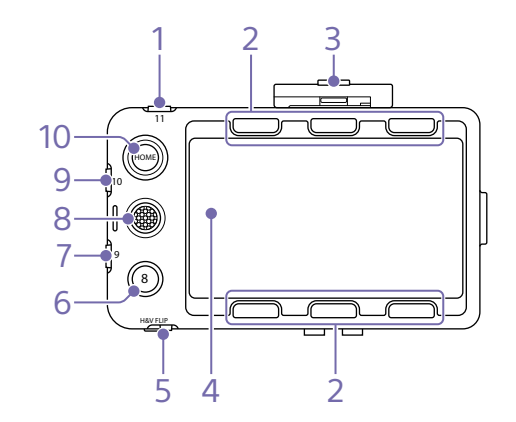

**1. ASSIGN 11(アサイナブル11)ボタ[ン\(102](#page-101-1) [ページ\)](#page-101-1)**

**9. ASSIGN 10(アサイナブル10)ボタ[ン\(102](#page-101-1) [ページ\)](#page-101-1)**

**10. HOMEボタ[ン\(22ページ\)](#page-21-1)** 押すとホーム画面が表示されます。

**2. ITEMボタン 1 ~ [6\(26ページ\)](#page-25-1)** ホーム画面・再生操作画面の操作を行います。

 $[**x**$  $**x**$  $**x**$  $**x**$  $**x**$  $**x**$  $**x**$  $**x**$  $**x**$  $**x**$  $**x**$  $**x**$  $**x**$  $**x**$  $**x**$  $**x**$  $**x**$  $**x**$  $**x**$  $**x**$  $**x**$  $**x**$  $**x**$  $**x**$  $**x**$  $**x**$  $**x**$ 

撮影画面を基点として各種操作を行う映像監視モードと、 ホーム画面による設定確認・変更に特化した情報表示モー ドを切り替えます。

# **4. タッチパネル**

アサイナブルボタンまたはメニューでタッチ操作 を無効にすることもできます(10ページ)。

#### **5. H&V FLIPスイッチ(ON/OFF)**

**3. ルーペロックつま[み\(12ページ\)](#page-11-0)**

画面の表示を、反転なし(OFF)または上下左右 反転(ON)に切り換えます。

- **6. ASSIGN 8(アサイナブル8)ボタ[ン\(102](#page-101-1) [ページ\)](#page-101-1)**
- **7. ASSIGN 9(アサイナブル9)ボタ[ン\(102](#page-101-1) [ページ\)](#page-101-1)**

**8. マルチセレクター(8方向+決定)** LCDモニターに表示されている内容を操作すると

きに使用します。

# <span id="page-9-0"></span>タッチパネルの使いかた

# タッチパネル利用上のご注意

# タッチパネル上の操作

本製品のLCDモニターはタッチパネルになってお り、指で直接触れて操作を行えます。

- タッチパネルは指で軽く触れるように設計され すぐに離します。 ています。指で強く押したり、先の尖ったもの (爪/ボールペン/ピンなど)を押し付けたりし ないでください。
- 次の場合はタッチパネルに触れても動作しない ことがあります。また、誤動作の原因となりま すのでご注意ください。

• 爪の先での操作

- 異物を操作面に乗せたままでの操作
- 保護シートやシールなどを貼っての操作
- ディスプレイに水滴が付着または結露して いる状態での操作
- 濡れた指または汗で湿った指での操作

タップ アイコンやメニューなどの項目に指で軽く触れ、

### ドラッグ

画面に触れたまま目的の位置までなぞって指を離

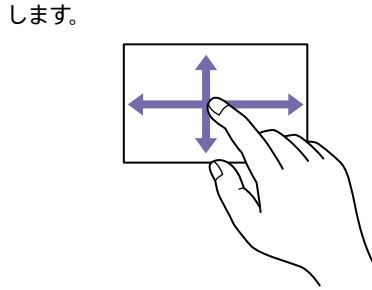

フリック/スワイプ

画面に触れて上下または左右にはらうように操作 します。

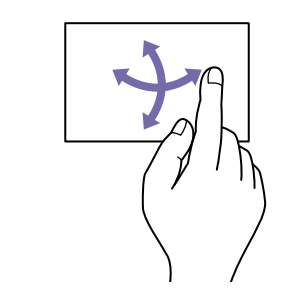

 $[X \pm 1]$ 表示内容が画面の外へ続く場合は、表示内容をドラッグし たりフリックしたりしてスクロールさせることができます。

# タッチパネルの設定

タッチパネルを利用するかどうかは、Technical メニューのTouch Operatio[n\(59ページ\)](#page-58-1)で 設定できます。

# <span id="page-10-1"></span><span id="page-10-0"></span>ハンドルとビューファインダーの取り付け

# ハンドルを取り付ける

1 ハンドルを上面の前部または後部のネジ穴(4 箇所)に合わせて配置する。

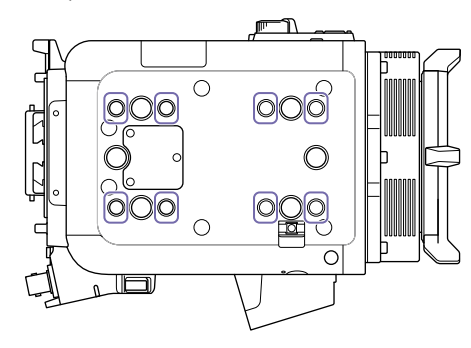

2 六角ネジ(4本)を取り付け、六角レンチ(3/16 インチ)を使用して締め付けトルク1.4N・m で締め付ける。

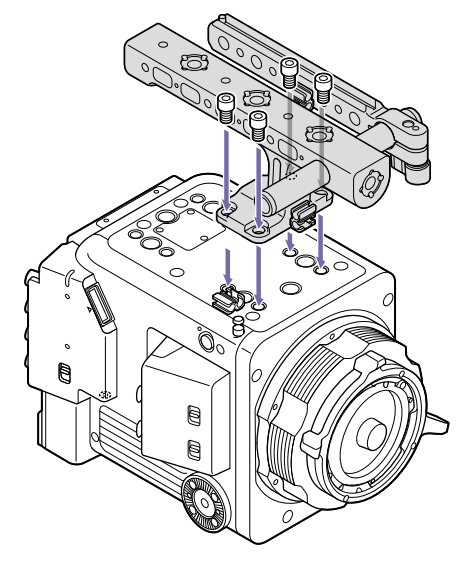

# ハンドルを取り外すには

六角レンチを使用して六角ネジ(4本)を取り外し、 ハンドルを取り外します。

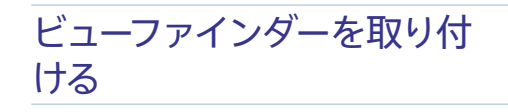

1 本機にハンドルを取り付け、ビューファイン ダーアームの固定つまみを反時計方向に回し て緩め、アームを前方に180°回す。

#### $[\times$  $\pm$ ]

固定つまみが回しにくい位置にある場合は、固定つま みを引き出してから操作しやすい位置まで回します。 位置を決めたら固定つまみを元の位置に戻します。

 $\overline{2}$  固定つまみを時計方向に回して締める。

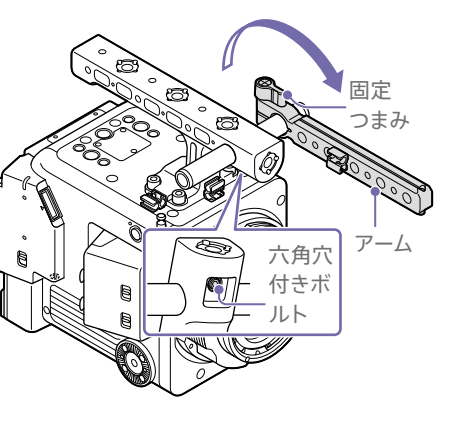

### [ご注意]

アーム取り付けロッドがハンドルに対して回転してし まう場合は、ロッド基部裏側にある六角穴付きボル トを六角レンチ(3 mm)で締めてください(締め付けト  $IL7:16 N \cdot m$ ).

3 ドューファインダー取り付け台座をLCDモニ ター後面に取り付け、固定つまみを時計方 向に回して締める。 ビューファインダー

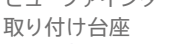

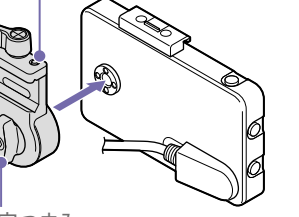

固定つまみ

4 アームのピンを指先で押しながら、ビューファ インダー取り付け台座をアームに取り付け、 固定つまみを時計方向に回して締める。

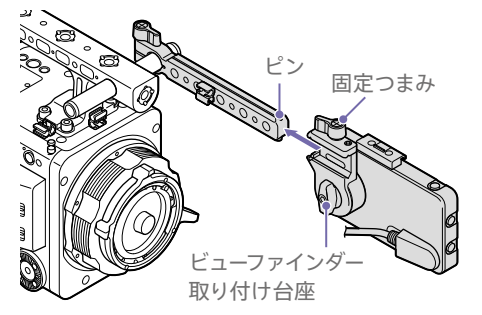

### [ご注意]

アーム取り付け部の固定つまみを緩めたときにアーム が極端に緩む場合は、6角レンチ(2.5 mm)でロック ネジを調節してください。

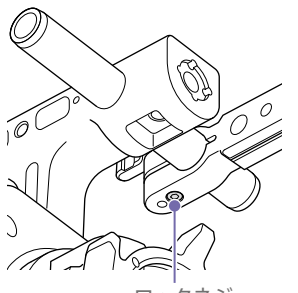

5 本体のビューファインダー接続端子の▲マー クとLCDモニターに付いているケーブルのプ ラグのマークを合わせて、ケーブルを差し 込む。

必ずマークが外側になるように、向きを確 認してから差し込んでください。

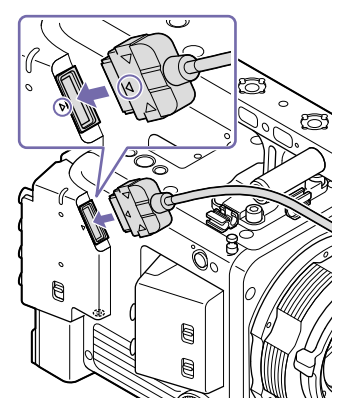

6 ケーブルを3箇所のうち任意のケーブルホル ダーに取り付ける。

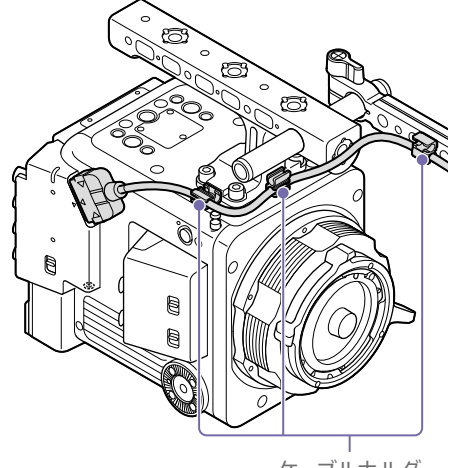

ケーブルホルダー

ロックネジ

7 ICDモニター上部の溝に、ビューファインダー ルーペの取り付け部を図のようにスライドさ せて取り付ける。

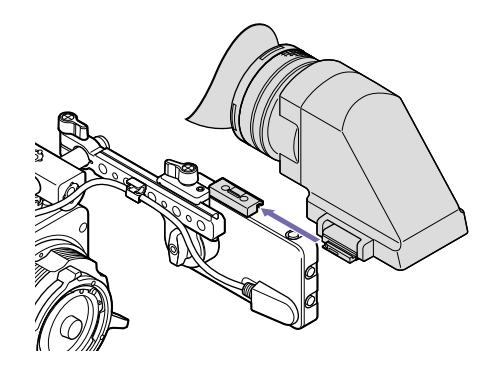

8 ビューファインダールーペを矢印の方向に押 して閉める。

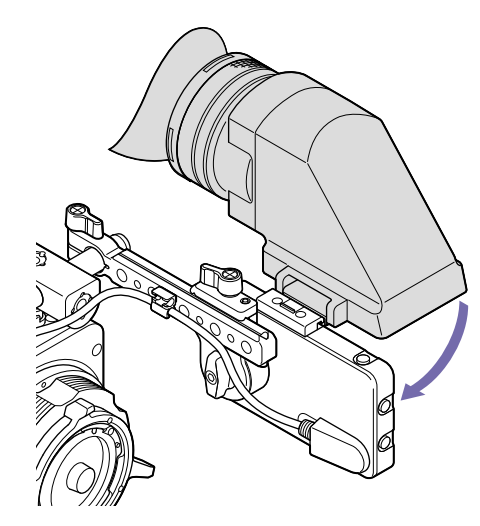

### <span id="page-11-0"></span>ビューファインダールーペを取り外す

ビューファインダールーペ下部のレバーを押して 上へ開き(の)、ビューファインダールーペ取り付 け部のルーペロックつまみを矢印の方向に押し

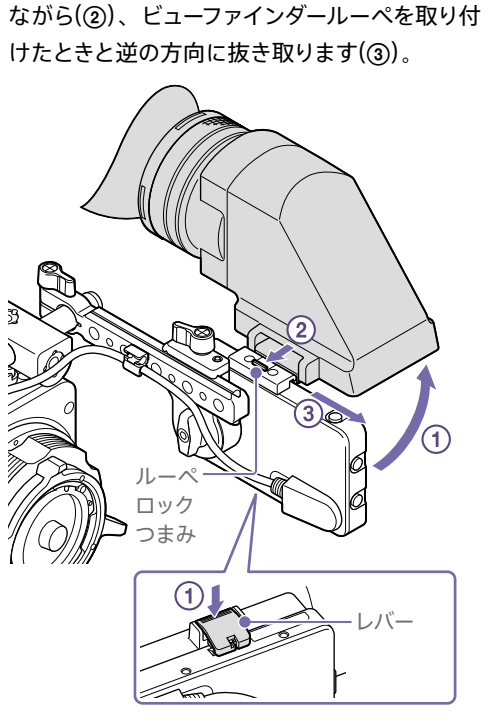

## ビューファインダーを取り外す

1 ケーブルホルダーからケーブルを外し、ビュー ファインダー接続プラグの両側面を押しなが らケーブルを抜く。

2 ビューファインダーの固定つまみを緩め、 ビューファインダーを取り付けたときと逆の 方向に抜き取る。

ビューファインダーを取り付 ける(ビューファインダールー ペを使用しない場合)

- 1 本機にハンドルを取り付け、アームの固定つ まみを反時計方向に回して緩め、アームを前 方に180°回す。
- 2 固定つまみを時計方向に回して締める。

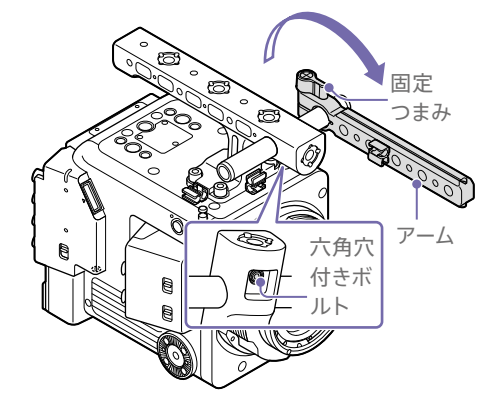

#### [ご注意]

アーム取り付けロッドがハンドルに対して回転してし まう場合は、ロッド基部裏側にある六角穴付きボル トを六角レンチ(3 mm)で締めてください(締め付けト ルク:1.6 N・m)。

3 ドューファインダー取り付け台座をLCDモニ ター側面に取り付け、固定つまみを時計方 向に回して締める。

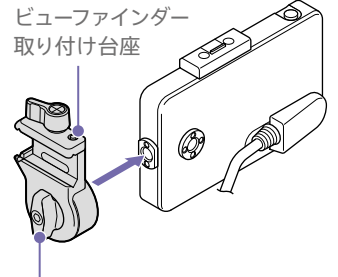

固定つまみ

4 アームのピンを指先で押しながら、ビューファ インダー取り付け台座をアームに取り付け、 固定つまみを時計方向に回して締める。

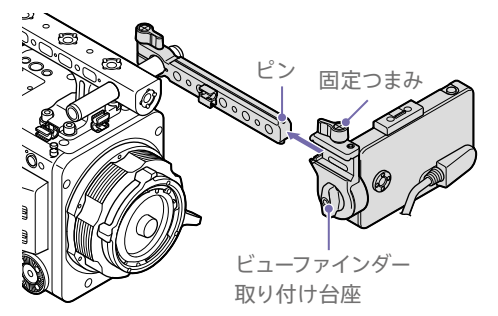

#### [ご注意]

アーム取り付け部の固定つまみを緩めたときにアーム が極端に緩む場合は、6角レンチ(2.5 mm)でロック ネジを調節してください。

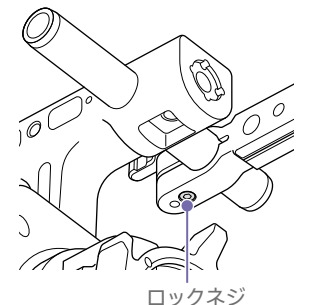

5 本体のビューファインダー接続端子の▲マー クとLCDモニターに付いているケーブルのプ ラグのマークを合わせて、ケーブルを差し 込む。

必ずマークが外側になるように、向きを確 認してから差し込んでください。

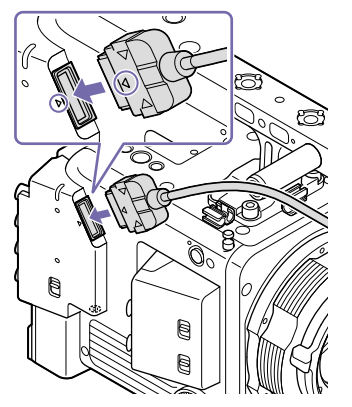

 $6$  ケーブルを3箇所のうち任意のケーブルホル ダーに取り付ける。

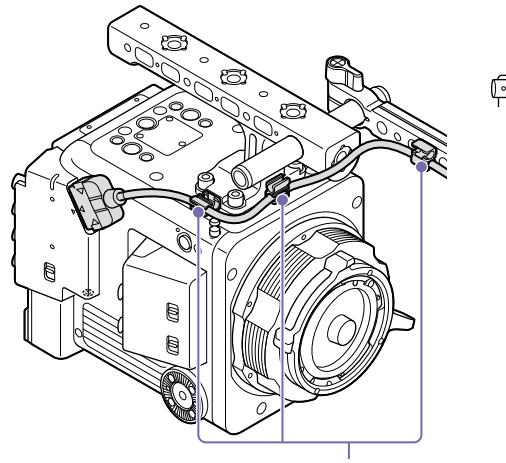

LCDモニターを操作パネルとして運用 する場合の設置例

ビューファインダー取り付け台座の側面をアーム に取り付けると、下図のようにLCDモニターを設 置することができます。LCDモニターを操作パネ ルとして運用する場合に便利です。

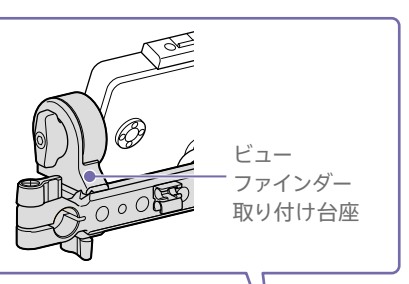

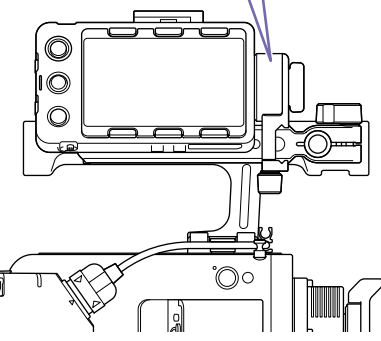

ケーブルホルダー

# <span id="page-13-1"></span><span id="page-13-0"></span>電源の準備

バッテリーパック、またはACアダプターを介して AC電源を使用できます。 安全のため、下記ソニー純正以外のバッテリーを 使用しないでください。

### リチウムイオンバッテリーパック

BP-GL95B

### ACアダプター

AC-DN10A

# <span id="page-13-2"></span>バッテリーパックを使用する

バッテリーパックをバッテリーパック取り付け部 (7ページ)に差し込んで、下にスライドさせ てロックします。

取り外すときは、バッテリーリリースレバー (7) ページ)を押してロックを外しながらバッテリー パックを上にスライドさせて取り外します。

#### [ご注意]

- 装着する前に、バッテリーチャージャーを使用して充電 してください。
- 使用直後でバッテリーパックの温度が上昇した状態で充 電すると、完全に充電されないことがあります。
- バッテリーアダプターを取り外す際は、必ず手で支えな がら外してください。

## <span id="page-13-3"></span>残量を確認する

バッテリーパックを使用して撮影・再生している ときは、LCDモニターにバッテリー残時間または バッテリー電圧が表示されます。 残り時間は、現在の消費電流のペースで本機を 継続使用した場合のバッテリーパックの使用可能 時間を計算して分単位で表示されます。

# バッテリーパックの容量が低下すると

使用中にバッテリーパックの容量が一定の値まで 低下すると、バッテリー残量表示が点滅し、REC ランプの点滅で警告します。

さらに容量が減り、動作が継続不可能な状態に なると、バッテリーパックの残りがないことを知 らせるメッセージが表示されます。 充電されたバッテリーパックに交換してください。

## 警告残量を変更する

フルメニューのTechnical > Camera Battery Alar[m\(61ページ\)](#page-60-0)で変更します。

AC電源を使用する(DC IN電 源)

本機は100WのACアダプターを使用することに よって、AC電源に接続して動作させることがで きます。

入力電圧範囲は11 V ~ 17 Vに対応しています。 入力電圧が低下した場合は警告を表示します。 フルメニューのTechnical > Camera DC IN Alar[m\(61ページ\)](#page-60-1)で変更できます。

#### [ご注意]

バッテリー運用時にDC IN電源へ切り換える際には、 12 V ~ 17 Vの電圧の電源を使用することで、より安全に 電源を切り換えることができます。

# バッテリーパックとDC IN 電 源の併用について

バッテリーパックおよびDC IN電源がどちらも給 電可能な電圧の場合は、DC IN電源側から優先 的に給電状態となります。

#### [ご注意]

バッテリー運用時にDC IN電源からの給電状態に切り換え ると、以下の要因等により本機の動作が停止する場合があ りますのでご注意ください。

- DCコネクター挿抜時のコネクター部のチャタリング(コ ネクターこじり等)
- 電源供給元が切り換わったときの電圧降下(消費電力が 大きいほど大きい)

# <span id="page-14-0"></span>時計を合わせる

本機を初めて使用するとき、電源を入れるとLCD モニターに初回設定画面が表示されます。 この画面を使用して内蔵時計の日付/時刻を設 定してください。

## Time Zone について

UTC(協定世界時)からの時差を設定します。必 要に応じて変更してください。

[ご注意] Time Zoneを変更すると時差に合わせて時刻設定が変更 されます。

# 日付/時刻を設定する

マルチファンクションダイヤ[ル\(4ページ\)](#page-3-1)を回 して項目や数値を選び、ダイヤルを押して決定し ます。最後にカーソルをSetに合わせてダイヤル を押すと、設定画面が消えて時計合わせが完了 します。 初回設定画面が消えた後は、フルメニューの Maintenance > Clock Se[t\(66ページ\)](#page-65-1)を使 用してTime Zoneおよび日時の設定を変更でき ます。

#### [ご注意]

- 動作電源が供給されていない(バッテリーパックもDC IN 電源も接続されていない)状態でバックアップ電池が消 耗するなどして現在日時の情報が失われた場合は、次に 電源を入れると初回設定画面が表示されます。
- 初回設定画面が表示されている状態では、この画面で の設定が完了するまで電源を切る以外の操作はできま せん。

#### $[x + 1]$

マルチセレクターでも操作できます。

# <span id="page-15-1"></span>レンズの取り付けとフランジバックの調整

◆ 本機で使用できるレンズについて詳しくは、ソニーの サービス窓口にご相談ください。

# 八警告

レンズを太陽に向けて放置しないでください。太 陽光がレンズを通して機器内部に焦点を結び、 火災の原因となることがあります。

#### [ご注意]

- レンズおよびアダプターの取り付け/取り外しは、本機 の電源を切った状態で行ってください。
- レンズは精密部品です。レンズは、マウント部側を下に して直に置かないでください。必ず付属のキャップをか ぶせてください。
- 本機のPLレンズインターフェースは、工場出荷時に Cooke型コネクター付きレンズ用に合わせて設定されて います。Cooke型コネクターを持たないレンズを使用す る場合は、フルメニュー > Technical > Lens > PL-Mt Interface Positio[n\(60ページ\)](#page-59-0)をOffに設定します。

# PI マウントレンズを取り付け る

1 PLマウントレバーを反時計方向に回して、レ ンズマウントからPLマウントキャップを外す。

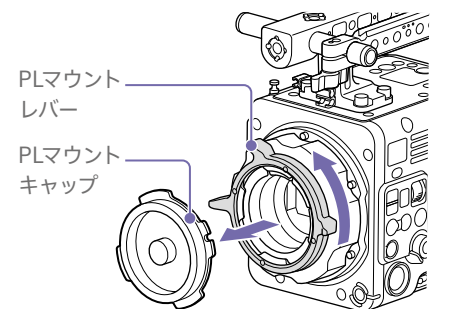

[ご注意] PLマウントレバーを反時計回りにストッパーの位置ま で回してください。

- 2 レンズマウント上面右の位置決めピンに、レ ンズの凹部を合わせ、レンズをマウントに差 し込む。
- 3 レンズを支えながら、PLマウントレバーを時 計方向に回して、レンズを固定する。

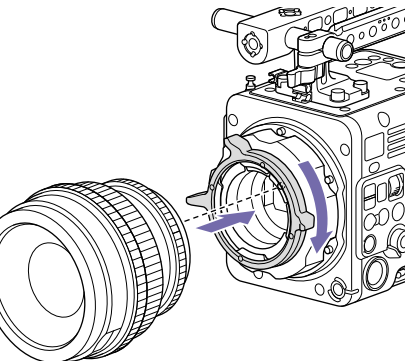

#### [ご注意]

PLレンズを装着の際は、レンズを回さないでください。 レンズを回すと、PLレンズ用通信端子のピンが折れる 原因となります。

# Cooke /i レンズを取り付けるには

レンズ側のコンタクトと本機側のPLレンズ通信端 子の位置を合わせてください。本機側の端子は2 箇所ありますが、どちらも使用できます。フルメ ニュー > Technical > Lens > PL-Mt Interface Positio[n\(60ページ\)を](#page-59-0)合わせた側に設定して ください。

## レンズを取り外すには

2 レンズを前方に引き抜く。

1 レンズを下から支えて、PLマウントレバーを 反時計方向に回す。

# [ご注意]

別のレンズをすぐに取り付けないときは、PLマウント キャップの凹部を確実に合わせて、PLマウントレバー を時計方向に回して固定してください。

# フランジバックを調整する

本機はフランジバックを調整した状態で出荷して います。フランジバックの調整を行いたい場合は、 PLマウントフランジを取り外し、シムを適切な厚 みのものと交換してください。0.01 mm単位で ±0.1 mmの調整ができます。

## シムについて

本機には以下のシムが同梱されています 0.05 mm ×1(円弧型) 0.01 mm ×15(1/3円弧型) 1/3円弧型シムは3枚組でご使用ください。フラ ンジバックを長く調整する場合は、シムを挿入し てください。本機は出荷時に以下の3種類のシム によってフランジバックを調整した状態で出荷し ています。

0.10 mm(円弧型)

0.05 mm(円弧型)

0.01 mm(1/3円弧型)

また、出荷時のシム厚みを示すシールが貼られて います。

#### [ご注意]

フランジバックの確認を行う場合は、精度を高めるため電 源を入れてから10分以上経過後に実施してください。 また、撮影状況に近い環境温度で確認すると運用時の誤 差を最小限にすることができます。

## フランジバックの調整

1 トルクスネジ(6本)を外してPLマウントフラ ンジを取り外す。

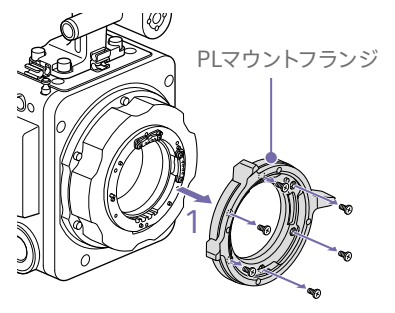

- 2 PLコネクター(2箇所)の両側の十字ネジ (4本)を緩めてPLコネクターとPLコネクター 台を取り外す。
- **3 PIマウントアダプター(3箇所)にシムを取り** 付ける。

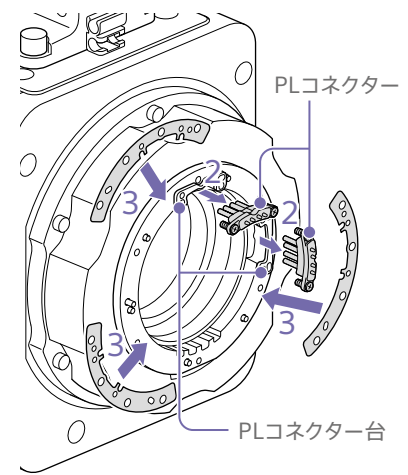

**1/3円弧型のシムを使用する場合** 3箇所とも同じ厚みになるようにシムを取り 付けます。

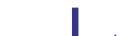

<span id="page-15-0"></span>16 2章 準備

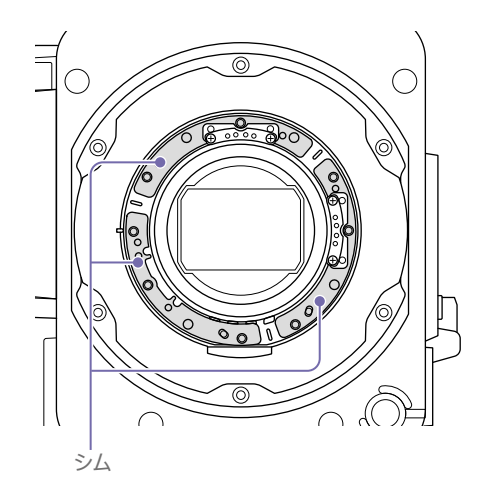

**円弧型のシムを使用する場合** 刻印がある面を表にして取り付けます。

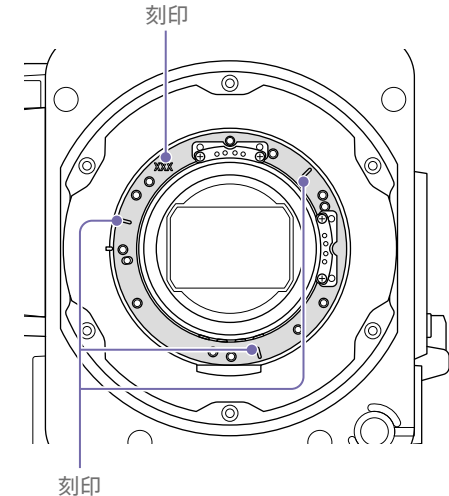

4 PLコネクター(2箇所)を元の位置に戻し、 締め付けトルク0.18 N・mで十字ネジ(4本) を締め付ける。

5 PLマウントフランジを元の位置に戻し、トル クスレンチ T8を使用して、締め付けトルク 0.35 N・mでトルクスネジ(6本)を締め付け る。

# 光学フィルターのお手入れに ついて

光学フィルターを掃除するときは、アダプターを 外して拭いてください。アダプター中央部(網掛 け部)をクロスなどで拭くと、繊維が付着する場 合がありますので注意してください。繊維が付着 した場合は、ソフトブラシで掃除してください。

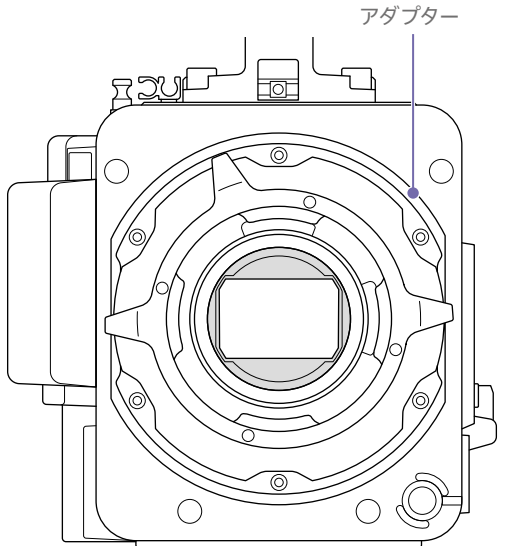

# <span id="page-16-0"></span>PLマウントアダプターを取り 外す

本機にEマウントレンズを取り付ける場合、PLマ ウントアダプターを取り外します。取り付け/取 り外しは、本機後面を下にした状態で行います。 六角ネジ(2.5 mm、6本)を緩めて、PLマウント アダプターを取り外します。

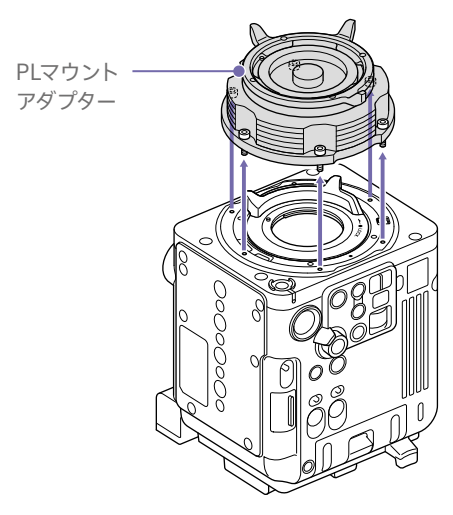

#### [ご注意]

取り付け/取り外し作業時、本機とPLマウントアダプター の端子接点に触れないようにご注意ください。

#### $[x + 1]$

バッテリーを取り付けて本機後面を下にして置くと、安定 した状態で作業できます。

### PLマウントアダプターを取り付けるに は

1 Fマウントレバーがロック位置になっているこ とを確認する。

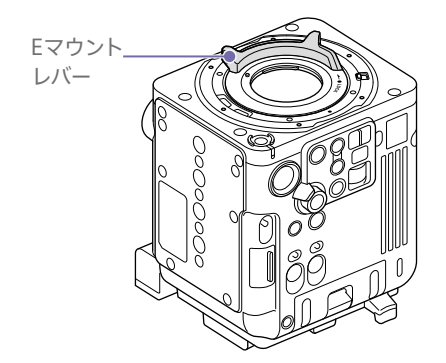

2 PIマウントアダプターを元の位置に戻し、六 角レンチ(2.5 mm)を使用して、締め付けト ルク0.8±0.12N・mで六角ネジ(2.5 mm、 6本)を締め付ける。

# Eマウントレンズを取り付ける

- 1 PLマウントアダプターを取り外[す\(17ペー](#page-16-0) [ジ\)。](#page-16-0)
- 2 ロックスイッチを上方向に押してから、Eマ ウントレバーを時計方向に回してロックを解 除する。

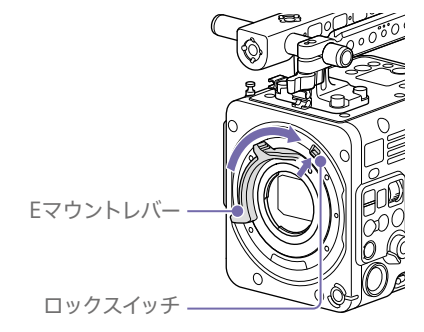

- 3 本体とレンズのマウント標点(白色)を合わせ、 レンズをマウントに差し込む。
- 4 レンズを支えながら、Eマウントレバーを反 時計方向に回して、レンズを固定する。

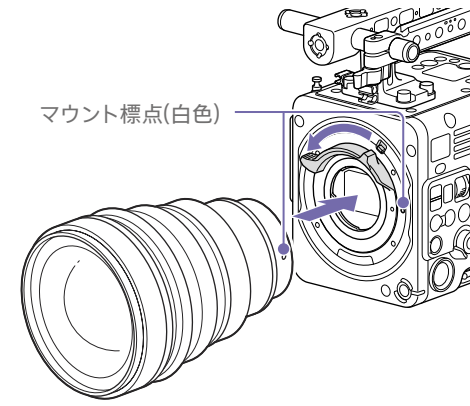

#### [ご注意]

一部のEマウントレンズでは制御できない場合があります。 推奨レンズをご使用ください。

◆ 本機で使用できるレンズについて詳しくは、ソニーの サービス窓口にご相談ください。

### レンズを取り外すには

- 1 ロックスイッチを上方向に押してから、Eマ ウントレバーを時計方向に回してロックを解 除する。
- 2 レンズを前方に引き抜く。

#### [ご注意]

別のレンズをすぐに取り付けないときは、Eマウント キャップの凹部を確実に合わせて、Eマウントレバー を反時計方向に回して固定してください。

# <span id="page-18-2"></span><span id="page-18-0"></span>CFexpress Type Bメモリーカードの取り扱い

本機では、「推奨記録メディアについて」に記載のソニー製CFexpress Type Bメモリーカード\*をご使 用ください。

他社製メディアの動作については、各社メディアの取扱説明書やメーカー情報をご確認ください。

\* 本書ではCFexpressカードと表現しています。

#### [ご注意]

- 2TB以上のサイズのCFexpress Type Bメモリーカードは使用できません。
- XQDメモリーカードは使用できません。

# 推奨記録メディアについて

動作保証条件はRec FormatやRecording設定によって異なります。

### Yes:動作を保証

No:保証しない

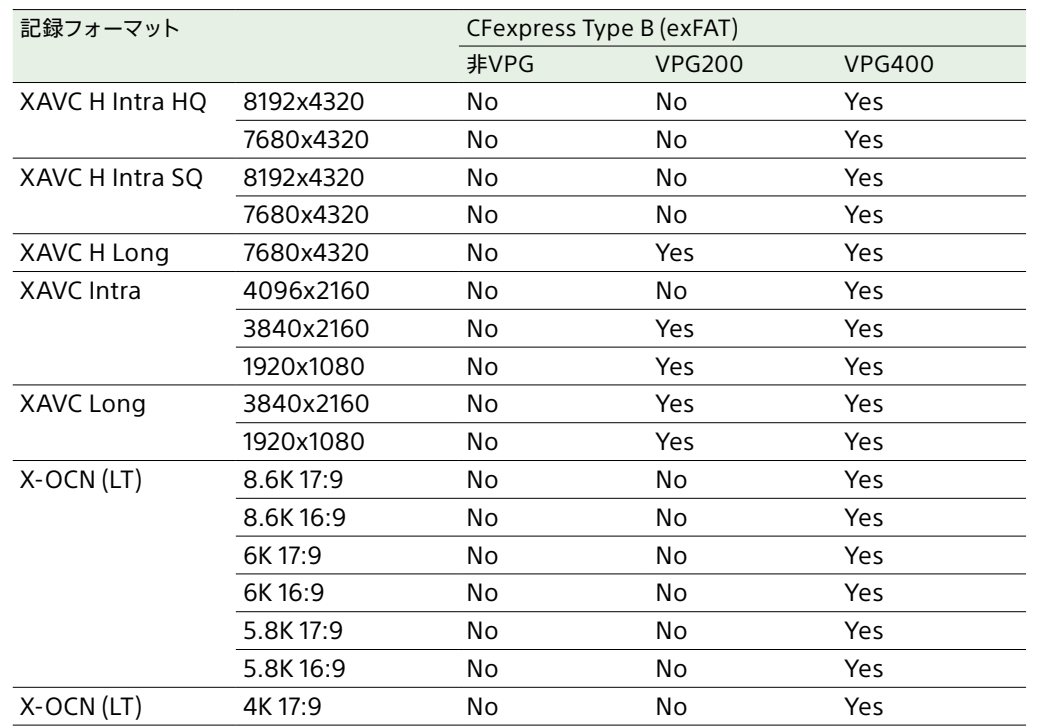

# <span id="page-18-1"></span>メモリーカードを入れる

1 カードスロット部のメディア蓄を開ける。

2 CFexpressカードをラベルを左にして差し 込む。

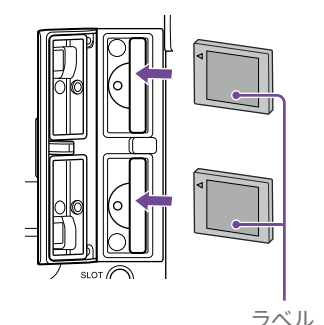

アクセスランプ(4ページ)が赤く点灯し、 使用可能な状態になると緑で点灯します。

#### [ご注意]

アクセスランプの赤い点滅が長く続き緑点灯にならな い場合は、一度電源を切りメモリーカードを抜き差し することで、緑点灯になる可能性があります。

# 3 メディア蓄を閉める。

#### [ご注意]

- 誤った向きで無理に入れると、メモリーカードやメモリー カードスロット、画像データが破損することがあります。
- CFexpress Type BカードスロットA/B両方にメディア を挿入して記録を行う際には、どちらのスロットにも、 記録するフォーマットに対して動作が推奨されているメ ディアを挿入してください。

# メモリーカードを取り出す

カードスロット部のメディア蓋を開け、メモリー カードを軽く1回押して取り出します。

#### [ご注意]

- メモリーカードにアクセス中に本機の電源を切ったりメ モリーカードを抜いた場合はデータは保証されません。 カードに記録されたすべてのデータが壊れる可能性があ ります。また、本機の動作に影響が出る場合があります。 電源を切ったり、カードを抜くときは、必ず使用するメ モリーカードのアクセスランプが緑で点灯または消灯し ていることを確認してから操作してください。
- 記録終了後にメモリーカードを取り出した際、メモリー カードが熱くなっている場合がありますが故障ではあり ません。

# メモリーカードをフォーマット (初期化)する

フォーマットされていないメモリーカード、また は別の仕様でフォーマットされたメモリーカード を装着すると、メッセージ「フォーマットが必要な メディアです」がLCDモニターに表示されます。 下記の手順に従ってフォーマットしてください。

1 フルメニューのTC/Mediaメニューの Format Medi[a\(52ページ\)](#page-51-1)を選択する。

- 2 Media(A)(スロットA)またはMedia(B)(ス ロットB)を選択して、Full Formatを選択す る。 確認メッセージが表示されます。
- 3 Executeを選択する。 実行中はメッセージが表示され、アクセスラ ンプが赤く点灯します。

フォーマットが終了すると、完了メッセージ が表示されますので、マルチファンクション ダイヤルを押して消します。

#### [ご注意]

- 記録メディアの性能を最大限発揮するために、必ず本機 でフルフォーマットしてください。
- メモリーカードをフォーマットすると、記録された映像 データ、セットアップファイルなどを含む、すべてのデー タが消去されます。
- フォーマットの処理時間によっては、実行中のメッセー ジが表示されない場合があります。

#### フォーマットできなかったときは

本機で使用できないメモリーカードはフォーマッ トできません。

警告メッセージが表示されますので、メッセージ に従って、使用できるメモリーカードに交換して ください。

### 本機でフォーマットしたメディアを他 の機器で使用するには

あらかじめバックアップを取り、お使いになる機 器でフォーマットし直して使用してください。

# 残りの記録可能時間を確認 する

撮影中(記録中/記録待機中)は、撮影画面また はホーム画[面\(23ページ\)の](#page-22-2)A/Bスロットメディ ア残量表示部で、各スロットに装着したメモリー カードの残量を確認することができます。 現在設定されている記録フォーマットで撮影した 場合に記録可能な時間を、それぞれのスロット内 のメディアの残量から計算して分単位で表示しま す。

### メモリーカードの交換時期

- 記録中に2枚のメモリーカードの残記録可能時 間の合計が5分を切ると、警告メッセージ「メ ディア残量がわずかです」(Media Near Full) が表示され、記録/タリーランプの点滅とブ ザー音(ヘッドホン出力)で警告します。 空きのあるメディアに交換してください。
- 記録を継続して、残記録可能時間の合計が0 になると、メッセージが「メディア残量がありま せん」(Media Full)に変わり記録が停止しま す。

#### [ご注意]

1枚のメモリーカードに約600個までのクリップを記録でき ます。

## メモリーカードを修復する

何らかの原因でメモリーカード内のデータに異常 が発生した場合は、メモリーカードの修復が必 要になります。 修復が必要なメモリーカードを挿入したときは、

修復を実行するかどうかを確認するメッセージが LCDモニターに表示されます。

#### 修復を実行する

マルチファンクションダイヤ[ル\(4ページ\)](#page-3-1)で Executeを選択し、マルチファンクションダイヤ ルを押します。 実行中メッセージと進捗状況(%)が表示され、 アクセスランプが赤く点灯します。 修復が終了すると、完了メッセージが表示されま す。

#### 修復できなかったときは

- エラーが発生したメモリーカードは修復できま せん。警告メッセージが表示されますので、メッ セージに従って別のメモリーカードに交換して ください。
- エラーが発生したメモリーカードは、フォーマッ トをし直すと再利用できる場合があります。
- 一部のクリップのみが修復できない場合もあり ます。修復できたクリップは再生可能になりま す。

#### [ご注意]

- 本機で記録されたメディアは、本機で修復してください。
- 本機以外で記録されたメディアや、本機と同一機種で あってもバージョンが異なる機器で記録されたメディア は、本機では修復できない場合があります。
- 2秒以下のクリップは修復できません。
- 修復を実施したメディアは性能を発揮できない可能性が あります。必要なクリップをバックアップしたあと、フル フォーマットをしてからお使いください。

# <span id="page-20-0"></span>Utility SDカードの取り扱い

UTILITY SDカードは、プロキシ記録、設定内容 の保存・読み出しと、将来のバージョンアップ(ソ フトウェアアップデート)時に使用します。

# 本機で使用可能なSDカード

SDXCメモリーカード\*

SDHCメモリーカード\*

SDメモリーカード\*

\* 本書ではSDカードと表現しています。

#### [ご注意]

プロキシ記録使用時は、Speed Class10を推奨します。

# <span id="page-20-1"></span>SDカードを入れる

Utility SDカードスロット(4ページ)にSD カードを差し込みます。 アクセスランプ(4ページ)が赤く点灯し、準 備が整うと消灯します。

## アクセスランプによる状態表示

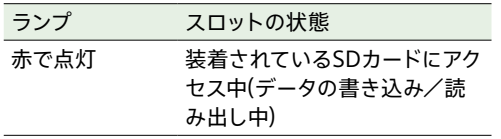

## SDカードを取り出す

SDカードを軽く1回押して取り出します。

#### [ご注意]

- メモリーカードにアクセス中に本機の雷源を切ったりメ モリーカードを抜いた場合はデータは保証されません。 カードに記録されたすべてのデータが壊れる可能性があ ります。電源を切ったり、カードを抜くときは、必ず使 用するメモリーカードのアクセスランプが消灯しているこ とを確認してから操作してください。
- 出し入れ時にはメモリーカードの飛び出しにご注意くだ さい。

# SDカードをフォーマット(初期 化)する

本機で初めてSDカードを使用するときは、フォー マットが必要です。

本機で使用するSDカードは、本機のフォーマッ ト機能を使用してフォーマットしてください。SD カードを装着したときに注意メッセージが表示さ れた場合も、フォーマットして使用してください。 本機が対応していないフォーマットで初期化され たSDカードを装着すると、ファイルシステムが異 なることを知らせるメッセージが表示されます。

- 1 フルメニューのTC/Mediaメニューの Format Medi[a\(52ページ\)](#page-51-1)を選択する。
- 2 Utility SDを選択して、フォーマット種別(Full FormatまたはQuick Format)を選択する。 確認メッセージが表示されます。
	- Full Format:メディアのデータ管理情報 だけでなくデータ領域を含む全体を初期 化します。
- Quick Format:メディアのデータ管理情 報を初期化します。
- 3 Executeを選択する。

実行中はメッセージが表示され、アクセスラ ンプが赤く点灯します。 フォーマットが終了すると、完了メッセージ が表示されますので、マルチファンクション ダイヤルを押して消します。

#### [ご注意]

SDカードをフォーマットすると、すべてのデータが消去さ れ、復元できません。

### クイックフォーマットとフルフォーマッ トの違い

フルフォーマットは、カードへの記録/読み出し 速度が遅くなったと感じるときや、データを完 全に消去するときなどに実行してください。フル フォーマットは、メモリーカードの全領域を初期 化するため、クイックフォーマットより時間がか かります。

### 本機でフォーマットしたメディアを他 の機器のスロットで使用するには

あらかじめバックアップを取り、お使いになる機 器でフォーマットし直して使用してください。

# <span id="page-21-1"></span><span id="page-21-0"></span>LCDモニター画面構成

LCDモニターには、ホーム画面を中心に映像を確認しながら設定などを確認する映像監視モードと、各種情報や設定値等を確認・変更する情報表示モードの2つがあり、HOMEボタンによって切り替えること ができます。また、それぞれのモードの中でステータス画面、フルメニュー画面、再生画面、クリップ一覧画面が表示されます。 HOMEボタン、MENUボタン、CLIPSボタンを操作してLCDモニターに表示される画面が下図のように遷移します。

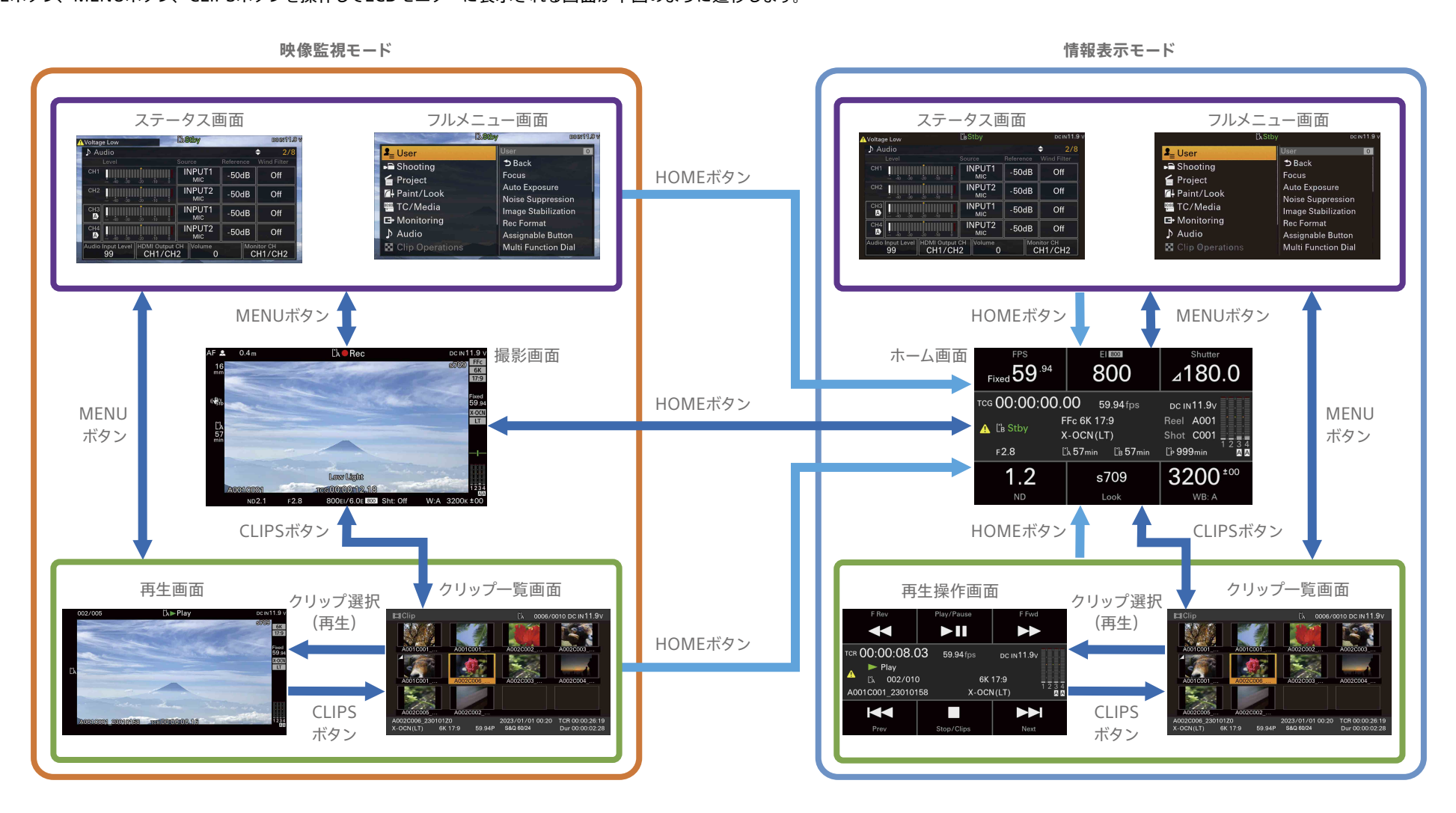

#### $[X \neq 1]$

- 映像監視モードでは、外部モニターにLCDモニターと同じ画面表示を出力させることができます。
- 情報表示モードは、HDMI出力に外部モニターを接続してLCDモニターと併用するよう設計されています。外部モニターは映像の監視用に操作スイッチ面に配置し、LCDモニターは設定操作用として、撮影チーム体制に応じて操作スイッチ面または 端子面に配置してください。コーデックがX-OCNの場合を除き、SDI出力に画面表示を重ねることはできません。
	- LCDモニターに表示された機能の操作は、LCDモニターのマルチセレクター、または操作スイッチ面のマルチファンクションダイヤルで行います。
- ‒ 外部モニターに表示された機能の操作は、操作スイッチ面のマルチセレクターで行います。被写体認識枠の選択やフォーカスエリア、ピント拡大位置の移動ができます。
- X-OCNの場合、クリップ一覧画面に代表画像は表示されません。

# <span id="page-22-1"></span><span id="page-22-0"></span>撮影画面・再生画面

映像監視モードのとき、撮影中(記録中/記録待機中)および再生中は、LCDモニターの映像の周囲に 本機の状態や設定が表示されます。

情報表示モードのときは外部HDMIモニターの映像に対して、撮影中および再生中に本機の状態や設 定の一部を重ねて表示できます。あらかじめMonitoringステータ[ス\(29ページ\)](#page-28-2)のHDMI行Info Disp列をOnに設定してください。

表示/非表示の切り替えは、DISPLAYボタンで行います。非表示にした場合も、ダイレクトメニュー [\(102ページ\)の](#page-101-2)操作中は重ねて表示されます。

また、項目ごとに表示/非表示を選択することもできま[す\(53ページ\)。](#page-52-1)

\*印が付いている項目は、情報表示モードのとき外部HDMIモニターに表示できる項目です。

## <span id="page-22-2"></span>撮影中の画面に表示される情報

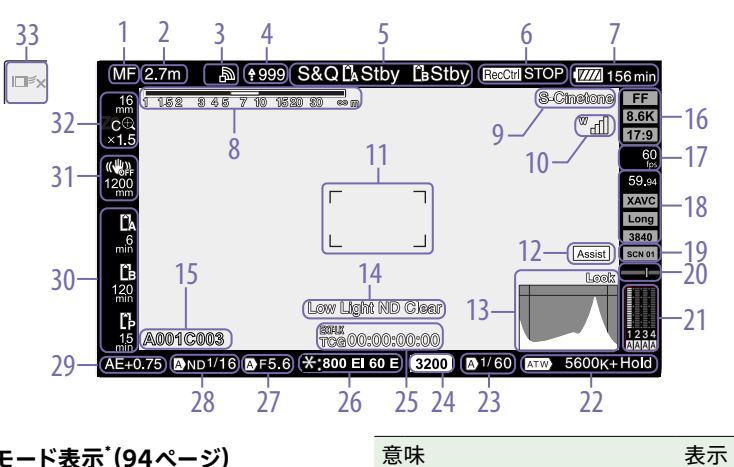

#### **1. フォーカスモード表示[\(94ページ\)](#page-93-0) \***

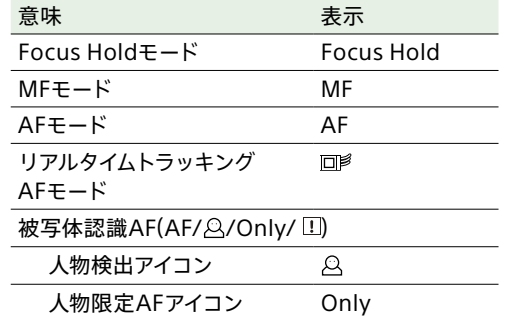

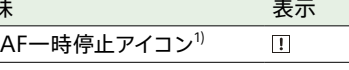

1) AF動作中にAF動作が継続できず、一時的にAF動作が 停止したときに表示されます。AF動作を停止する原因が 解消しAF動作が再開すると、非表示になります。

#### **2. フォーカスポジション表示\***

フォーカスの位置が表示されます(フォーカス設 定表示対応レンズ装着時のみ)。

- **3. ネットワーク状態表示[\(25ページ\)](#page-24-0) \*** ネットワーク接続の状態がアイコンで表示されま す。
- **4. アップロード中表示/転送ファイル残数表示\* [\(79ページ\)](#page-78-1)**
- **5. 記録モード/スロットA/B/動作状態表 示、インターバルレック記録間隔時間表示\* [\(104ページ\)](#page-103-0)**

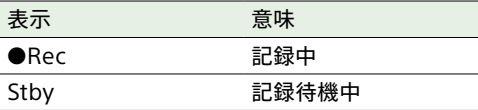

**6. SDI出力/ HDMI出力のRec Control状態 表示[\(108ページ\)](#page-107-1) \***

RECコントロール信号の出力状態を表示します。

**7. バッテリー残量/ DC IN電圧表示[\(14](#page-13-3) \* [ページ\)](#page-13-3)**

#### 8. 被写界深度表示<sup>\*</sup>

**9. ルック名表[示\(88ページ\)](#page-87-1)**

**10. UWP-Dシリーズの状態表[示\(25ページ\)](#page-24-1)** UWP-DシリーズをMIシュー搭載ハンドル(別売) のMIシューにデジタルオーディオ伝送の設定で 接続したとき、電波強度を示すRFレベルなどが アイコンで表示されます。

**11. フォーカスエリア表示[\(91ページ\)](#page-90-0) \*** オートフォーカスでフォーカスを合わせる領域が 表示されます。

#### **12. ガンマ表示アシスト表示**

Customモー[ド\(82ページ\)の](#page-81-1)とき、ガンマ 表示アシストの状態を表示します。ガンマ表示 アシストの表示/非表示は、Gamma Display Assistが割り当てられたアサイナブルボタン

[\(102ページ\)で](#page-101-1)切り替えることができます。

**13. 映像信号モニター[\(105ページ\)](#page-104-0) \*** ウェーブフォーム、ベクトルスコープ、ヒストグラ ムを表示します。 オレンジの線はゼブラレベルの設定値を表しま

す。

Cine EIモー[ド\(82ページ\)の](#page-81-1)ときは、表示の 上にモニター対象としているSDI系統の色域など を表示します。

LUT On時は、適用されているLUTの種類に関わ らず、一律「Look」を表示します。

LUT Off時は、Color Gamutの設定値を表示し ます。

#### **14. 映像レベル注意表示**

**15. クリップ名表[示\(52ページ\)](#page-51-2)** 記録中または次に記録するクリップの名前が表示 されます。

以下の場合は、クリップ名が点滅します。

- 新しい記録メディアが挿入された場合
- 記録メディアの最終クリップと、フルメニュー のTC/Media > Clip Name Forma[t\(52](#page-51-2) [ページ\)の](#page-51-2)Camera IDやReel Numberの設定 値が一致していない場合
- **16. イメージャースキャンモード表[示\(82ペー](#page-81-2) [ジ\)](#page-81-2)**
- **17. スロー&クイックモーション撮像フレーム レート表[示\(103ページ\)](#page-102-0)**

**18. 記録フォーマット(フレームレート)/記録 フォーマット(コーデック)表[示\(44ページ\)](#page-43-1)** メモリーカードに記録されるフォーマット名称を 表示します。

**19. 記録ルック表[示\(88ページ\)](#page-87-1)**

#### **20. 水準器表示\***

本機の水平方向の傾きが±1°刻みで±15°まで表 示されます。

#### **21. オーディオレベルメーター \***

CH1 ~ CH4のオーディオレベルを表示します。

#### **22. ホワイトバランスモード表[示\(98ページ\)](#page-97-0)**

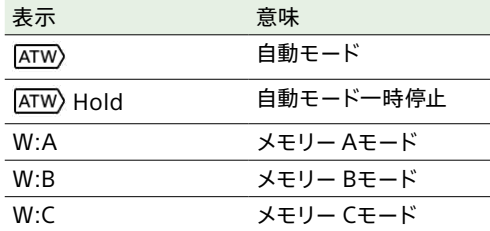

#### **23. シャッター表[示\(97ページ\)](#page-96-1)**

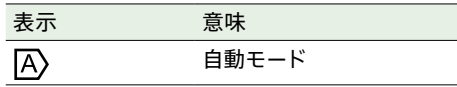

#### **24. Base ISO / Base Sensitivity表[示\(96](#page-95-0) [ページ\)](#page-95-0)**

Cine EIモー[ド\(82ページ\)の](#page-81-1)ときは、Mainス テータスのBase ISO/Sensitivity、またはフル メニューのShootingメニューのISO/Gain/EIの Base ISOで設定されているBase ISO感度が表 示されます。

Customモー[ド\(82ページ\)の](#page-81-1)ときは、Main ステータスのBase ISO/Sensitivity、またはフ ルメニューのShootingメニューのISO/Gain/EI のBase Sensitivityで設定されている基準感度 が表示されます。

**25. タイムコード外部ロック表示/タイムデータ 表示[\(84ページ\)](#page-83-2) \***

他機のタイムコードにロックさせると「EXT-LK」と 表示されます。

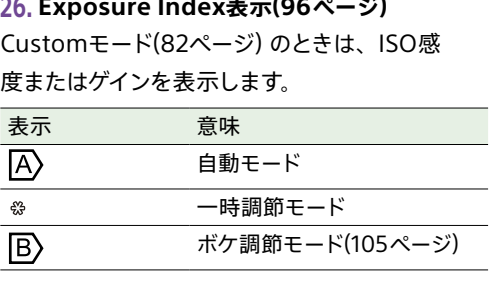

#### **27. アイリス表示**

アイリス値(T値またはF値)を表示します。(アイリ ス設定表示対応レンズ装着時のみ)

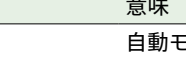

#### [ご注意]

表示 意味

 $|\overline{A}\rangle$ 

T値が取得できない場合など、T値ではなくF値が表示され る場合があります。

 $-\kappa$ 

**28. NDフィルター表[示\(97ページ\)](#page-96-0)**

NDフィルターの濃度が表示されます。

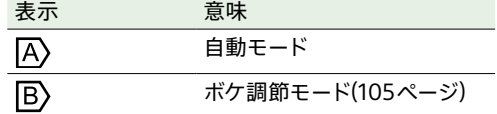

#### **29. AEモード/ AEレベル表[示\(50ページ\)](#page-49-1)**

#### **30. メディア状態表示**

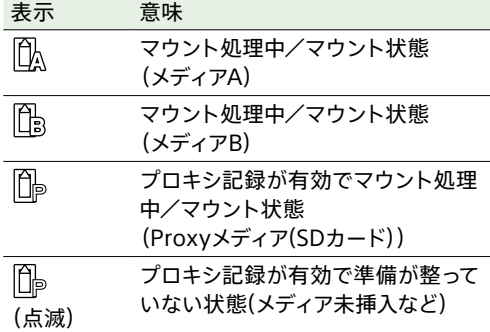

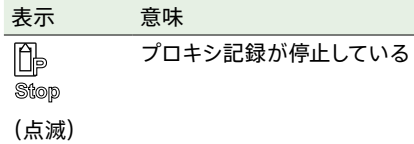

メモリーカードがプロテクトされている場合は、 マークが表示されます。

**31. 手ブレ補正モード/手ブレ補正焦点距離表示 [\(99ページ\)](#page-98-0)**

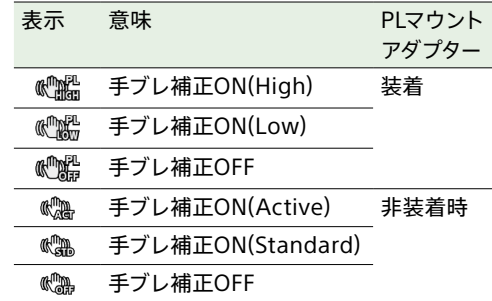

フルメニューのShootingメニュー > Image StabilizationのStabilization Adjustment [\(43ページ\)](#page-42-0)がManualのとき、手ブレ補正モー ドアイコンの下に、手ブレ補正焦点距離を表示 します。

**32. ズームポジション表[示\(89ページ\)](#page-88-1)**

ズームの焦点距離を表示します。(ズーム設定表 示対応レンズ装着時のみ)

バー表示または数値表示に変えることもできます [\(60ページ\)。](#page-59-1)

数値表示は広角端が0で望遠端が99です。 全画素超解像ズームを有効にすると、以下の表 示が追加されます。

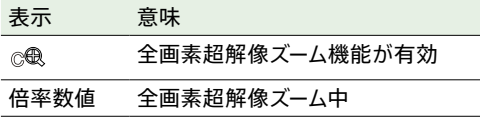

**33. リアルタイムトラッキングAF終了ボタン [\(95ページ\)](#page-94-0)**

# 再生中の画面に表示される情報

再生画像には、次のような情報が重ねて表示されます。

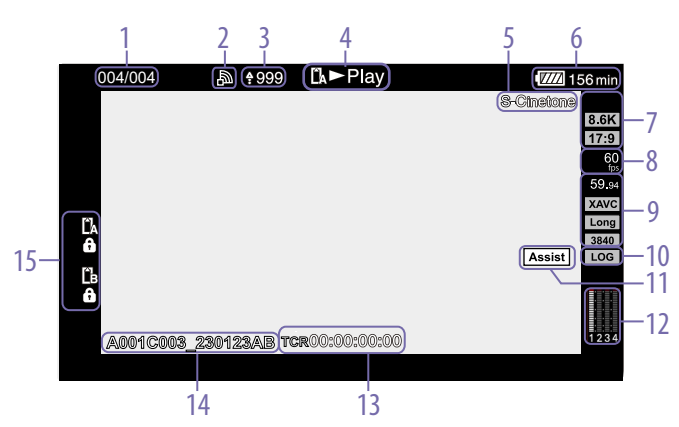

**10. 記録ルック表示**

**11. ガンマ表示アシスト**

**13. タイムデータ表示\***

**15. メディア残量表示**

マークが表示されます。

**14. クリップ名表示**

**12. オーディオレベルメーター \*** 再生オーディオレベルを表示します。

メモリーカードがプロテクトされている場合は、

- **1. クリップ番号/クリップ総数\***
- **2. ネットワーク状態表示\***
- **3. アップロード中表示/転送ファイル残数表 示\***
- **4. 再生動作状態表示\***
- **5. ルック名表示**
- **6. バッテリー残量/ DC IN電圧表示\***

#### **7. X-OCN画像サイズ表示**

X-OCN再生クリップの記録解像度とアスペクト比 を表示します。

- **8. スロー&クイックモーション撮像フレーム レート表示**
- **9. 再生フォーマット**

再生クリップのフレームレートとコーデックを表 示します。XAVCの場合は、加えて画像サイズを 表示します。

## アイコン表示について

### <span id="page-24-0"></span>ネットワーク接続のアイコン表示

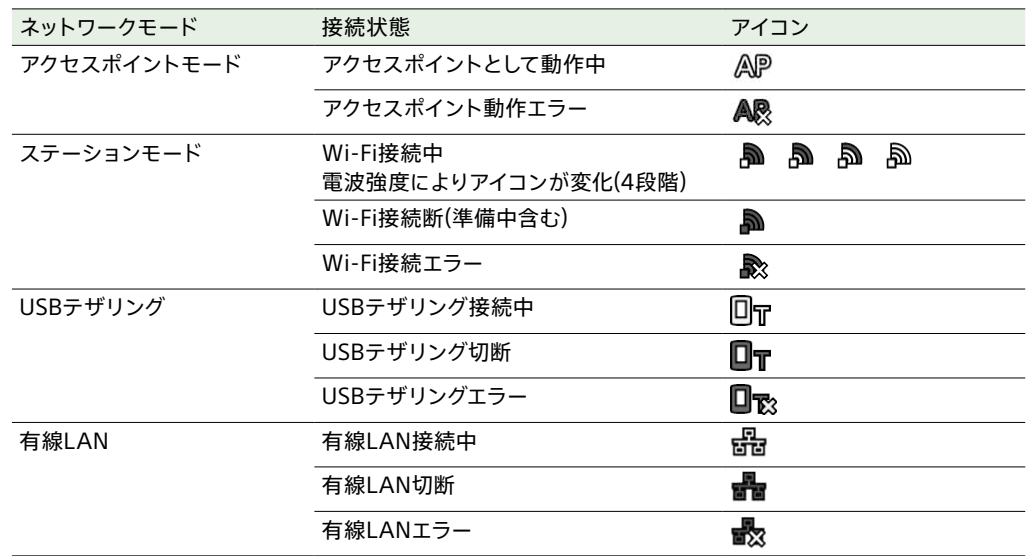

### <span id="page-24-1"></span>UWP-Dシリーズのアイコン表示

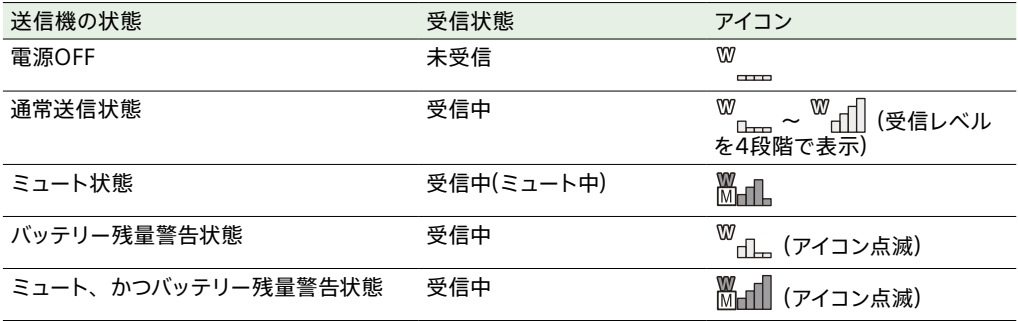

# <span id="page-25-0"></span>ホーム画面

#### HOMEボタンを押すとホーム画面が表示されます。ホーム画面では本機の状態の確認や基本的な項目 の設定ができます。

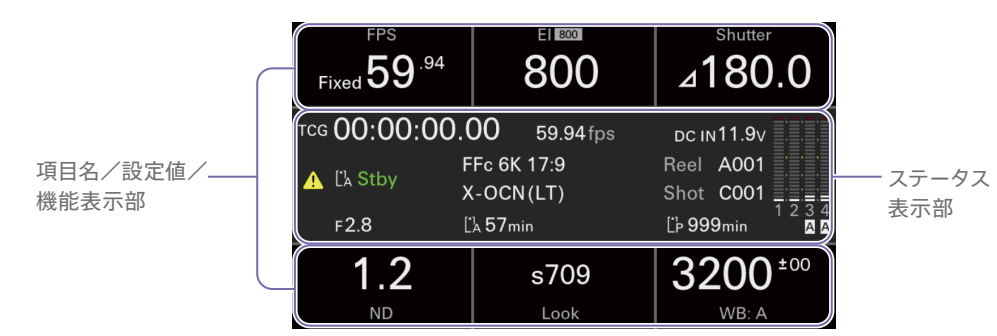

#### [ご注意]

- ホーム画面では、各機能のオート/マニュアルの切り替えはできません。ダイレクトメニュ[ー\(102ページ\)](#page-101-2)またはフル メニューのShootingメニューで設定してください。
- 情報表示モードのとき、ダイレクトメニュ[ー\(102ページ\)は](#page-101-2)使用できません。HOMEボタンで撮影画面へ切り替えてか ら操作してください。

#### [メモ]

LCDモニターのアサイナブルボタ[ン\(102ページ\)に](#page-101-1)以下を割り当てると、LCDモニター部の操作だけでホーム画面に表示 される項目の設定ができます。

- MENU
- IRIS(Eマウントレンズを使用する場合)

# <span id="page-25-1"></span>項目名/設定値/機能表示部

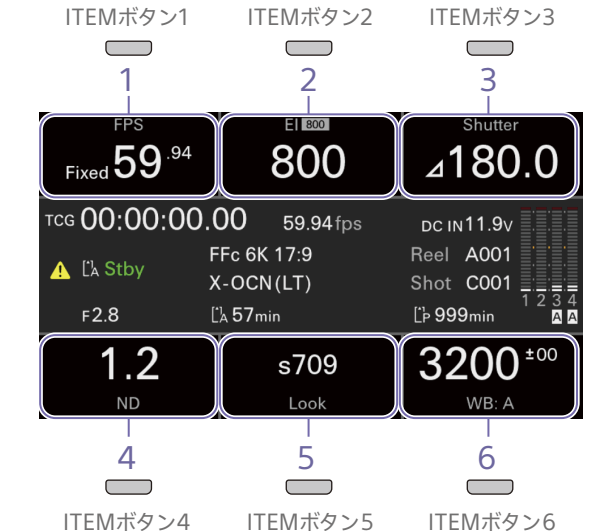

#### **4. ND Filter**

NDフィルターの表示/設定

#### [ご注意]

VARIABLEモードの場合はNDフィルターをホーム画面で 設定できません。操作スイッチ面にあるNDフィルター用の ボタン・ダイヤルで設定してください。

**5. Look** ルックの表示/設定

#### $[x + 1]$

CustomモードのときはSceneファイルの表示/設定とな ります。

**6. WB(White Balance)** ホワイトバランスの表示/設定

#### [ご注意]

1 ~ 6に表示される各項目はITEMボタン1 ~ 6にそれぞれ 対応しています。ITEMボタンを押すと、対応する項目の操 作ができます。

**1. FPS**

撮像フレームレートの表示/設定

**2. Exposure Index/Base ISO** Exposure IndexおよびBase ISOの表示/設定

#### $[**x**$  $**x**$  $**x**$  $**x**$  $**x**$  $**x**$  $**x**$  $**x**$  $**x**$  $**x**$  $**x**$  $**x**$  $**x**$  $**x**$  $**x**$  $**x**$  $**x**$  $**x**$  $**x**$  $**x**$  $**x**$  $**x**$  $**x**$  $**x**$  $**x**$  $**x**$  $**x**$

Customモードの場合はISO/Base Sensitivity、または Gain/Base Sensitivityの表示/設定となります。

**3. Shutter** 電子シャッターの表示/設定

## ステータス表示部

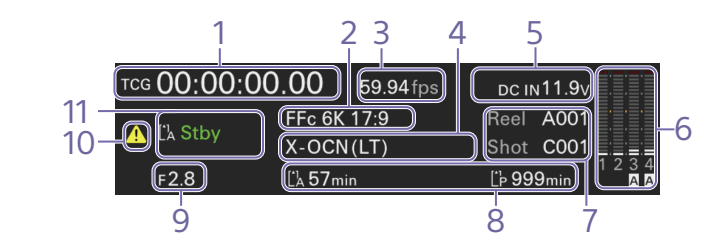

**1. タイムデータ表示**

フルメニューのTC/Mediaメニュー > TC Display の設定に従って、デュレーション、ユーザービッ トまたはタイムコードが表示されま[す\(52ペー](#page-51-3) [ジ\)。](#page-51-3) タイムデータに現在表示しているデータの種類 は、次のように表示されます。 TCG:記録タイムコード EXT-LK併記:外部ロック中 UBG:記録ユーザービット TCR:再生タイムコード UBR:再生ユーザービット Clk:クロック Dur:デュレーション **2. イメージャースキャンモード表示** Projectステータス > Imager Scanの設定値が

# 表示されます。

#### **3. フレームレート表示**

Projectステータス > Frequencyの設定値が表 示されます。

#### **4. 記録フォーマット(コーデック) /画像解像 度表示**

CFexpressカードに記録されるフォーマット名称 および画像解像度が表示されます。

#### **5. 電源電圧/バッテリー残量表示**

電源電圧またはバッテリー残量が表示されます。

#### **6. 音声レベルメーター**

音声記録レベルまたは再生レベルが表示されま す。「1」~「4」は音声チャンネル1 ~ 4を示します。

#### **7. クリップ名表示**

「Reel:Camera ID + Reel Number」と「Shot: Camera Position + Shot Number」が表示さ れます。

#### **8. メディア残量表示**

各記録メディアの状態と残時間(現在の記録 フォーマットで記録できる時間)が表示されます。

#### **9. アイリス表示**

アイリスの位置(T値またはF値)が表示されます。

#### **10. 警告/エラーアイコン**

警告またはエラーがあるときに表示されます。 メニューを表示させると、警告またはエラーの内 容が確認できます。外部モニターに画面表示を 重畳している場合は外部モニターでも確認できま す。

#### **11. 記録動作状態表示**

本機の記録動作状態が次のように表示されます。

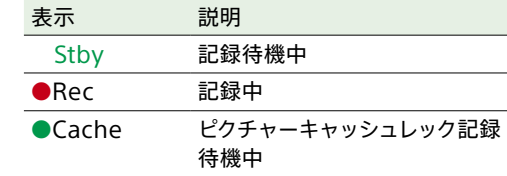

## ホーム画面の基本操作

### 1 HOMEボタンを押す。 ホーム画面が表示されます。

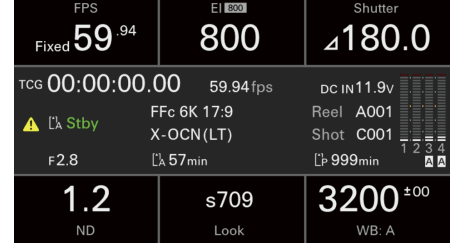

2 ITEMボタン1 ~ 6で設定したい項目を選ぶ。 下図はITEMボタン3を押した場合の表示例 です。

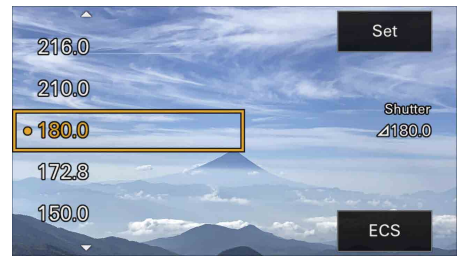

## 3 ボタン(ITEMボタン1)、ボタン(ITEMボタ ン4)で、選択項目または設定値にカーソル を合わせる。

4 Setボタン(ITEMボタン3)を押して決定する。

#### $[x + 1]$

LCDモニター部のマルチセレクター、または操作スイッチ面 のマルチファンクションダイヤルでも操作できます。最初に 押し込んでカーソルを表示させてから操作してください。 また、タッチ操作も可能です。

# ホーム画面設定項目一覧

各項目で設定できる内容は次のとおりです。フルメニューに同じ設定がある項目については、フルメ ニューをあわせて参照してくださ[い\(32ページ\)。](#page-31-1)

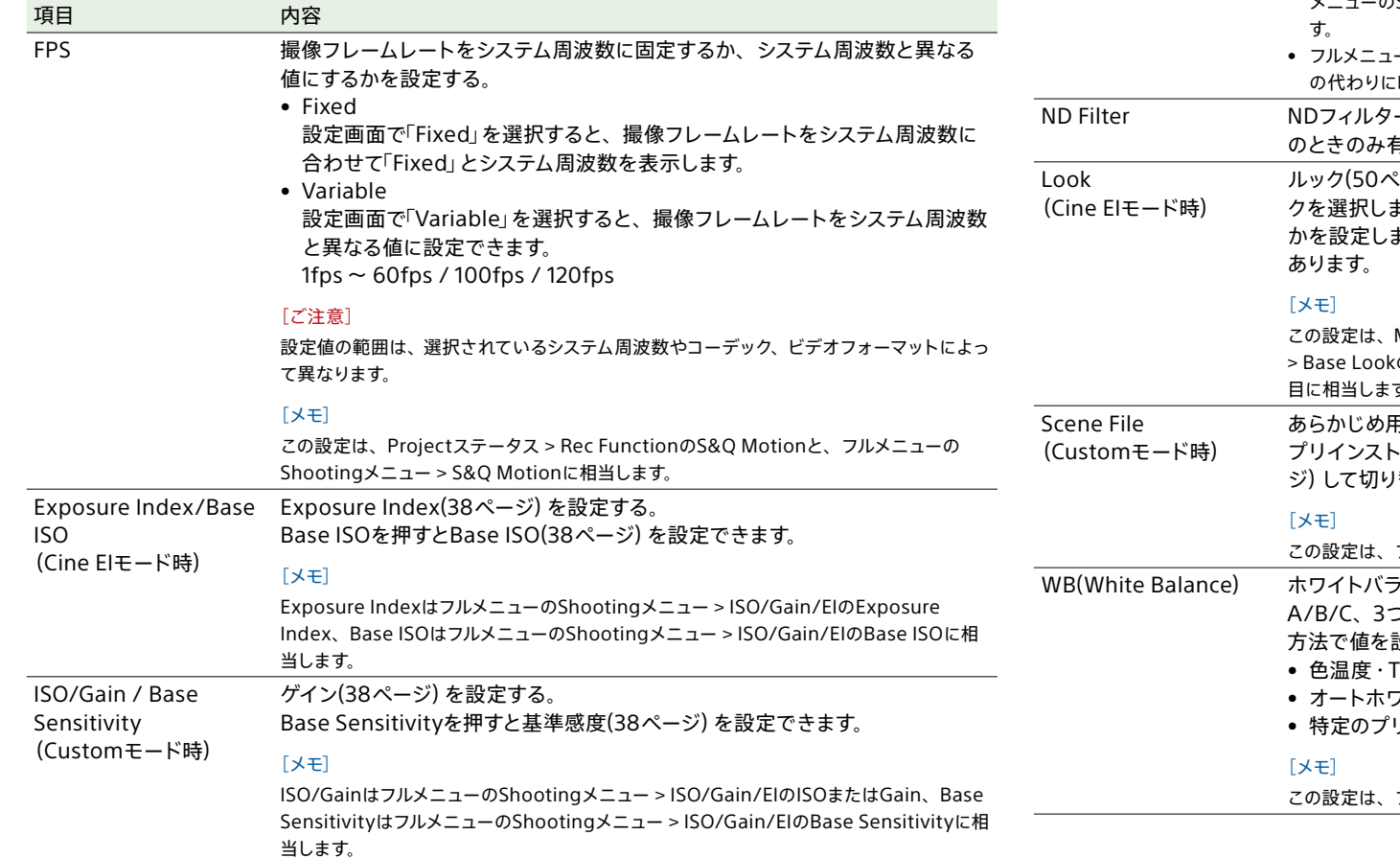

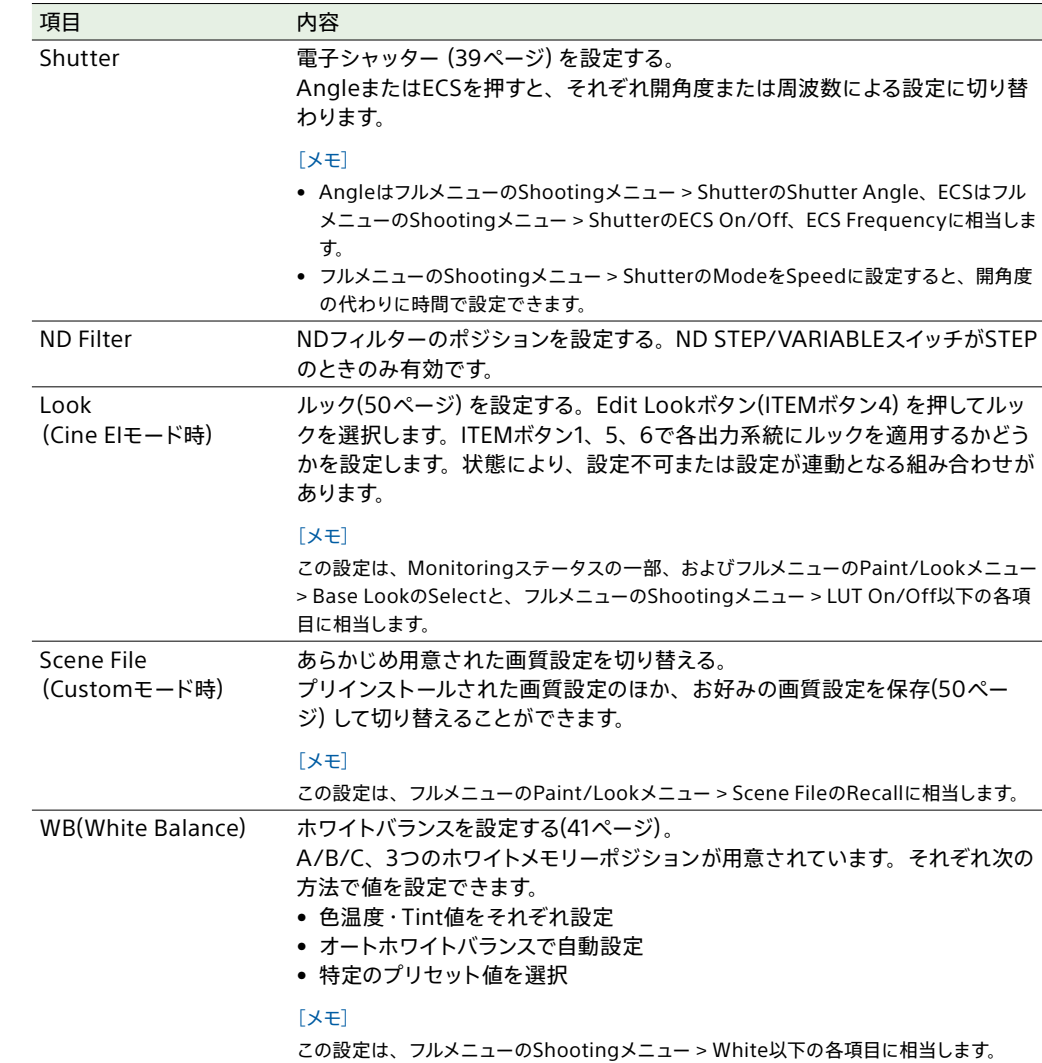

# <span id="page-28-1"></span><span id="page-28-0"></span>ステータス画面

ステータス画面では、本機の設定や状態を確認 することができます。また、\*印が付いている項 目については設定を変更できます。 ステータス画面はタッチ操作に対応しています。

#### ステータス画面を表示させるには

• MENU(メニュー)ボタンを押す

#### $[**x**$  $**x**$  $**x**$  $**x**$  $**x**$  $**x**$  $**x**$  $**x**$  $**x**$  $**x**$  $**x**$  $**x**$  $**x**$  $**x**$  $**x**$  $**x**$  $**x**$  $**x**$  $**x**$  $**x**$  $**x**$  $**x**$  $**x**$  $**x**$  $**x**$  $**x**$  $**x**$

TechnicalメニューのMenu Page On/Of[f\(60ページ\)](#page-59-2) で、各ステータス画面の表示/非表示を切り替えることが できます。

#### ステータス画面を切り替えるには

- マルチファンクションダイヤルを回す
- マルチセレクターを上下に操作する
- ステータス画面を上下にスワイプする

#### [ご注意]

LCDモニターが情報表示モードのときは、操作スイッチ面 やリモコンのマルチセレクターでは操作できません。

#### ステータス画面を消すには

• MENU(メニュー)ボタンを押す

#### 設定を変更するには

ステータス画面の表示中にマルチファンクション ダイヤルやマルチセレクターを押すと、ページ内 の設定項目を選べるようになります。ページ番号 を選んで押すと、ページ切り替えに戻ります。 なお、タッチ操作で直接選ぶこともできます。

#### [ご注意]

フルメニューのTechnicalメニュー >Menu Settingsの User Menu Onl[y\(59ページ\)を](#page-58-2)Onにすると、ステータ ス画面で設定変更できなくなります。

### プロジェクトステータス画面

撮影プロジェクトに関する基本的な設定を表示 します。

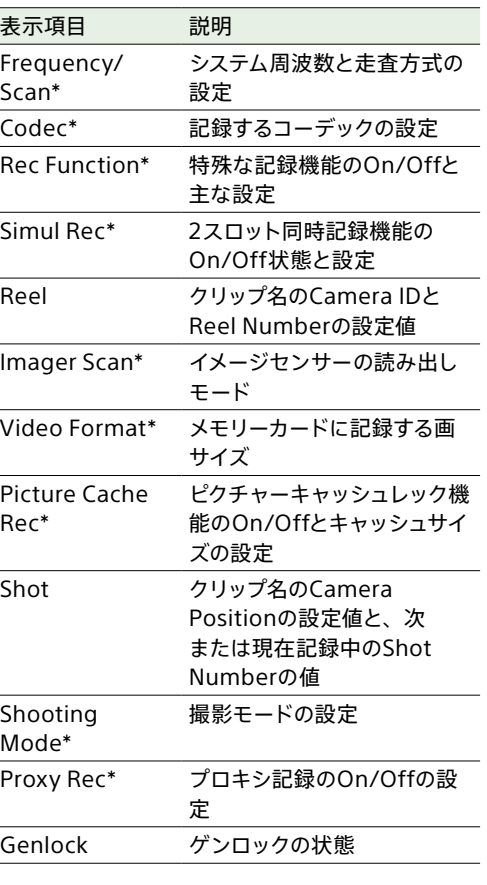

### オーディオステータス画面

各チャンネルの入力設定、オーディオレベルメー ターと音声モニターの設定を表示します。

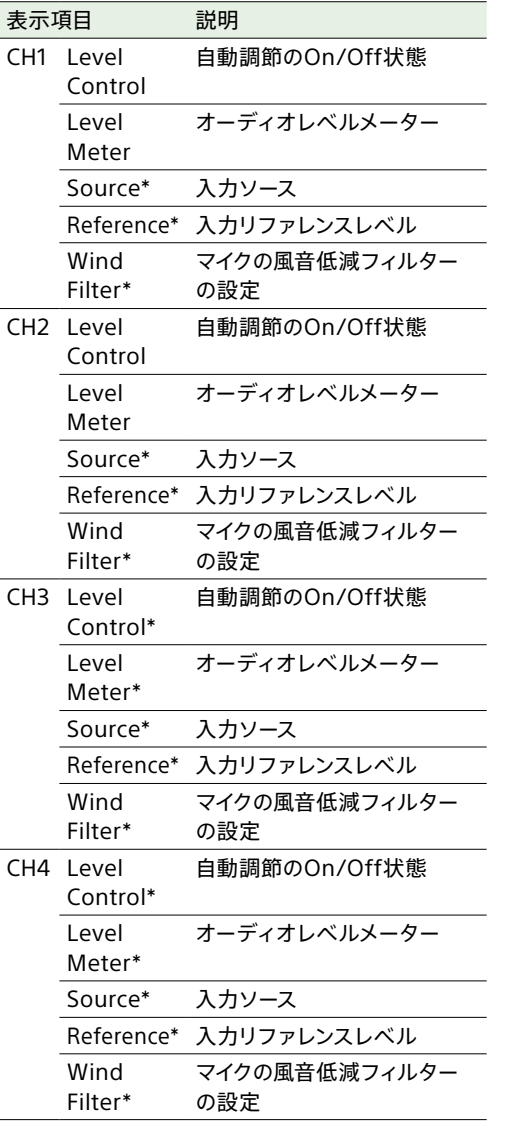

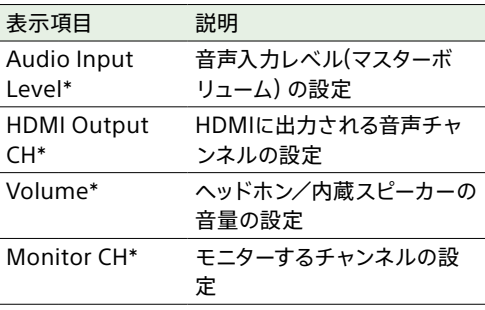

### <span id="page-28-2"></span>モニタリングステータス画面

SDI、HDMI出力の設定を表示します。

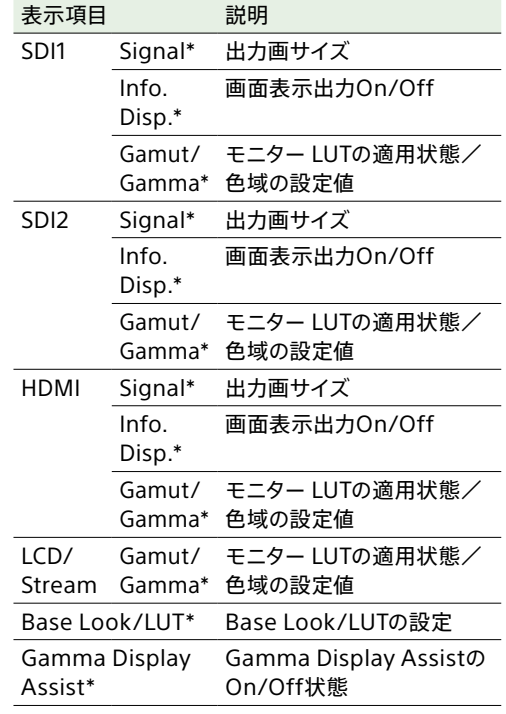

#### $[x + 1]$

Customモードのとき、Gamut/Gammaの代わりにColor Gamutを表示します。

### アサイナブルボタンステータス画面

### バッテリーステータス画面

各アサイナブルボタンに割り当てた機能を表示し バッテリーまたはDC IN電源の情報を表示します。 ます。

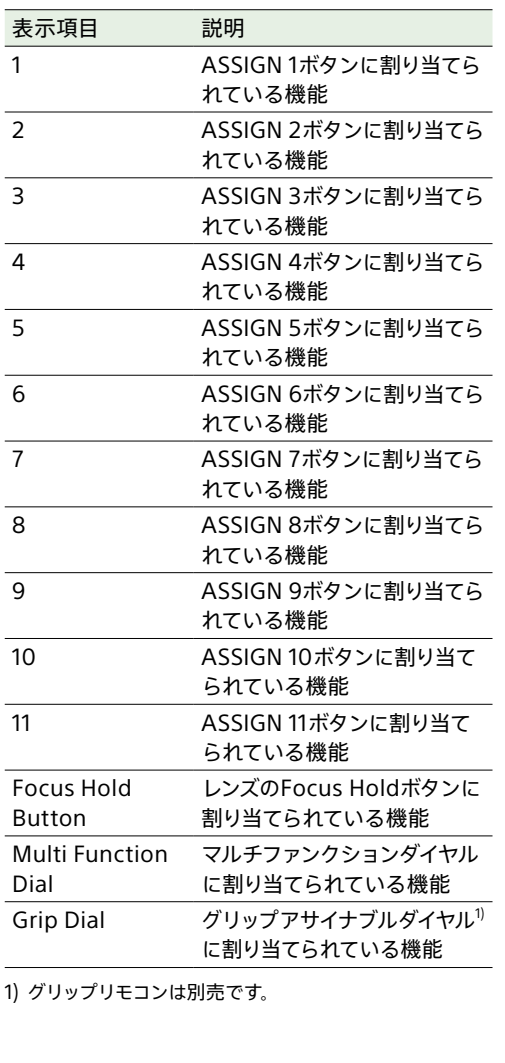

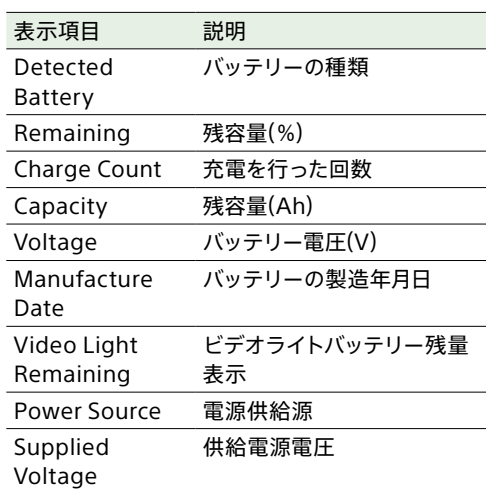

### メディアステータス画面

記録メディアの残量および残記録可能時間を表 示します。

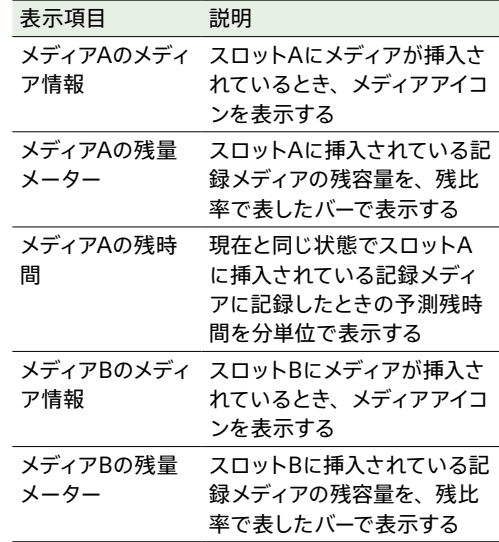

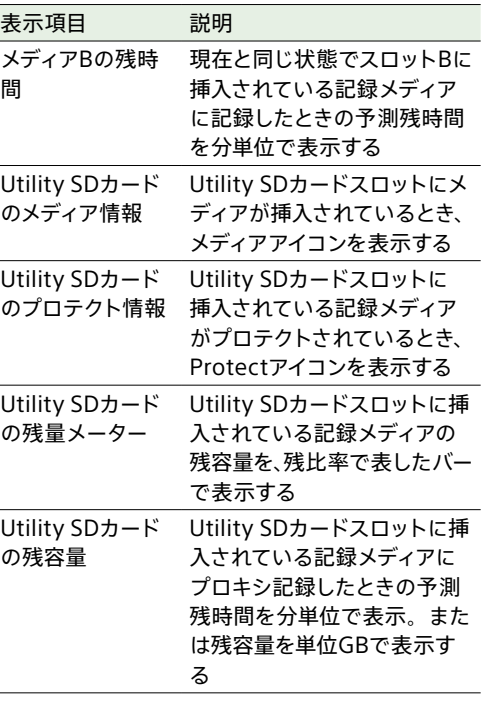

### ネットワークステータス画面

ネットワーク接続の接続状態を表示します。

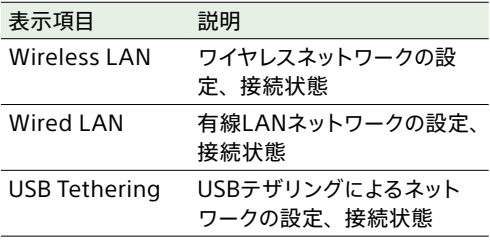

### ファイル転送ステータス画面

ファイル転送の情報を表示します。

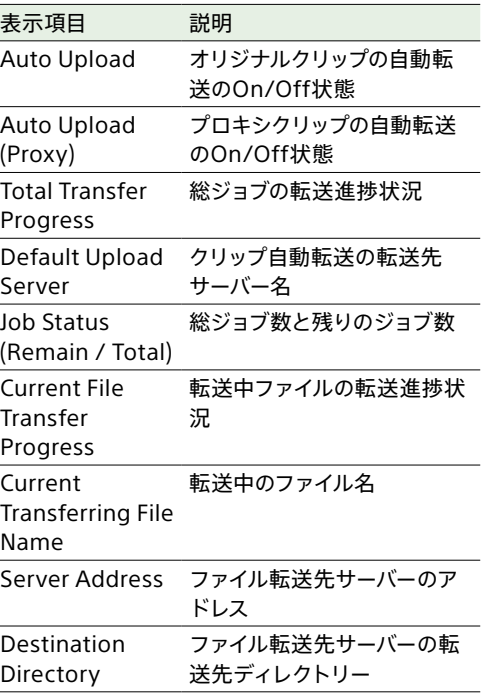

# タッチ操作対応設定画面の使いかた

### 画面構成

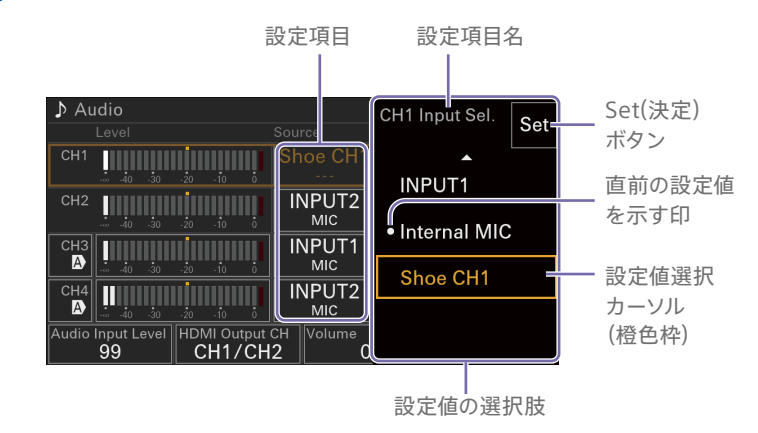

## 操作方法

1 設定項目をタップする。

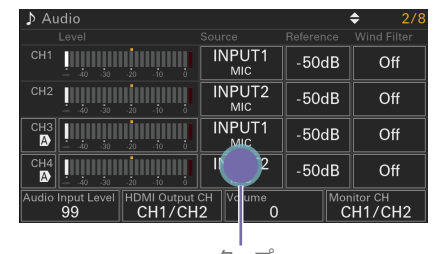

タップ 設定値の選択肢が表示されます。 る。 Audio CH1 Input Sel. Set INPUT1 INPUT2 <sup>CH2</sup> ||||||||||||||||||||||||  $\bullet$  Internal **INPUT1** <u>cha||iiiiiiiiiiiiiiiiiiiiii</u>

2 設定値をドラッグまたはフリックして選択す

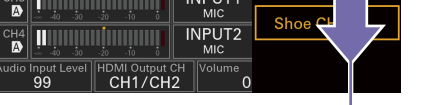

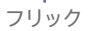

3 Setボタンまたは設定値選択カーソルをタッ プする。

設定値を確定し元の画面に戻ります。

#### [メモ]

- BACKボタンを押すと直前の設定値に戻ります。
- マルチファンクションダイヤルやマルチヤレクターでも操 作できます。
- タッチ操作を無効にすることもできま[す\(59ページ\)](#page-58-1)。

# <span id="page-31-1"></span><span id="page-31-0"></span>フルメニューの構成と階層

フルメニューの階層

Focus

User

MENUボタンを長押しすると、撮影や再生に必 要な各種設定を行うフルメニューがLCDモニター に表示されます。下記のメニューから選択して設 定します。

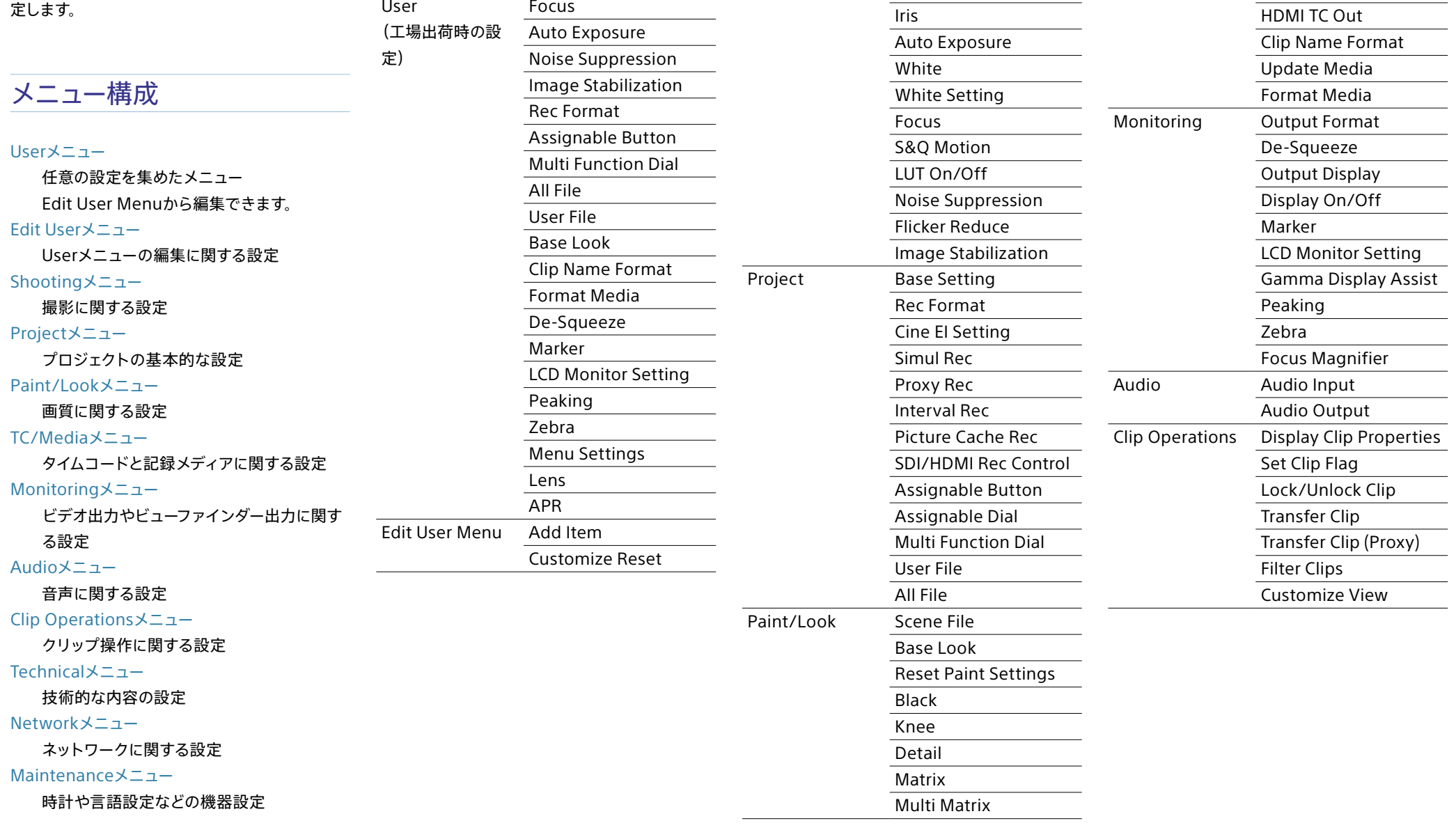

Shooting ISO/Gain/El

ND Filter Shutter

TC/Media Timecode

TC Display Users Bit

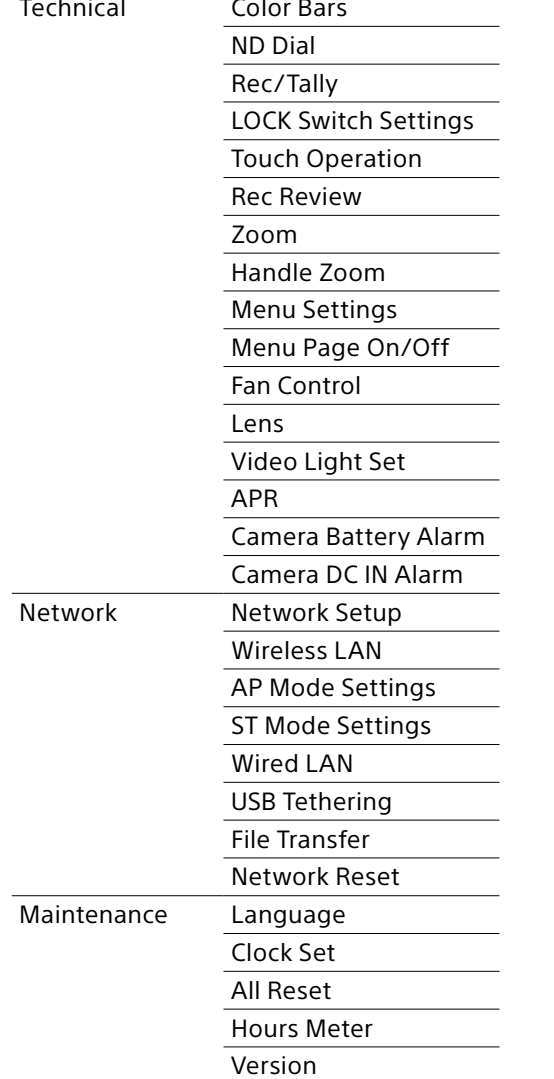

# <span id="page-33-1"></span><span id="page-33-0"></span>フルメニューの操作方法

MENUボタンを長押しすると、詳細な設定を行う フルメニューがLCDモニターに表示されます(映 像監視モードのときは外部HDMIモニターに表示 させることもできます)。

メニュー操作部

#### MENUボタ[ン\(4ページ\)](#page-3-2)

長押しするとフルメニューを表示します。フ ルメニューの表示中に押すと非表示にしま す。

マルチセレクター(8方向+決定)(5ページ)

8方向ボタンを押すと、カーソルが上下左右 に移動して、メニュー項目や設定値を選択 できます。 マルチセレクターの決定ボタンを押すと、選

#### 択している項目を決定します。

- マルチファンクションダイヤ[ル\(4ページ\)](#page-3-1)
	- マルチファンクションダイヤルを回すとカーソ ルが上下に移動して、メニュー項目や設定値 を選択できます。 マルチファンクションダイヤルを押すと、選 択している項目を決定します。

#### BACKボタ[ン\(4ページ\)](#page-3-3)

1つ前の階層に戻ります。確定前の変更はキャ ンセルされます。

#### [ご注意]

- ピント拡[大\(90ページ\)](#page-89-2)になっていると、フルメニュー は操作できません。
- メニューを表示させたときの状態によって選択できない 項目があります。
- LCDモニターが情報表示モードのときは、操作スイッチ 面やリモコンのマルチセレクターでは操作できません。

# メニューを設定する

8方向ボタンを押すか、またはマルチファンクショ ンダイヤルを回して設定したい項目にカーソルを 合わせ、決定ボタンまたはマルチファンクション ダイヤルを押して決定します。

- 選択項目が表示される選択肢エリアは最大8 行表示です。選択肢が一度に表示できない場 合は、カーソルを上下に移動すると表示がスク ロールします。
- 選択肢の範囲が大きい項目の場合 (例:-99 ~ +99)は、選択肢エリアは表示 されません。文字がハイライト表示になり設定 変更が可能な状態であることを示します。
- 実行項目でExecuteを選択した場合は、対応 する機能が実行されます。
- 実行前に確認が必要な項目を選択すると、一 旦メニューが消え、確認メッセージが表示され ます。メッセージに従って、実行するかキャン セルするかを選択してください。

2 選んだ文字タイプから文字を選択し、決定 する。 カーソルが次の欄に移動します。 Space:カーソルの位置にスペースを入力し ます。 ←/→:カーソル位置を移動します。 BS:カーソルの左の文字を削除します。

3 入力が終わったら、Doneを選択し、決定す る。 文字列を確定して、入力画面が消えます。

## メニューのロックと解除

フルメニューの表示をロックして、Userメニュー だけを表示させることができます。 ホーム画面およびステータス画面では設定変更 できなくなります。

### メニューをロックする

- 1 マルチファンクションダイヤルを押しながら MENUボタンを長押しする。
- 2 TechnicalメニューのMenu Settingsの User Menu with Lockを選択する。

#### [ご注意]

MENUボタンのみを長押しして通常のフルメニュー を表示した場合、TechnicalメニューのMenu SettingsにはUser Menu Onlyが表示されますが、 マルチファンクションダイヤルを押しながらMENUボ タンを長押しすると、User Menu with Lockが表示 されます。

- 3 Onを選択して決定ボタンまたはマルチファ ンクションダイヤルを押す。 LCDモニターの表示が、暗証番号入力画面 に切り替わります。
- 4 仟意の番号を入力する。 0000 ~ 9999の4桁の数値が入力できま す。初期値は0000となっています。 数値を入力し、決定ボタンまたはマルチファ ンクションダイヤルを押すと、カーソルが次 の桁に移動します。 すべての桁を入力したら、カーソルがSETに 移動します。

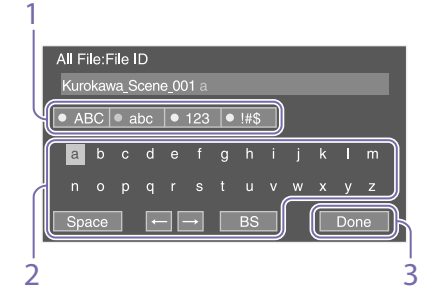

■ 8方向ボタンを押すか、またはマルチファン クションダイヤルを回して入力したい文字タ

イプを選択し、決定する。

ABC:英大文字 abc:英小文字 123:数字 !#\$:特殊文字

ファイル名など、文字列を設定する項目を選択し た場合は、文字列の入力画面が表示されます。

文字列を入力する

5 決定ボタンまたはマルチファンクションダイ ヤルを押す。 入力が確定します。 設定が完了したメッセージが表示され、 Userメニュー表示に切り替わります。

## メニューのロックを解除する

- 1 マルチファンクションダイヤルを押しながら MENUボタンを長押しする。
- 2 UserメニューのMenu SettingsのUser Menu with Lockを選択する。

#### [ご注意]

MENUボタンのみを長押しして通常のフルメニュー を表示した場合、TechnicalメニューのMenu SettingsにはUser Menu Onlyが表示されますが、 マルチファンクションダイヤルを押しながらMENUボ タンを長押しすると、User Menu with Lockが表示 されます。

- 3 Offを選択して決定ボタンまたはマルチファ ンクションダイヤルを押す。 LCDモニターの表示が、暗証番号入力画面 に切り替わります。
- 4 メニューをロックしたときの番号を入力す る。 数値を入力し、決定ボタンまたはマルチファ ンクションダイヤルを押すと、カーソルが次

の桁に移動します。 すべての桁を入力したら、カーソルがSetに

移動します。

5 決定ボタンまたはマルチファンクションダイ ヤルを押す。

入力が確定します。 メニューをロックしたときの暗証番号と入力 した番号が一致した場合、ロックが解除で きたことのメニュー表示に切り替わります。

#### [ご注意]

- メニューをロックしたときの暗証番号と入力した番号が 不一致の場合は、ロックを解除できません。 • 暗証番号は、忘れたときのため、手元に記録を残すこと
- をお勧めします。忘れたときはソニーのサービス窓口に お問い合わせください。 • 下表のフルメニューのメニュー項目をUserメニューに登
- 録せずにメニューをロックした場合、同機能をアサイナ ブルボタンに設定することはできません。
- 下表の機能をアサイナブルボタンにアサインしていた場 合は、メニューをロックした時点でアサイナブルの設定 が強制的にOffになります。

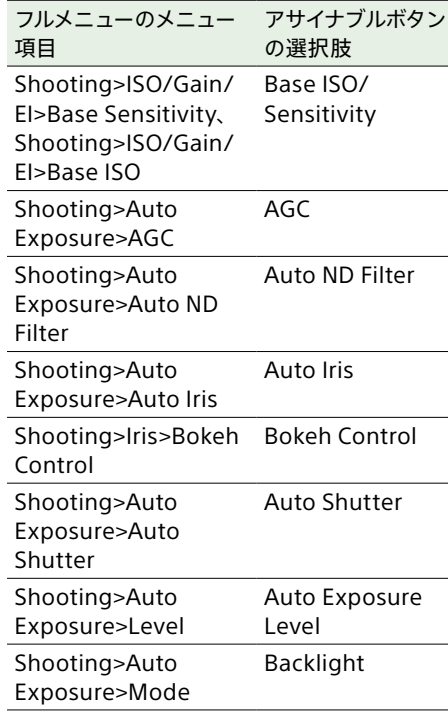

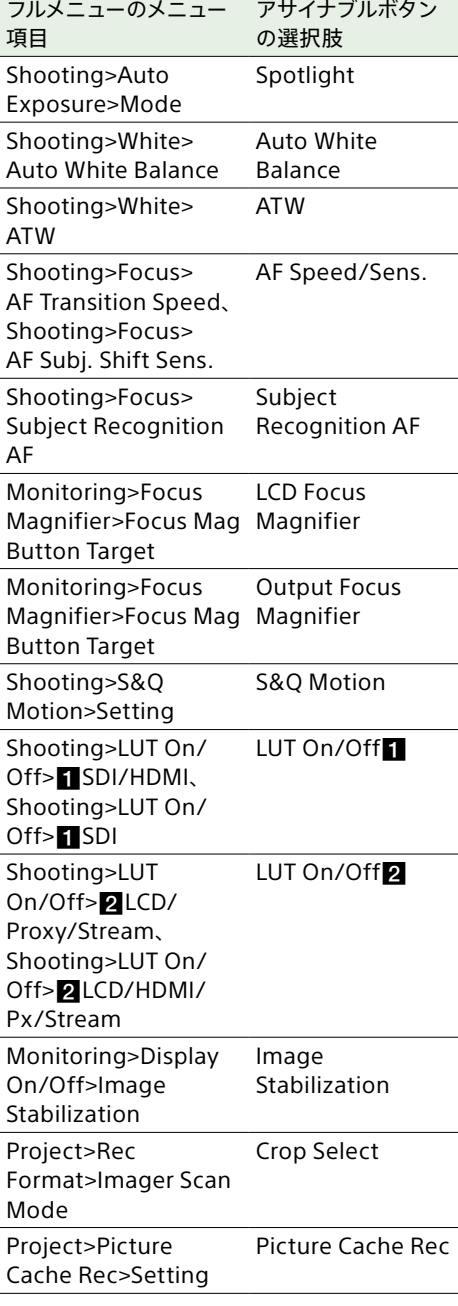

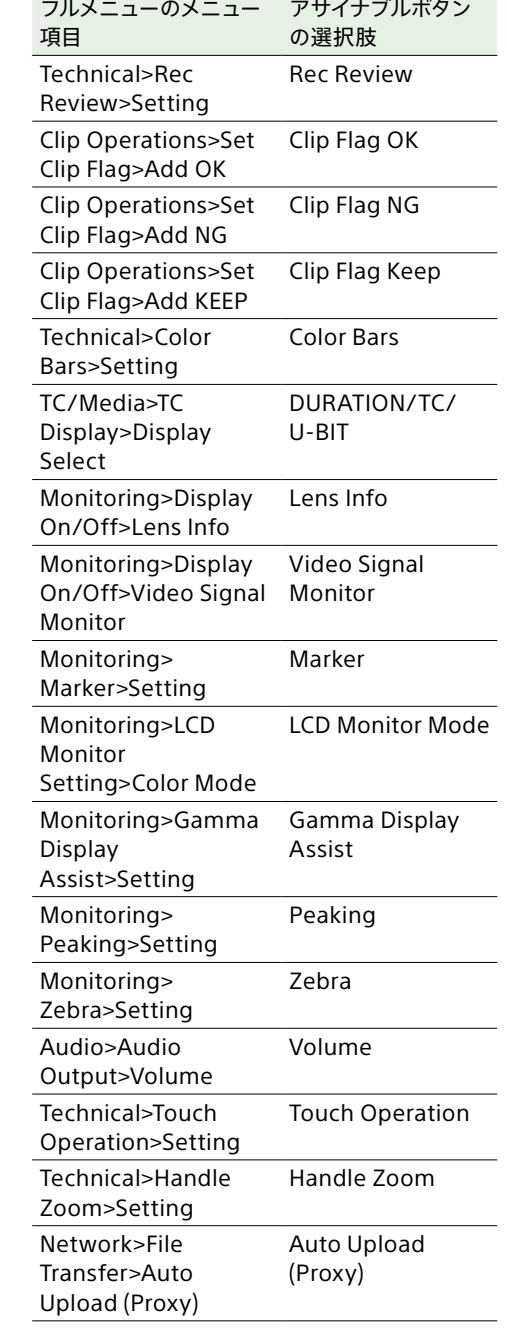

# <span id="page-35-0"></span>Userメニュー

#### 工場出荷時のメニュー項目および対応する機能は以下のとおりです。

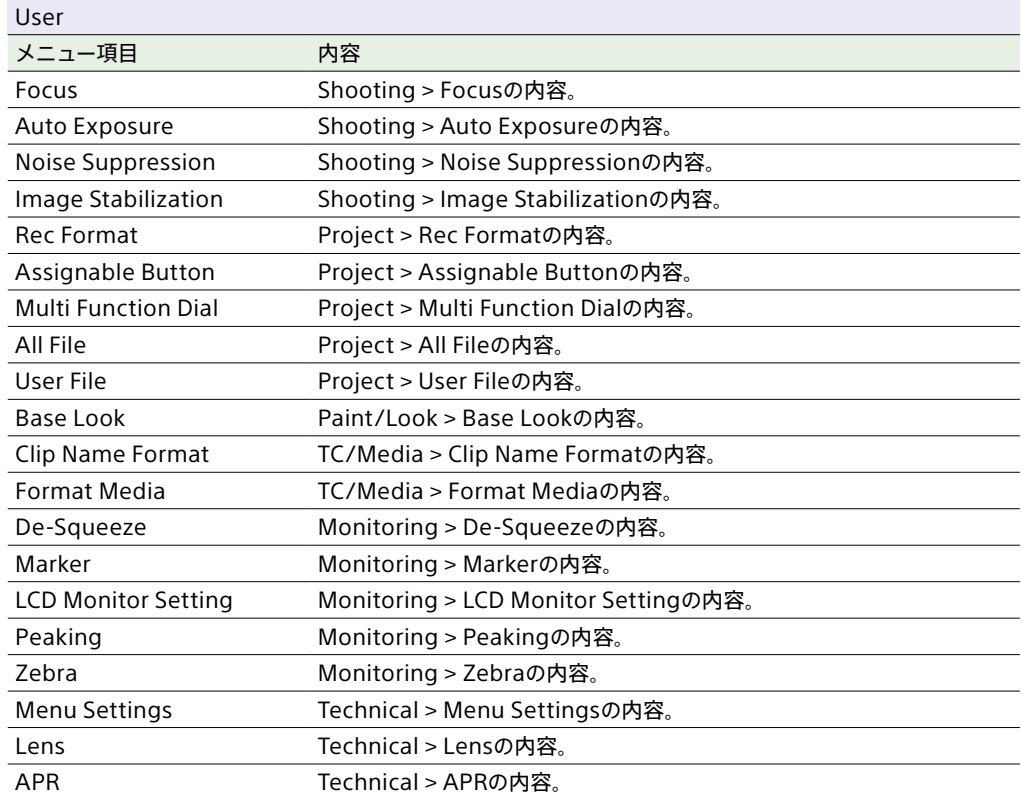

#### [ご注意]

UserメニューはEdit Userメニューによってメニュー項目の追加や削除ができます。設定できる項目数は20が上限です。
# Edit Userメニュー

UserメニューでEdit User Menuを選択すると、Edit Userメニューが第1階層に表示されます。

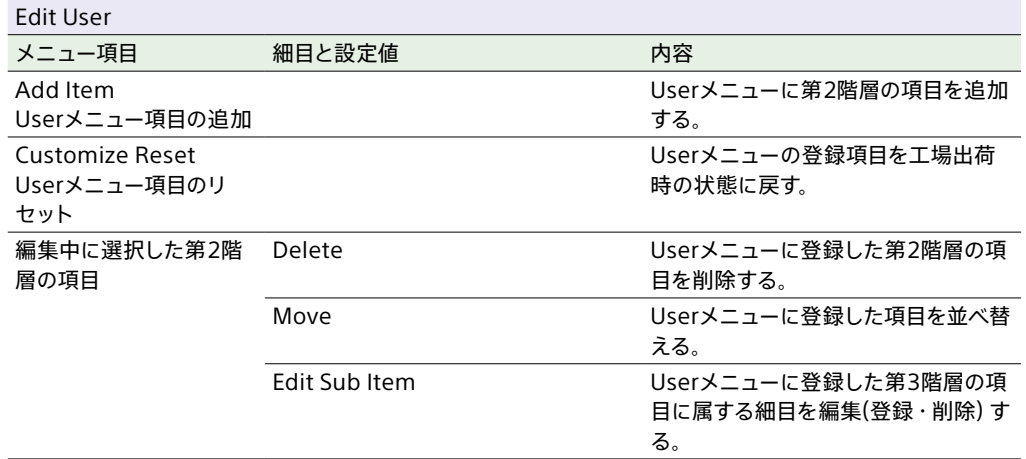

# Shootingメニュー

### 各メニュー項目の機能および設定値は以下のとおりです。

## 工場出荷時の初期設定値は、**太文字**(例:**18dB**)で示します。

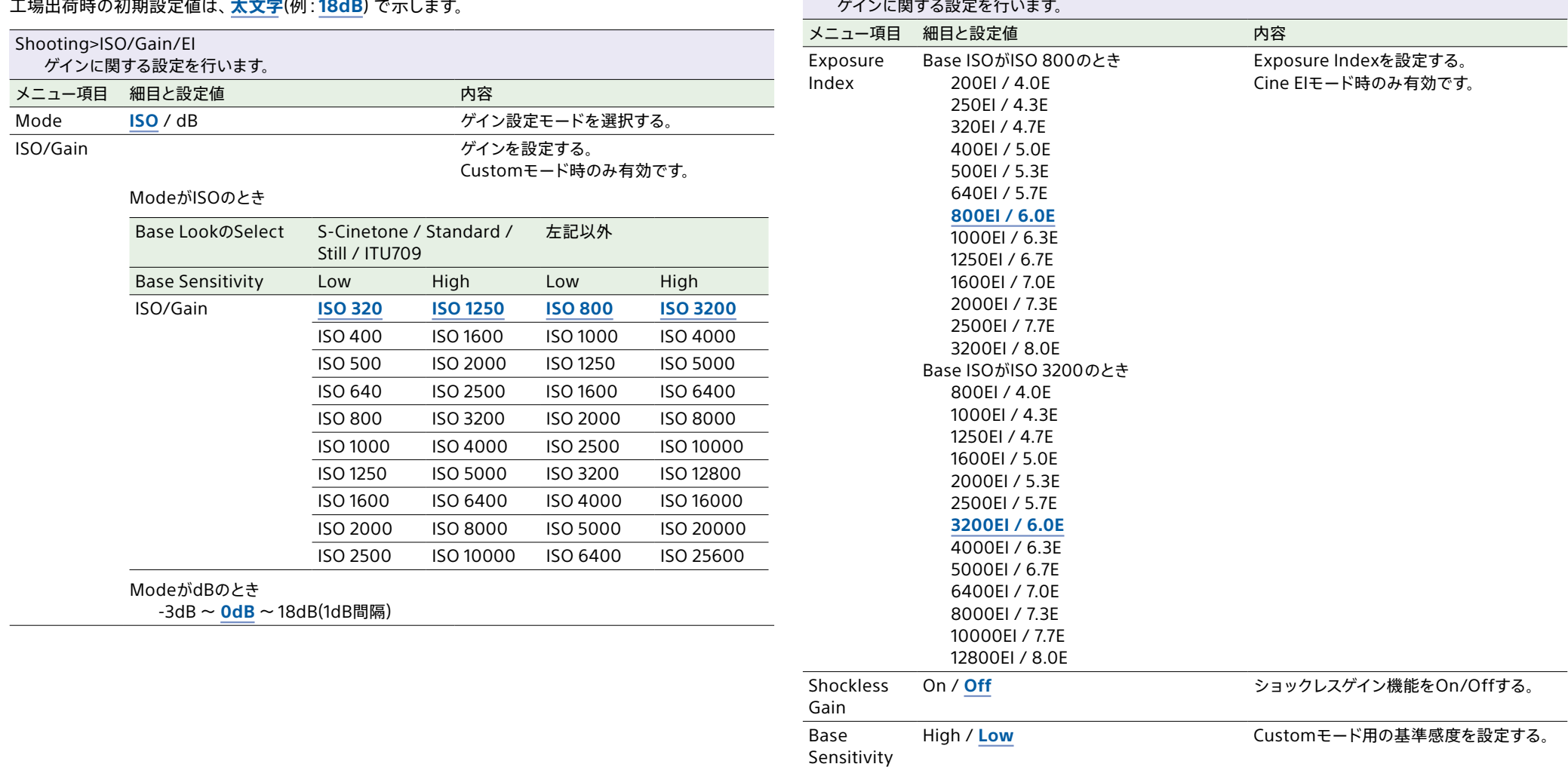

Shooting>ISO/Gain/El

Base ISO ISO 3200 / **ISO 800** Cine EIモード用の基準ISO感度を設定す

る。

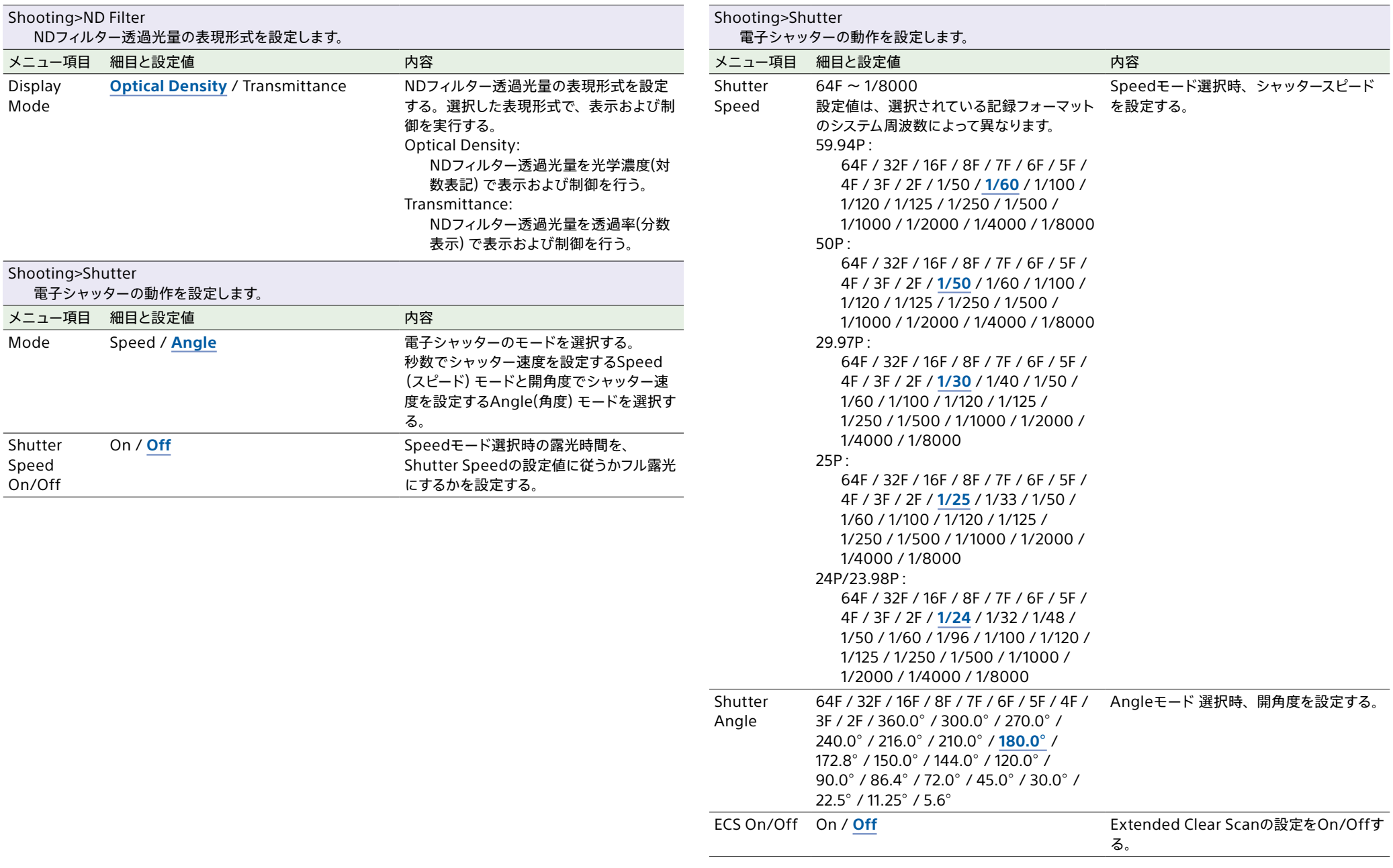

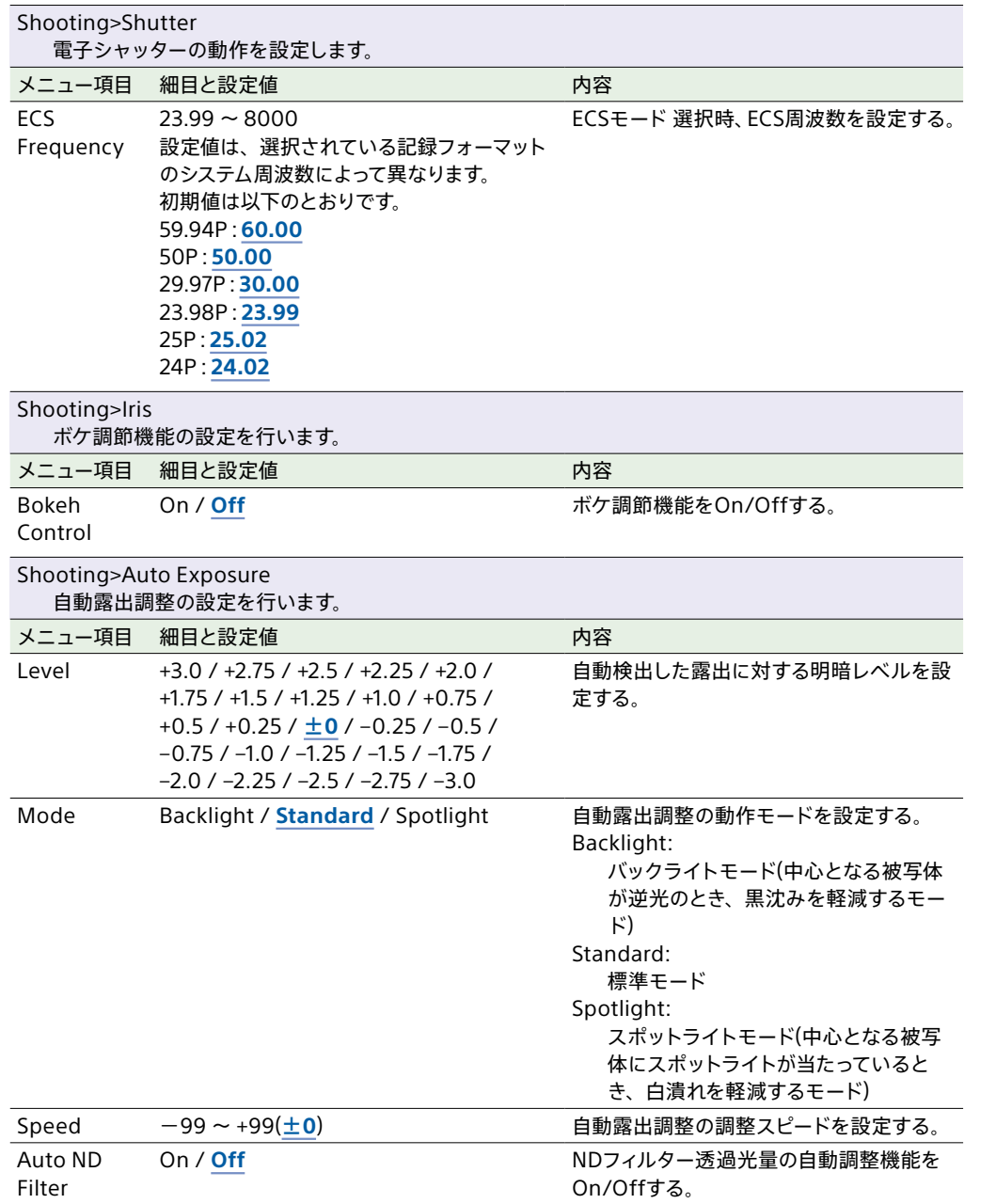

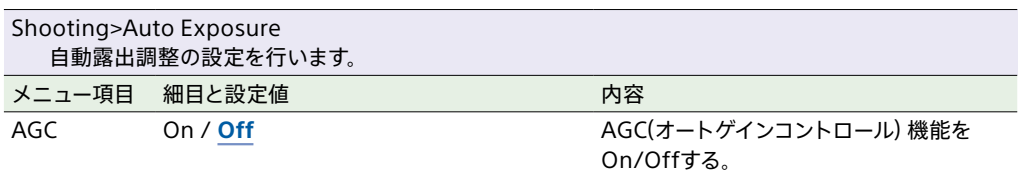

AGC Limit AGC機能の最大ゲインを設定する。

## ModeがISOのとき

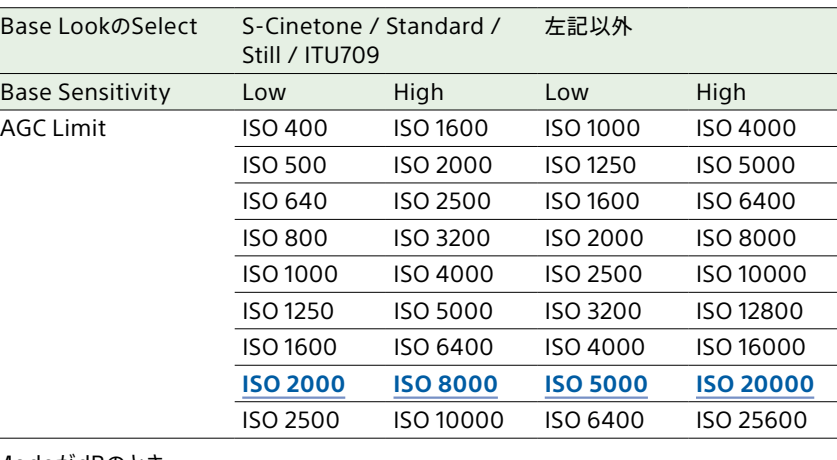

ModeがdBのとき 3dB、6dB、9dB、12dB、**15dB**、18dB

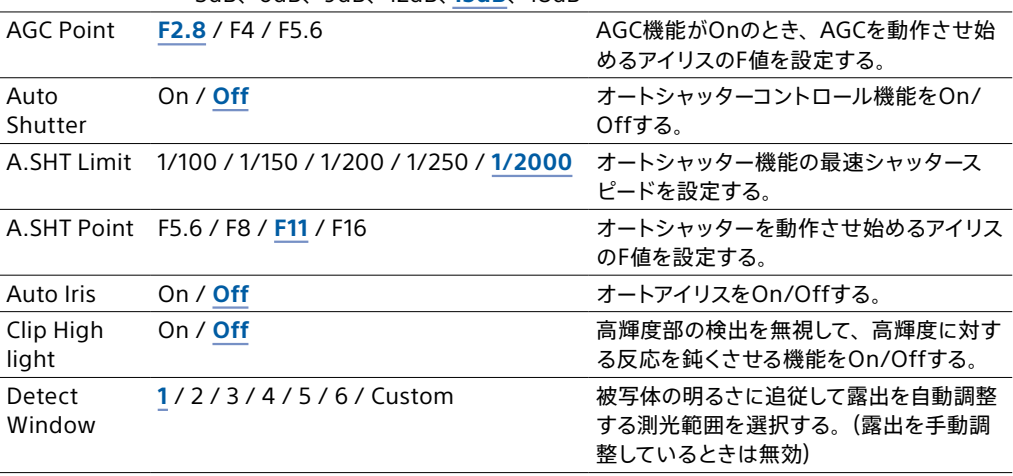

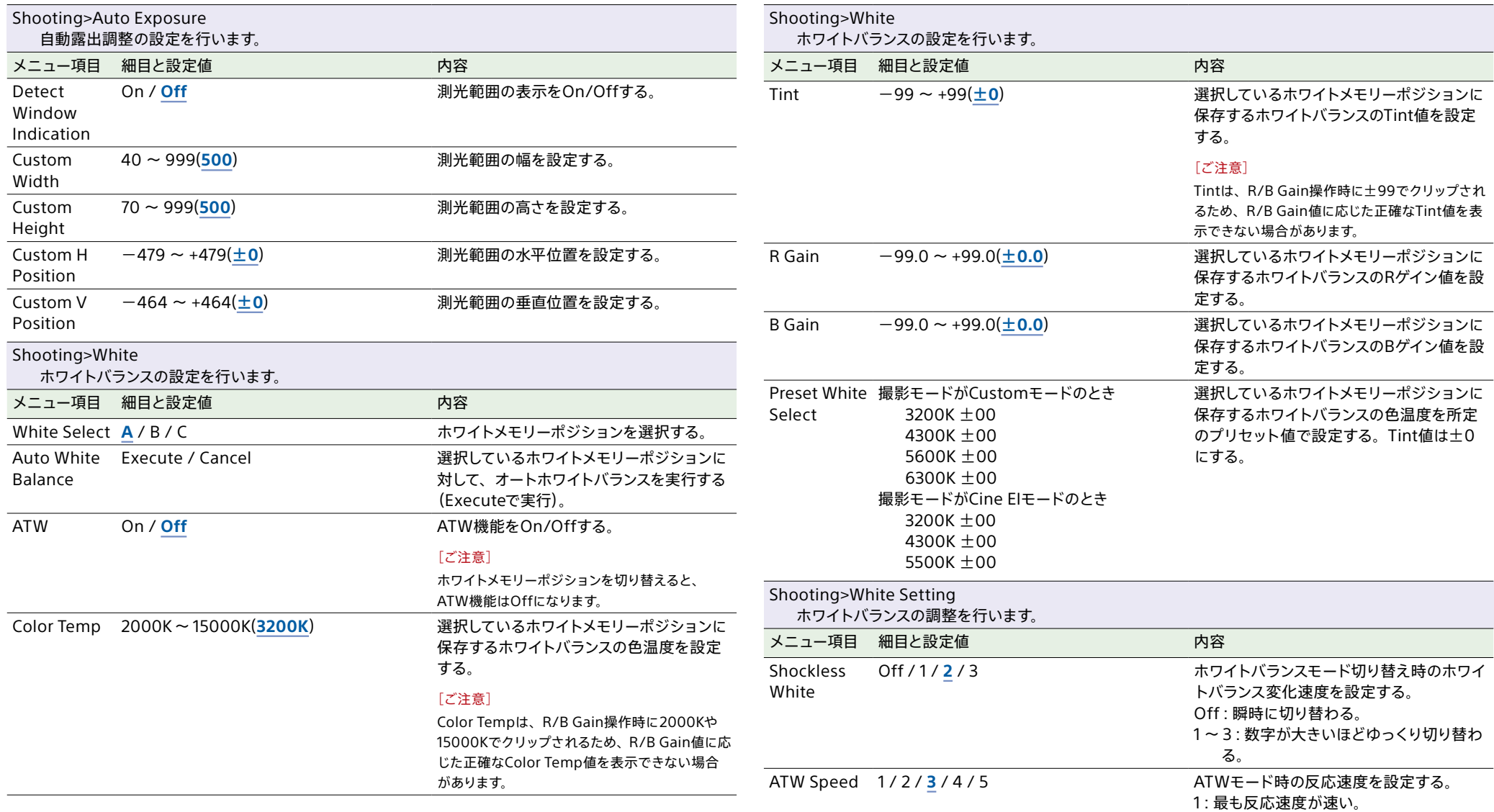

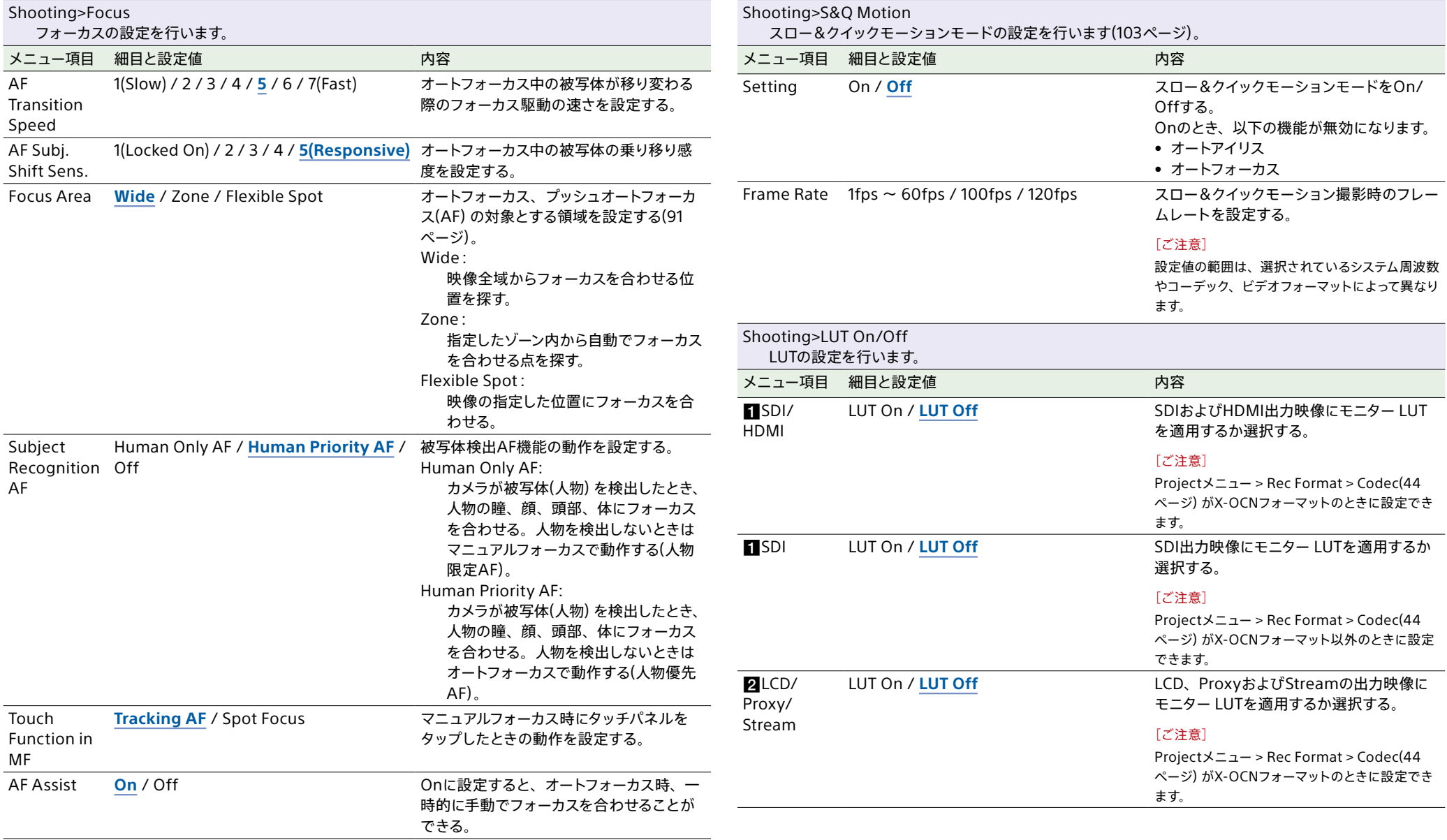

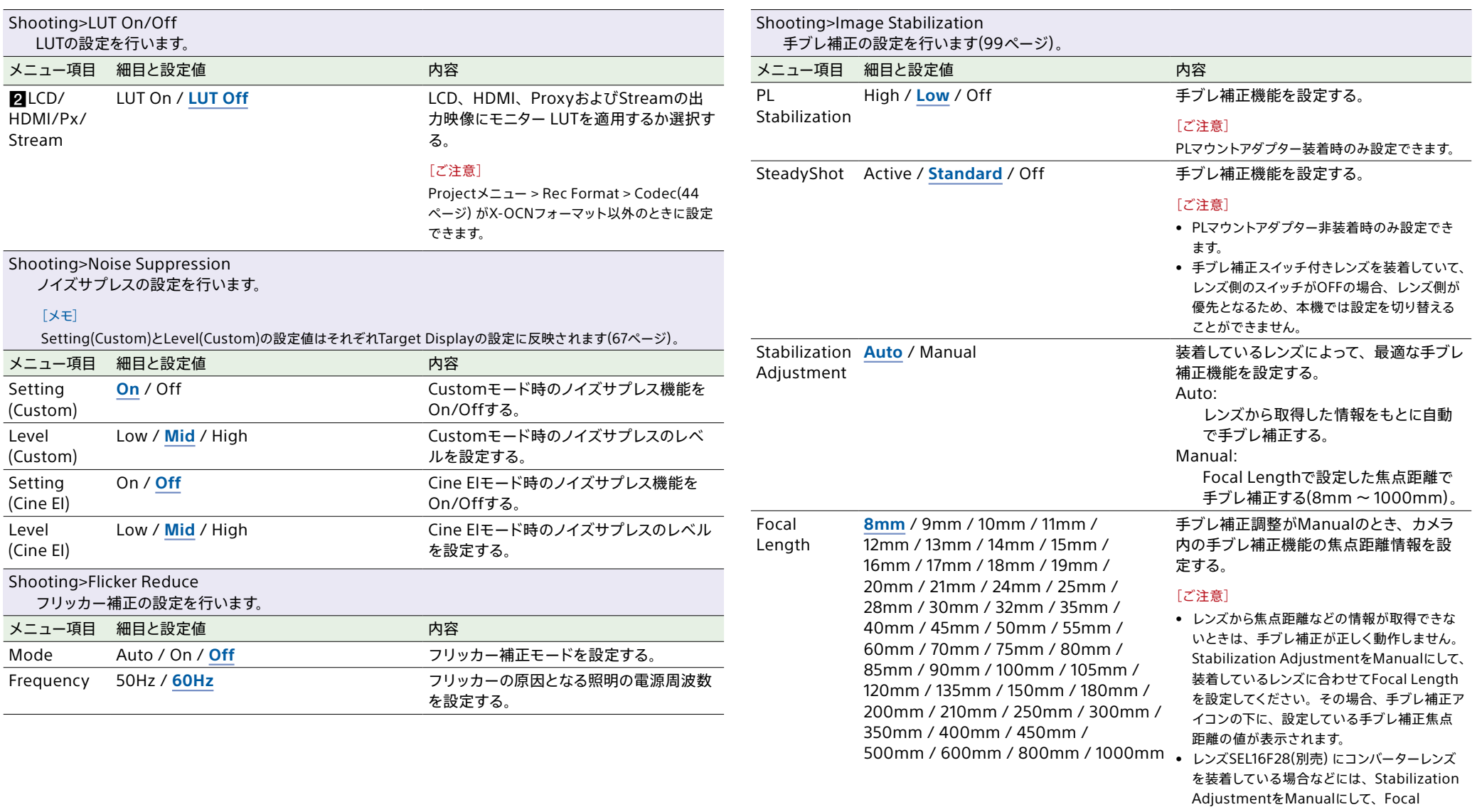

<span id="page-42-0"></span>Lengthを設定してください。

# Projectメニュー

## 各メニュー項目の機能および設定値は以下のとおりです。

## 工場出荷時の初期設定値は、**太文字**(例:**18dB**)で示します。

<span id="page-43-0"></span>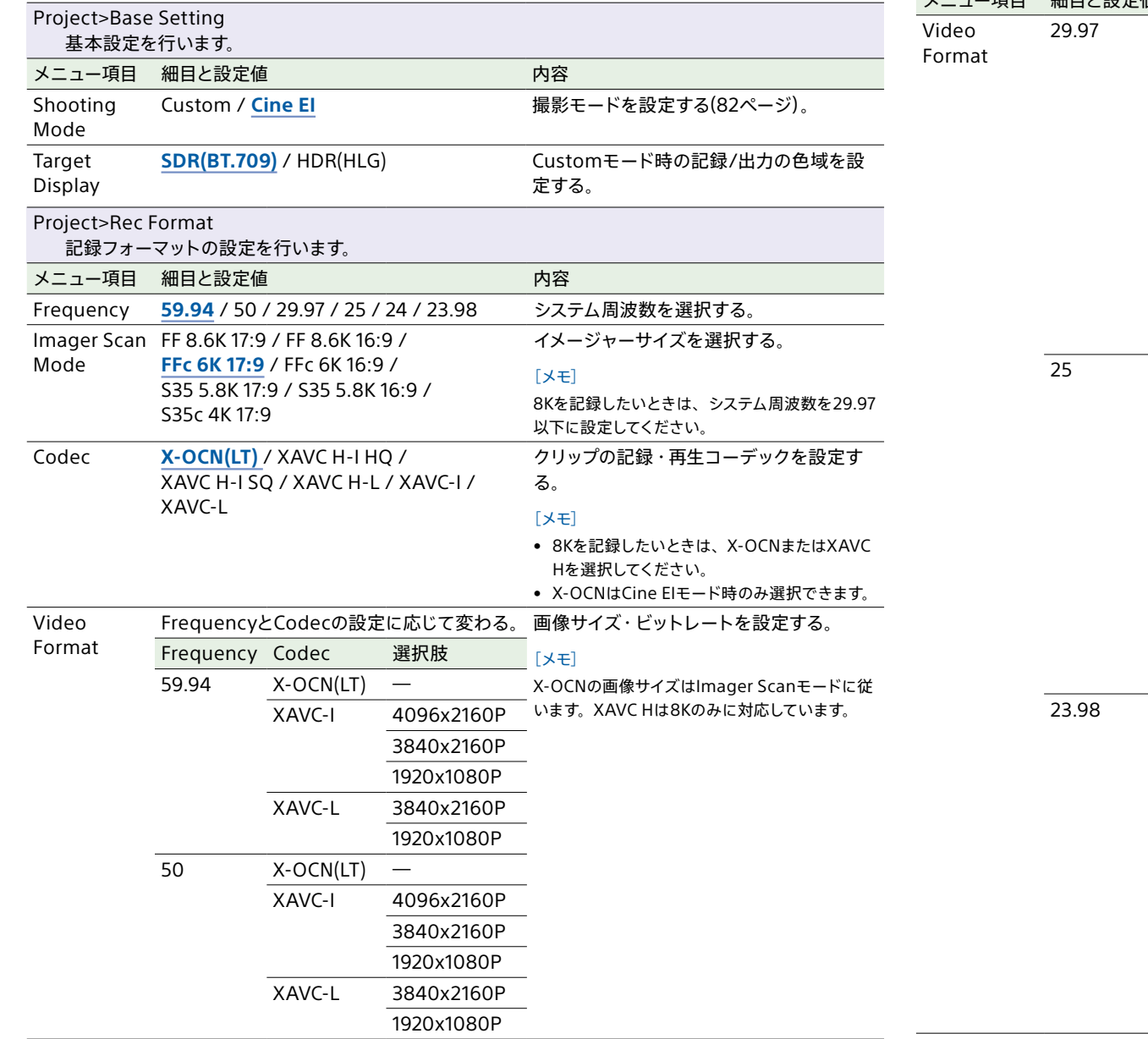

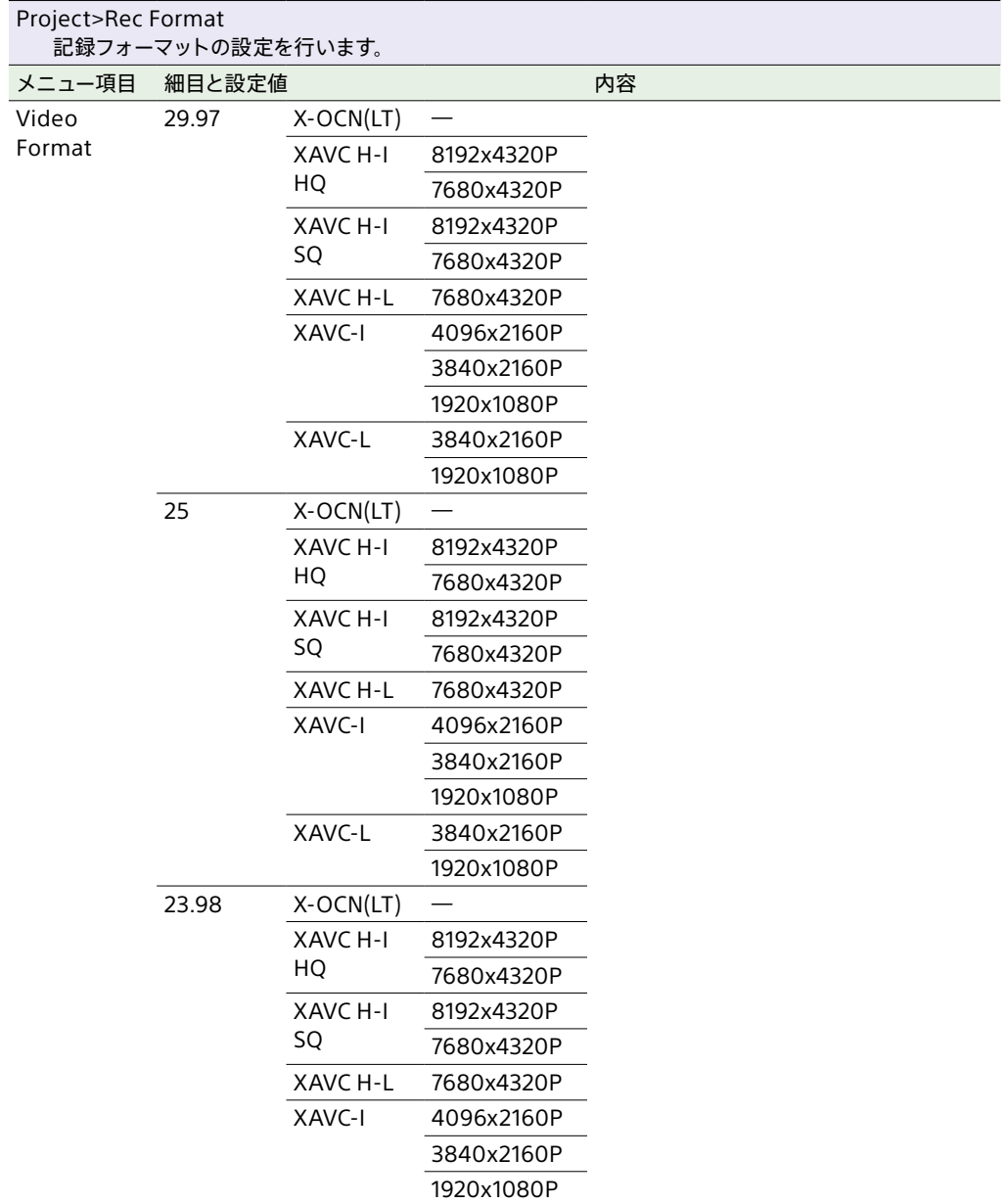

XAVC-L 3840x2160P

1920x1080P

<span id="page-44-1"></span><span id="page-44-0"></span>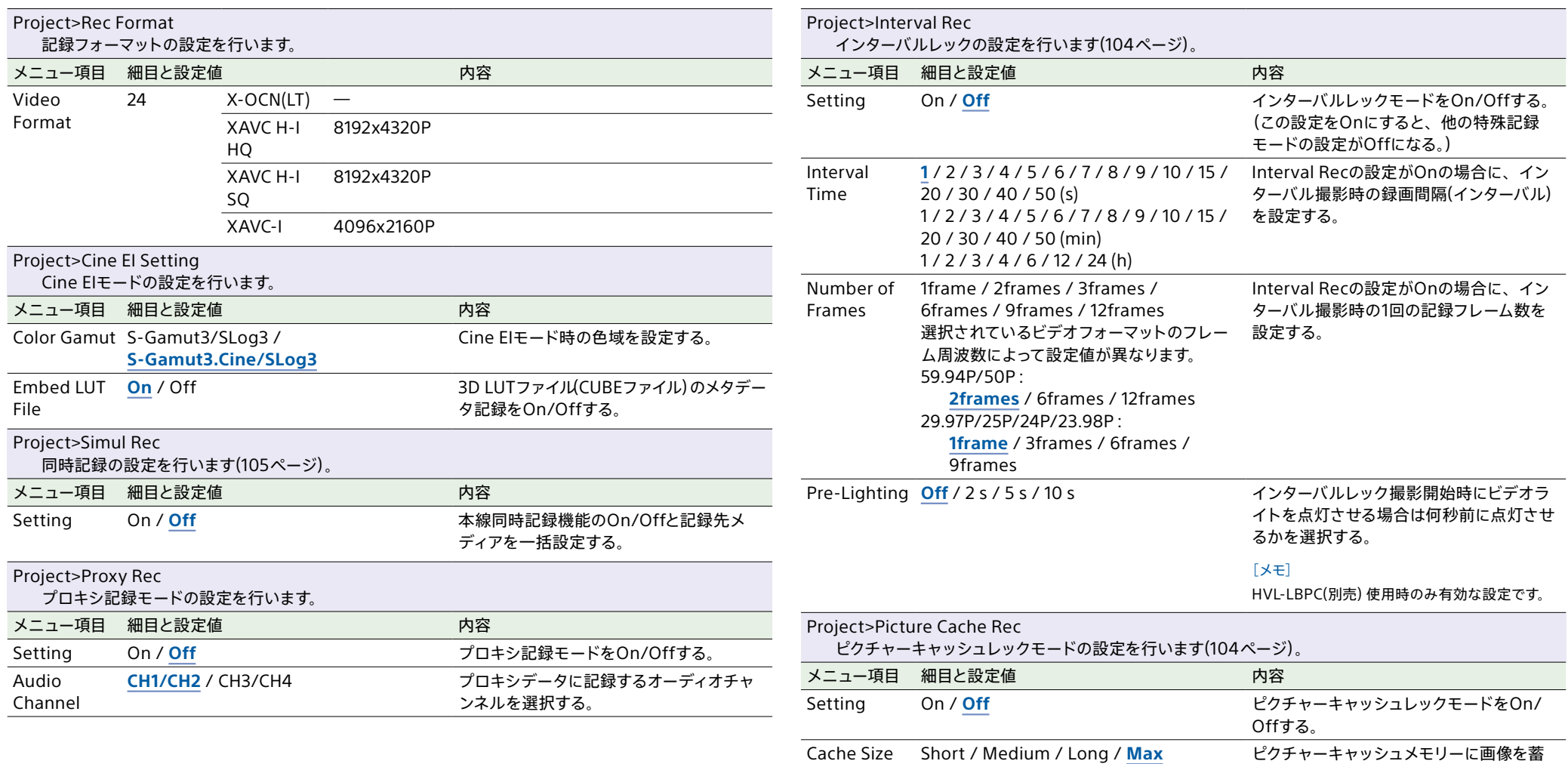

Cache Rec Time

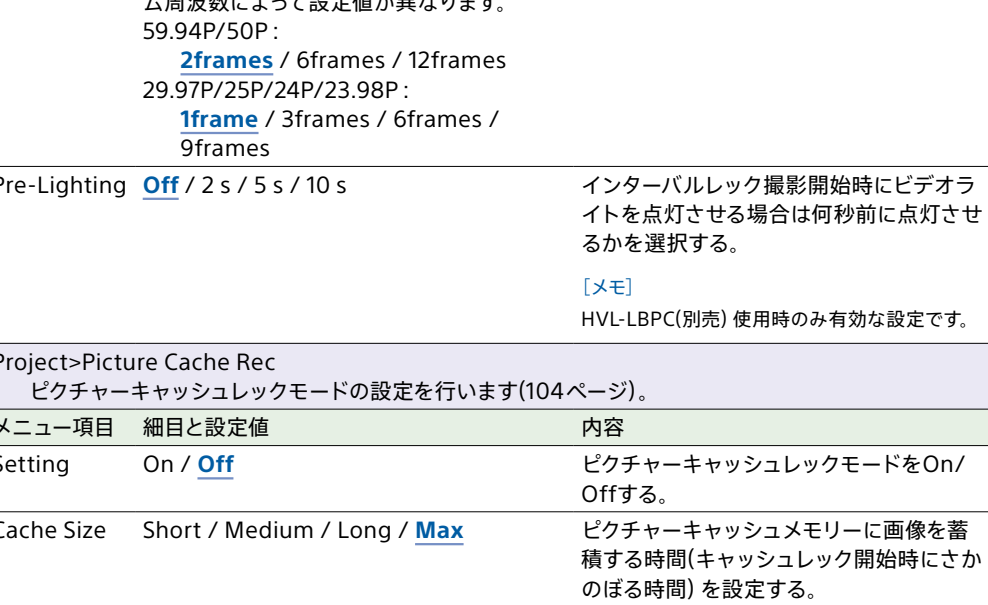

ピクチャーキャッシュメモリーに画像を蓄 積する時間(キャッシュレック開始時にさか

のぼる時間)を表示する。

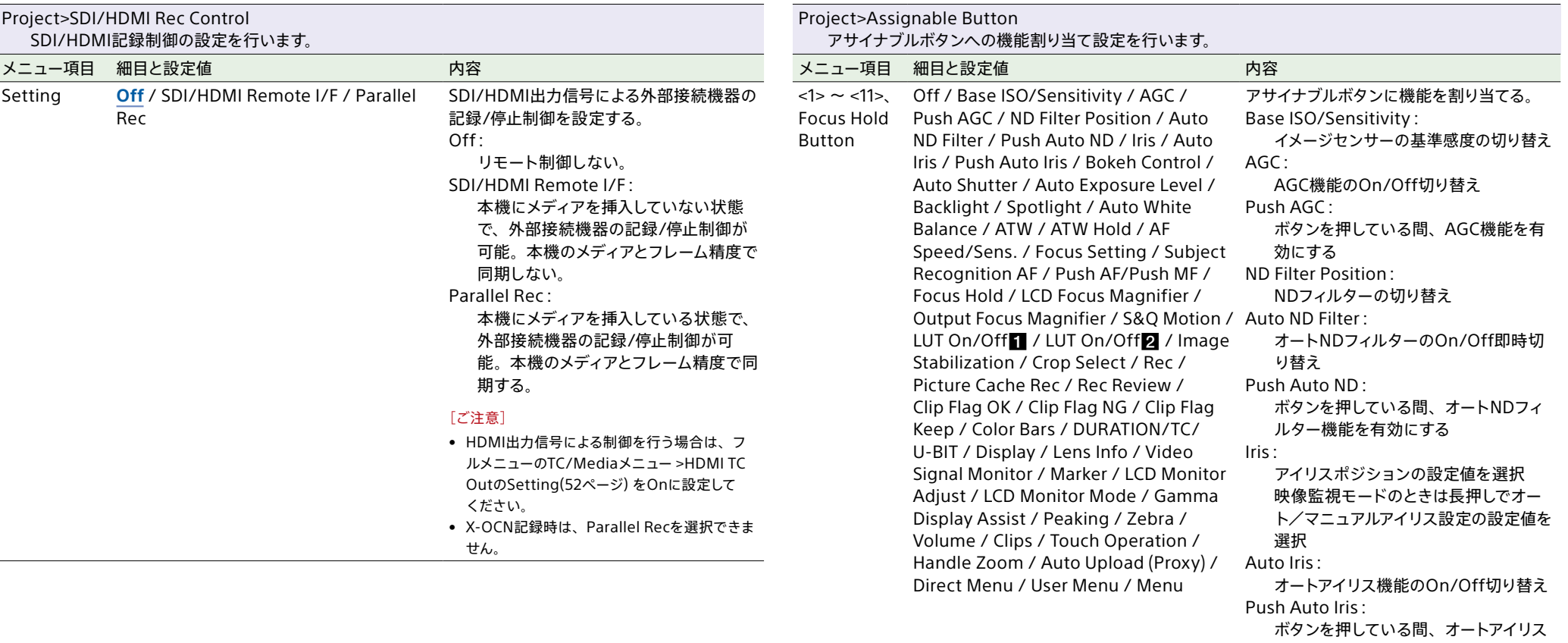

機能を有効にする

Bokeh Control: ボケ調節モードのOn/Off切り替え

Auto Shutter: オートシャッター機能のOn/Off切り替え

Auto Exposure Level: Auto Exposure Levelのダイレクトメ

ニューを開始/終了する

Backlight:

Backlight/Standard切り替え Spotlight:

Spotlight/Standard切り替え Auto White Balance:

Auto White Balanceを実行する

ATW:

ATW機能のOn/Off切り替え

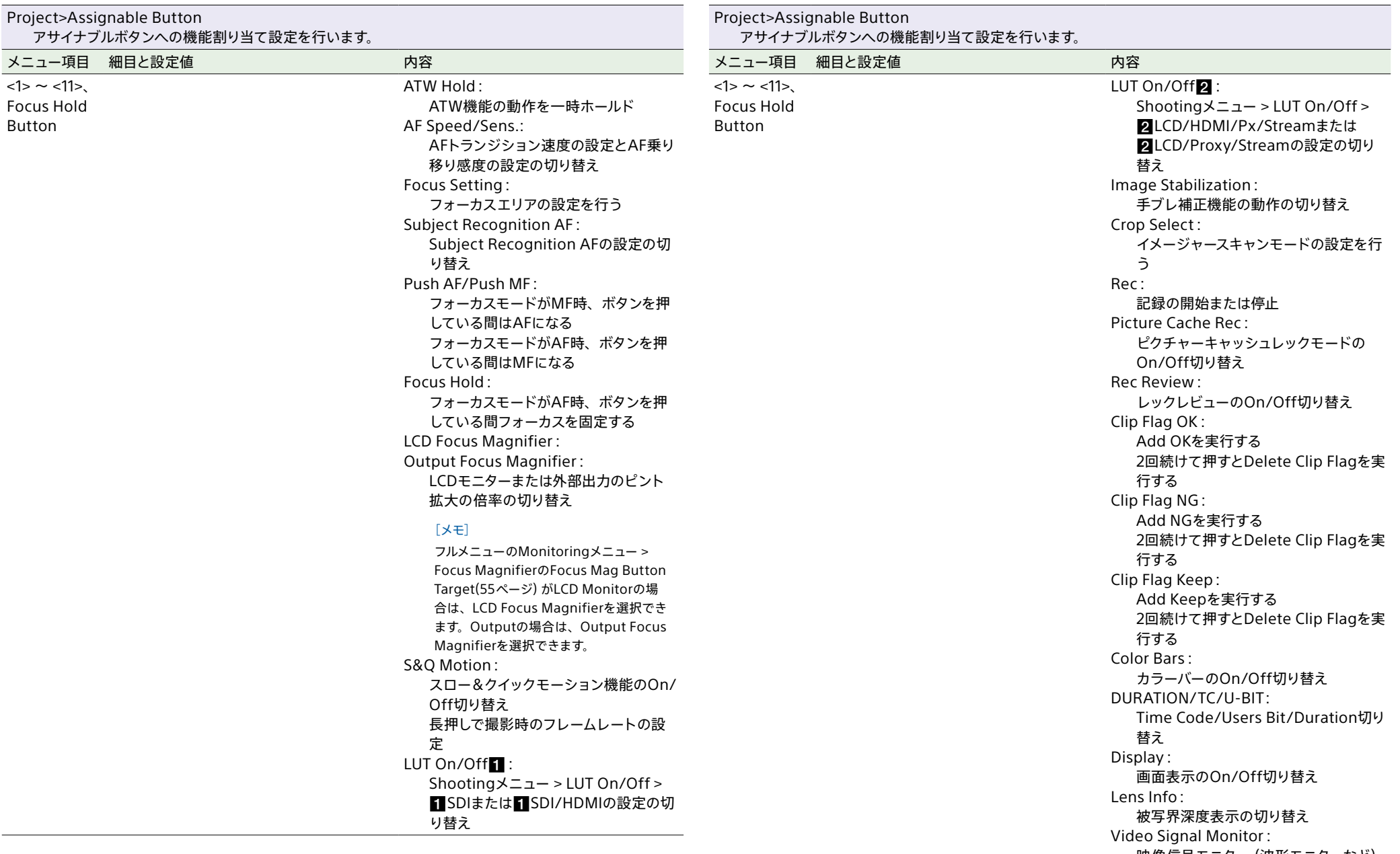

映像信号モニター(波形モニターなど) の表示切り替え

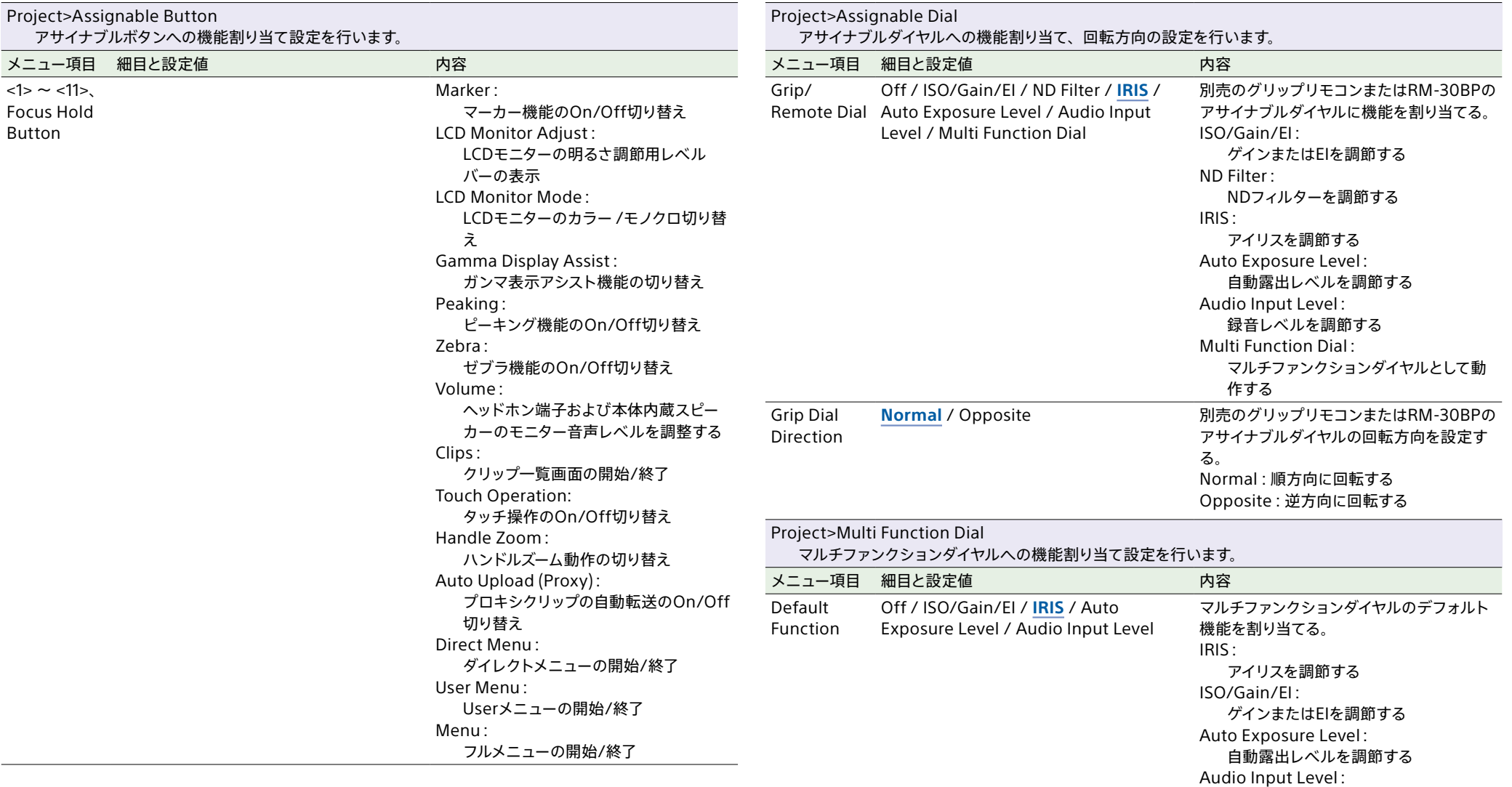

録音レベルを調節する

<span id="page-48-7"></span><span id="page-48-6"></span><span id="page-48-5"></span><span id="page-48-4"></span><span id="page-48-3"></span><span id="page-48-2"></span><span id="page-48-1"></span><span id="page-48-0"></span>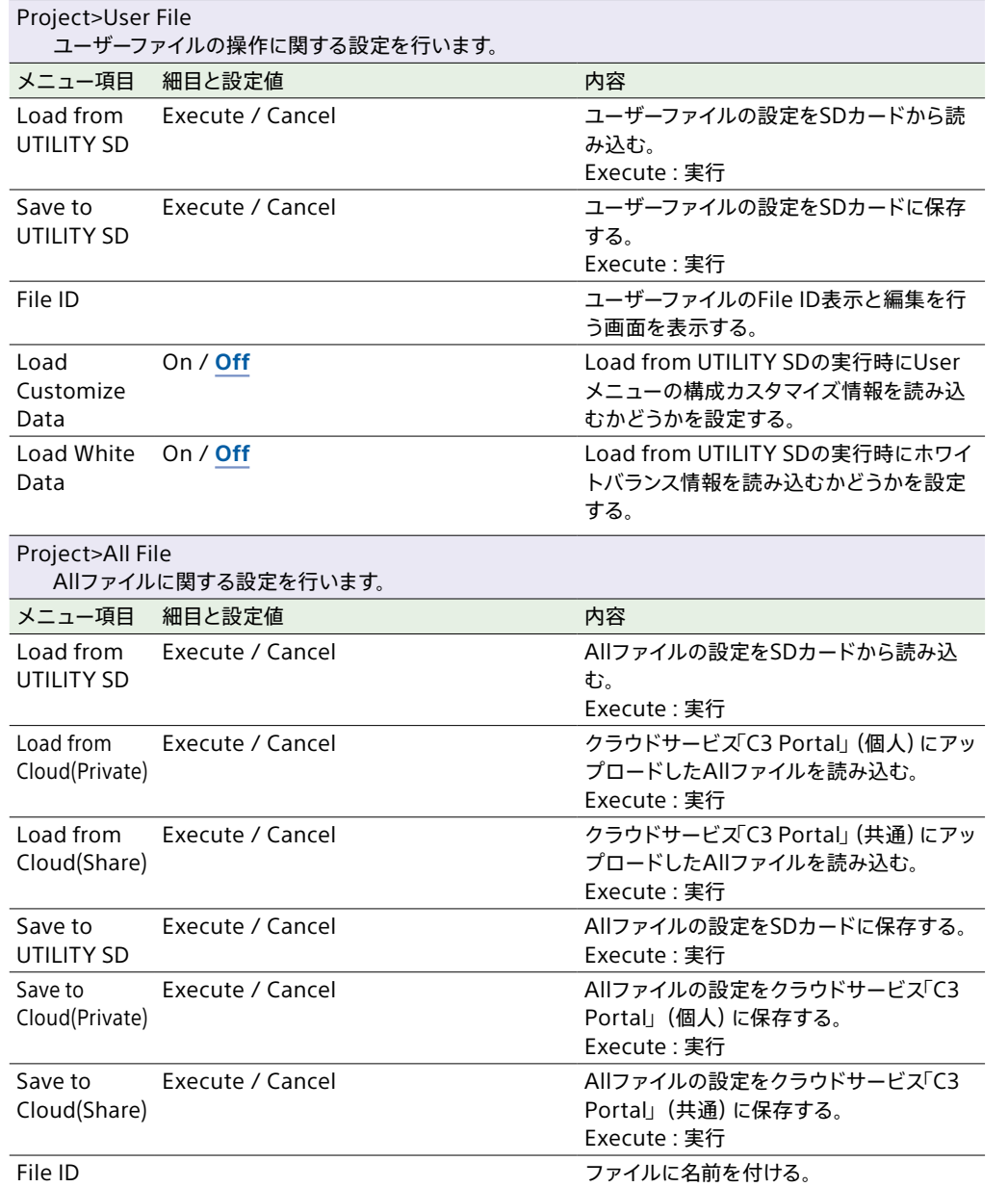

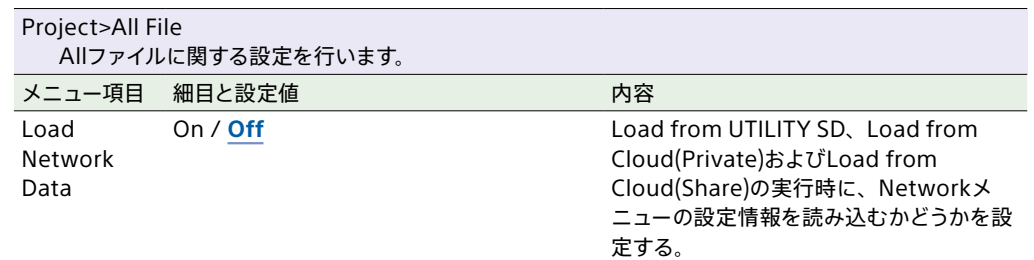

# Paint/Lookメニュー

# 各メニュー項目の機能および設定値は以下のとおりです。

## 工場出荷時の初期設定値は、**太文字**(例:**18dB**)で示します。

<span id="page-49-1"></span>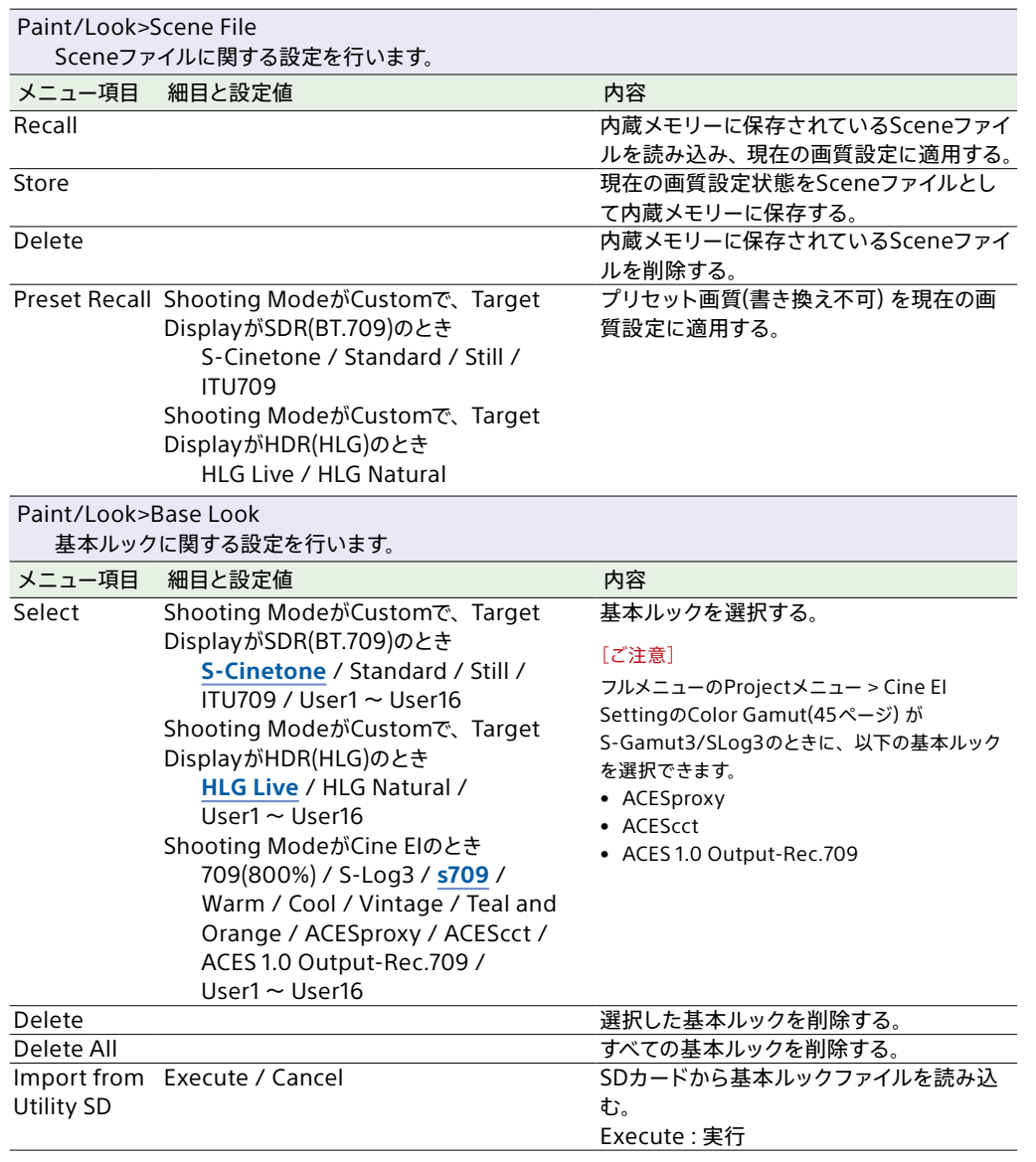

<span id="page-49-0"></span>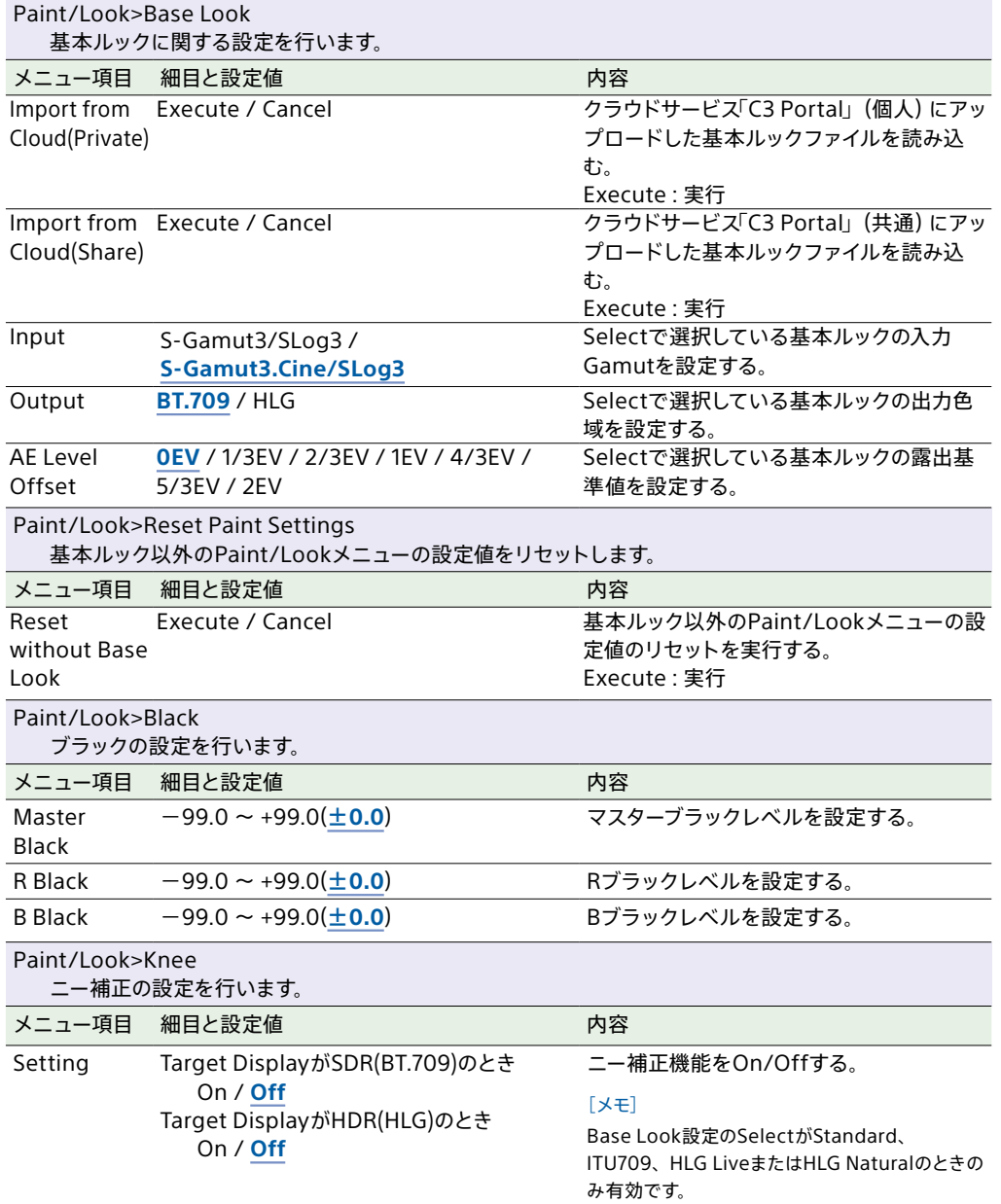

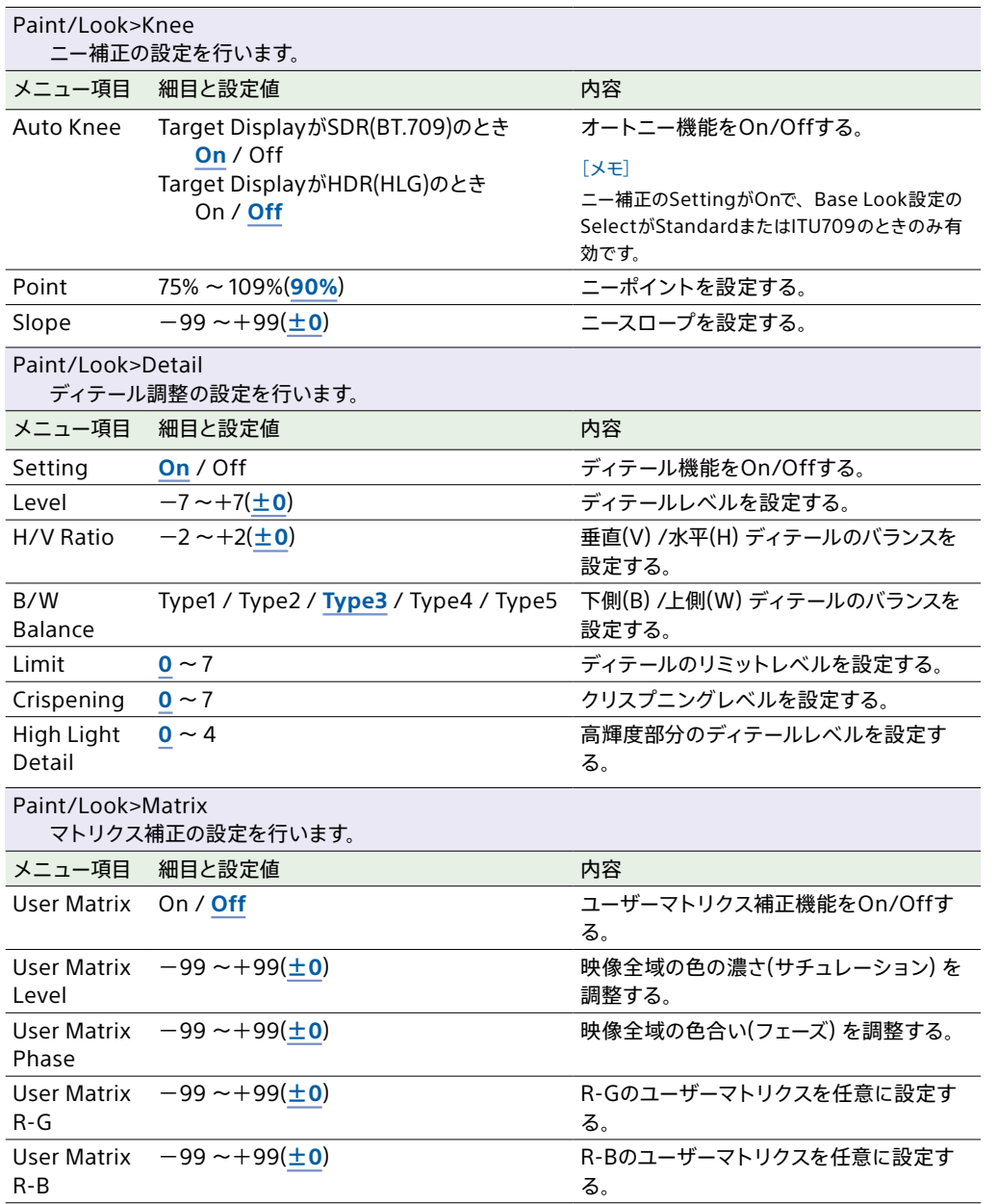

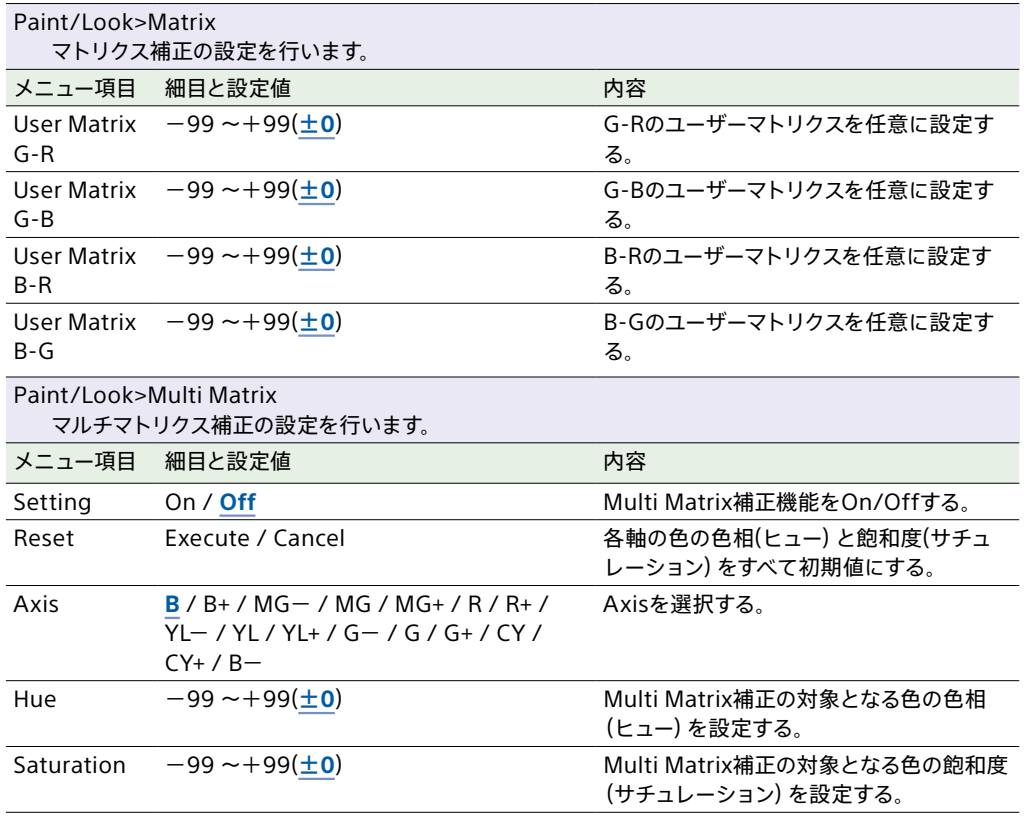

# TC/Mediaメニュー

## 各メニュー項目の機能および設定値は以下のとおりです。

## 工場出荷時の初期設定値は、**太文字**(例:**18dB**)で示します。

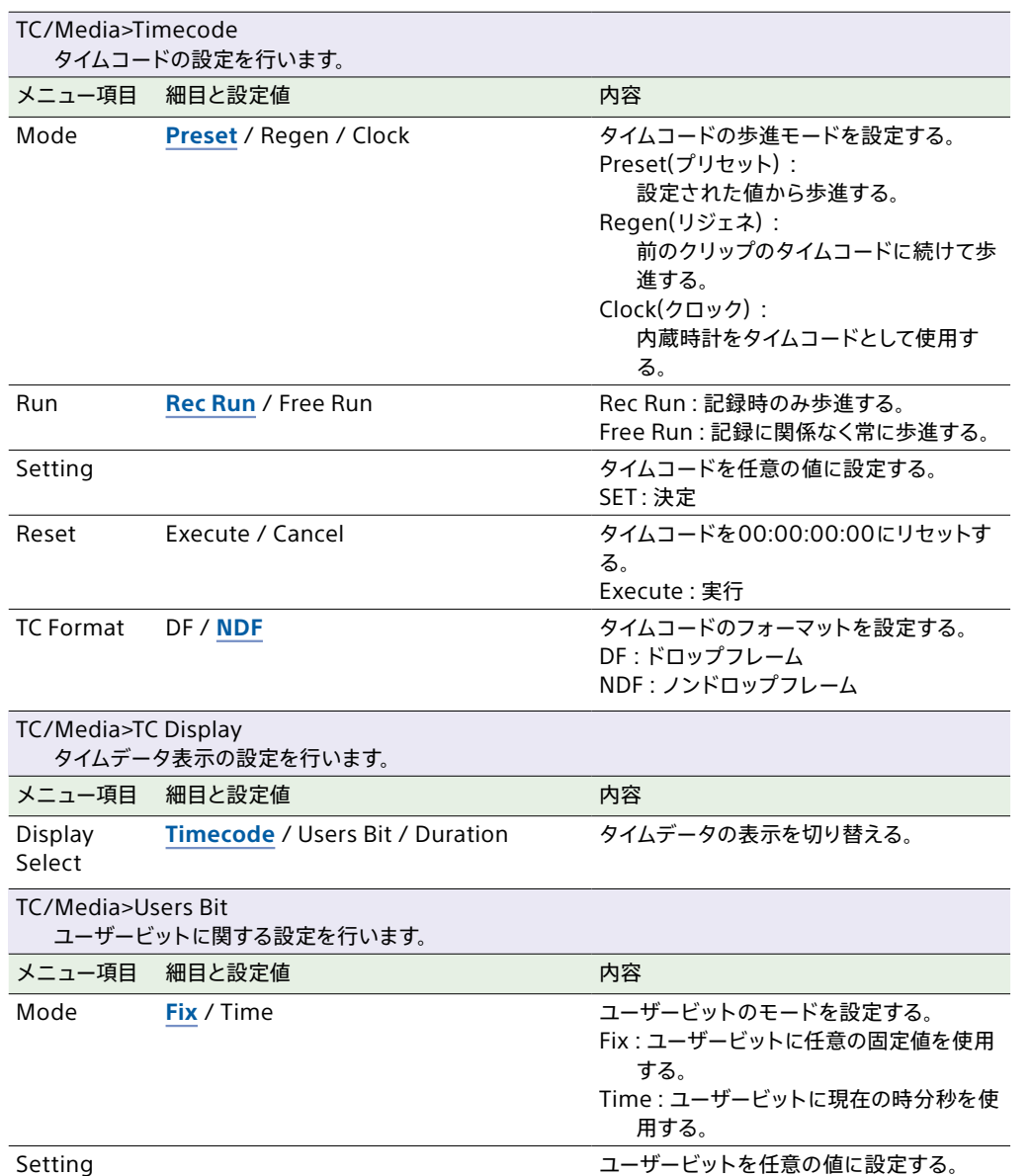

<span id="page-51-0"></span>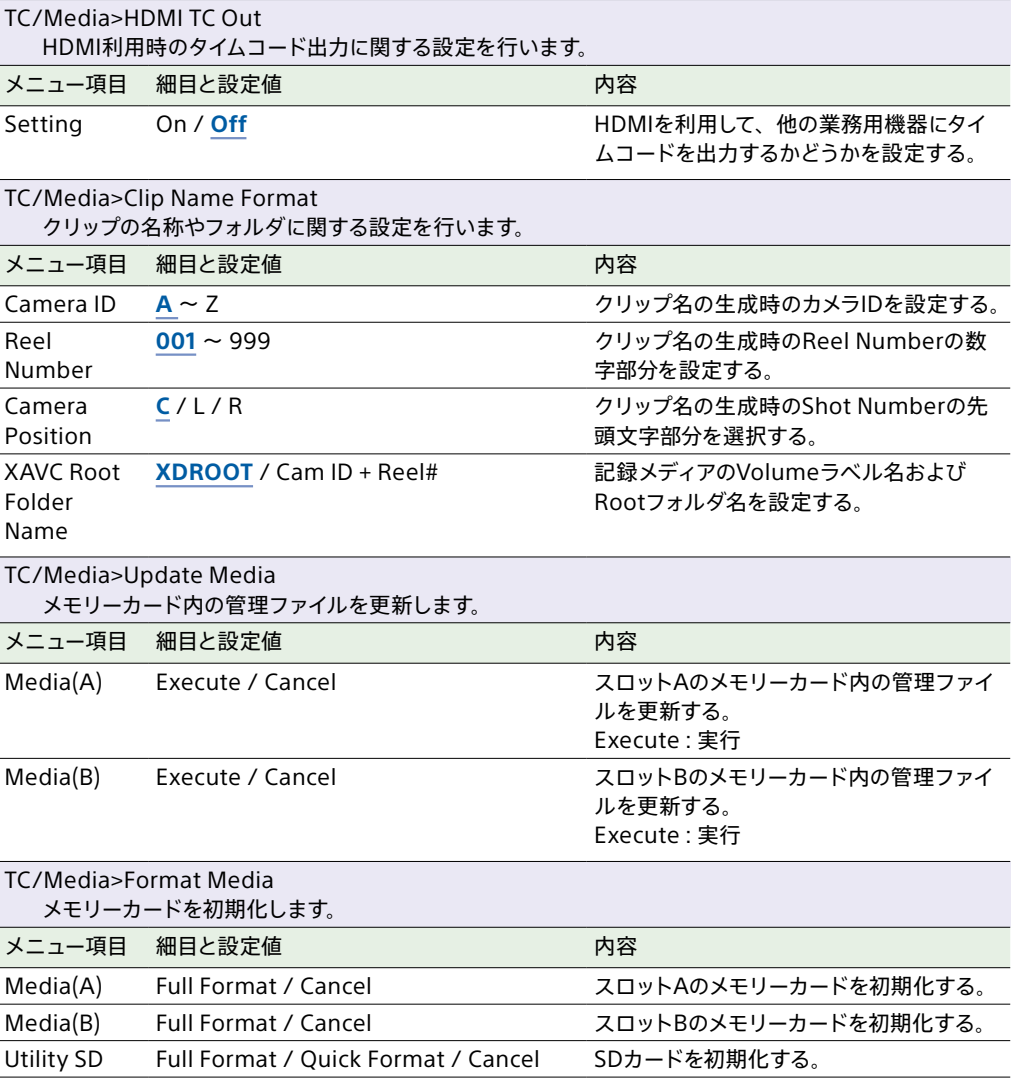

# Monitoringメニュー

### 各メニュー項目の機能および設定値は以下のとおりです。 工場出荷時の初期設定値は、**太文字**(例:**18dB**)で示します。

### Monitoring>Output Format 出力フォーマットの設定を行います。 メニュー項目 細目と設定値 インファイン ウ容 SDI1 設定項目について詳しくは[、「出力のフォー](#page-112-0) [マットと制限」\(113ページ\)を](#page-112-0)ご覧くださ い。 SDIとHDMI出力の解像度設定をする。 SDI2 HDMI REF HD Sync はらのアンプロード 同期信号出力のフォーマットを表示する。 (HD Syncのみ) Monitoring>De-Squeeze デスクイーズの設定を行います。 メニュー項目 細目と設定値 インファイン ウ容 Ratio **Off(1.0x)** / 1.3x / 2.0x アナモフィックレンズでの撮影時に、指定 した出力系統に表示する映像のデスクイー ズ倍率を選択する。 SDI (X-OCN) On / Off X-OCN記録設定時に、SDI出力映像のデス クイーズ表示を行うかどうかを設定する。 HDMI (FHD On / Off Output) **On** / Off FHD出力画サイズのHDMI出力映像のデス クイーズ表示を行うかどうかを設定する。 LCD Monitor **On** / Off **LCDモニター出力映像のデスクイーズ表示** を行うかどうかを設定する。 Monitoring>Output Display 画面表示の出力設定を行います。 メニュー項目 細目と設定値 インファイン ウ容 内容 SDI On / Off SDI出力信号へのメニューやステータスな ど、画面表示の重畳を設定する。 HDMI On / Off **HDMI出力信号へのメニューやステータス** など、画面表示の重畳を設定する。

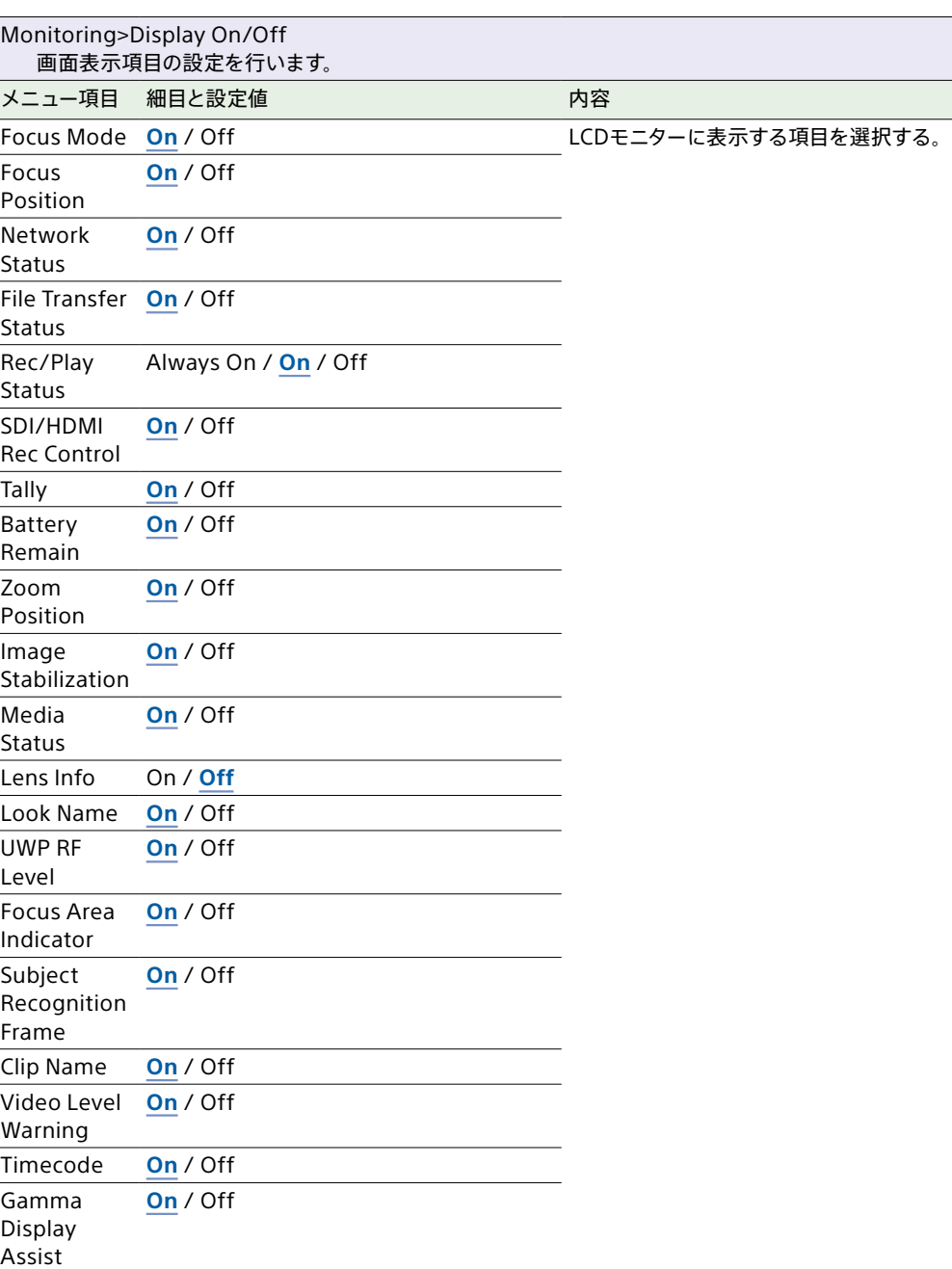

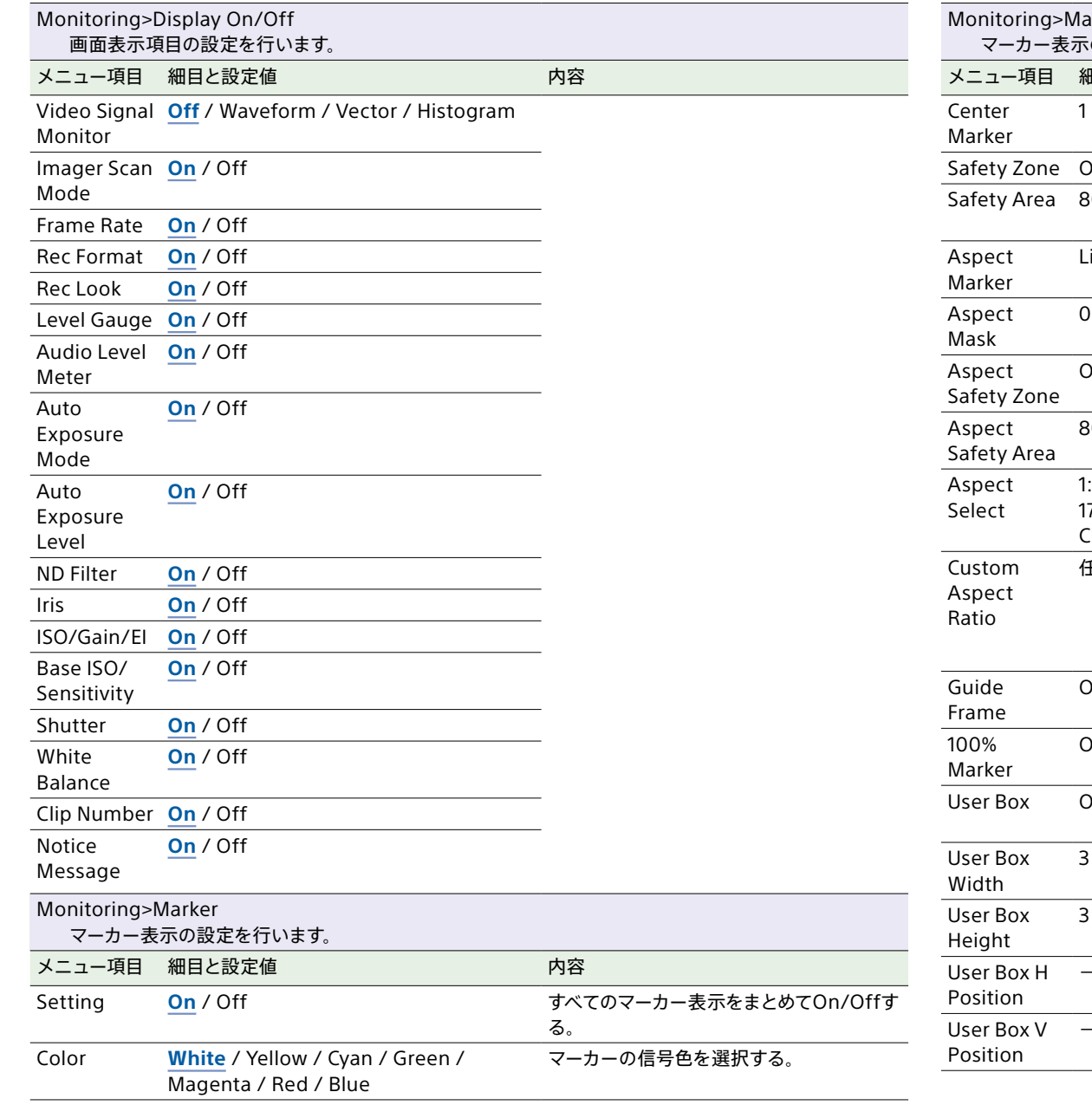

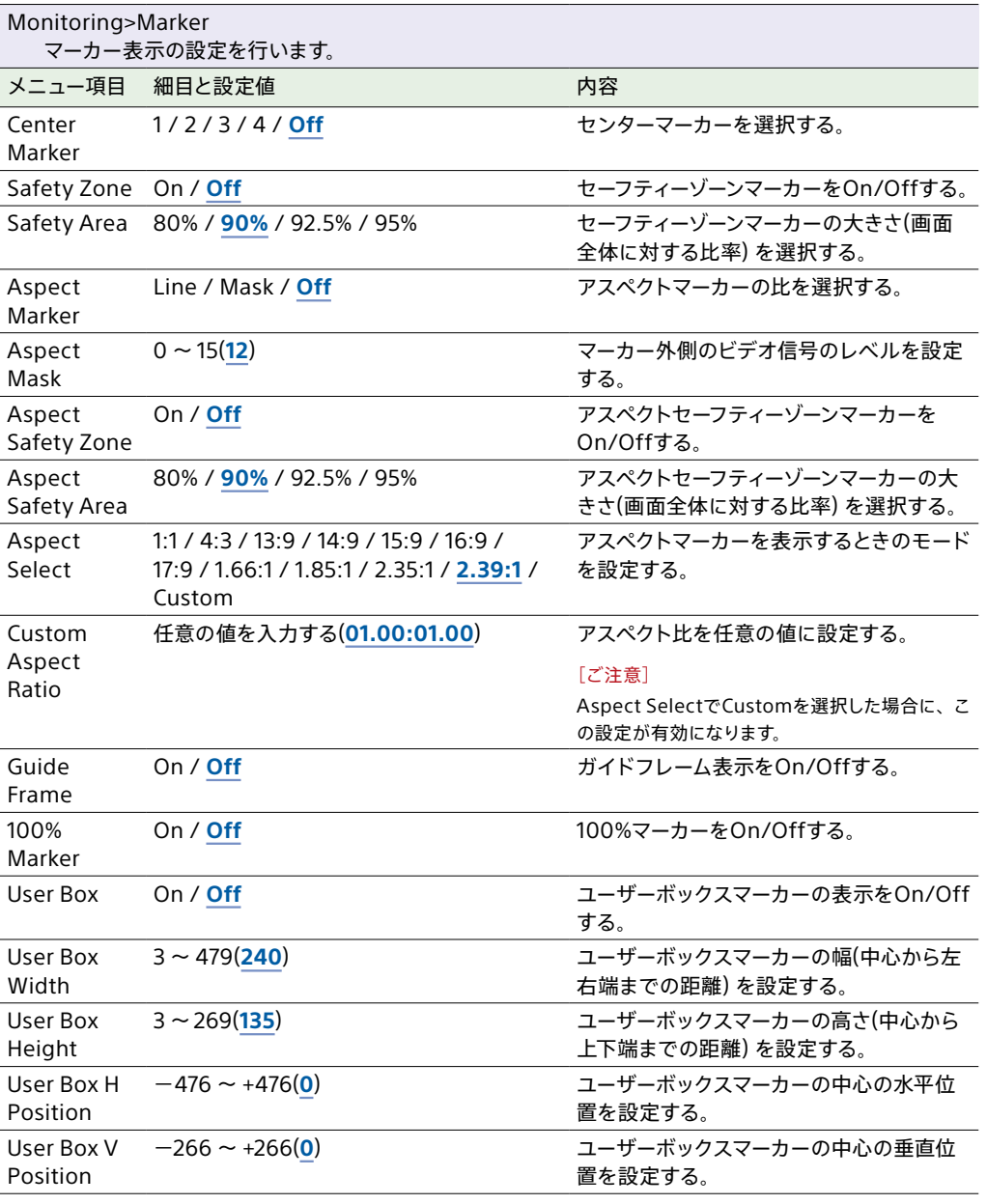

<span id="page-54-0"></span>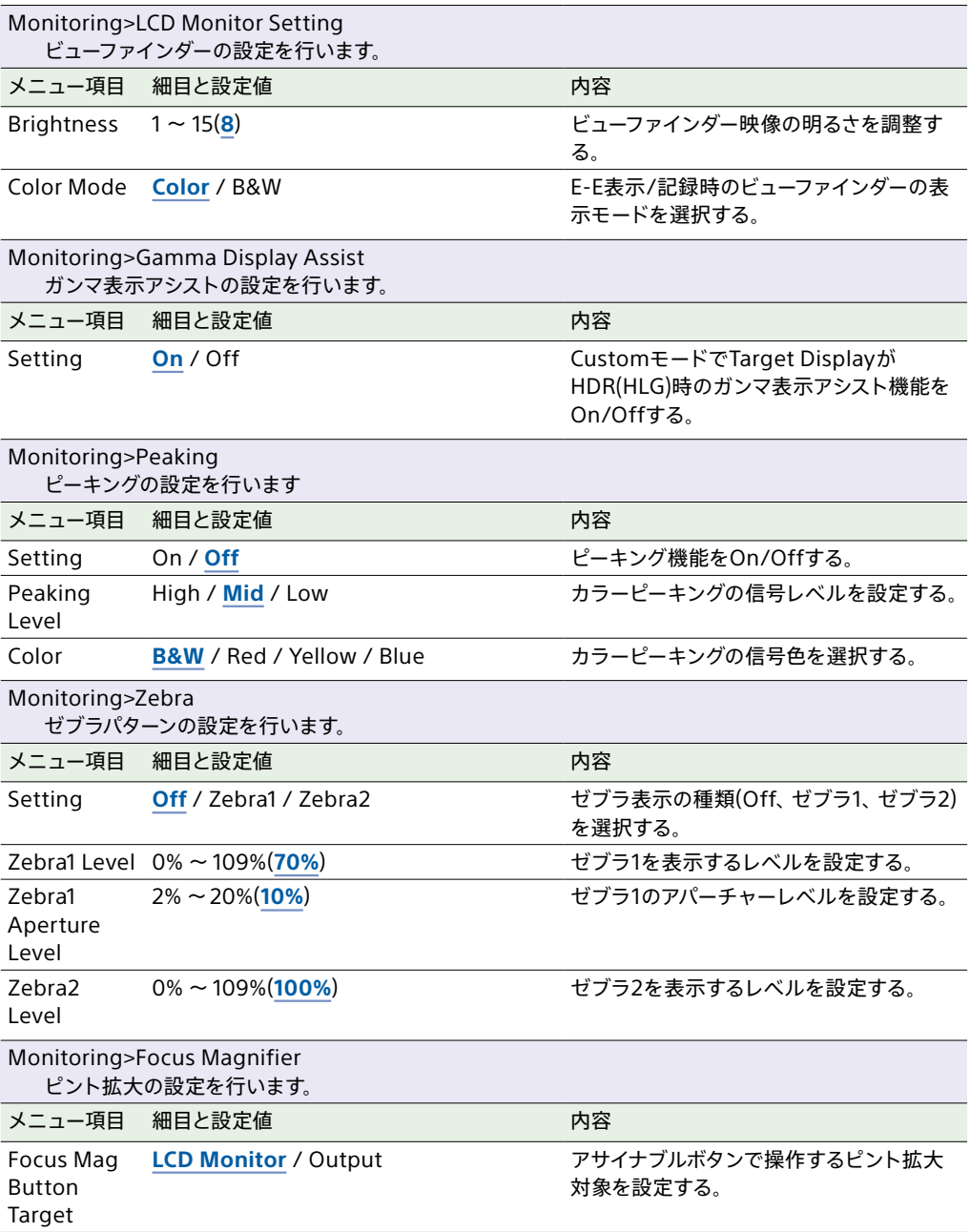

# Audioメニュー

各メニュー項目の機能および設定値は以下のとおりです。 工場出荷時の初期設定値は、**太文字**(例:**18dB**)で示します。

[「ブロックダイヤグラム」\(131ページ\)](#page-130-0)をあわせてご覧ください。

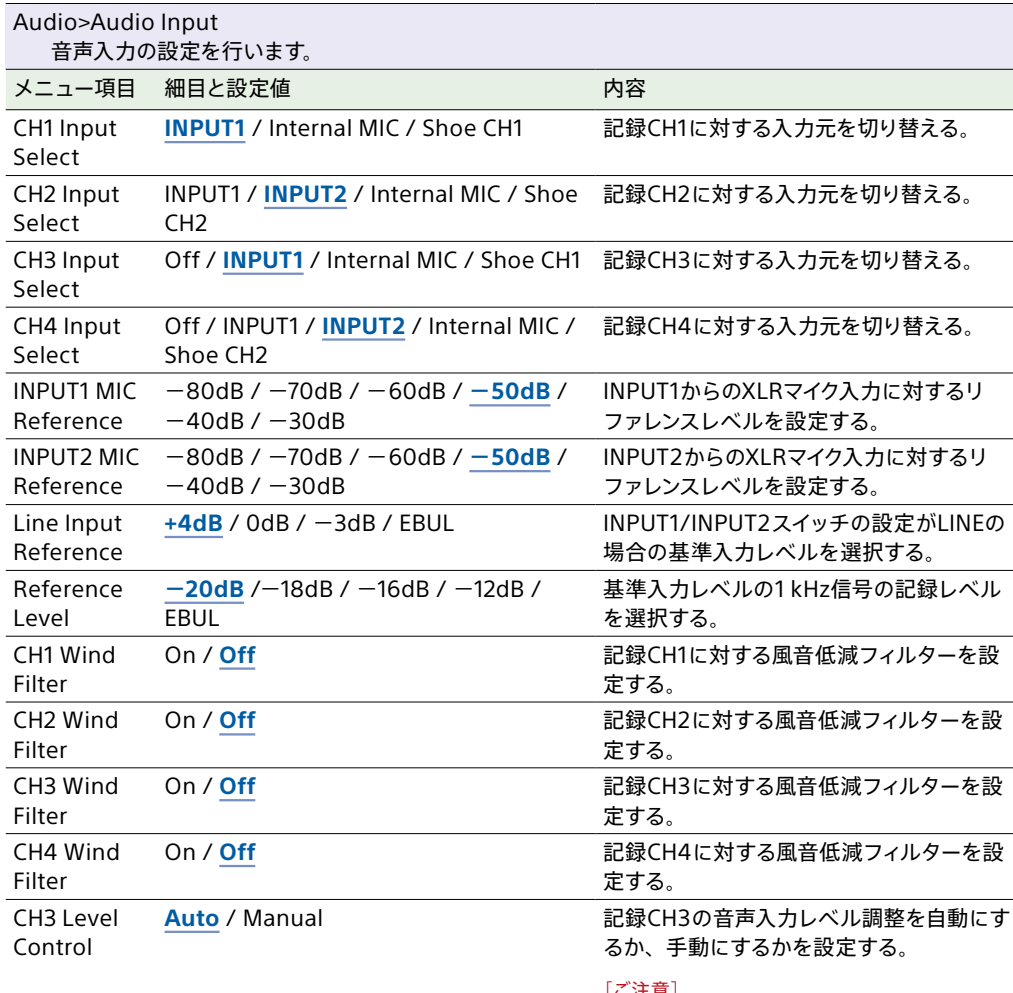

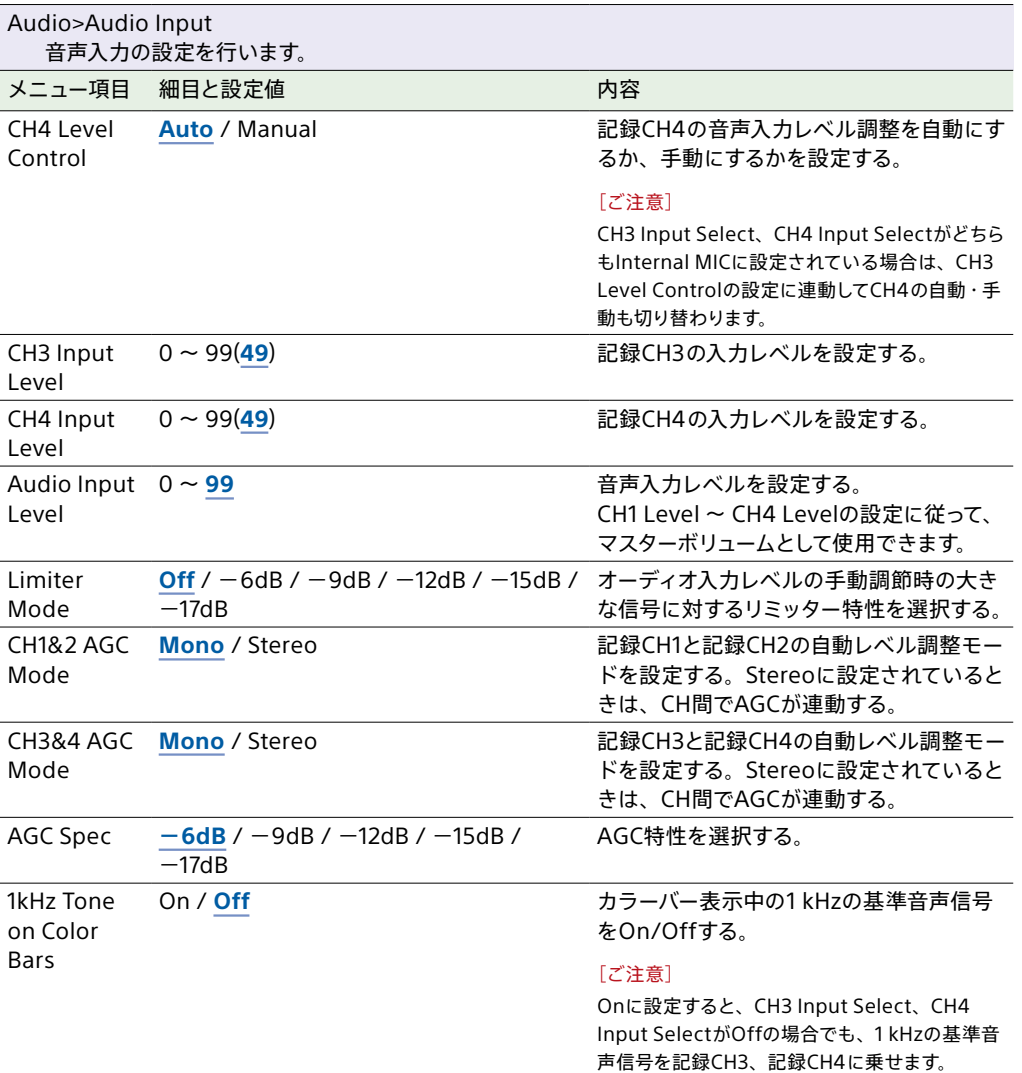

#### [ご注意]

CH3 Input Select、CH4 Input Selectがどちら もInternal MICに設定されている場合は、本設 定に連動してCH4の自動・手動も切り替わります。

**Audio Input Level** / Through

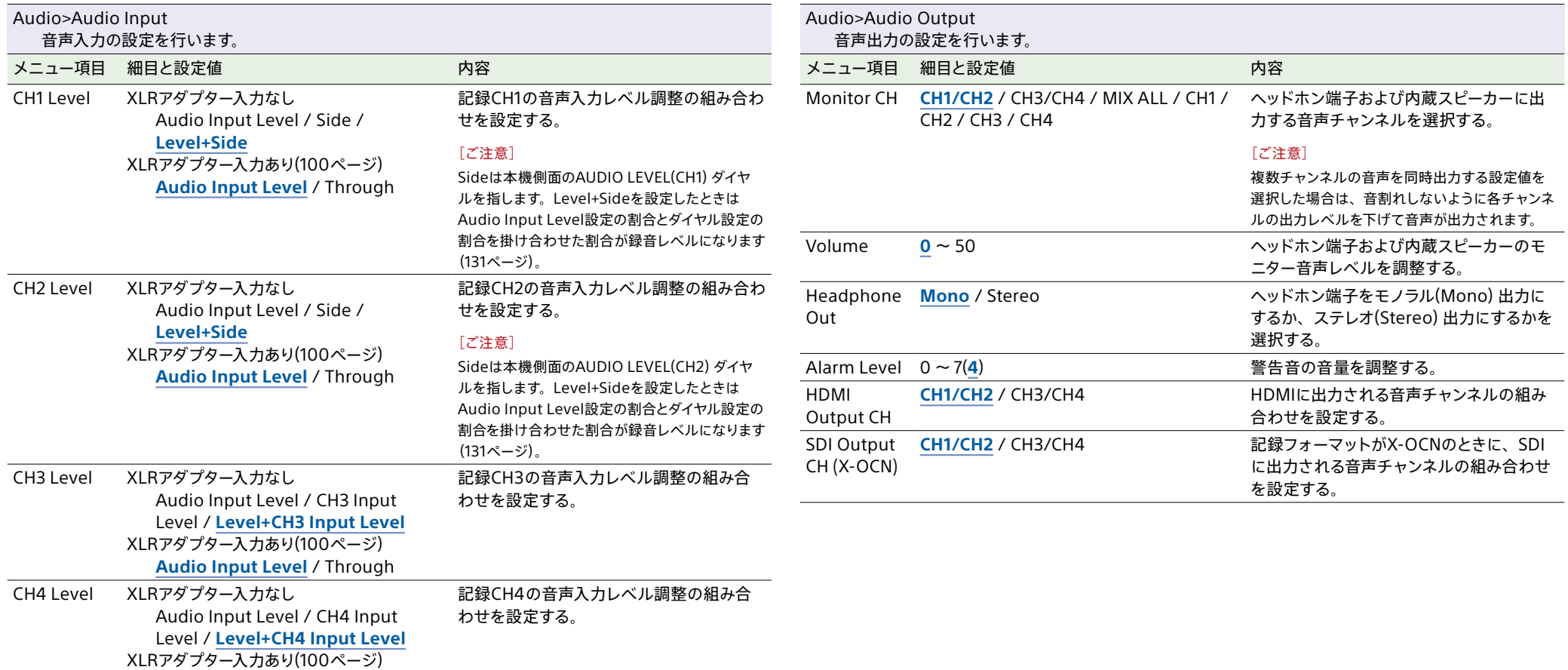

# <span id="page-57-1"></span>Clip Operationsメニュー

### 各メニュー項目の機能および設定値は以下のとおりです。

## 工場出荷時の初期設定値は、**太文字**(例:**18dB**)で示します。

<span id="page-57-3"></span><span id="page-57-2"></span>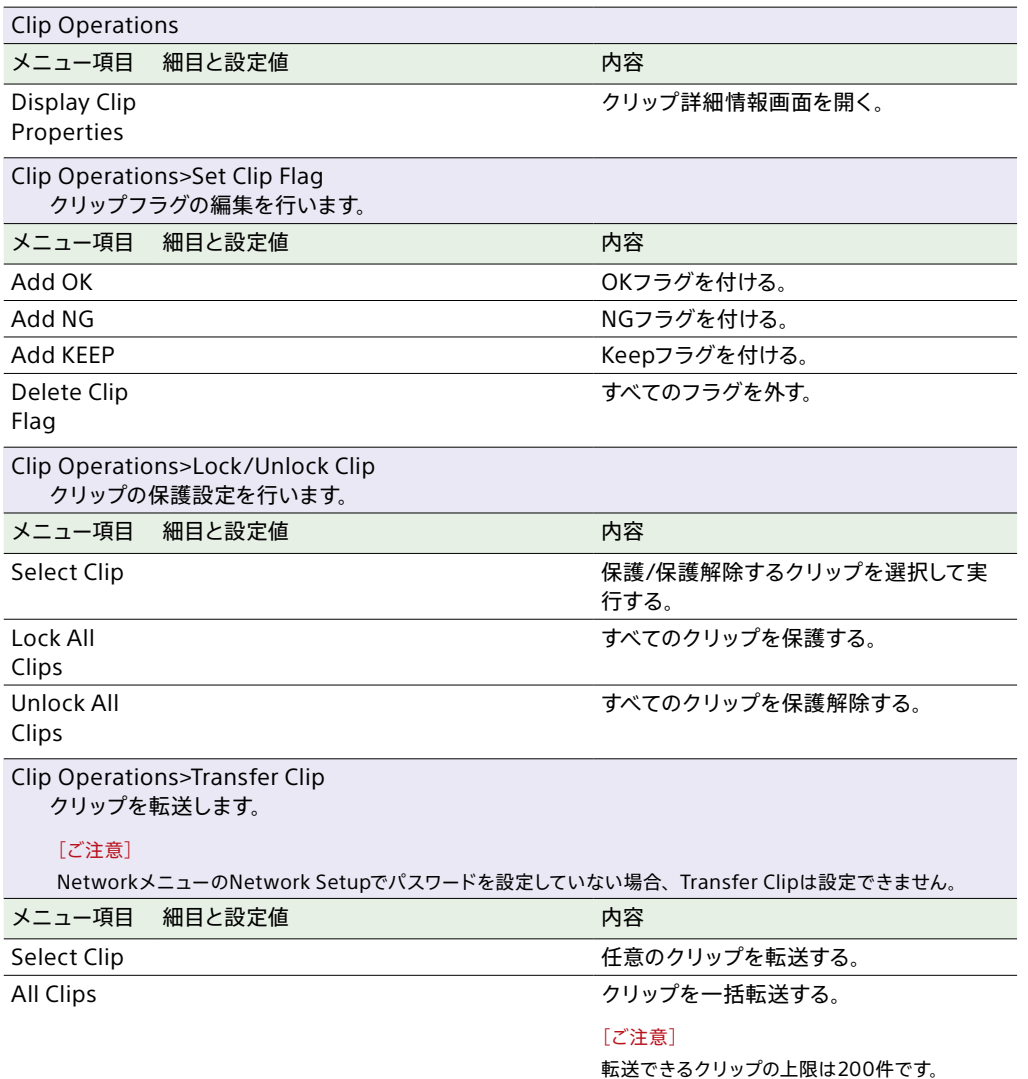

<span id="page-57-4"></span><span id="page-57-0"></span>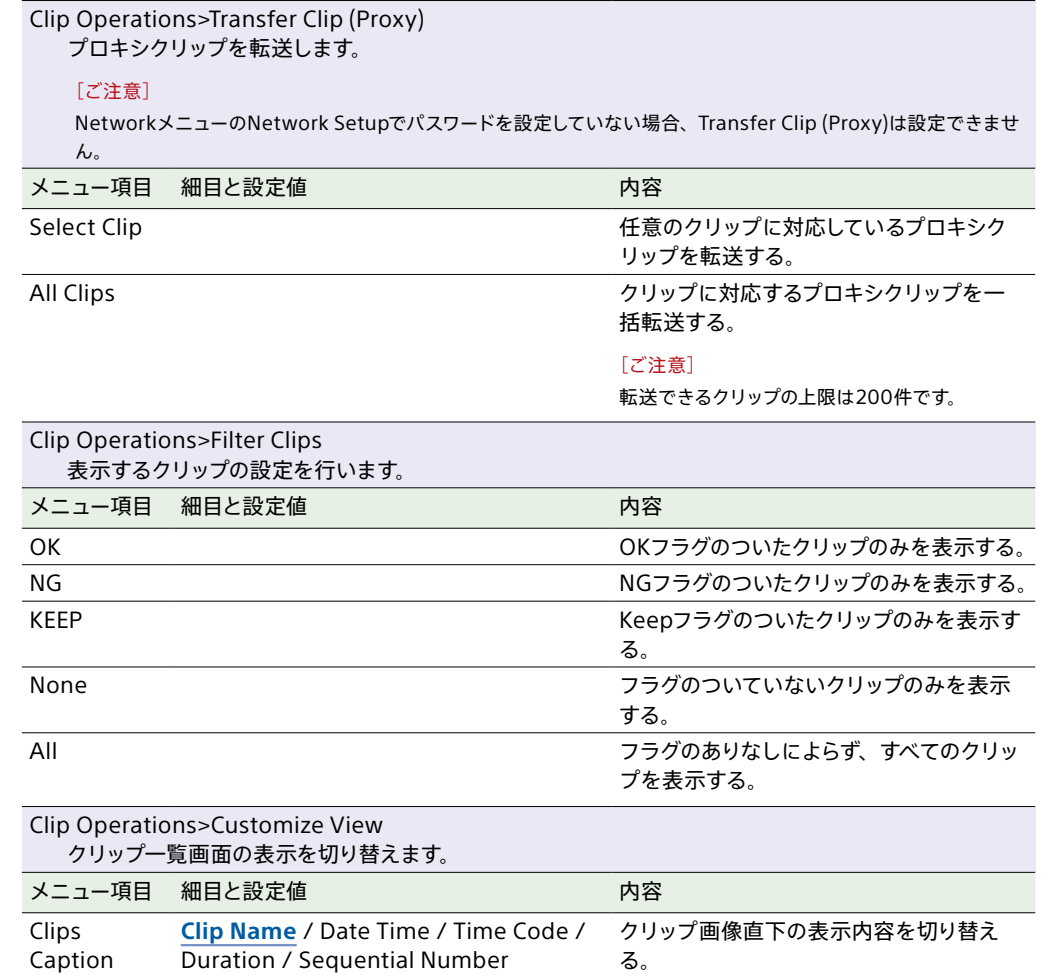

# Technicalメニュー

# 各メニュー項目の機能および設定値は以下のとおりです。

## 工場出荷時の初期設定値は、**太文字**(例:**18dB**)で示します。

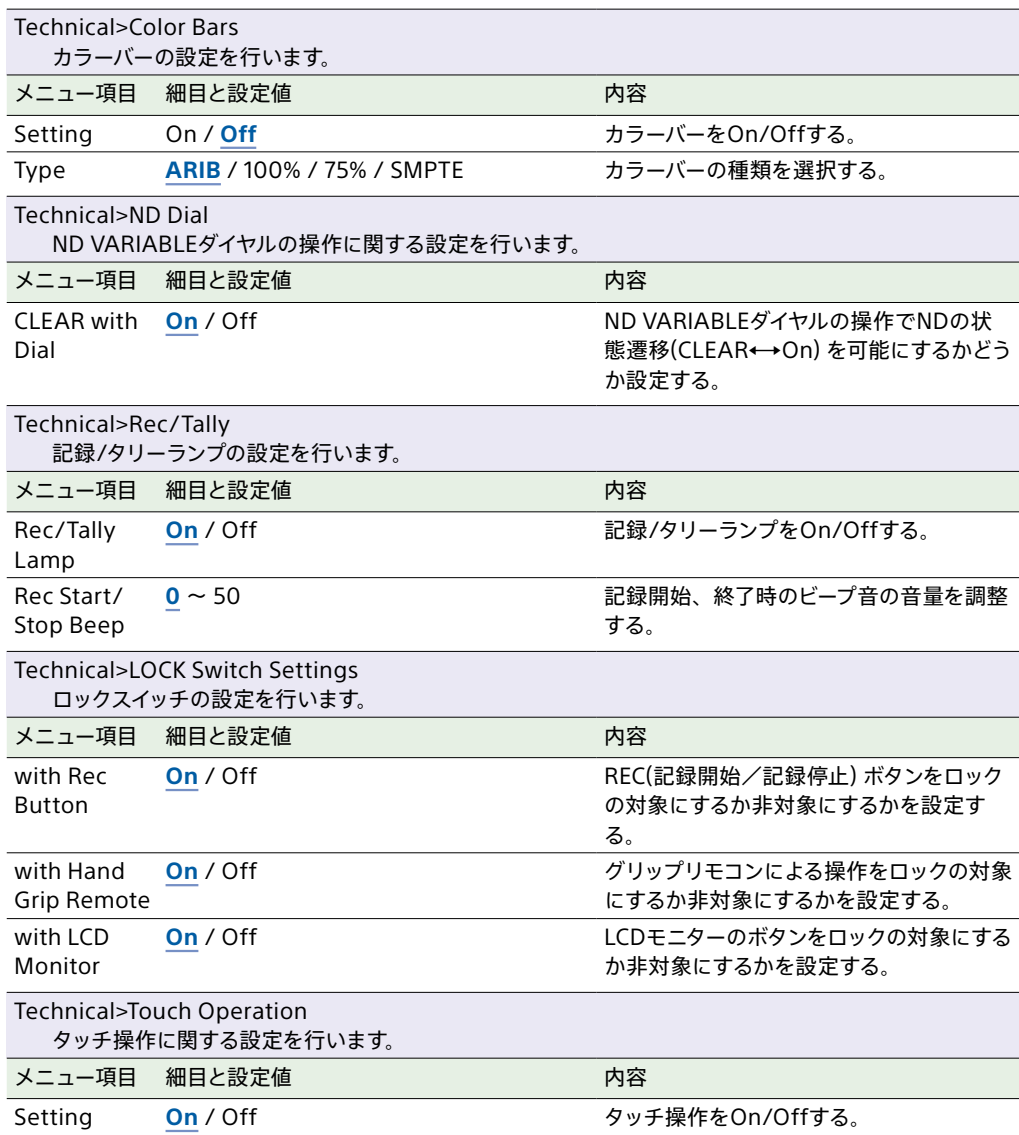

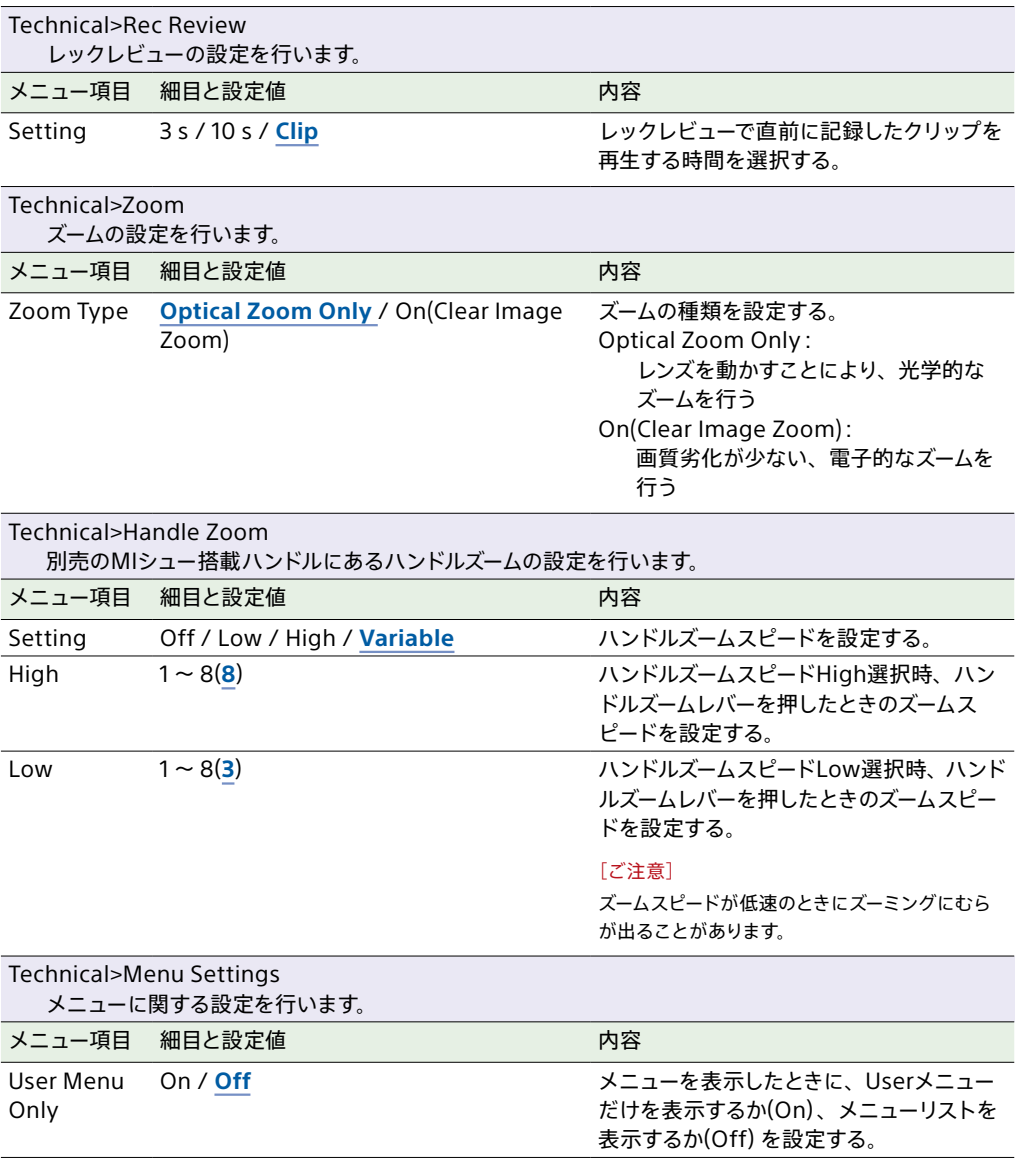

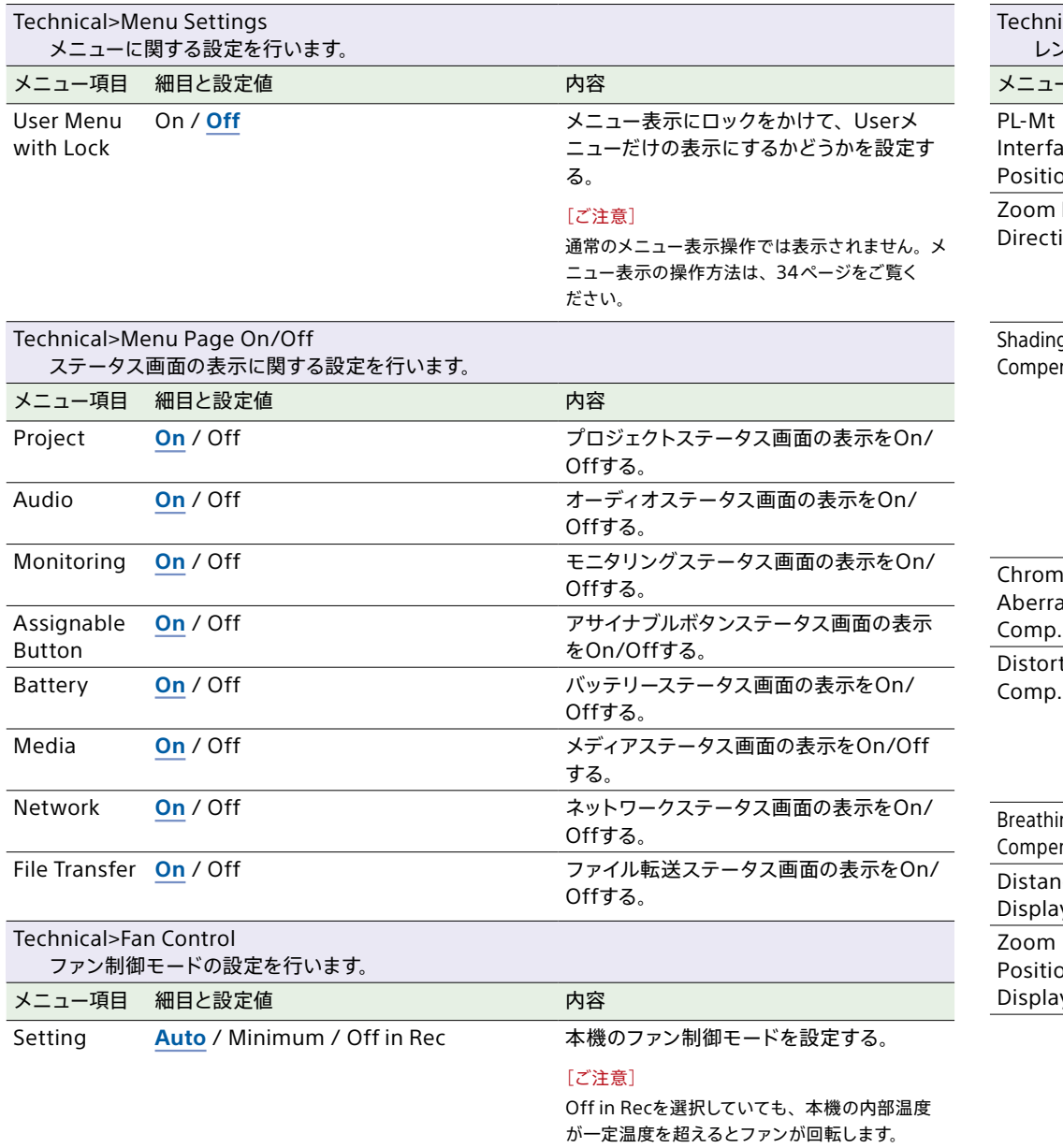

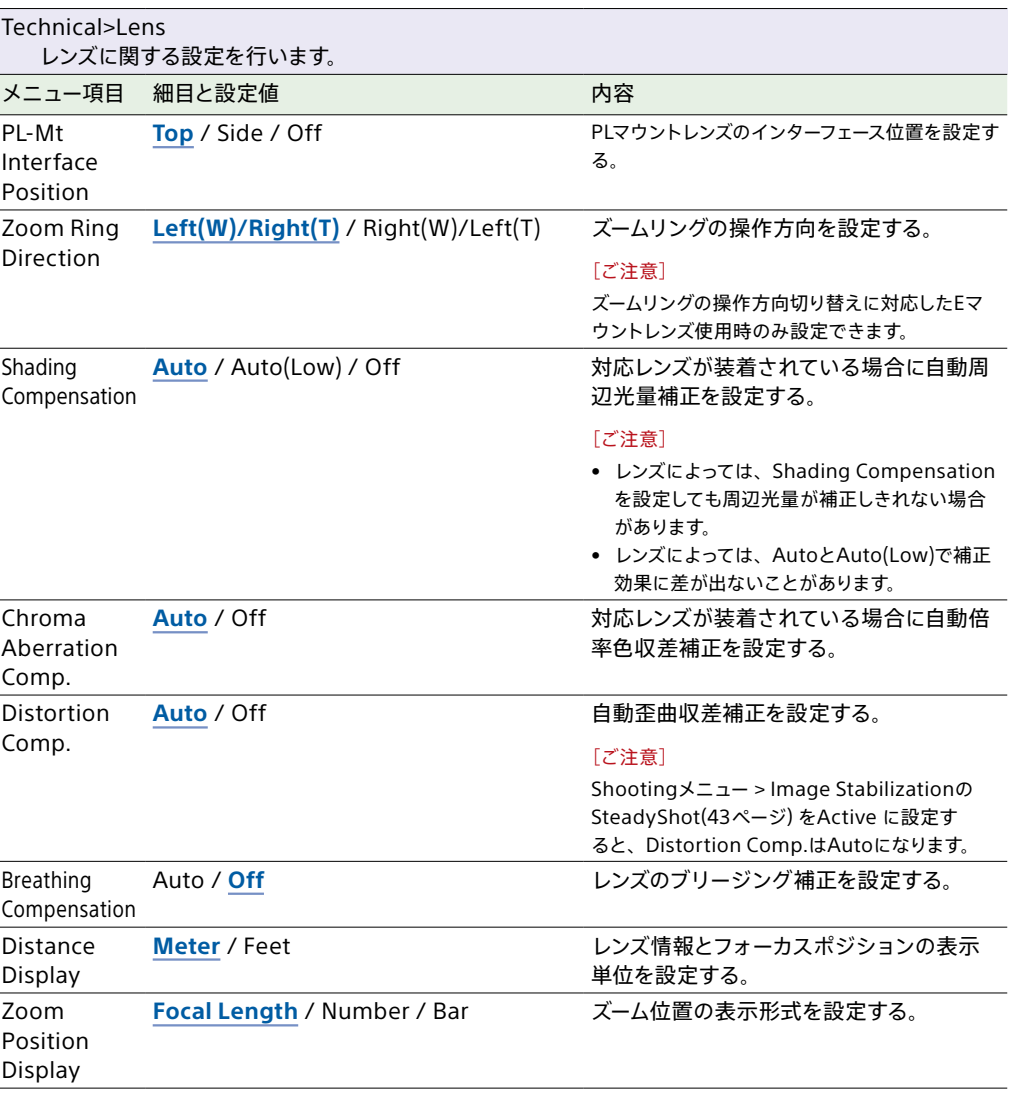

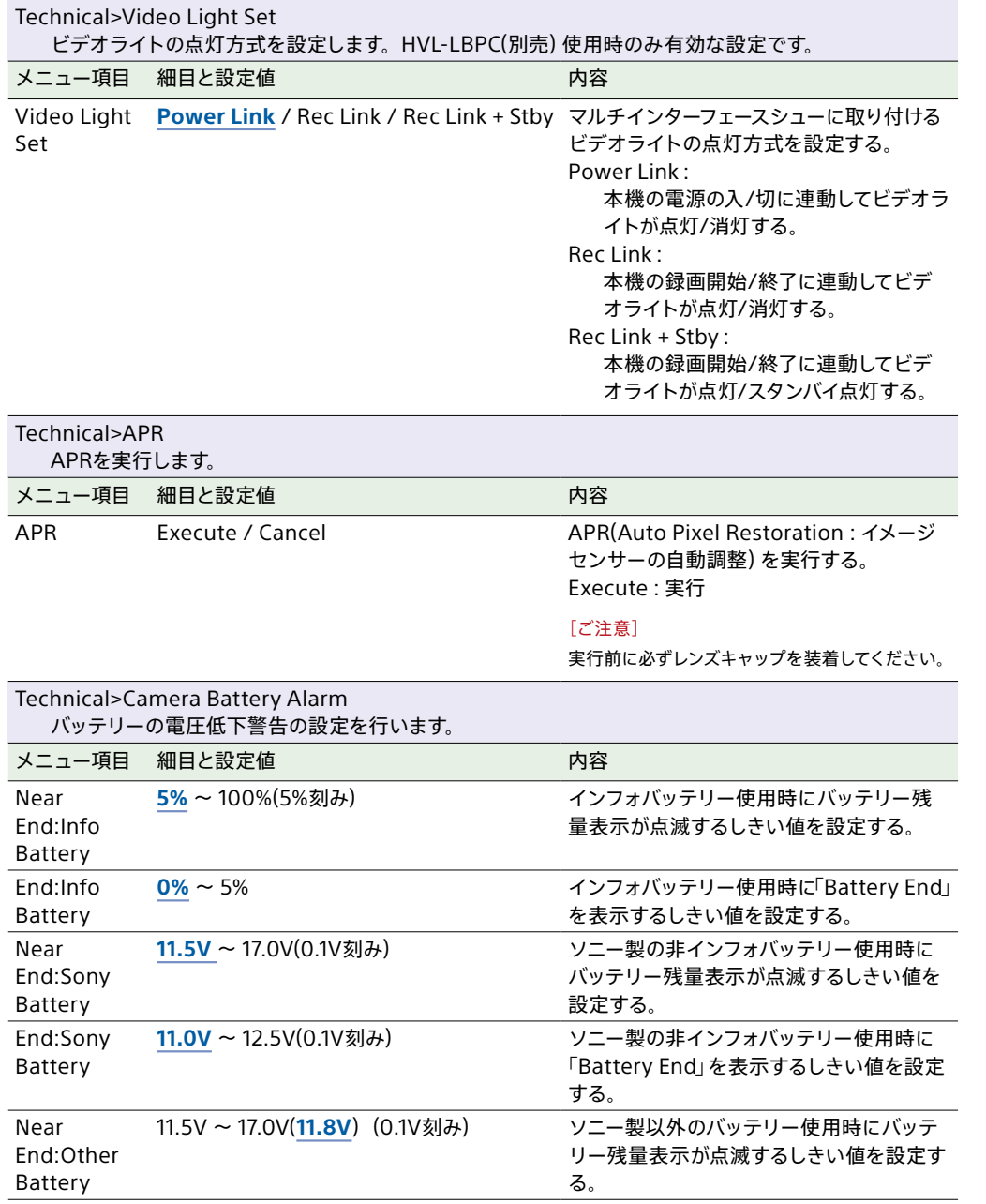

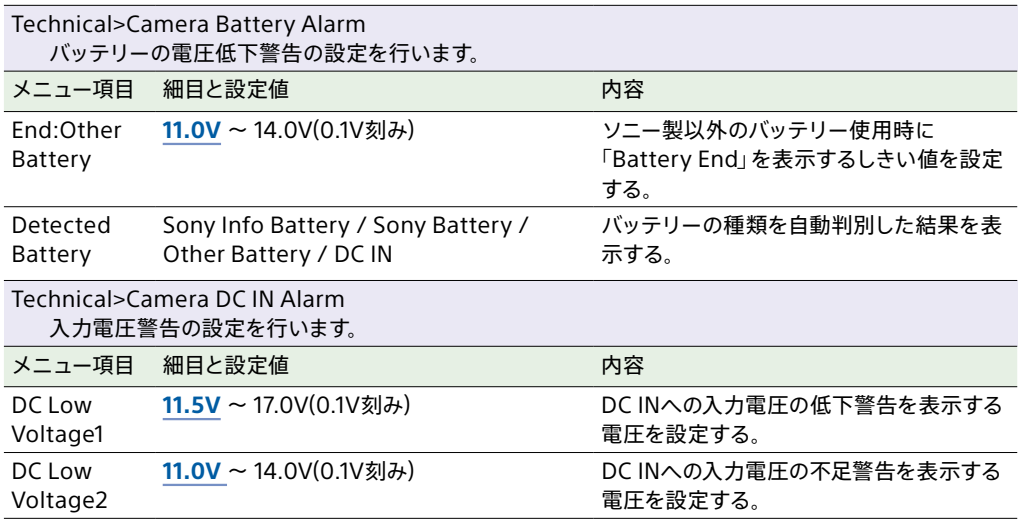

# Networkメニュー

# 各メニュー項目の機能および設定値は以下のとおりです。

## 工場出荷時の初期設定値は、**太文字**(例:**18dB**)で示します。

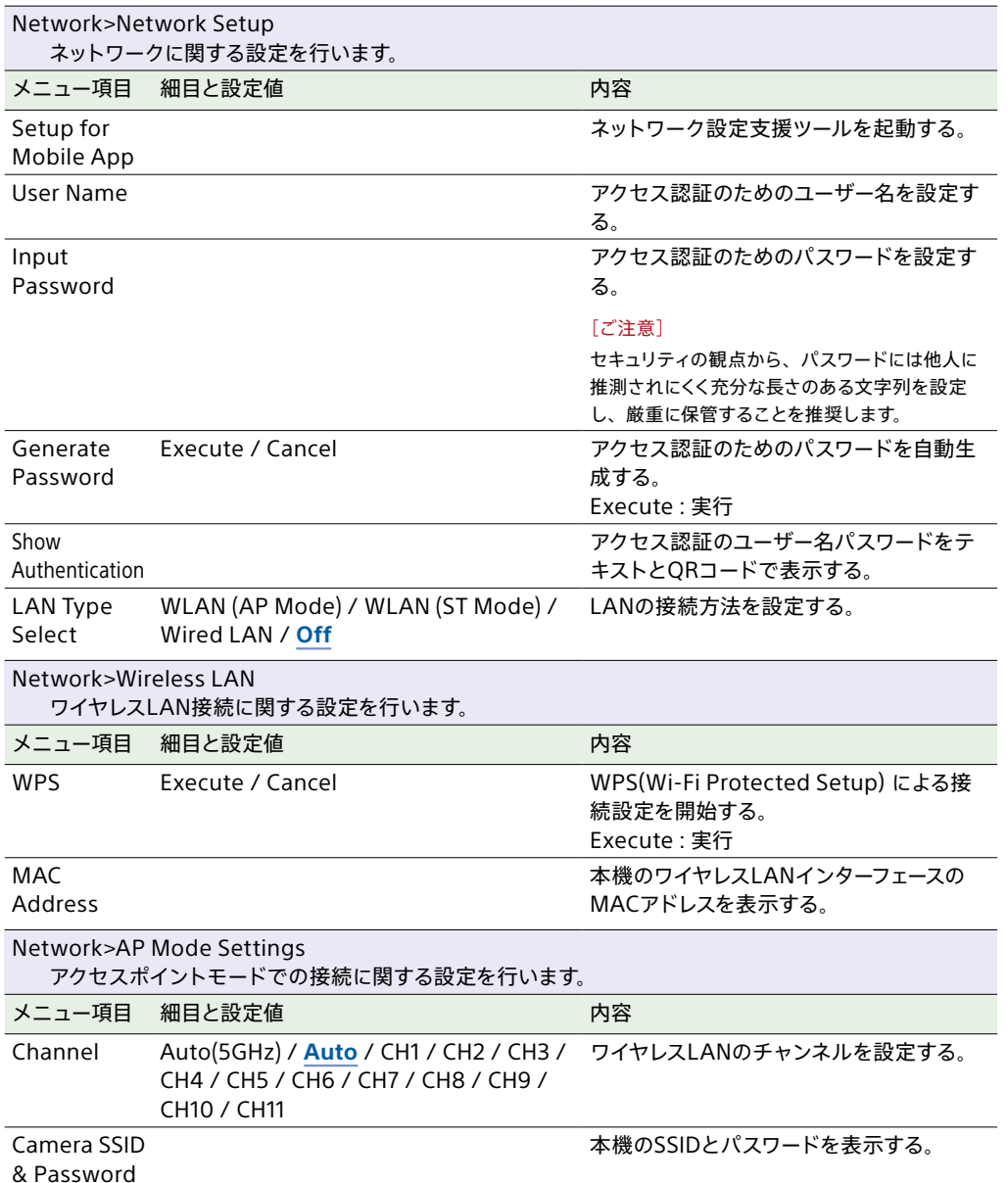

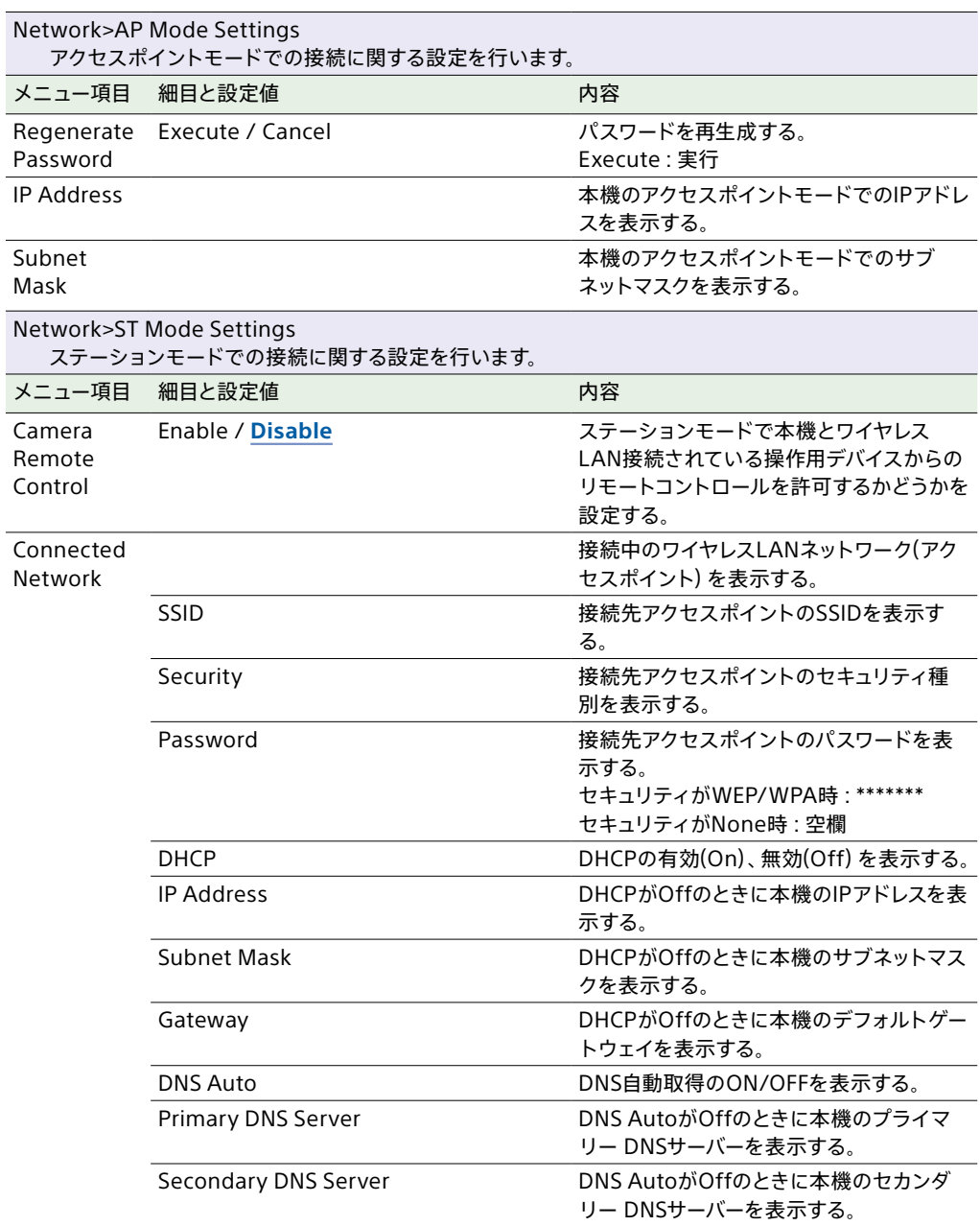

**Contract Contract** 

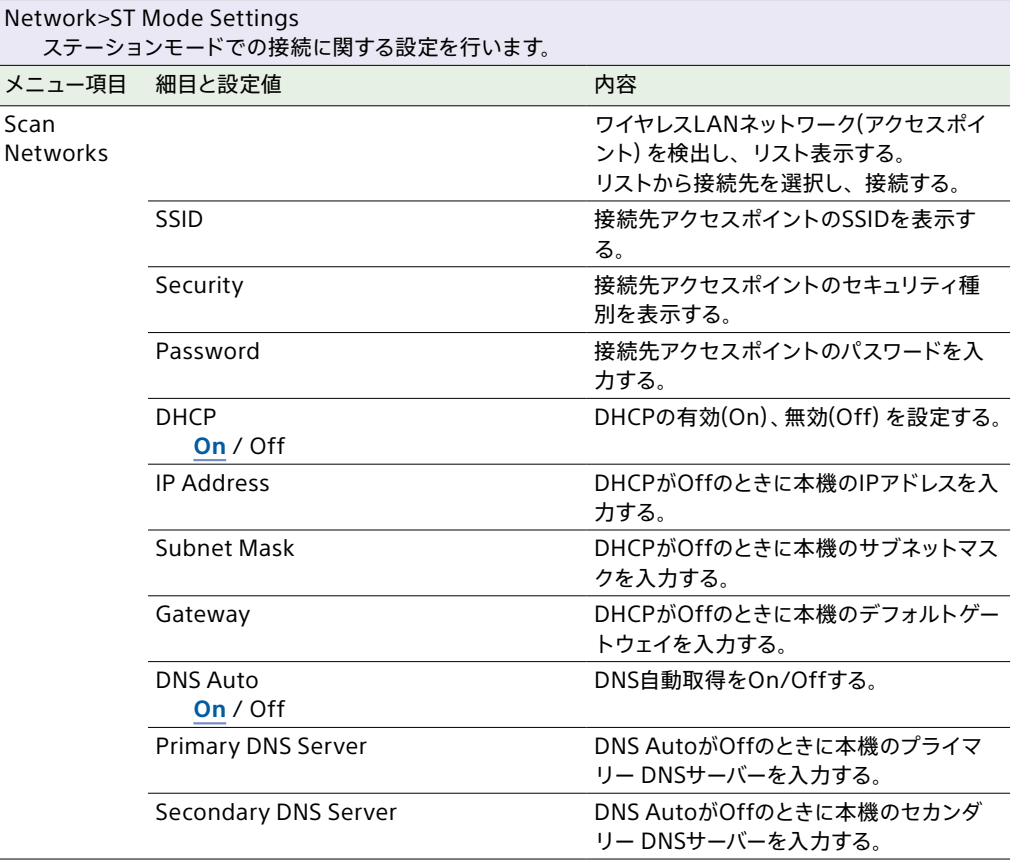

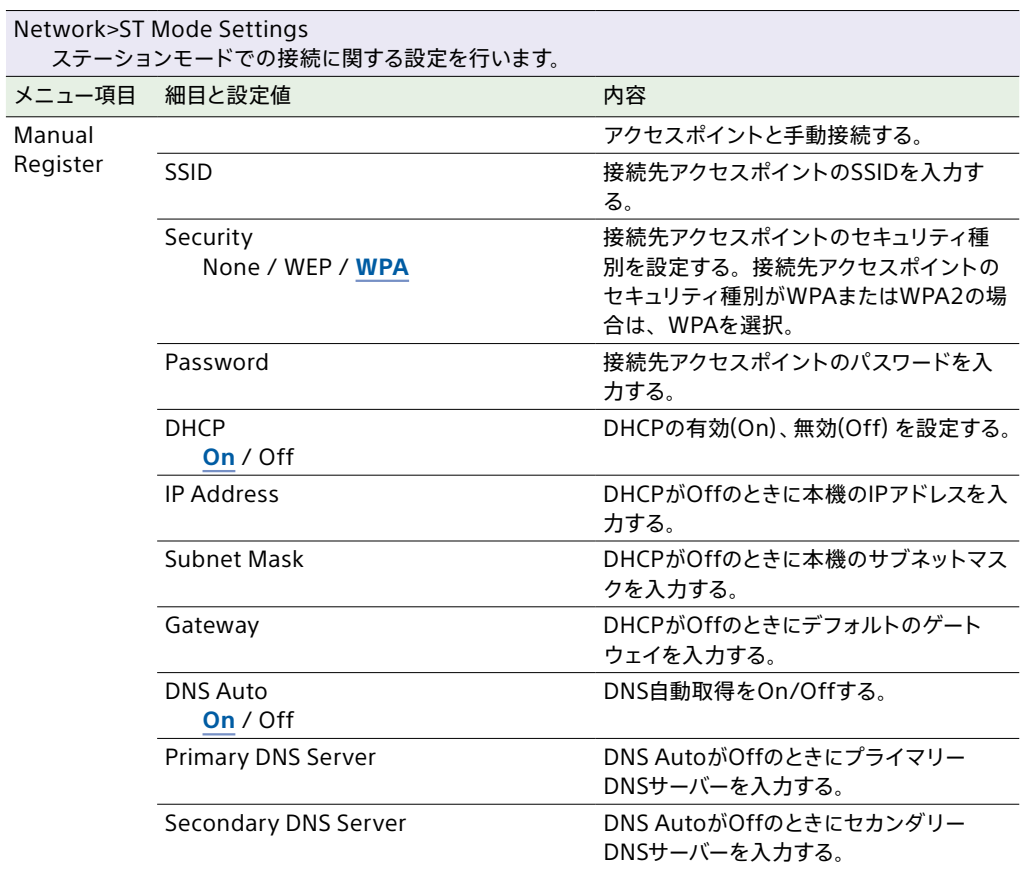

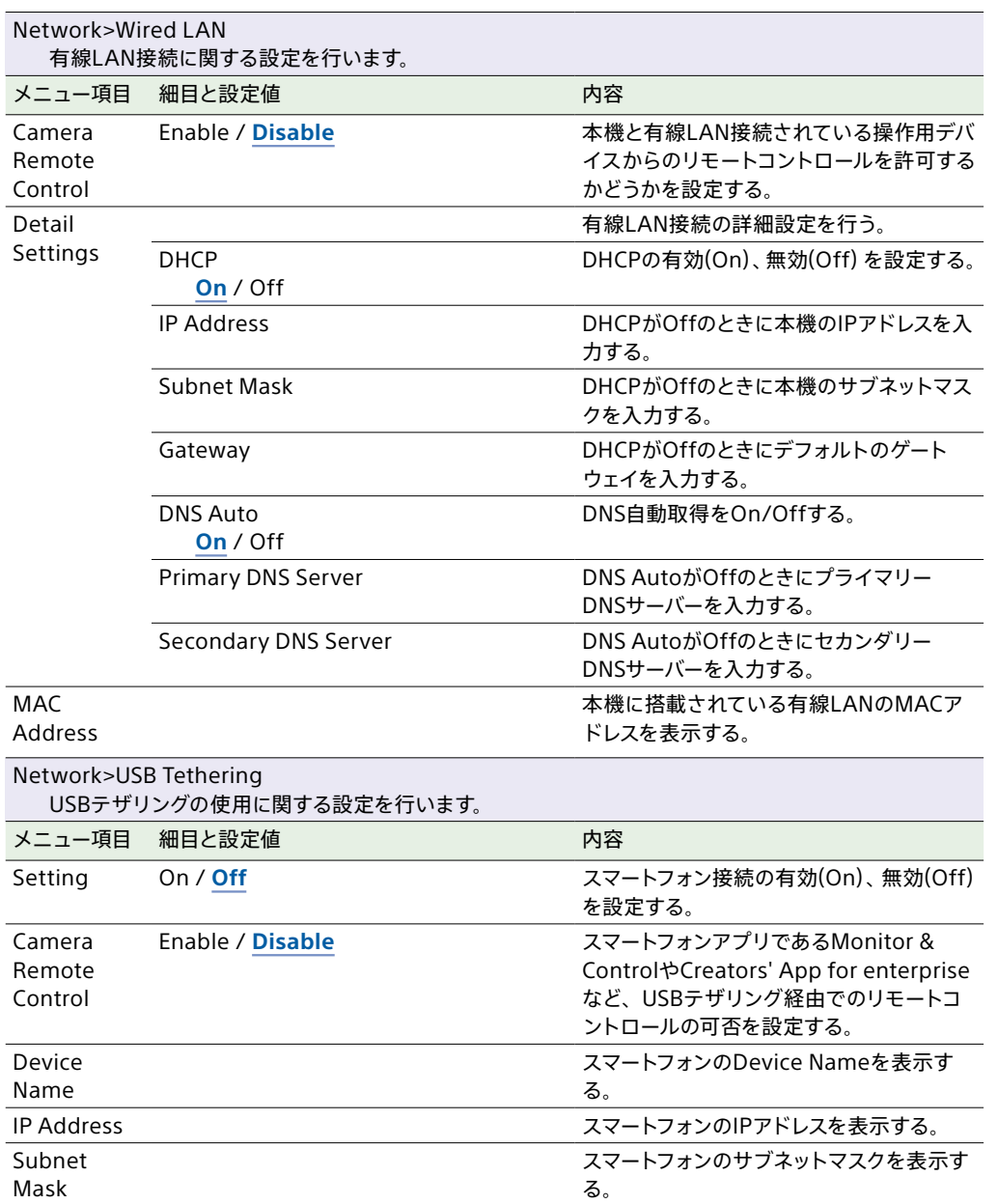

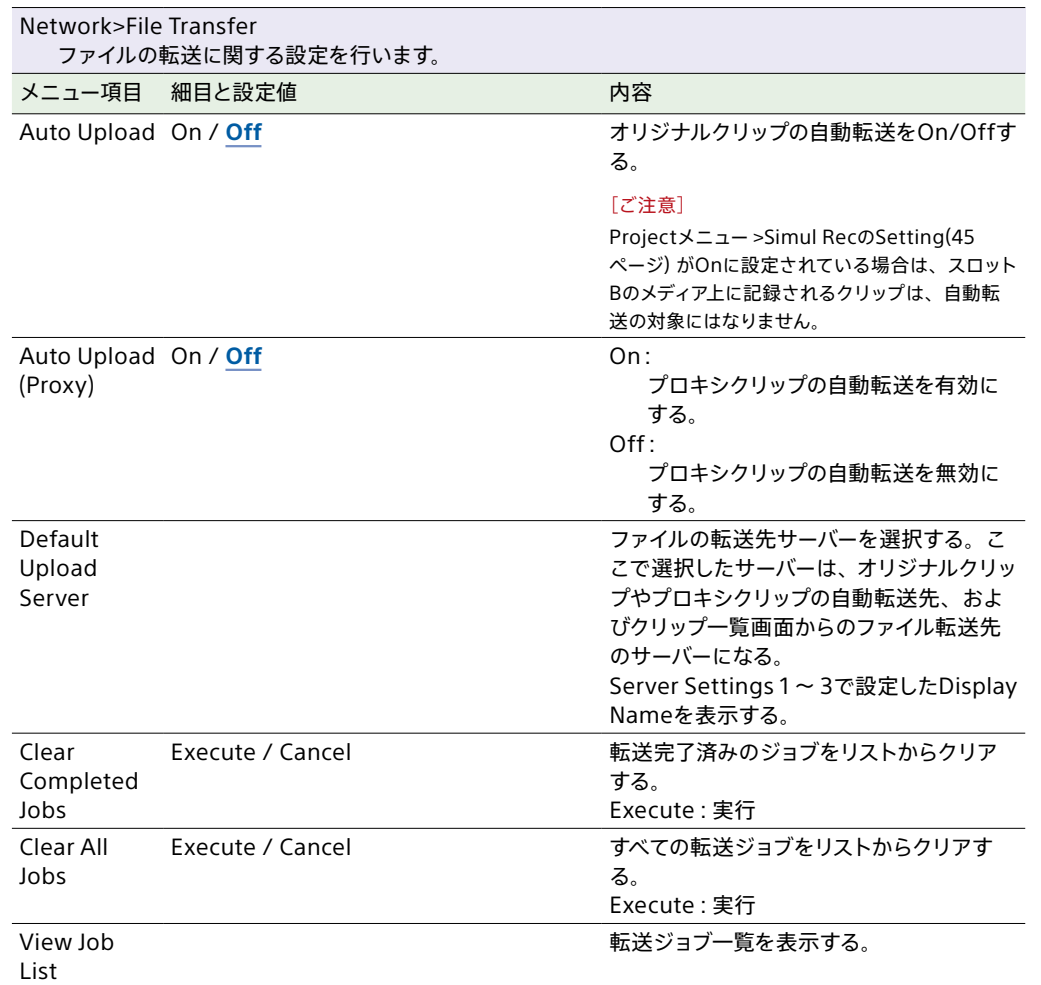

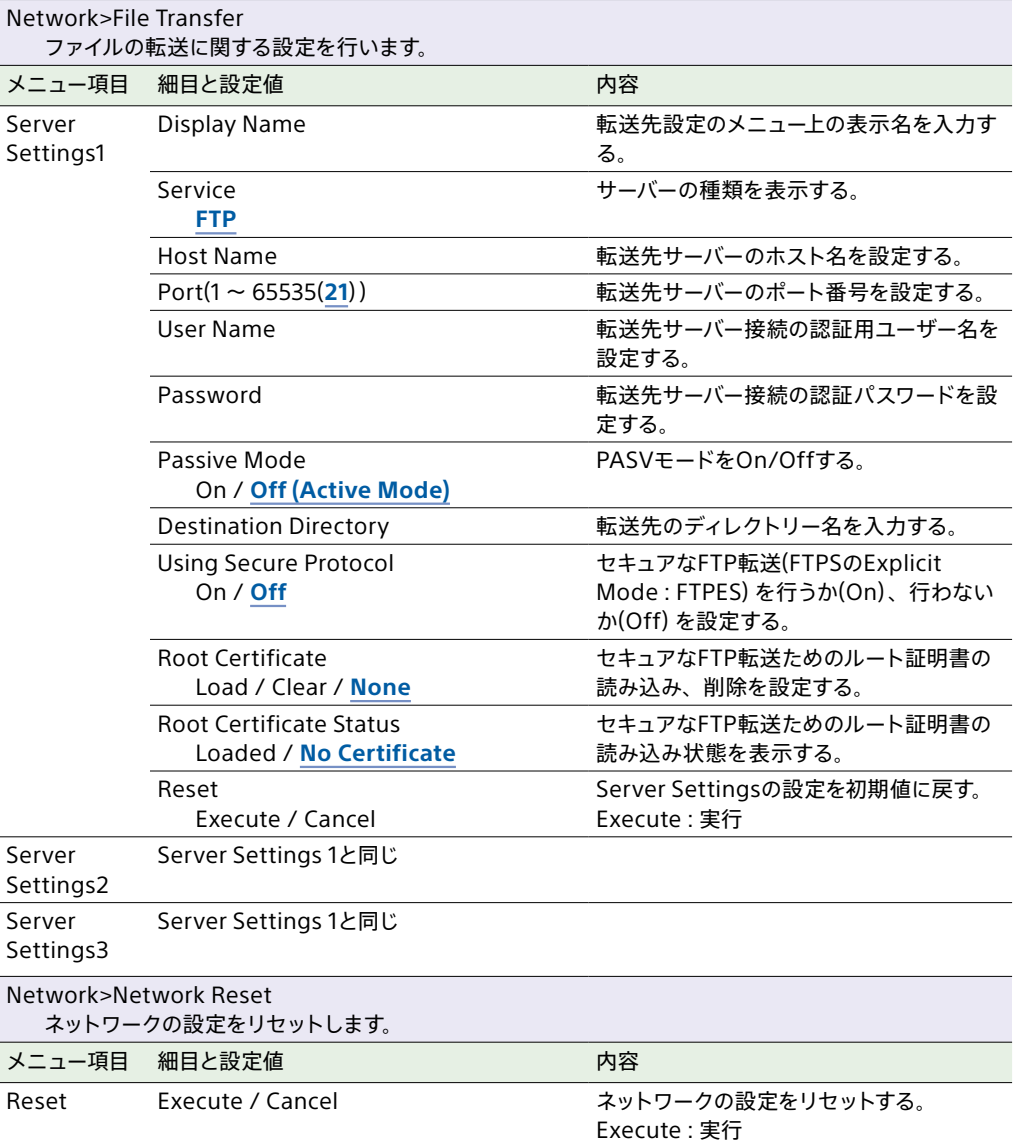

# Maintenanceメニュー

## 各メニュー項目の機能および設定値は以下のとおりです。 工場出荷時の初期設定値は、**太文字**(例:**18dB**)で示します。

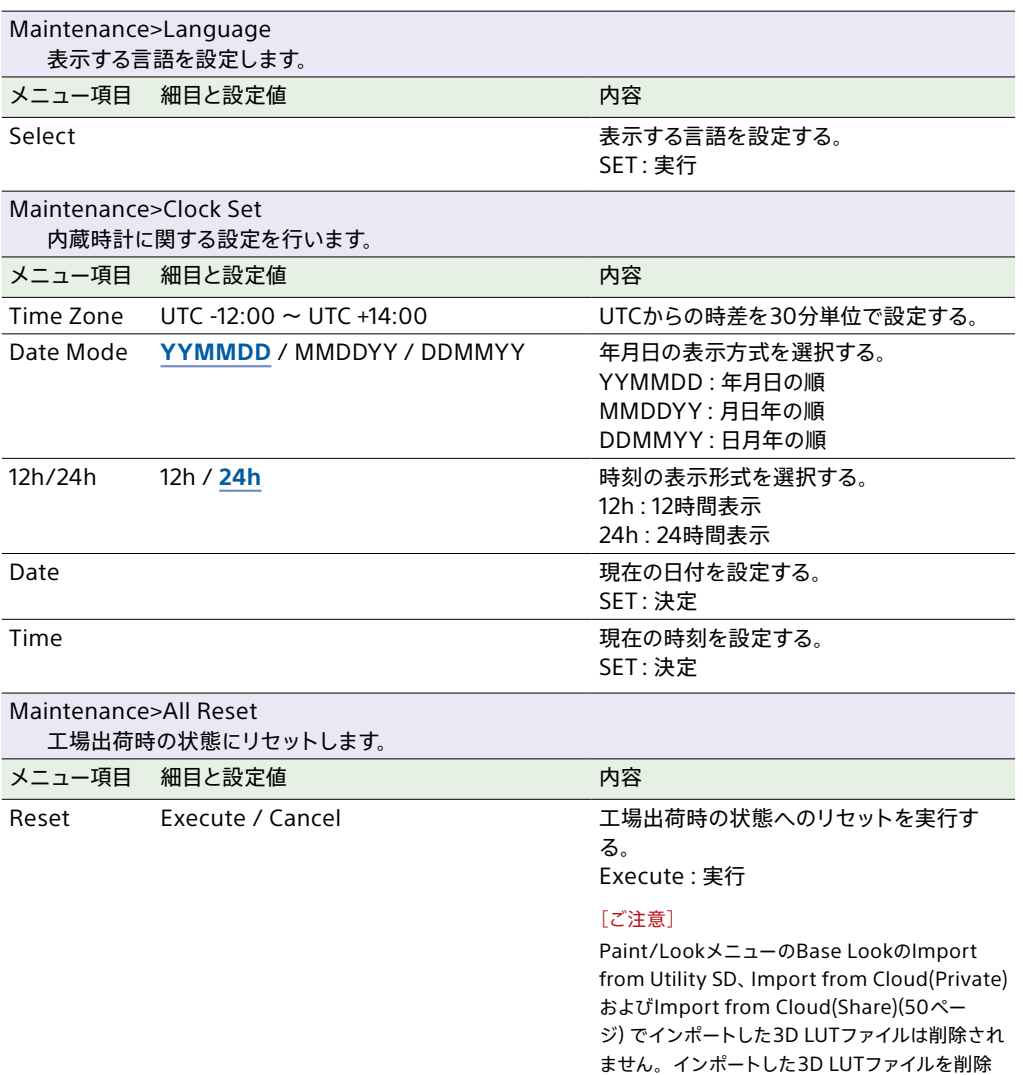

する場合は、Paint/LookメニューのBase Look のDelete All [\(50ページ\)を](#page-49-1)実行してくださ

い。

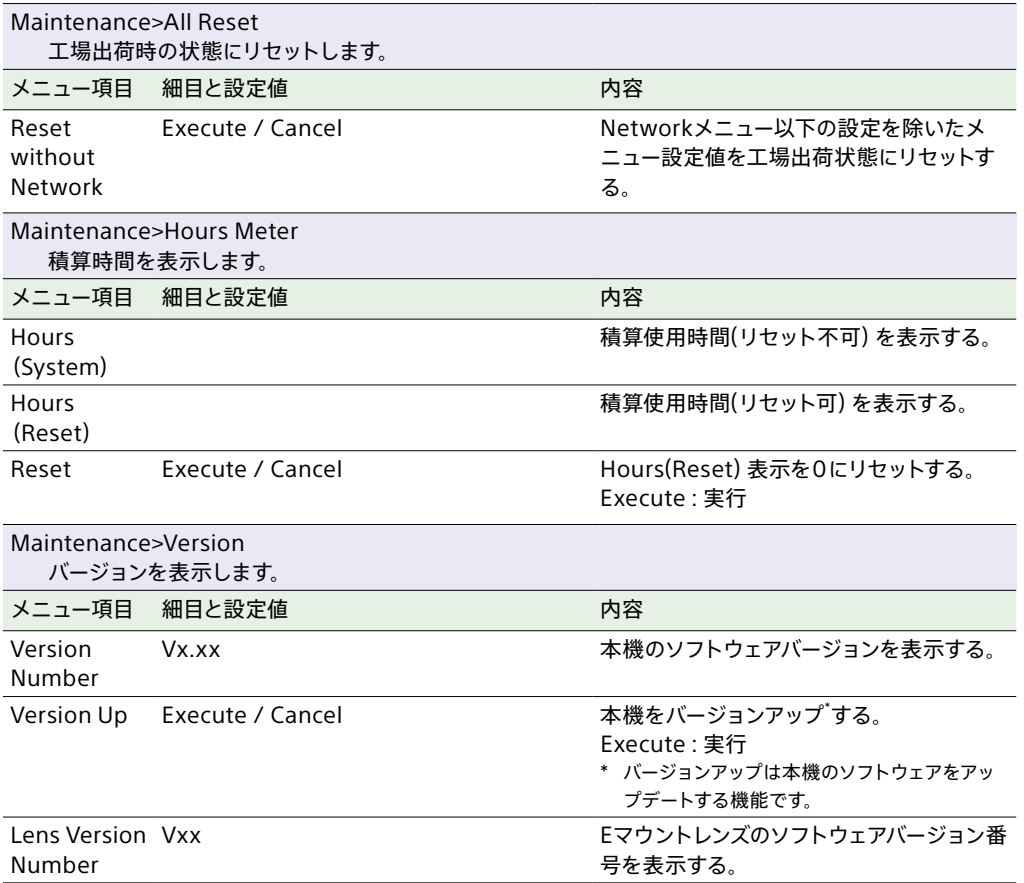

# <span id="page-66-0"></span>撮影モードごとの画質に関する設定状態の保存について

画質に関する設定項目は、現在の設定状態が保持されますが、項目によって以下の撮影モードごとに保存される項目と共通で保存される項目があります。個別に保存されている項目は、撮影モードを切り替 えると、切り替え後の撮影モードで保持されている設定状態が適用されます。

- Cine EIモード
- CustomモードのSDR(BT.709)
- CustomモードのHDR(HLG)

画質に関する各設定について撮影モードごとの保存状態は以下のようになっています。

✔:保存(撮影モード間でまたがっている場合は共通の内容)

-:該当撮影モードでは無効

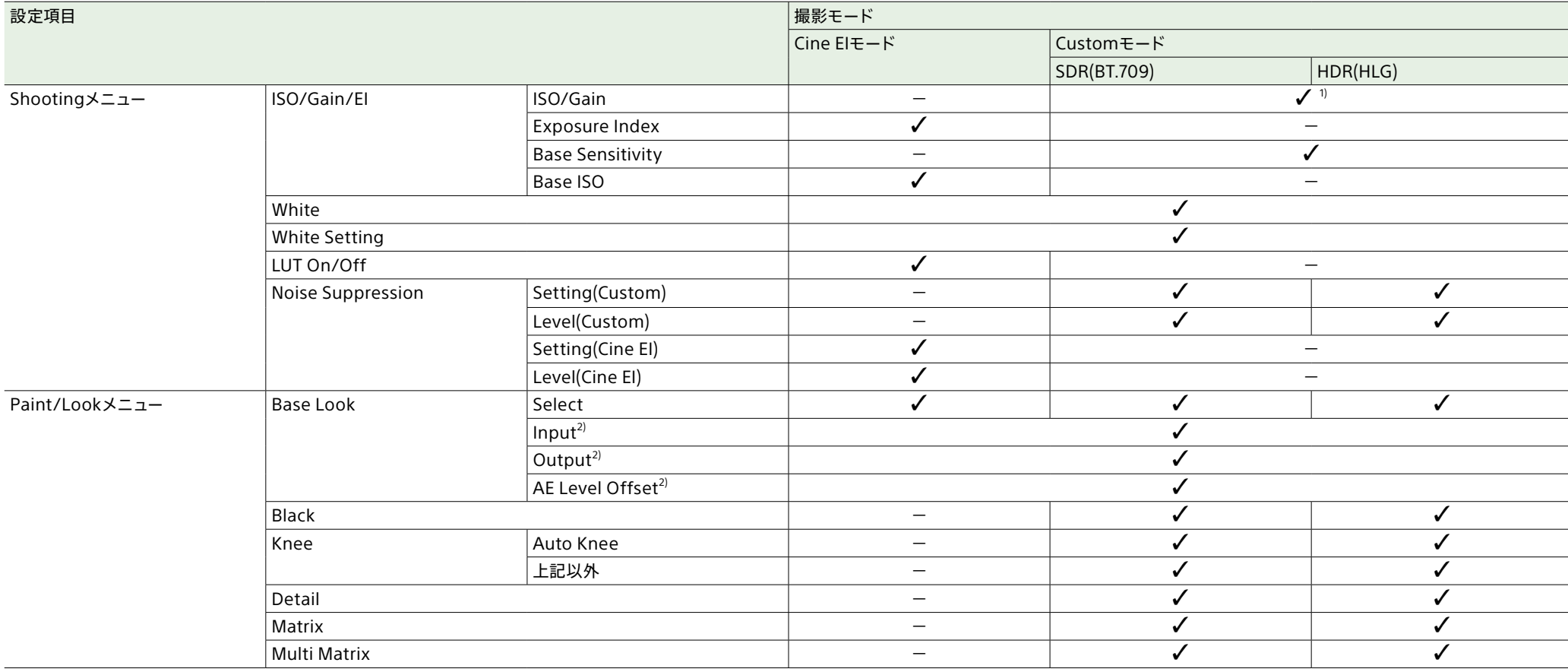

1) ISO感度については、CustomモードのSDR(BT.709)、HDR(HLG)で設定値が個別に保存される場合があります。

2) 設定値はBase Lookごとに保持されており、各撮影モードには依存しません。

# 設定データの保存と読み込み

# 設定データ

フルメニューの設定内容を、SDカードに保存す ることができます。また、Allファイルをクラウド サービスに保存することができます。このデータ を使って適切なセットアップ状態をすばやく再現 できます。 設定データは、次のように分類されて保存され ます。

## User File(ユーザーファイル)

カスタマイズしたUserメニューの設定項目と設定 データを保存します。 SDカードに64個まで保存することができます。 このファイルを本機のメモリーに読み込むことに より、Userメニューをカスタマイズした状態に セットアップすることができます。

## All File(ALLファイル)

全メニューの設定データを保存します。SDカー ドに64個まで保存することができます。C3 Portal(クラウドサービス)には、個人60個まで と共通60個までの計120個まで保存することが できます。

### [ご注意]

Allファイルに保存される内容について[は「ファイルに保存さ](#page-122-0) [れる項目」\(123ページ\)](#page-122-0)をご覧ください。

# ユーザーファイル、ALLファイ ルを保存する

# SDカードに保存する

1 SDカードをUtility SDカードスロット(4 ページ)に差し込む。

2 ユーザーファイルの場合は、フルメニュー のProjectメニュー >User FileのSave to UTILITY S[D\(49ページ\)で](#page-48-0)、Executeを 選択する。

ALLファイルの場合は、フルメニュー のProjectメニュー >All FileのSave to UTILITY S[D\(49ページ\)で](#page-48-1)、Executeを 選択する。 ファイルの保存先画面が表示されます。

3 保存先画面のNo Fileの行を選択する。 File IDが記載されている行を選択すると、 そのファイルに上書きされます。 保存する際に付けられるFile IDはメニューで 変更できます。設定方法について[は「File ID](#page-68-0) [を変更するには」\(69ページ\)](#page-68-0)をご覧くだ さい。

## 4 確認画面のExecuteを選択する。

## Allファイルをクラウドサービスに保存 する

1 本機をスマートフォンアプリ「Creators' App for enterprise」に接続す[る\(81ページ\)](#page-80-0)。

2 フルメニューのProjectメニュー >All File のSave to Cloud(Private)またはSave to Cloud(Shar[e\)\(49ページ\)](#page-48-2)で、Execute を選択する。

ファイルの保存先画面が表示されます。

 $3$  保存先画面のNo Fileの行を選択する。 File IDが記載されている行を選択すると、 そのファイルに上書きされます。 保存する際に付けられるFile IDはメニューで 変更できます。設定方法について[は「File ID](#page-68-0) [を変更するには」\(69ページ\)](#page-68-0)をご覧くだ さい。

## 4 確認画面のFxecuteを選択する。

# ユーザーファイル、ALLファイ ルを読み込む

## SDカードから読み込む

- 1 ファイルを保存したSDカードをUtility SD カードスロット(4ページ)に差し込む。
- 2 ユーザーファイルの場合は、フルメニューの Projectメニュー >User FileのLoad from UTILITY S[D\(49ページ\)で](#page-48-3)、Executeを 選択する。

ALLファイルの場合は、フルメニューの Projectメニュー >All FileのLoad from UTILITY S[D\(49ページ\)で](#page-48-4)、Executeを 選択する。 ファイルの一覧画面が表示されます。

3 読み込むファイルを選択する。 確認画面が表示されます。

# 4 Executeを選択する。

### [ご注意]

- 設定データを読み込むと、本機は自動的に再起動され ます。
- フルメニューのProjectメニュー >All FileのLoad Network DataがOffの場合は、Networkメニューの 設定項目を除いたALLファイルを読み込みます。

## Allファイルをクラウドサービスから読 み込む

- 1 本機をスマートフォンアプリ「Creators' App for enterprise」に接続す[る\(81ページ\)](#page-80-0)。
- 2 フルメニューのProjectメニュー >All File のLoad from Cloud(Private)またはLoad from Cloud(Shar[e\)\(49ページ\)](#page-48-5)で、 Executeを選択する。 ファイルの一覧画面が表示されます。
- $\overline{\mathsf{3}}$  読み込むファイルを選択する。 確認画面が表示されます。
- 4 Fxecuteを選択する。

### [ご注意]

- 設定データを読み込むと、本機は自動的に再起動され ます。
- フルメニューのProjectメニュー >All FileのLoad Network DataがOffの場合は、Networkメニューの 設定項目を除いたALLファイルを読み込みます。

# <span id="page-68-0"></span>File IDを変更するには

1 ユーザーファイルの場合は、フルメニュー のProjectメニューのUser Fileで、File ID [\(49ページ\)を](#page-48-6)選択する。 ALLファイルの場合は、フルメニューの ProjectメニューのAll Fileで、File I[D\(49](#page-48-7) [ページ\)](#page-48-7)を選択する。 File IDの編集画面が表示されます。

- 2 マルチセレクター(9ページ)またはマル チファンクションダイヤ[ル\(4ページ\)](#page-3-0)で 文字を選択し、マルチセレクターの決定ボタ ンまたはマルチファンクションダイヤルを押 す。
- 3 手順2を繰り返す。

4 文字の入力が終了したら、Doneを選択する。

クリップ操作

CLIPSボタン(4ページ)を押すと、メモリーカードに収録されているクリップが、クリップ一覧画面に表示されます。

クリップ一覧画面で選択したクリップを再生することができます。クリップ一覧画面ではフルメニューのClip Operationsメニューを使用してクリップの操作や詳細情報の確認などが可能です。情報表示モード のときは、LCDモニターで再生操作をすることができます(再生操作画面)。

CLIPSボタンを押すと、クリップ一覧画面を終了し、撮影画面に戻ります。

#### [ご注意]

● クリップ一覧画面には、現在選択している記録フォーマットで収録されたクリップのみが表示されます。収録したはずのクリップが表示されないときは、記録フォーマットをご確認ください。また、メディアのフォーマット(初期化) などを行う際には ご注意ください。

• クリップ一覧画面を開いている状態で、フルメニューでパスワード関連の設定を開くと、外部モニターにメニューページが表示されますのでご注意ください。

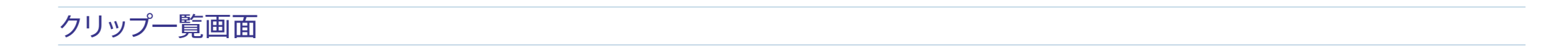

### 画面下部には、カーソル位置のクリップの情報が表示されます。

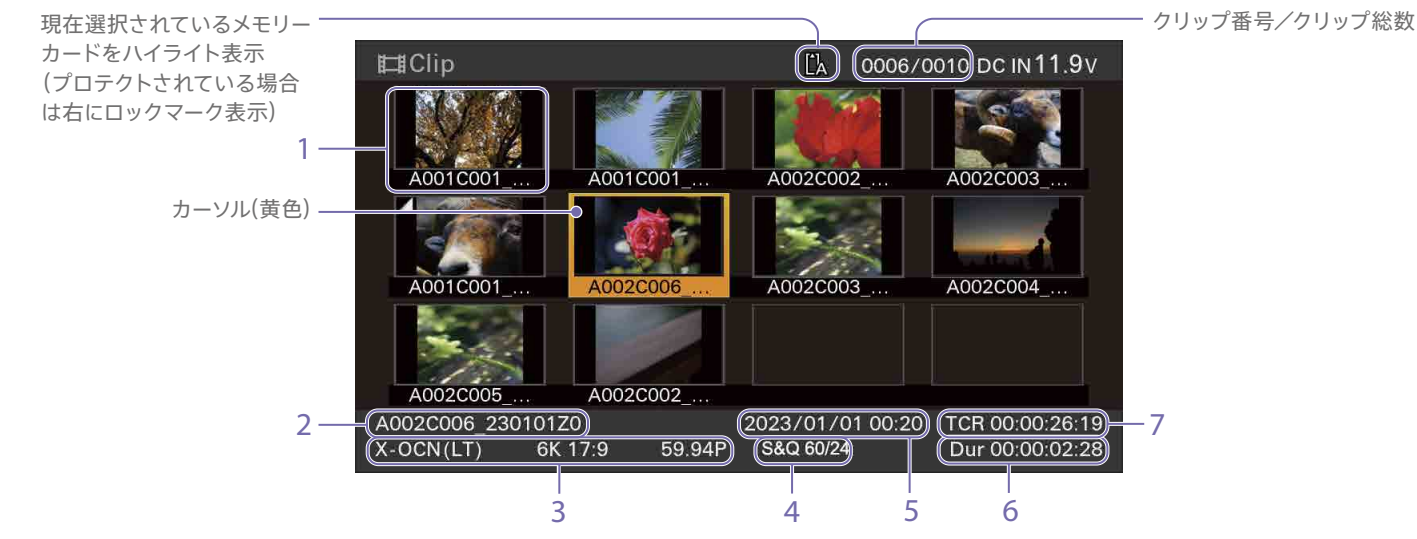

#### **1. サムネイル(縮小画)**

各クリップの代表画像です。記録時にはクリップの 先頭フレームが自動的に代表画に設定されます。 サムネイルの下にはクリップ/フレーム情報が表 示されます。フルメニューのClip Operations メニュー >Customize Vie[w\(58ページ\)](#page-57-0)の Clips Captionで表示内容を変更できます。また、 クリップの状態がアイコンで表示されます。

## アイコン 意味

(再生不可) 再生できないクリップ

### [ご注意]

X-OCN(LT)フォーマットでは代表画像は表示されず、 「X-OCN」の文字が表示されます。

## **2. クリップ名**

選択されているクリップのクリップ名が表示され ます。

**3. 記録時のビデオフォーマット** 選択したクリップのファイルフォーマットが表示さ れます。

### **4. 特殊記録撮影情報**

特殊記録モードで記録されたクリップの場合の み、そのモードが表示されます。 スロー&クイックモーション記録されたクリップ の場合は、右側にフレームレートが表示されます。

### **5. 作成日時**

**6. クリップの収録時間(Duration)**

**7. タイムコード**

# 再生操作画面

LCDモニターが情報表示モードの場合は、クリップ一覧画面で再生するクリップを選択すると、再生 操作画面が表示されます。機能表示部はタッチ操作に対応しています。

## 機能表示部

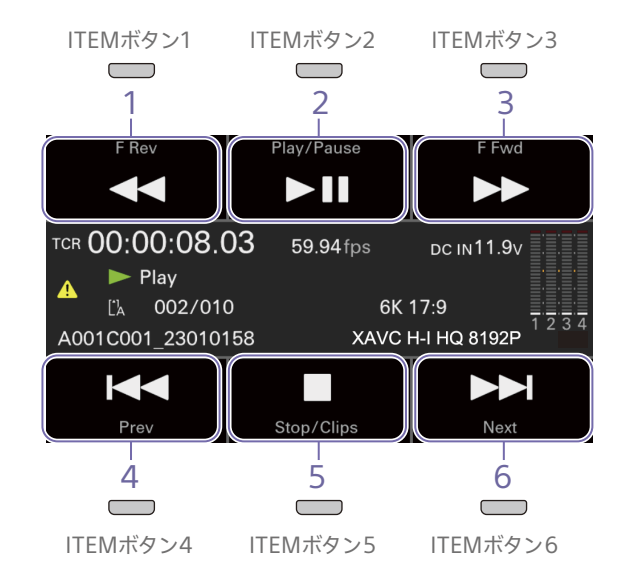

### [ご注意]

1 ~ 6に表示される各項目はITEMボタン1 ~ 6にそれぞれ 対応しています。ITEMボタンを押すと、対応する項目の操 作ができます。

### **1. F Revボタン**

逆方向に高速再生します。 押した回数に応じて3段変速します。

**2. Play/Pauseボタン**

クリップの再生または再生を一時停止します。

**3. F Fwdボタン**

順方向に高速再生します。 押した回数に応じて3段変速します。

### **4. Prevボタン**

逆方向にクリップの頭出しをします。

**5. Stop/Clipsボタン** 再生を停止し、クリップ一覧画面に戻ります。

**6. Nextボタン** 順方向にクリップの頭出しをします。 ステータス表示部

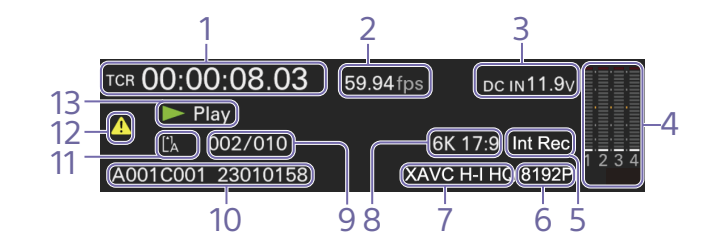

**1. タイムデータ表示** 再生位置のタイムコードが表示されます。

**2. フレームレート表示** 再生クリップのフレームレートが表示されます。

**3. 電源電圧/バッテリー残量表示** 電源電圧またはバッテリー残量が表示されます。

**4. 音声レベルメーター** 再生音声レベルが表示されます。

**5. 特殊記録** 再生クリップの特殊記録情報が表示されます。

**6. 画像解像度表示** 画像解像度が表示されます。

**7. コーデック名表示** コーデック名が表示されます。

**8. 画像サイズ表示** 画サイズが表示されます。

**9. クリップ番号/クリップ総数表示** 再生中のクリップ番号/再生可能なクリップ総数 が表示されます。

**10. クリップ名表示** クリップ名が表示されます。 **11. メディア表示**

再生しているメディアが表示されます。 メモリーカードがプロテクトされている場合は、 右に (プロテクト)アイコンが表示されます。

**12. 警告/エラーアイコン** 警告またはエラーがあるときに表示されます。 メニューを表示させると、警告またはエラーの内 容が確認できます。外部モニターに画面表示を 重畳している場合は、外部モニターでも確認でき ます。

**13. 再生動作状態表示** 再生動作状態が表示されます。

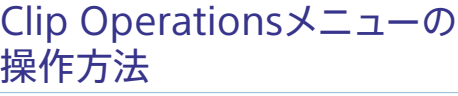

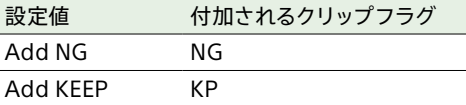

MENUボタンを長押ししてClip Operationsを選 択すると、Clip Operationsメニュ[ー\(58ペー](#page-57-1) [ジ\)が](#page-57-1)表示されます。 マルチセレクター(5ページ)またはマルチファ ンクションダイヤ[ル\(4ページ\)](#page-3-0)を操作して機 能を選択し、マルチセレクターの決定ボタンまた はマルチファンクションダイヤルを押してくださ い。

BACKボタ[ン\(4ページ\)を](#page-3-1)押すと、操作前の 画面に戻ります。

#### [ご注意]

メニューを表示させたときの状態によって選択できない項 目があります。

## クリップの詳細情報画面を表示する

Clip OperationsメニューのDisplay Clip Propertie[s\(58ページ\)](#page-57-2)を選択すると、クリッ プの詳細情報画面を表示されます。 マルチセレクターの左ボタン/右ボタンを押すと、 前後のクリップへ移動することができます。

## クリップフラグを付ける

クリップにクリップフラグ(OK、NG、KPマーク) を付けると、クリップフラグを基準にクリップを 絞り込んで表示することができます。 クリップフラグを付けたいクリップを選択し、フ ルメニューのClip OperationsメニューのSet Clip Fla[g\(58ページ\)か](#page-57-3)らクリップフラグを選 びます。

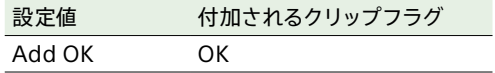

## フィルタードクリップ一覧画面を表示 する

フルメニューのClip Operationsメニューの Filter Clip[s\(58ページ\)で](#page-57-4)表示したいフラグ を選ぶと、指定したフラグの付いているクリップ のみを表示することができます。 すべてのクリップを表示するには、Allを選んでく ださい。

### [メモ]

DISPLAYボタンでフィルターを順に切り替えることもでき ます。

## クリップ一覧画面の情報を変更する

サムネイルの下に表示されるクリップ/フレーム 情報を変更します。 フルメニューのClip Operationsメニューの Customize View>Clips Captionから、表示し たい内容を選びます。 **Clip Name:** クリップ名 **Date Time:** 作成日時または最終変更日時 **Time Code:** タイムコード **Duration:** 収録時間

**Sequential Number:** サムネイル番号
# <span id="page-72-0"></span>再生

本機が記録停止中(Stby)のときは、記録したク リップを再生することができます。

1 再生するメモリーカードを入れる。

- 2 CLIPSボタン(4ページ)を押す。 LCDモニターに再生アクティブなメディアの クリップ一覧画面が表示されます。
- 3 マルチセレクター(5ページ)またはマル チファンクションダイヤ[ル\(4ページ\)](#page-3-0)を 操作して、再生を開始したいクリップにカー ソルを合わせる。
- 4 マルチセレクターの決定ボタンまたはマルチ ファンクションダイヤルを押す。 選択したクリップの先頭から再生が始まりま す。

### [ご注意]

本機は連続再生をしません。

### 再生操作について

- 再生操作は次のボタンで行います。 マルチセレクターの決定ボタンまたはマルチファ ンクションダイヤル押し:再生を一時停止し ます。 もう一度押すと再生に戻ります。 マルチセレクターの左ボタン/右ボタン押し:ク リップの先頭または前後のクリップに移動し ます。
- マルチセレクターの左ボタン/右ボタン長押し: 高速再生します。 長押しをやめると標準再 生に戻ります。
- BACK ボタン:再生を停止し、記録停止状態にし ます。撮影画面またはホーム画面が表示され ます。

**再生操作画面のボタンで操作するには** LCDモニターが情報表示モードの場合は、再生 操作画面のボタンでも操作できます。 Play/Pauseボタン:再生を一時停止します。も う一度押すと再生モードに戻ります。 Prev / Nextボタン:クリップの先頭または前後 のクリップに移動します。 F Fwdボタン/ F Revボタン:高速再生します。 Play/Pauseボタンを押すと標準再生に戻り ます。 Stop/Clipsボタン:再生を停止し、クリップ一覧 画面になります。

### $[**x**$  $**x**$  $**x**$  $**x**$  $**x**$  $**x**$  $**x**$  $**x**$  $**x**$  $**x**$  $**x**$  $**x**$  $**x**$  $**x**$  $**x**$  $**x**$  $**x**$  $**x**$  $**x**$  $**x**$  $**x**$  $**x**$  $**x**$  $**x**$  $**x**$  $**x**$  $**x**$

タッチ操作で直接操作することもできます。

### 音声を聞く

標準再生モードでは、記録されている音声を内 蔵スピーカー(4ページ)またはヘッドホンで モニターできます。 ヘッドホン端子(4ページ)にヘッドホンをつ なぐと、内蔵スピーカーはオフになります。 モニターするチャンネルの選択および音量の調 整は、フルメニューのAudioメニュー > Audio OutputのMonitor CHおよびVolum[e\(57](#page-56-0) [ページ\)](#page-56-0)で行います。

### 頭出しする

クリップの先頭から再生するには再生画面の Prevボタンを押して頭出しします。 PrevボタンまたはNextボタンを複数回押すこと で、クリップを飛ばして頭出しすることができま す。

### メモリーカードを切り換える

メモリーカードが2枚装着されているときは、ク リップ一覧画面でSLOT SELECTボタン(4 ページ)を押して切り換えます。

### [ご注意]

再生中にメモリーカードを切り換えることはできません。ま たスロットAからスロットBへの連続再生はできません。

# <span id="page-73-1"></span>デバイスとLAN接続する

本機のLAN機能を使用して、スマートフォンやタ ブレットなどの操作用デバイスと本機をLAN接続 することができます。

LAN接続されたデバイスと本機の間では、 「Monitor & Control」アプリケーションを用い て、以下が可能です。

- リモート操作 本機とLAN接続されたスマートフォンやタブ レットから本機をリモート操作することができ ます。
- ファイル転送

本機のメモリーカードに記録したプロキシク リップ(低解像度)やオリジナルクリップ(高解 像度)を、LAN経由でサーバーに転送すること ができます。

• 映像をモニタリング 本機のカメラ映像や再生映像を、「Monitor & Control」アプリケーションを使ってデバイスで モニタリングすることができます。

### [ご注意]

- 以下の設定のときは映像をモニタリングできません。
- ‒ スロー&クイックモーションモード
- ‒ システム周波数が24
- ‒ インターバルレックモード
- ‒ Codecの設定がXAVC H-IまたはXAVC H-Lの場 合
- 本機はワイヤレスLANと有線LANを同時に使用でき ません。

# 「Monitor & Control」アプリケーショ ン

デバイスの画面で本機の映像をモニタリングしな がら、リモート操作や本機の設定をすることが できるアプリケーションを用意しています。

◆ 「Monitor & Control」アプリケーションについては、 お買い上げ店またはソニーのサービス窓口にご確認く ださい。

<span id="page-73-0"></span>ユーザー名とパスワードを設 定する

ネットワーク機能をご利用の際は、まず本機に ユーザー名とパスワードを設定してください。

- 1 フルメニューのNetworkメニュー >Network SetupのUser Nam[e\(62ペー](#page-61-0) [ジ\)を](#page-61-0)設定する。
- 2 フルメニューのNetworkメニュー >Network SetupのInput Password [\(62ページ\)を](#page-61-1)設定する。

### $[x + 1]$

- パスワードを自動生成することもできます。Input Passwordの代わりにGenerate Passwordを実 行します。
- Show Authenticationでユーザー名やパスワード を、文字やQRコードで見ることができます。

### [ご注意]

QRコードやパスワードを他者に盗み見られないよう、 ご注意ください。特にX-OCNで記録している場合、 クリップ一覧画面を開いている状態で、フルメニュー でQRコードやパスワードを表示すると、HDMIモニ ターだけでなくSDIモニターにもメニューページが表 示されますのでご注意ください。

# ワイヤレスLANアクセスポ イントモード(Access Point モード)で接続する

本機をアクセスポイントとして操作用デバイスと ワイヤレスLAN 接続します。

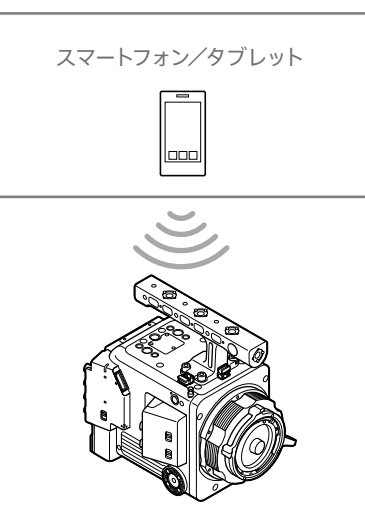

# WPS機能搭載のデバイスで接続する

デバイスがWPSをサポートしている場合には、 WPSでの接続が可能です。

- 1 フルメニューのNetworkメニュー >Network SetupのLAN Type Selectで、 WLAN (AP Mode)を選択する。
- 2 フルメニューのNetworkメニュー >Wireless LANのWPSを実行する。
- 3 デバイスのNetwork設定/ Wi-Fi設定を開 き、Wi-FiをOnにする。
- 4 Wi-Fi NetworkのSSID一覧から、本機 のSSIDを選択し、詳細Optionを表示し、 WPS Push Buttonを選択して接続する。

### [ご注意]

- 使用する機器によっては、操作が異なる場合があ ります。
- 本機のSSIDおよびPasswordは、フルメニュー のNetworkメニュー >AP Mode Settingsの Camera SSID & Passwor[d\(62ページ\)](#page-61-2)で表示 してご確認ください。

5 Monitor & Controlアプリケーションで接 続する。

### $[X \pm 1]$

本機に接続するための情報は、フルメニューの Networkメニュー >Network SetupのShow Authenticatio[n\(62ページ\)](#page-61-3)で確認できます。

# デバイスでSSID、Passwordを入力し て接続する

デバイス側で本機のSSIDとPasswordを入力し て接続します。

- 1 フルメニューのNetworkメニュー >Network SetupのLAN Type Selectで、 WLAN (AP Mode)を選択する。
- 2 デバイスのNetwork設定/ Wi-Fi設定を開 き、Wi-FiをOnにする。
- 3 Wi-Fi NetworkのSSID一覧から、本機の SSIDを選択し、Passwordを入力して接続 する。

本機のSSIDおよびPasswordは、Network メニューのAP Mode SettingsのCamera SSID & Passwor[d\(62ページ\)で](#page-61-2)ご確認 ください。

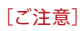

使用する機器によっては、操作が異なる場合があり ます。

4 Monitor & Controlアプリケーションで接 続する。

### $[x + 1]$

本機に接続するための情報は、フルメニューの Networkメニュー >Network SetupのShow Authenticatio[n\(62ページ\)](#page-61-3)で確認できます。

# <span id="page-74-1"></span>ワイヤレスLANステーション モード(Stationモード)で接 続する

本機をクライアントとして既存のワイヤレスLAN のアクセスポイントに接続します。操作用デバイ スとはアクセスポイント経由で接続します。 接続したアクセスポイントの履歴は、過去10件 まで記憶されます。

接続履歴はALLファイルに保存されますが、アク セスのパスワードは保存されないため、ALLファ イル読み込み後の再接続の際にはパスワードの 入力が必要となります。

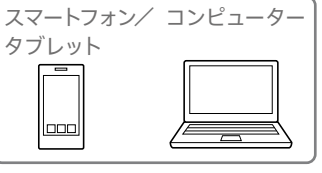

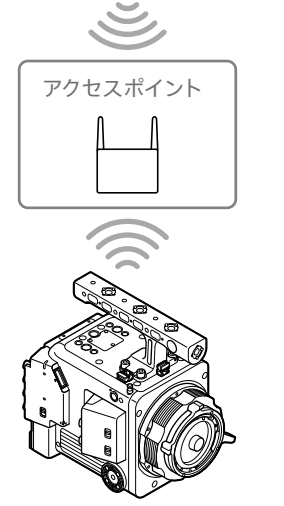

# <span id="page-74-0"></span>WPS機能を使ってアクセスポイントに 接続する

アクセスポイントがWPS機能対応の場合は、簡 単な設定で接続することができます。

1 アクセスポイントの電源を入れる。

# 2 本機の電源を入れる。

- 3 フルメニューのNetworkメニュー >Network SetupのLAN Type Selectで、 WLAN (ST Mode)を選択する。
- 4 フルメニューのNetworkメニュー >ST Mode SettingsのCamera Remote Contr[ol\(62ページ\)](#page-61-4)で、Enableを選択 する。
- 5 フルメニューのNetworkメニュー >Wireless LANのWPSを実行する。
- 6 アクセスポイントのWPS ボタンを押す。 WPS ボタンの操作については、アクセスポ イントの取扱説明書をご覧ください。 接続が完了すると、LCDモニターのネット ワーク状態表示のアイコンが強度1以上で点 灯します。

### [ご注意]

接続に失敗した場合は手順1からやり直してください。

7 デバイスをアクセスポイントに接続する。 接続のしかたについては、各機器の取扱説 明書をご覧ください。

8 デバイスでMonitor & Controlアプリケー ションを実行し、本機を選ぶ。

### $[**x**$  $**x**$  $**x**$  $**x**$  $**x**$  $**x**$  $**x**$  $**x**$  $**x**$  $**x**$  $**x**$  $**x**$  $**x**$  $**x**$  $**x**$  $**x**$  $**x**$  $**x**$  $**x**$  $**x**$  $**x**$  $**x**$  $**x**$  $**x**$  $**x**$  $**x**$  $**x**$

本機に接続するための情報は、フルメニューの Networkメニュー >Network SetupのShow Authenticatio[n\(62ページ\)](#page-61-3)で確認できます。

### アクセスポイント自動検出機能を使っ て接続する

- [「WPS機能を使ってアクセスポイントに接続](#page-74-0) [する」\(75ページ\)の](#page-74-0)手順1 ~ 3を行う。
- 2 フルメニューのNetworkメニュー >ST Mode SettingsのScan Network[s\(63](#page-62-0) [ページ\)](#page-62-0)で、Executeを選択する。 本機が接続先の検出を開始します。 接続先の候補が見つかると一覧表示されま す。
- 3 一覧から接続先を選択する。 ネットワーク(アクセスポイント)詳細設定画 面が表示されます。SSIDには選択した接続 先が表示されます。
- 4 Passwordを選択し、パスワード入力画面 で接続先のアクセスポイントのパスワードを 入力する。

接続履歴にあるSSIDを選択すると、パスワー ドを含んだ設定値が自動的に設定されます。 パスワードを設定したら、ネットワーク(アク セスポイント)詳細設定画面に戻ります。

- 5 以下の接続設定を行う。
	- DHCP DHCPを設定します。

Onにすると、自動的に本機にIPアドレス を割り当てます。 手動で本機のIPアドレスを入力する場合 は、Offにします。

- IP Address 本機のIPアドレスを入力します。 DHCPがOffのときに有効です。
- Subnet Mask 本機のサブネットマスクを入力します。 DHCPがOffのときに有効です。
- Gateway アクセスポイントのゲートウェイを入力しま す。 DHCPがOffのときに有効です。
- DNS Auto DNS自動取得設定をします。 Onにすると、自動的にDNSサーバーのア ドレスを取得します。DHCPがOnのとき に有効です。
- Primary DNS Server アクセスポイントのプライマリー DNSサー バーを入力します。 DNS AutoがOffのときに有効です。
- Secondary DNS Server アクセスポイントのセカンダリー DNSサー バーを入力します。 DNS AutoがOffのときに有効です。
- 6 設定が完了したらConnectを選択し、アク セスポイントに接続する。
- 7 デバイスをアクセスポイントに接続する。 接続のしかたについては、各機器の取扱説 明書をご覧ください。

8 デバイスでMonitor & Controlアプリケー ションを実行し、本機を選ぶ。

### [メモ]

本機に接続するための情報は、フルメニューの Networkメニュー >Network SetupのShow Authenticatio[n\(62ページ\)](#page-61-3)で確認できます。

# アクセスポイントの情報を手動で入力 して接続する

- 1 [「WPS機能を使ってアクセスポイントに接続](#page-74-0) [する」\(75ページ\)の](#page-74-0)手順1 ~ 3を行う。
- 2 フルメニューのNetworkメニュー >ST Mode SettingsのManual Registe[r\(63](#page-62-1) [ページ\)](#page-62-1)で、Executeを選択する。 決定すると、ネットワーク(アクセスポイント) 詳細設定画面が表示されます。
- 3 以下の接続設定を行う。
	- SSID 接続先のアクセスポイントのSSIDを入力 します。

• Security 暗号化方式を選択します。

- Password 接続先のアクセスポイントのパスワードを 入力します。
- DHCP DHCPを設定します。 Onにすると、自動的に本機にIPアドレス を割り当てます。 手動で本機のIPアドレスを入力する場合 は、Offにします。
- IP Address 本機のIPアドレスを入力します。 DHCPがOffのときに有効です。
- Subnet Mask 本機のサブネットマスクを入力します。 DHCPがOffのときに有効です。
- Gateway ゲートウェイのアドレスを入力します。 DHCPがOffのときに有効です。
- DNS Auto DNS自動取得設定をします。 Onにすると、自動的にDNSサーバーのア ドレスを取得します。DHCPがOnのとき に有効です。
- Primary DNS Server プライマリー DNSサーバーのアドレスを入 力します。 DNS AutoがOffのときに有効です。
- Secondary DNS Server セカンダリー DNSサーバーのアドレスを入 力します。 DNS AutoがOffのときに有効です。
- 4 設定が完了したらConnectを選択し、アク セスポイントに接続する。
- 5 デバイスをアクセスポイントに接続する。 接続のしかたについては、各機器の取扱説 明書をご覧ください。
- 6 デバイスでMonitor & Controlアプリケー ションを実行し、本機を選ぶ。

### $[x + 1]$

本機に接続するための情報は、フルメニューの Networkメニュー >Network SetupのShow Authenticatio[n\(62ページ\)](#page-61-3)で確認できます。

# <span id="page-76-0"></span>インターネットに接続する

本機は、USBテザリング、ワイヤレスLAN、有 線LANでインターネットに接続することができま  $\overline{d}$ 

あらかじめ本機にユーザー名とパスワードを設定 してくださ[い\(74ページ\)](#page-73-0)。

# <span id="page-76-1"></span>USBテザリングを使用して接 続する

IISBケーブルで本機とスマートフォンを接続し、 スマートフォンの回線を使用してインターネットに 接続できます。

# スマートフォンの通信設定をする

スマートフォンのテザリング通信を有効に設定し ます。 詳しくは、スマートフォンの取扱説明書をご覧く ださい。

# スマートフォンを本機に取り付ける

本機のUSB-C端子(5ページ)にUSBケーブ ルを接続し、スマートフォンを接続します。

### [ご注意]

- スマートフォンの取り付け/取り外しは、本機の電源を 切った状態で行ってください。
- USBハブを介してスマートフォンを取り付けた場合、 USBテザリングは使用できません。

## ネットワークに接続する

本機の雷源を入れる。

2 フルメニューのNetworkメニューのUSB Tetheringで、Settin[g\(64ページ\)](#page-63-0)をOn に設定する。

### スマートフォンからの操作を有効にす る

USBケーブルで接続したスマートフォンで Monitor & Controlアプリケーションを使用して 本機を遠隔操作できます。

1 フルメニューのNetworkメニュー >USB TetheringのCamera Remote Control [\(64ページ\)](#page-63-1)をEnableに設定する。

2 スマートフォンでMonitor & Controlアプリ ケーションを実行し、本機を選ぶ。

### $[X \pm 1]$

Monitor & Controlアプリケーションが本機に接続 するための情報は、フルメニューのNetworkメニュー >Network SetupのShow Authenticatio[n\(62](#page-61-3) [ページ\)で](#page-61-3)確認できます。

# ワイヤレスLANステーション モード(Wi-Fi Stationモード) で接続する

Wi‑Fiルーター(別売)またはスマートフォンの Wi-Fiテザリングを使用することによって、Wi-Fi ステーションモードでインターネットに接続する ことができます。

Wi‑Fiルーターまたはデバイスへは[、「ワイヤレス](#page-74-1) [LANステーションモード\(Stationモード\)で接続](#page-74-1) [する」\(75ページ\)の](#page-74-1)手順で接続します。

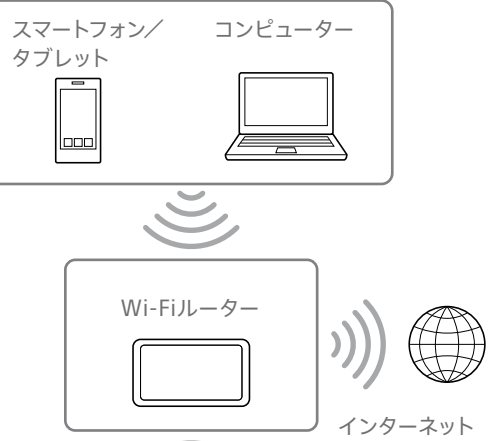

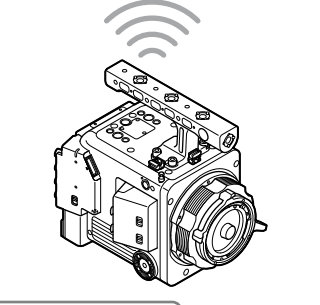

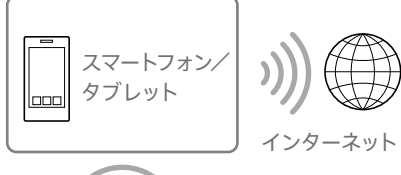

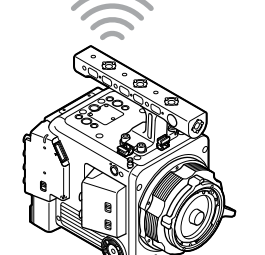

# LANケーブルを使用して接続 する

本機のネットワーク端子とWi‑Fiルーター(別売) をLANケーブルで接続することによって、インター ネットに接続することができます。

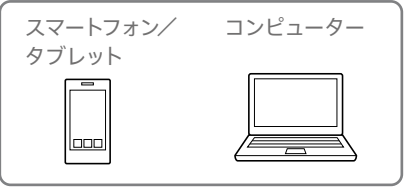

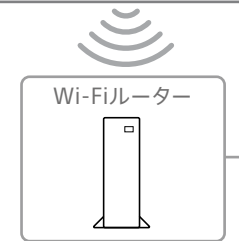

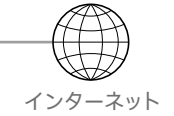

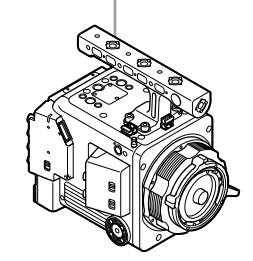

### LANケーブルの接続と有線LAN設定

- 1 本機のネットワーク端子とWi-Fiルーターを LANケーブルで接続する。
- 2 本機の電源を入れる。
- $3$   $71.12 7$   $0$ Network  $12 7$ Network SetupのLAN Type Selectで、 Wired LANを選択する。
- 4 NetworkメニューのWired LANのDetail Setting[s\(64ページ\)](#page-63-2)で、接続設定を行う。
	- DHCP DHCPを設定します。 Onにすると、自動的に本機にIPアドレス を割り当てます。 手動で本機のIPアドレスを入力する場合 は、Offにします。
	- IP Address 本機のIPアドレスを入力します。 DHCPがOffのときに有効です。
	- Subnet Mask 本機のサブネットマスクを入力します。 DHCPがOffのときに有効です。
	- Gateway ゲートウェイのアドレスを入力します。 DHCPがOffのときに有効です。
	- DNS Auto DNS自動取得設定をします。 Onにすると、自動的にDNSサーバーのア ドレスを取得します。DHCPがOnのとき に有効です。
- Primary DNS Server プライマリー DNSサーバーのアドレスを入 力します。
- DNS AutoがOffのときに有効です。 • Secondary DNS Server
- セカンダリー DNSサーバーのアドレスを入 力します。 DNS AutoがOffのときに有効です。
- 5 設定が完了したらSetを選択し、設定内容を 確定する。

### [ご注意]

接続設定を変更した場合、必ずSetを選択してください。 Setを選択しなかった場合は設定した内容が反映されませ ん。

有線LANを経由したスマートフォンか らの操作を有効にする

有線LANで接続したWi-Fiルーターの先から、ス マートフォンでMonitor & Controlアプリケー ションを使用して本機を遠隔操作する場合は、 フルメニューのNetworkメニュー >Wired LAN のCamera Remote Contr[ol\(64ページ\)を](#page-63-3) Enableに設定します。

# ファイルを転送する

本機に記録したプロキシクリップやオリジナルク リップを、スマートフォンやアクセスポイント経 由で接続したインターネット上のサーバーやロー カルネット上のサーバーへ転送することができま す。

準備する

# ネットワークに接続する

[「インターネットに接続する」\(77ページ\)ま](#page-76-0)た [は「デバイスとLAN接続する」\(74ページ\)](#page-73-1)の 手順に従って、本機をインターネットまたはロー カルネットワークに接続します。

## <span id="page-78-0"></span>ファイルの転送先を登録する

あらかじめファイルを転送するサーバーを登録し ておきます。

- 1 フルメニューのNetworkメニューのFile Transferで、Server Settings1(または Server Settings2、Server Settings3)を 選択する。 転送先設定画面が表示されます。
- 2 転送先設定画面の各項目を設定する。

**Display Name**

転送先のリストに表示されるサーバー名を入 力します。

### **Service**

サーバーの種類を表示します。 「FTP」:FTP サーバー

### **Host Name**

サーバーのアドレスを入力します。

### **Port**

サーバーに接続する際のポート番号を入力し  $\pm \tau$ 

### **User Name**

ユーザー名を入力します。

### **Password**

パスワードを入力します。

### **Passive Mode** パッシブモードのON/OFFを行います。 **Destination Directory**

転送先ディレクトリー名を入力します。

### [ご注意]

- オリジナルクリップは、転送先として指定したディ レクトリー内の"Main"フォルダーに転送されます。
- 編集時、編集不可能な文字は"口"で表示されます。 この文字を含むディレクトリー名を編集した場合 の動作は保証されません。 もし編集してしまった場合は、すべての文字を削除 して入力し直してください。
- 転送先サーバーで使用できない文字を Destination Directoryに入力した場合、ファイ ルはユーザーのホームディレクトリーに転送されま す。使用できない文字はサーバーによって異なりま す。

### **Using Secure Protocol**

セキュアなFTP転送を行うかどうかを設定し ます。

### **Root Certificate**

証明書の読み込みや消去を行います。

• Load

手順3でSetを選択すると、CA証明書を 読み込みます。

\* 読み込む証明書はPEM形式で、Utility SDカー ドスロットに挿入したSDカードのルートディレク トリーに"certification.pem"のファイル名で書 き込んでおいてください。

### $[x + 1]$

証明書の有効性の確認方式はOCSPです。また、 証明書の構造は以下のとおりです。 -----BEGIN CERTIFICATE----- (Your Root certificate) -----END CERTIFICATE-----

- Clear
- 手順3でSetを選択すると、CA証明書を クリアします。
- None 読み込み/消去を行いません。

### [ご注意]

- CA証明書を読み込む際は、本機の時刻を正しく 設定してください。
- XAVC-I 4096×2160P/3840×2160P、XAVC H-I HQ/SQ、X-OCNで記録中は、Loadは選択で きません。
- 低電圧時には、CA証明書をLoad/Clearすること はできません。

### **Root Certificate Status**

証明書の読み込み状態を表示します。 **Reset**

Server Settingsの設定を初期値に戻しま す。

 $3$  設定が完了したらSetを選択し、設定内容を 確定する。

設定完了後は、必ずSetを選択してください。 Setを選択しなかった場合、設定した内容が 反映されません。

# <span id="page-78-1"></span>クリップを選んで転送する

本機のメモリーカードに記録したプロキシクリッ プやオリジナルクリップをサーバーに転送します。

# クリップ一覧画面からメモリーカード のプロキシクリップを転送する

1 本機とデバイスをLAN接続す[る\(74ペー](#page-73-1) [ジ\)。](#page-73-1)

2 フルメニューのClip Operationsメニューの Transfer Clip (Proxy)で、Select Clipを選 択する。

画面がフルメニューからクリップ一覧画面に 変わります。

転送操作は、クリップ一覧画面またはフィル タードクリップ一覧画面で行えます。

- 3 転送したいクリップを選択し、最後にMENU ボタンを押す。 転送実行の確認画面が表示されます。
- 4 Executeを選択する。 選択したプロキシクリップに対応するファイ ル群が転送ジョブとして登録され、転送が 開始されます。 転送ジョブへの登録が完了すると、登録結 果画面が表示されます。

5 OKを選択する。

### クリップを一括転送するには

手順2でSelect Clipではなく、All Clipsを選択 するとプロキシクリップに対応するファイル群が 一括転送されます。

#### [ご注意]

転送ジョブの上限は200件です。

## クリップ一覧画面からメモリーカード のオリジナルクリップを転送する

#### [ご注意]

オリジナルクリップは、転送先として指定したディレクト リー内の"Main"フォルダーに転送されます。

- 1 本機とデバイスをLAN接続す[る\(74ペー](#page-73-1) [ジ\)。](#page-73-1)
- 2 フルメニューのClip Operationsメニューの Transfer Clipで、Select Clipを選択する。 画面がフルメニューからクリップ一覧画面に 変わります。 転送操作は、クリップ一覧画面またはフィル タードクリップ一覧画面で行えます。
- 3 転送したいクリップを選択し、最後にMENU ボタンを押す。 転送実行の確認画面が表示されます。

### 4 Fxecuteを選択する。

選択したクリップに対応するファイル群が転 送ジョブとして登録され、転送が開始されま す。

転送ジョブへの登録が完了すると、登録結 果画面が表示されます。

### クリップを一括転送するには

手順2でSelect Clipではなく、All Clipsを選択 するとファイルが一括転送されます。

#### [ご注意]

転送ジョブの上限は200件です。

### ファイル転送の確認をする

フルメニューのNetworkメニューのFile TransferでView Job Lis[t\(64ページ\)](#page-63-4)を選択 すると、ファイル転送の状態を確認することがで きます。

Monitor & Controlアプリケーションの画面から ファイル転送の状態を確認することもできます。

### $[**x**$  $**x**$  $**x**$  $**x**$  $**x**$  $**x**$  $**x**$  $**x**$  $**x**$  $**x**$  $**x**$  $**x**$  $**x**$  $**x**$  $**x**$  $**x**$  $**x**$  $**x**$  $**x**$  $**x**$  $**x**$  $**x**$  $**x**$  $**x**$  $**x**$  $**x**$  $**x**$

フルメニューのNetworkメニューのFile TransferでAuto Uploa[d\(64ページ\)](#page-63-5)またはAuto Upload (Proxy) [\(64ページ\)](#page-63-6)をOnに設定すると、ネットワーク接続状態 の場合、記録終了時にDefault Upload Serve[r\(64ペー](#page-63-7) [ジ\)で](#page-63-7)設定されたサーバーに対して自動的にオリジナルク リップやプロキシクリップを送信します。オリジナルクリッ プとプロキシクリップの両方を自動転送設定している場合 には、プロキシクリップが優先して自動転送されます。

### [ご注意]

- 転送ジョブは200件まで登録可能です。
- ジョブリストは本機の電源を切っても保持されますが、 電源スイッチをSTANDBYにせずにバッテリーパックを 取り外すなどして電源を切った場合には、最大で10分 間分程度の進捗情報が喪失する可能性があります。
- バッテリー電圧低下状態に陥った後に追加されたジョブ については、ジョブリスト上に保存されません。
- ファイル転送中に転送がエラーになると、転送先サー バーの設定や状態によっては、同じ名前のクリップが転 送できなくなることがあります。その場合は転送先サー バーの設定や状態を確認してください。

# クリップを自動転送する

# オリジナルクリップを自動転送する

記録終了時にオリジナルクリップを指定した サーバーに転送します。この機能を有効にする には、フルメニューのNetworkメニューのFile TransferでAuto Uploa[d\(64ページ\)を](#page-63-5)Onに 設定します。

### プロキシクリップを自動転送する

記録終了時にプロキシクリップを指定したサー バーに転送します。この機能を有効にするに は、フルメニューのNetworkメニューのFile TransferでAuto Upload (Proxy) [\(64ペー](#page-63-6) [ジ\)を](#page-63-6)Onに設定します。

# セキュアなFTP転送を行うに は

ファイル転送先サーバーとの接続にFTPSの Explicitモード(FTPES)を使用することで、ファ イルを暗号化して転送することができます。

## セキュアなFTP転送の設定

セキュアなFTP転送を行うには、ファイル転送先 サーバーの設定で、Using Secure Protocolを ONに設定し、証明書の読み込みを行います。 設定方法については[、「ファイルの転送先を登録](#page-78-0) [する」\(79ページ\)](#page-78-0)をご覧ください。

# 5 OKを選択する。

# <span id="page-80-0"></span>Creators' App for enterpriseを使用する

本機はスマートフォンアプリ「Creators' App for enterprise」と連携して、クラウドサービス「C3 Portal」へのファイル転送を簡単に行うことがで きます。

あらかじめC3 Portalのアカウントを取得し、ス マートフォンにCreators' App for enterpriseを インストールしてください。

クラウドサービス「C3 Portal」のアカウント取得 については、所属組織の管理者にお問い合わせ ください。

### [ご注意]

- お住まいの地域によってはサービスを提供していない場 合があります。
- Creators' App for enterpriseの操作方法については、 Creators' App for enterpriseのヘルプをご覧くださ い。

# ファイルをC3 Portalへ転送 する

1 フルメニューのNetworkメニュー > Network Setupで、Setup for Mobile Ap[p\(62ページ\)](#page-61-5)を選択する。 自動変更される項目の確認画面が表示され ます。

Networkメニューの設定が次のように自動 変更されます。

- USB Tethering>Setting: On
- USB Tethering>Camera Remote Control:Enable
- Network Setup>Input Password:未 設定の場合自動生成
- 2 設定内容を確認してOKを選択する。

設定が開始されます。設定中は「Now changing」のメッセージが表示されます。 設定が正常に終了すると、ビューファイン ダーに次の画面が表示されます。

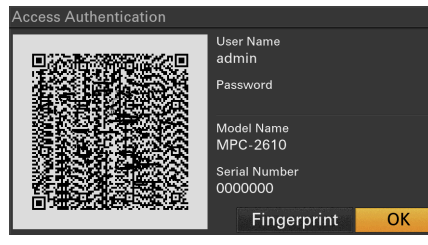

アクセス認証の下記の情報を表示します。 ユーザー名、パスワード、フィンガープリント、 カメラのモデル名、シリアル番号

### $[x + 1]$

本画面は映像出力へ出力されません。

### [ご注意]

パスワードを盗み見られたり、QRコードの画像を流 出させないように注意してください。特にX-OCNで 記録している場合、クリップ一覧画面を開いている状 態で、フルメニューでQRコードやパスワードを表示 すると、HDMIモニターだけでなくSDIモニターにもメ ニューページが表示されますのでご注意ください。

- 3 スマートフォンでCreators' App for enterpriseを実行し、クラウドサービスに サインインする。
- **4** 本機のUSB-C端子とスマートフォンを、USB ケーブルで接続する。
- 5 スマートフォンの画面でUSBテザリングを有 効にする。

設定方法については[、「USBテザリングを使](#page-76-1) [用して接続する」\(77ページ\)](#page-76-1)をご覧くだ  $\pm$ <sub>LY</sub>

お使いのスマートフォンにより、操作が異な

ります。スマートフォンの取扱説明書をご確 認ください。

6 Creators' App for enterpriseの画面の指 示に従って、ビューファインダーに表示され たQRコードを撮影する。 スマートフォンから本機へファイル転送の設 定情報が送られ、次のメッセージが表示さ れます。

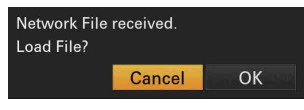

### 7 OKを選択する。

設定の読み込みが開始されます。 設定の読み込みが正常に終了すると、 「Network File loaded.」のメッセージが表 示されます。

### [ご注意]

- Creators' App for enterpriseは、本機のNetworkメ ニューのFile Transfe[r\(64ページ\)の](#page-63-8)設定を書き換え ます。
- Root Certificateは自動では設定できません。手動で 設定してください。

## オリジナルクリップを転送する

NetworkメニューのFile TransferのAuto Uploa[d\(64ページ\)を](#page-63-5)Onにすると、オリジナ ルクリップをC3 Portalへ転送できます。 記録を終了するたびに、C3 Portalのアカウント に紐づけされた場所へファイルが転送されます。

# プロキシクリップを転送する

NetworkメニューのFile TransferのAuto Upload (Proxy[\)\(64ページ\)を](#page-63-6)Onにすると、 プロキシクリップをC3 Portalへ転送できます。 記録を終了するたびに、C3 Portalのアカウント に紐づけされた場所へファイルが転送されます。

# 任意のクリップを転送する

[「クリップを選んで転送する」\(79ページ\)](#page-78-1)を ご覧ください。

### $[x + 1]$

- 本機が送信したファイルは、Creators' App for enterpriseでキャッシュされながらC3 Portalへ転送 されます。本機のファイル転送状態表示は、Creators' App for enterpriseへの転送状況を示しています。
- 本機からスマートフォンのCreators' App for enterpriseへファイル転送が終了した後は、本機の電 源を切ることができますが、スマートフォンからのファイ ル転送は継続している場合があります。スマートフォン の電池残量にはご注意ください。

# C3 Portalを使用したその他 の機能

# 3D LUTファイルを管理する

C3 Portal側で保存された3D LUTファイルを本 機にインポートできます[。「クラウドサービスから](#page-85-0) [インポートする」\(86ページ\)](#page-85-0)をご覧ください。

# Allファイルを管理する

本機で作成したAllファイルをC3 Portalに 保存したり、読み出したりして利用できます。 [「Allファイルをクラウドサービスに保存する」](#page-67-0) [\(68ページ\)、](#page-67-0)[「Allファイルをクラウドサービ](#page-67-1) [スから読み込む」\(68ページ\)を](#page-67-1)ご覧ください。

# <span id="page-81-1"></span>本機の基本動作を設定する

撮影を始める前に、運用形態に合わせて、 Projectステータス画面で基本動作の設定を行 います。

# <span id="page-81-2"></span>撮影モード

本機では、ポストプロダクション処理を前提とし、 現場では画作りを行わないフィルムカメラと同等 の使いかたができる「Cine EI」と、現場で自在に 映像の作り込みができる「Custom」を切り替えて 使用できます。

ProjectステータスのShooting Mode [\(29ページ\)](#page-28-0)で切り替えます。

### $[X \pm 1]$

フルメニューのProjectメニュー >Base Settingの Shooting Mod[e\(44ページ\)](#page-43-0)でも設定できます。

### Cine EI

撮影モードがCine EIのときは、記録信号および 出力信号のベースとなる色域を選択します。ここ で選択した色域が記録映像およびモニター LUT をOffに設定した映像出力の色域となります。 フルメニューのProjectメニュー >Cine EI SettingのColor Gamu[t\(45ページ\)で](#page-44-0)切り 替えます。

• S-Gamut3.Cine/SLog3:デジタルシネマの 色域(DCI-P3)への調整がしやすい色域

• S-Gamut3/SLog3:ソニー独自のITU-R BT.2020をカバーする広い色域 その他詳細は[86ページ](#page-85-1)をご覧ください。

#### [ご注意]

• Cine EIでは以下の制約があります。

• 自動調節(追尾)できない機能 ‒ ホワイトバランス

- ‒ ゲイン
- ‒ シャッター
- 設定変更できない機能
- ISO感度/ゲイン(基準ISO感度に固定) ‒ Paint/Lookメニューの設定(Base Lookを除く)
- ‒ Scene File(無効)
- 以下の機能はCine EIでのみ使用可能です [\(86ページ\)。](#page-85-1)
	- Exposure Index
	- $\cdot$   $F = 9 11$
- Cine EIでの記録中は、Exposure Indexの設定を固定 にすることをお勧めします。Exposure Indexの設定を 変更してしまうと、ポストプロダクション処理での明る さ補正が非常に難しくなり、撮影時の状態を再現できな い恐れがあります。

### Custom

撮影モードがCustomのときは、映像規格を選 ぶことができます。

フルメニューのProjectメニュー >Base Setting のTarget Displa[y\(44ページ\)](#page-43-1)で切り替えま す。

- SDR(BT.709):HD放送の規格に準じた撮影
- HDR(HLG):次世代の4K放送の規格に準じた 撮影

その他詳細は[88ページ](#page-87-0)をご覧ください。

# システム周波数

ProjectステータスのFrequency/Scan [\(29ページ\)](#page-28-0)で切り替えます。設定値によって は、切り替えを実行すると本機が自動的に再起 動します。

### $[**x**$  $**x**$  $**x**$  $**x**$  $**x**$  $**x**$  $**x**$  $**x**$  $**x**$  $**x**$  $**x**$  $**x**$  $**x**$  $**x**$  $**x**$  $**x**$  $**x**$  $**x**$  $**x**$  $**x**$  $**x**$  $**x**$  $**x**$  $**x**$  $**x**$  $**x**$  $**x**$

フルメニューのProjectメニュー >Rec Formatの Frequenc[y\(44ページ\)](#page-43-2)でも設定できます。

### [ご注意]

記録・再生中にシステム周波数を切り替えることはできま せん。

<span id="page-81-0"></span>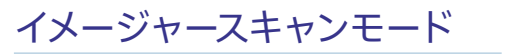

イメージセンサーの有効画サイズと解像度の設 定を行います。

ProjectステータスのImager Scan [\(29ページ\)](#page-28-0)で切り替えます。

- FF 8.6K 16:9、FF 8.6K 17:9、FFc 6K 16:9、 FFc 6K 17:9:フルサイズで使用します。
- S35 5.8K 16:9、S35 5.8K 17:9、S35c 4K 17:9 : Super 35mmサイズで使用します。

#### $[**x**$  $**x**$  $**x**$  $**x**$  $**x**$  $**x**$  $**x**$  $**x**$  $**x**$  $**x**$  $**x**$  $**x**$  $**x**$  $**x**$  $**x**$  $**x**$  $**x**$  $**x**$  $**x**$  $**x**$  $**x**$  $**x**$  $**x**$  $**x**$  $**x**$  $**x**$  $**x**$

フルメニューのProjectメニュー >Rec FormatのImager Scan Mod[e\(44ページ\)で](#page-43-3)も設定できます。

#### [ご注意]

記録・再生中にイメージャースキャンモードを切り替えるこ とはできません。

## 有効画サイズについて

### 本機では、以下の有効画サイズでの撮影が可能です。(単位:ミリメートル)

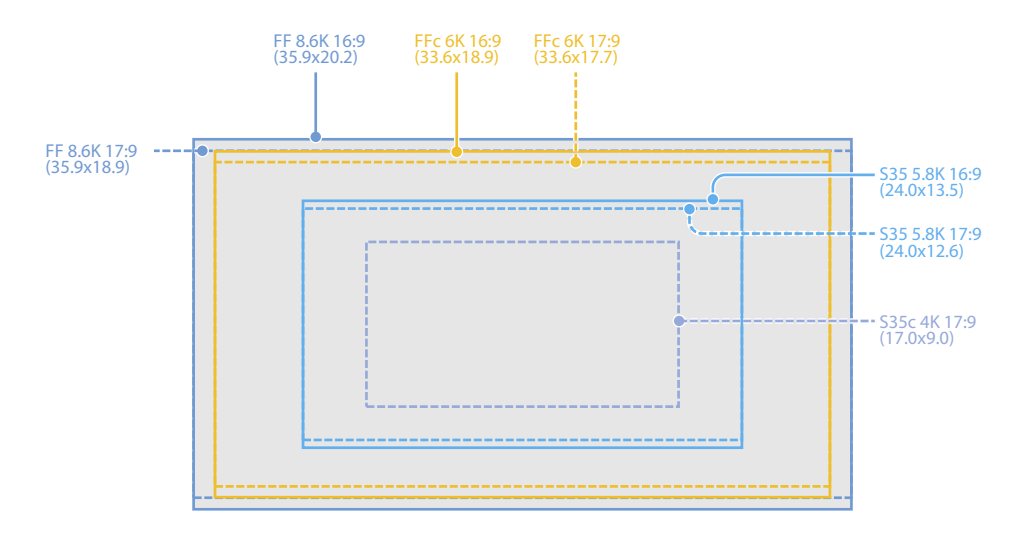

# コーデック

ProjectステータスのCode[c\(29ページ\)で](#page-28-0)切 り替えます。設定値によっては、切り替えを実行 すると本機が自動的に再起動します。

#### $[5x - 1]$

フルメニューのProjectメニュー >Rec FormatのCodec [\(44ページ\)](#page-43-4)でも設定できます。

#### [ご注意]

- 記録・再生中にコーデックを切り替えることはできませ ん。
- X-OCNとXAVCを切り替えたとき、本機は再起動します。
- X-OCNのとき、映像出力信号に制限がかかります。詳 細は[113ページを](#page-112-0)ご覧ください。
- X-OCNに切り替えるには、撮影モードをCine EIにして おく必要があります。

# ビデオフォーマット

記録するビデオフォーマットの設定を行い ます。ProjectステータスのVideo Format [\(29ページ\)](#page-28-0)で切り替えます。

#### $[X \pm 1]$

フルメニューのProjectメニュー >Rec FormatのVideo Forma[t\(44ページ\)](#page-43-5)でも設定できます。

### [ご注意]

- X-OCNのときは設定できません。
- 記録・再生中にビデオフォーマットを切り替えることは できません。
- ビデオフォーマットの設定によって、SDI OUTおよび HDMI OUT端子からの信号も制限されます。

# 基本操作手順

### 基本的な撮影は次の手順で行います。

- 必要な機器が取り付けられ、電源が供給さ れていることを確認する。
- $2 \times FU \hbar K \hbar \lambda \hbar \lambda$

#### [ご注意]

撮影の前にはクリップのバックアップを取ったあと、 フルメニューのTC/MediaメニューのFormat Media [\(52ページ\)](#page-51-0)で記録メディアのフルフォーマットを 行ってください。

### 3 電源を入れる。

- 電源ランプが点灯して、LCDモニターに撮影 画面が表示されます。
- 4 REC(記録開始/記録停止)ボタン(4ペー ジ)を押す。 RECランプが点灯して、記録が始まります。
- 5 記録を終了するときは、もう一度REC(記録 開始/記録停止)ボタンを押す。 記録が停止し、本機はSTBY(記録待機)モー ドになります。

#### [ご注意]

電源を入れてから数秒以内にREC(記録開始/記録停止)ボ タンを押すと、RECランプが点灯し録画状態になりますが、 選択している記録フォーマットによっては最初の数秒間はメ ディアに記録されない場合があります。

# メモリーカードを切り替える

メモリーカードが2枚装着されているときは、 SLOT SELECTボタン(4ページ)を押して切り 替えます。

撮影中にメモリーカードA(またはメモリーカード B)の残量がなくなる直前に、自動的にもう一方 のメモリーカードへの記録に切り替わります(リ レー記録)。メモリーカードが切り替わるたびに、 記録済みのメモリーカードを新しいメモリーカー ドに交換することで、中断することなく撮影を続 けられます。

#### [ご注意]

再生中にメモリーカードを切り替えることはできません。ま たスロットAとスロットBをまたぐ連続再生はできません。

### クリップ(記録データ)

記録を停止すると、開始から停止までの画像・音 声と付随データが、1つの「クリップ」としてメモリー カードに記録されます。

### クリップ名について

本機で記録されるクリップの名前は、フルメ ニューのTC/MediaメニューのClip Name Forma[t\(52ページ\)](#page-51-1)で設定された形式でつけ られます。

### クリップの最大時間

1クリップあたり6時間までです。 動画の連続撮影可能時間は、クリップの最大記 録時間と同様です。録画時間がクリップの最大時 間を超える場合、録画を継続したまま自動的に 新しいクリップが作られます。新しいクリップはク リップ一覧画面で別のクリップとして確認できま す。

リレー記録では複数のクリップに連続記録します が、約24時間で自動的に停止します。

### [ご注意]

- 記録中のメモリーカードを取り出さないでください。記 録中にメモリーカードを入れ替えるときは、スロットの ランプが消灯しているスロットのみ行ってください。
- 記録中のメモリーカードの残量が1分未満のときに、も う一方のスロットに記録可能なメモリーカードが入って いると、メッセージ「まもなくスロットを切り替えます」 が表示されます。メモリーカードスロットが切り替わる と消えます。
- メモリーカードの残量が1分未満のときに記録を始める と、リレー記録ができない場合があります。リレー記録 を正しく行うには、記録開始時にメモリーカードの残量 が1分以上あることを確認してください。
- 本機を使ってリレー記録した動画は、本機上ではシーム レス再生できません。
- 本機を使ってリレー記録した動画を結合するには、ソフ トウェア「Catalyst Browse」を使用してください。

# 音声を聞く

記録される音声をヘッドホンでモニターできます。 ヘッドホン端子(4ページ)にヘッドホンをつ なぐと、記録される音声をモニターできます。また、 再生[時\(73ページ\)](#page-72-0)は内蔵スピーカー(4 ページ)またはヘッドホンでモニターできます。 モニターする音声の音量の調整は、Audioス テータスのVolum[e\(29ページ\)、](#page-28-1)またはフル メニューのAudioメニュー >Audio Outputの Volum[e\(57ページ\)で](#page-56-1)行います。 モニターするチャンネルの選択は、Audioステー タスのMonitor C[H\(29ページ\)、](#page-28-1)またはフル メニューのAudioメニュー >Audio Outputの Monitor C[H\(57ページ\)](#page-56-2)で行います。

タイムデータ

### タイムコードを設定する

記録されるタイムコードは、フルメニューのTC/ MediaメニューのTimecod[e\(52ページ\)で](#page-51-2)設 定します。

### ユーザービットを設定する

8桁の16進数をユーザービットとして記録映像に 付加できます。ユーザービットを現在時刻に設 定することも可能です。TC/Mediaメニューの Users Bi[t\(52ページ\)](#page-51-3)で設定します。

### タイムデータを表示する

表示するタイムコードは、TC/Mediaメニューの TC Displa[y\(52ページ\)](#page-51-4)のDisplay Selectで 設定します。

DURATION/TC/U-BIT機能が割り当てられたア サイナブルボタ[ン\(102ページ\)](#page-101-0)を押すと、表示 がタイムコード、ユーザービット、経過時間の順 に切り替わります。

### タイムコードの入力/出力を切り替え る

TC/REF IN/OUT切り替えスイッチ(6ページ) で、タイムコードの入力/出力を切り替えること ができます。 詳しくは[109ページ](#page-108-0)をご覧ください。

# 記録内容を確認する(レック レビュー)

直前に記録したクリップの映像を画面で確認 (レックレビュー)できます。

[ご注意] 記録後にビデオフォーマットを変更したときは、レックレ ビューはできません。

# レックレビューの方法

事前にアサイナブルボタンのいずれかにRec Reviewを割り当てておきます。 記録を停止したら、Rec Reviewが割り当てられ たアサイナブルボタ[ン\(102ページ\)を](#page-101-0)押します。 すると、直前に記録したクリップの再生が始まり ます。 クリップの終わりまで再生すると、レックレビュー は終了し、STBY(記録待機)モードに戻ります。

# レックレビューを中止するには

Rec Reviewが割り当てられたアサイナブルボタ ンまたはBACKボタンを押します。

# レックレビューの設定

TechnicalメニューのRec Review [\(59ページ\)](#page-58-0)の設定により、再生開始位置を 次のいずれかに設定できます。

- クリップの最後の3秒
- クリップの最後の10秒
- クリップの先頭から

#### $[55]$

撮影した複数のクリップから任意のクリップを確認したい 場合は、CLIPSボタンを押してクリップ一覧画面からクリッ プを選択して再生を開始することができます。

<span id="page-85-1"></span>本機のCine EIモードを使い、暗部から明部まで 諧調を均等に記録すると、ポストプロダクション で局所的に暗部や明部の諧調を復元するなど細 かい調節を行うことができます。

しかし、この記録映像を普通のモニターで見ると、 全体にコントラストが低いため、フォーカスや露 出などの調節が困難です。

本機では、モニター映像にLUTを適用して撮影 時の各種調節を補助することができます。また、 再生映像にLUTを適用して仕上がりを確認するこ ともできます。

LUTは以下の系統別に適用されます。ただし、 適用されるLUTは1種類です。

- X-OCN記録時:
- ‒ SDI出力およびHDMI出力(どちらか一方のみ 出力)
- ‒ LCDモニターおよびProxy、ストリーミング
- X-OCN記録時以外:
- ‒ SDI出力
- ‒ HDMI出力、LCDモニター、Proxyおよびス トリーミング

# LCDモニター映像にLUTを適 用する

- 1 MENUボタンを押してMonitoringステータ スを表示する。
- 2 LCD/Stream行のGamut/Gamma列を選 ぶ。

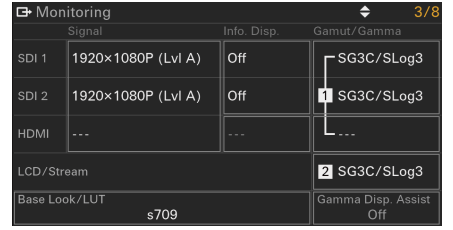

# 3 OnまたはOffを選ぶ。

# [ご注意]

- LCDモニターのLUT On/Off設定は、X-OCN記録時は Proxyファイルやストリーミング映像にも作用します。 X-OCN記録時以外は、HDMI出力やProxyファイル、ス トリーミング映像にも作用します。
- ピント拡大中は、ガンマ表示アシストになります。

### $[x + 1]$

- フルメニューのShootingメニュー >LUT On/Of[f\(42](#page-41-0) [ページ\)](#page-41-0)でも設定できます。
- SDI/HDMIもLCDモニターと同様に設定できます。

# LUTを変更する

1 MENUボタンを押して、Monitoringステー タスを表示する。

# 2 Base Look/LUT欄を選ぶ。

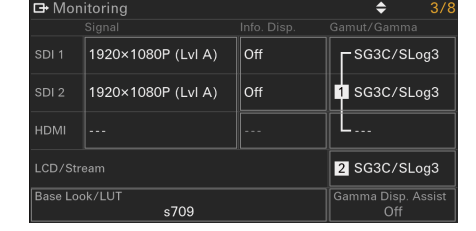

3 基本ルックのリストから、適用するLUTを選 ぶ。

### $[x + 1]$

- 本機にはプリセットのLUTとして、s709、709(800%)、 S-Log3、Warm、Cool、Vintage、Teal and Orange、ACESproxy、ACEScct、ACES 1.0 Output-Rec.709が用意されています。
- 3D LUTファイルをインポートして適用することもで きます。詳しくは[、「好みの基本ルックをインポート](#page-85-2) [する」\(86ページ\)お](#page-85-2)よ[び「基本ルックを削除する」](#page-86-0) [\(87ページ\)](#page-86-0)をご覧ください。
- フルメニューのPaint/Lookメニュー >Base Lookの Selec[t\(50ページ\)で](#page-49-0)も設定できます。

# <span id="page-85-2"></span>好みの基本ルックをインポー トする

本機は、PCなどで作成した3D LUTファイルを、 基本ルックとしてメモリーカードまたはクラウド サービスから最大16個までインポートすることが できます。

- ファイル形式:Catalyst BrowseやRAW Viewerで生成される17格子または33格子の CUBEファイル(\*.cube)
- 入力色域/ガンマ:S-Gamut3.Cine/S-Log3 またはS-Gamut3/S-Log3

# メモリーカードからインポートする

3D LUTファイルをメモリーカードからインポート します。

1 PCなどで記録メディアの所定のフォルダに、 3D LUTファイルを保存する。 記録メディア フォルダパス SDカード /PRIVATE/SONY/PRO/ LUT/

- 2 3D LUTファイルを保存した記録メディアを、 Utility SDカードスロットに差し込む。
- 3 フルメニューのPaint/Lookメニュー >Base LookのImport from Utility S[D\(50ペー](#page-49-1) [ジ\)を](#page-49-1)選択する。
- 4 インポート先を選択する。
- 5 インポートする3D LUTファイルを選択する。 画面の指示に従ってください。本機は3D LUT ファイルを基本ルックとして取り扱います。
- 6 フルメニューのPaint/Lookメニュー >Base LookのSelec[t\(50ページ\)](#page-49-0)でインポート した3D LUTファイルを選択する。
- 7 インポートした3D LUTファイルの属性に合 わせて、フルメニューのPaint/Lookメニュー >Base LookのInputとOutpu[t\(50ペー](#page-49-2) [ジ\)を](#page-49-2)設定する。

# <span id="page-85-0"></span>クラウドサービスからインポートする

3D LUTファイルをクラウドサービスからインポー トします。

- 1 本機をスマートフォンアプリ「Creators' App for enterprise」に接続す[る\(81ページ\)](#page-80-0)。
- 2 フルメニューのPaint/Lookメニュー >Base LookのImport from Cloud(Private)また はImport from Cloud(Share[\)\(50ペー](#page-49-3) [ジ\)を](#page-49-3)選択する。

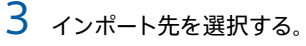

- 4 インポートする3D LUTファイルを選択する。 画面の指示に従ってください。本機は3D LUT ファイルを基本ルックとして取り扱います。
- 5 フルメニューのPaint/Lookメニュー >Base LookのSelec[t\(50ページ\)で](#page-49-0)インポート した3D LUTファイルを選択する。
- 6 インポートした3D LUTファイルの属性に合 わせて、フルメニューのPaint/Lookメニュー >Base LookのInputとOutpu[t\(50ペー](#page-49-2) [ジ\)を](#page-49-2)設定する。

### 露出不足を調節する

インポートした基本ルックを使って自動露出をし たときに露出不足の傾向がある場合は、Paint/ LookメニューのBase LookのAE Level Offset [\(50ページ\)で](#page-49-4)調節してください。

#### [ご注意]

- 3D LUTファイルをインポートしただけでは映像に反映さ れません。フルメニューのPaint/Lookメニュー >Base LookのSelec[t\(50ページ\)で](#page-49-0)インポートした3D LUT ファイルを読み出してください。
- Inputを正しく設定しないと、本来のルックになりませ ん。
- 設定項目Input、Output、AE Level Offsetは、 Selectで選択された基本ルックに適用されます。複 数の3D LUTファイルをインポートした場合は、各3D LUTファイルをSelectで選択し、Input、Output、AE Level Offsetをそれぞれ設定してください。
- 設定したInput、Output、AE Level Offsetは、3D LUTファイルごとに保存されます。
- インポートした3D LUTファイルは、Custom/Cine EI モード共通の基本ルック/ LUT選択肢となりますが、こ れらのモードに応じた色域・ガンマ変換は行いません。
- フルメニューのMaintenanceメニューのAll Resetの Resetを実行しても3D LUTファイルは削除されません。

# <span id="page-86-0"></span>基本ルックを削除する

フルメニューのPaint/Lookメニュー >Base LookのDelet[e\(50ページ\)で](#page-49-5)、インポートし た3D LUTファイルを削除できます。 フルメニューのPaint/Lookメニュー >Base LookのDelete A[ll\(50ページ\)](#page-49-6)で、すべての 3D LUTファイルを削除できます。

### [ご注意]

- 削除する前に、その基本ルックがSceneファイルで使用 されていないことをご確認ください。使用されている基 本ルックを削除した場合、該当するSceneファイルのルッ クは不適切なものになります。
- 削除した基本ルックは、Customモードでも使えなくな りま[す\(86ページ\)。](#page-85-1)
- インポートした3D LUTファイルは、フルメニューの MaintenanceメニューのAll ResetのRese[t\(66ペー](#page-65-0) [ジ\)](#page-65-0)を実行しても削除されません。

# 3D LUTファイルをメタデータ として記録する

撮影時にモニター映像に適用していた3D LUT ファイル(CUBEファイル)を、クリップにメタデー タとして記録することができます。 この機能を有効にするには、フルメニューの Projectメニュー > Cine EI SettingのEmbed LUT Fil[e\(45ページ\)](#page-44-1)をOnに設定します。 記録開始時に選択していた3D LUTファイル (CUBEファイル)をメタデータとして記録します。 ただし、以下の場合はメタデータとして記録する ことはできません。

- インポートした3D LUTファイルのサイズが 1.25MBを超えているなどで、3D LUTファイル (CUBEファイル)をカメラ内に保持できていな い場合(Base Look選択時、ファイル名の前に 「!」が表示されます。)
- 保存が可能な3D LUTファイルを選択時に、適 用するLUTデータを変更した直後に記録を開 始した場合

#### [ご注意]

- 1つのクリップに記録できるメタデータは1つのみです。
- X-OCN記録時は3D LUTファイルをメタデータとして記 録することはできません。

# <span id="page-87-0"></span>好みのルックで撮影する

本機のCustomモードでは、基本ルックをベース にブラックやマトリクスなどの調節を加えてルッ クを構成します。

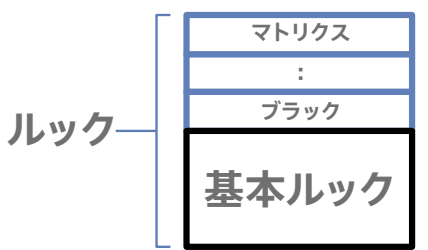

これらの設定をSceneファイルに保存すること で、内容の異なるルックを簡単に選ぶことができ ます。

本機は、計6個のプリセットのルックを用意して います。

# ルックを選ぶ

- 撮影画面でマルチファンクションダイヤルを 押す。
- 2 [Scivit (Sceneファイル) アイコンを選ぶ。 アイコンの数字はファイル番号です。
- 3 マルチファンクションダイヤルを押す。
- 4 メニューから好みのルックを選択し、マルチ ファンクションダイヤルを押す。

### $[x + 1]$

• 工場出荷時は、以下がプリセットされています。

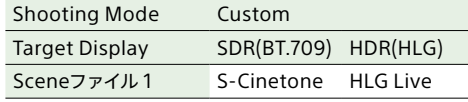

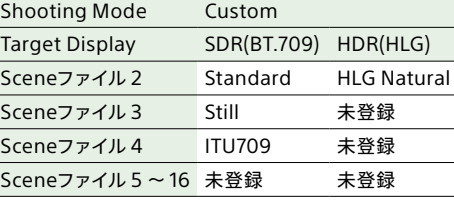

• フルメニューのPaint/Lookメニュー >Scene Fileの Recal[l\(50ページ\)](#page-49-7)でもルックを選択することができ ます。なお、プリセットのルックはScene FileのPreset Recallでも呼び出せます。

# ルックをカスタマイズする

プリセットルック以外のルックで撮影したい場合 は、任意の基本ルックを基に、フルメニューの Paint/LookメニューのBlack、Knee、Detail、 Matrix、Multi Matrixの各設定項目でルックを カスタマイズすることができます。各設定項目の 詳細は[50ページ](#page-49-8)を参照してください。 設定するときは、本機をテレビやモニターにつな いで、画像を確認しながら調節してください。

### [ご注意]

3D LUTファイルをインポートして映像に適用したとき、 Paint/LookメニューのMatrixなどの基本ルック以外の各 設定が変更されていると、3D LUTファイルに定義された 通りのルックになりません。フルメニューのPaint/Lookメ ニュー >Reset Paint SettingsのReset without Base Loo[k\(50ページ\)で](#page-49-9)、カスタマイズされた設定値をまと めてリセットできます。

# ルックを保存する

フルメニューのPaint/Lookメニュー >Scene FileのStor[e\(50ページ\)](#page-49-10)で、現在のルックを Sceneファイルとして内部メモリーに保存できま す。

撮影画面からダイレクトメニューの操作で簡単に 呼び出せるようになります。

### [ご注意]

- ルックを保存せずにほかのルックを選択すると、保存前 のルックは破棄されます。
- フルメニューのMaintenanceメニュー >All Resetの Rese[t\(66ページ\)を](#page-65-0)実行しても、Sceneファイルは 削除されません。

### $[x + 1]$

プリセットのSceneファイルも上書きできます。 プリセットのSceneファイルを復元するには、フルメニュー のPaint/Lookメニュー >Scene FileのPreset Recall [\(50ページ\)](#page-49-11)で復元したいルックを読み出したあと、 Scene FileのStoreでSceneファイルに保存してください。

# 保存したルックを削除する

フルメニューのPaint/Lookメニュー >Scene FileのDelet[e\(50ページ\)で](#page-49-12)、内部メモリーに 保存されているSceneファイルを削除できます。

### $[X \pm 1]$

削除すると、ダイレクトメニューに表示されなくなります。

ズームを調節する

#### 撮影時の状況に応じて、ズームを調節します。

Eマウントの電動ズームレンズを装着したとき、グ リップリモコンまたはMIシュー搭載ハンドル(別 売)のズームレバーでズーム操作ができます。レ バーを押し込む量に応じてズームスピードが変化 します。

また本機は、全画素超解像という画像処理技術 によるズーム機能を搭載しています。全画素超解 像ズームを有効にすると、単焦点レンズでもズー ムができるようになります。電動ズームレンズで は光学望遠端からさらに寄ることができます。 全画素超解像ズームの最大倍率は、記録解像度 により異なります。

- 記録解像度QFHD/4Kのとき:1.5倍
- 記録解像度HDのとき:2倍

#### [ご注意]

- 全画素超解像ズームは、イメージャースキャンモード [\(82ページ\)が](#page-81-0)S35のときのみ使用できます。
- PLマウントレンズ装着時、ズームレバーによる光学ズーム 操作はできません。全画素超解像ズームはできます。

# ズームの種類を選ぶ

フルメニューのTechnicalメニュー >Zoomの Zoom Typ[e\(59ページ\)で](#page-58-1)ズームの種類を設 定します。 装着するレンズの種類によって以下のように異な ります。

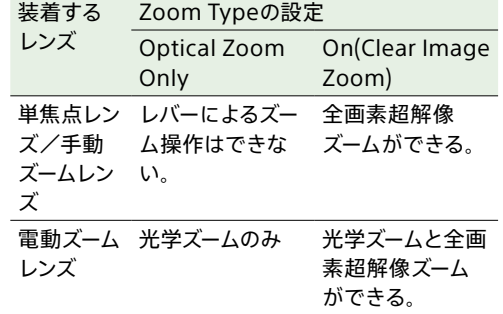

#### [ご注意]

- フルメニューのShootingメニュー >S&Q Motionの Frame Rat[e\(42ページ\)](#page-41-1)が60fpsを超える場合、全 画素超解像ズームは使えません。
- レンズのSERVO/MANUAL切り替えスイッチを切り替え ると、全画素超解像ズームの倍率は1倍にリセットされ ます。

# ハンドルズームを設定する

フルメニューのTechnicalメニューのHandle Zoo[m\(59ページ\)](#page-58-2)でMIシュー搭載ハンドル(別 売)のズームレバーの設定を行います。

ズームリングの回転方向を設 定する

一部のEマウントレンズでは、ズームリングの回 転方向を逆にすることができます。 フルメニューのTechnicalメニュー >Lensの Zoom Ring Directio[n\(60ページ\)で](#page-59-0)設定し ます。

# フォーカスを調節する

撮影時の状況に応じて、フォーカスを自動または 手動で調節します。

#### [ご注意]

- • PLマウントレンズ装着時、本機やグリップリモコンから のフォーカス操作はできません。
- • LCDモニターが情報表示モードのときは、LCDモニター 部のマルチセレクターで外部モニターに表示された画面 の操作はできません。

# フォーカスを手動調節する(マ ニュアルフォーカス)

フォーカスを手動調節するには、FOCUSスイッチ (4ページ)を「MF」に設定します。 撮影状況に応じて、手動でフォーカス合わせが できます。

以下のようなときに使います。

- 水滴の多い被写体
- 背景とコントラストの弱い被写体
- 意図的にフォーカスを手前の被写体から奥の 被写体に送るとき

#### $[**x**$  $**x**$  $**x**$  $**x**$  $**x**$  $**x**$  $**x**$  $**x**$  $**x**$  $**x**$  $**x**$  $**x**$  $**x**$  $**x**$  $**x**$  $**x**$  $**x**$  $**x**$  $**x**$  $**x**$  $**x**$  $**x**$  $**x**$  $**x**$  $**x**$  $**x**$  $**x**$

- 電源を入れて10分以上経過後にフォーカスを合わせる と、安定した合焦状態を保つことができます。 また、環境温度が大きく変動した場合、フォーカス合わ せを再度行うことで最適な撮影状態を維持できます。
- • 手動調節を基本オペレーションとして、オートフォーカス を補助的に効かせることもできます。
	- ‒ AF乗り移り感度設定を1(Locked)にする
- ‒ FOCUSスイッチを「AF」に設定する
- ‒ フォーカスリングを操作する(AF Assist、 [93ページ](#page-92-0))

### タッチ操作でフォーカスを合わせる(ス ポットフォーカス)

マニュアルフォーカス時、ピントを合わせたい位 置をタッチ操作で指定すると、フォーカスを合わ せることができます。

スポットフォーカスを使用するには、Shootingメ ニューのFocusのTouch Function in M[F\(42](#page-41-2) [ページ\)](#page-41-2)をSpot Focusに設定します。

トフォーカスマークが表示されます。

ピントを合わせたい位置をタップすると、スポッ

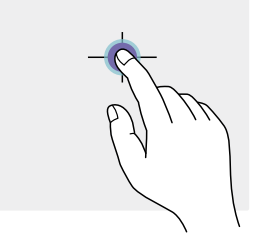

#### $[x + 1]$

AF

- • スポットフォーカス中にPush AF/Push MFが割り当て られたアサイナブルボタ[ン\(102ページ\)押](#page-101-0)すとスポット フォーカスを終了し、そのボタンを押している間はオート フォーカスになります。ボタンから指を離すと、マニュア ルフォーカスに戻ります。
- レンズ側でマニュアルフォーカスに設定されていると、 スポットフォーカスは動作しません。
- • ピント拡大中、またはTechnicalメニューのTouch Operatio[n\(59ページ\)が](#page-58-3)Offのときは、スポット フォーカスの位置指定操作はできません。

一時的に自動でフォーカスを合わせる (プッシュオートフォーカス(AF))

マニュアルフォーカス中に、Push AF/Push MF が割り当てられたアサイナブルボタ[ン\(102ペー](#page-101-0) [ジ\)を](#page-101-0)押すと、そのボタンを押している間はオー トフォーカスになります。

フルメニューのShootingメニュー >Focusの

Focus Are[a\(42ページ\)で](#page-41-3)設定したフォーカ スエリア内でフォーカスを合わせます。 ボタンから指を離すと、マニュアルフォーカスに 戻ります。

マニュアルフォーカス中に、ある被写体から別の 被写体にゆっくりとフォーカス送りするような場 合に有効です。

### [ご注意]

レンズ側でマニュアルフォーカスに設定されていると、プッ シュオートフォーカスは動作しません。

### 拡大表示をしてフォーカスを合わせる (ピント拡大)

フルメニューのMonitoringメニュー > Focus Magnifie[r\(55ページ\)で](#page-54-0)ピント拡大を行う出 力先を選択できます。設定に応じて、ピント拡大 で使用するアサイナブルボタンの機能名が変わり ます。

LCD Focus Magnifierが割り当てられたアサイ ナブルボタ[ン\(102ページ\)を](#page-101-0)押すと、LCDモニ ターのピント拡大の倍率を切り替えることができ ます。そのボタンを押すたびに、画面中央が以 下の倍率で拡大されます。

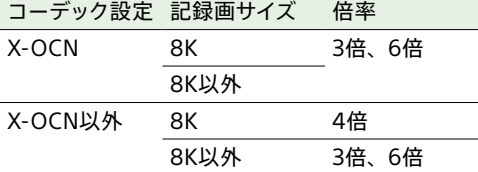

フォーカスが合っているかを確認するときに便利 です。

最大の倍率にした後、もう一度押すと元に戻りま す。

ピント拡大中にマルチセレクター(5ページ) で拡大位置を移動できます。マルチセレクターを 押すと中央に戻ります。

また、SDI出力およびHDMI出力の画像も Output Focus Magnifierが割り当てられたア サイナブルボタ[ン\(102ページ\)](#page-101-0)を押すと、以下 のように拡大されます。

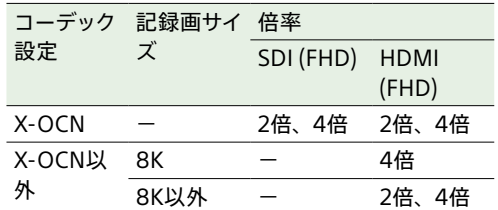

### [ご注意]

- • X-OCN記録以外のSDI出力と、FHD以外のSDI/HDMI 出力では、画像は拡大されません。
- • X-OCN記録以外で、HDMI出力画像のピント拡大を行っ た場合は、出力画像にLUTを適用することはできません。
- • 拡大位置は本機の電源を切ると画面中央に戻ります。
- • X-OCN記録時に、LCDモニター映像をLUT Offでピン ト拡大した場合は、LUTが適用された映像になることが あります。
- • X-OCN記録以外で、HDMI出力画像のピント拡大を行っ た場合は、Log映像になります。

# フォーカスを自動調節する (オートフォーカス)

本機は、高速性に優れる位相差AF方式と、高い 精度でフォーカスを合わせることに優れるコント ラストAF方式を採用しています。 これらの2つのAF方式を組み合わせることで、高 速性・高精度を両立したオートフォーカスを実現 しています。

フォーカスを自動調節するには、本機のFOCUS スイッチ(4ページ)を「AF」に設定します。レ ンズにフォーカス切り替えスイッチがある場合は あらかじめ「AF/MF」または「AF」に設定してくだ さい。「Full MF」または「MF」の場合、レンズは 本機からのフォーカス指示を受け付けません。

#### $[X \neq 1]$

フルメニューのShootingメニュー >FocusのAF Assist [\(42ページ\)](#page-41-4)をOnに設定すると、オートフォーカス中で もレンズのフォーカスリングでフォーカスを動かすことがで きます。

#### [ご注意]

- オートフォーカスに対応したレンズが必要です。
- 撮影状況により精度が出ない場合があります。
- PLマウントレンズではフォーカスを自動調節できません。
- フルメニューのMonitoringメニュー > De-Squeezeの Rati[o\(53ページ\)が](#page-52-0)Off(1.0x)以外のときは、オート フォーカスは使用できません。

### オートフォーカスの対象領域/位置を 設定する(フォーカスエリア)

フルメニューのShootingメニュー >Focusの Focus Are[a\(42ページ\)で](#page-41-3)オートフォーカスの 対象とする領域を設定できます。

### Flexible Spot:

映像の指定した位置にフォーカスを合わせます。

選択後、マルチセレクター(5ページ)で位 置を指定します。 マルチセレクターを長押しすると中央の位置に戻

- ります。 AF
- $\mathsf{r}$   $\mathsf{r}$
- $\mathbf{L}=-\mathbf{J}$

### Zone:

指定したゾーン内から自動でフォーカスを合わせ る位置を探します。 選択後、マルチセレクター(5ページ)で位 置を指定します。

マルチセレクターを長押しすると中央の位置に戻 ります。

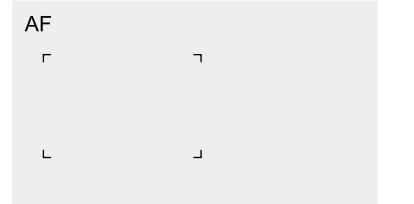

#### Wide:

映像全域からフォーカスを合わせる位置を探しま す。枠は表示されません。

AF

#### $[x + 1]$

フルメニューのMonitoringメニュー >Display On/Offの Focus Area Indicato[r\(53ページ\)で](#page-52-1)、フォーカスエリ ア枠表示をOn/Offすることができます。

#### [ご注意]

戻ります。

フォーカスエリア枠はDISPLAYボタンでは非表示になりま せん。

### フォーカスエリアをすばやく変更する (フォーカスセット)

アサイナブルボタ[ン\(102ページ\)に](#page-101-0)Focus Settingを割り当てると、撮影中などにオート フォーカスの対象領域(フォーカスエリア)の位置 や大きさをすばやく変更することができます。 フォーカスエリアの設定により動作が変わりま す。

# フルメニューのShootingメニュー >FocusのFocus Are[a\(42ページ\)](#page-41-3)が Flexible SpotまたはZoneの場合:

Focus Settingを割り当てたアサイナブルボタン を押すと、マルチセレクター(5ページ)で フォーカスエリアの位置を変更することができま す。

位置変更中にマルチセレクターを押すと、フォー カスエリアの位置が中央に戻ります。 Focus Settingを割り当てたアサイナブルボタン を長押しするとフォーカスエリアの大きさを変更 することができます。 大きさを変更後、マルチセレクターを押すと フォーカスエリアの位置を設定します。 設定の変更が終了したら、Focus Settingを割 り当てたアサイナブルボタンを押して元の画面に

## フルメニューのShootingメニュー >FocusのFocus Are[a\(42ページ\)](#page-41-3)が Wideの場合:

Focus Settingを割り当てたアサイナブルボタン の長押しによるフォーカスエリアの大きさ変更の み可能です。種別をFlexible SpotまたはZone に変更すれば、続けて位置変更も可能です。

### [メモ]

フォーカスエリアの位置変更が可能な場合は、フォーカス エリア枠がオレンジ色で表示されます。

# フォーカスエリア枠をタッチ操作で移 動する(タッチフォーカスエリア)

Focus Settingを割り当てたアサイナブルボタン [\(102ページ\)を](#page-101-0)押すなどしてフォーカスエリア の表示をオレンジにしたとき、タッチ操作で移動 できます。

タップした場所をフォーカスエリアの中心とし、 フォーカスエリアの位置を移動します。ドラッグ すると、フォーカスエリアの位置は指の動きに追 従して移動します(10ページ)。

#### [メモ]

撮像画面ではFocus Settingを割り当てたアサイナブルボ タンの操作で、タッチフォーカス操作の有効・無効を切り 替えることができます。

任意の位置をタップする

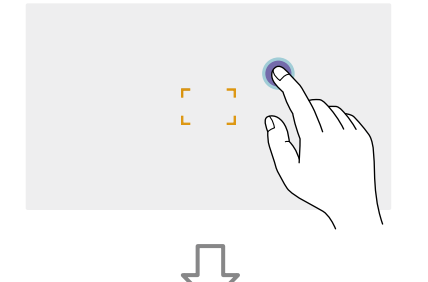

タップした位置をフォーカスエリアの中心として 位置を移動する

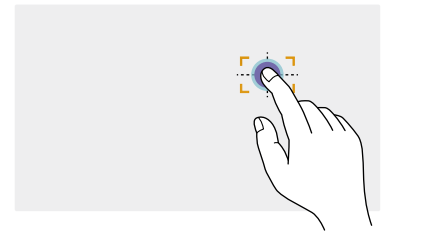

ドラッグで指先を追従し、フォーカスエリアの

位置を移動する

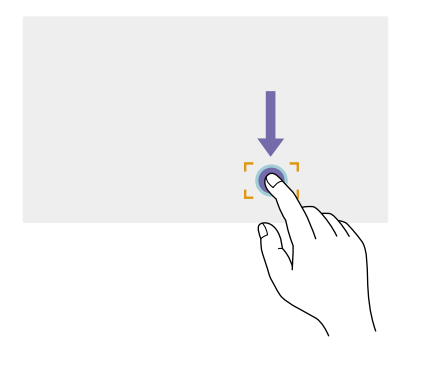

#### [ご注意]

- タップまたはドラッグした位置がフォーカスエリアの位 置の設定範囲を超えた場合、フォーカスエリアの位置は 設定範囲内の上下左右端に設定されます。
- 以下の場合、この機能は使えません。
- ‒ フルメニューのTechnicalメニューのTouch Operatio[n\(59ページ\)](#page-58-3) がOffの場合
- ‒ フォーカスエリア枠がグレーまたは非表示の場合

### オートフォーカスの動作の調節をする (AFトランジション速度、AF乗り移り 感度)

### AFトランジション速度

フルメニューのShootingメニュー >FocusのAF Transition Spee[d\(42ページ\)](#page-41-5)で、被写体が 移り変わる際のフォーカス駆動の速さを設定す ることができます。

低速側に設定すると被写体の移り変わり時に ゆっくりとフォーカス送りし、印象的な映像表現 を可能にします。

高速側に設定すると被写体間のフォーカス送り がすばやくなります。フレームに入った被写体に すぐにフォーカスが合うので、すばやいフォーカ ス合わせが要求されるドキュメンタリー撮影など に効果的です。

#### 奥の被写体に合焦している

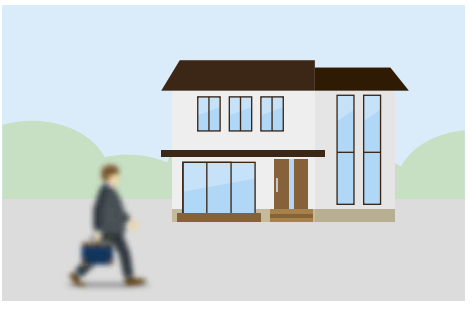

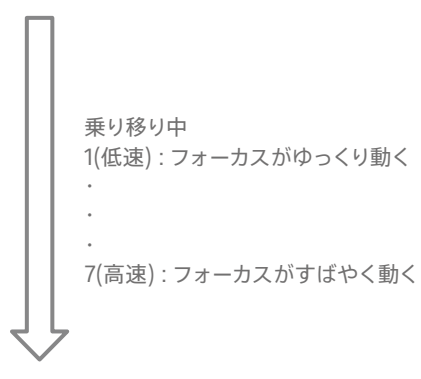

#### 手前の被写体に合焦

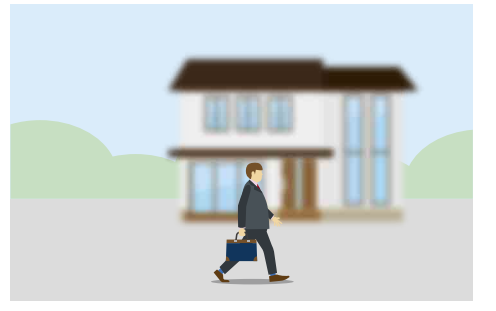

### AF乗り移り感度

フルメニューのShootingメニュー >FocusのAF Subj. Shift Sen[s.\(42ページ\)](#page-41-6)で、被写体の 乗り移り感度を設定することができます。 粘る側に設定するとフォーカスの合っている被写 体の前に別の被写体が来てもフォーカスが移りに くくなり、敏感側に設定すると手前に来た被写体 を優先してフォーカスが移りやすくなります。

#### $[x + 1]$

AF Speed/Sens.を割り当てたアサイナブルボタンを押す たびに、調整用のレベルバーが以下の順で表示され、AF トランジション速度とAF乗り移り感度の設定を変更できま す。

AFトランジション速度→AF乗り移り感度→非表示・・・

### AF Subj. Shift Sens.: 1(粘る) AF Subj. Shift Sens.: 5(敏感)

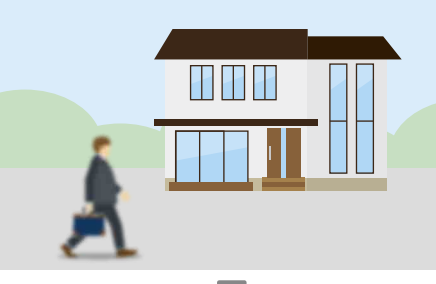

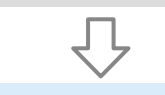

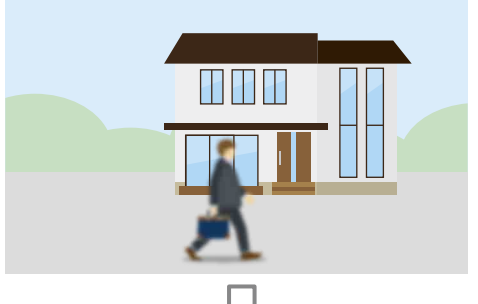

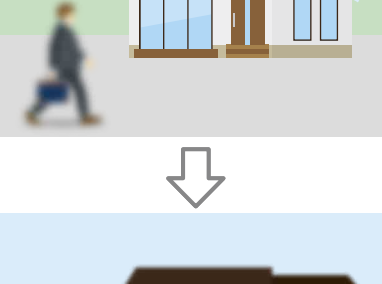

<u>HIHIT</u>

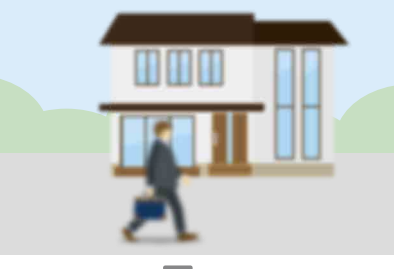

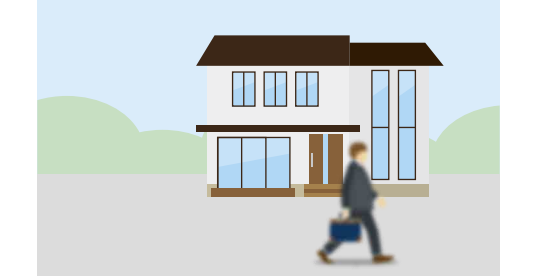

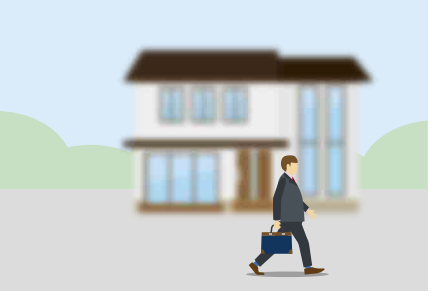

#### 別の被写体にフォーカスが移りにくい 別の被写体にフォーカスが移りやすい

# <span id="page-92-0"></span>手動でフォーカス対象を変更する(AF Assist)

フルメニューのShootingメニュー >FocusのAF Assis[t\(42ページ\)を](#page-41-4)Onに設定すると、オー トフォーカス中でもレンズのフォーカスリングを操 作して任意の被写体にフォーカスを合わせること ができます。

フォーカスリングの操作を止めると、フォーカス リングで合わせた被写体にオートフォーカスしま す(AFアシスト状態)。

フルメニューのShootingメニュー >Focus>AF Subj. Shift Sen[s.\(42ページ\)](#page-41-6)の設定に関わ らず、フォーカスリング操作後はフォーカスが乗 り移りにくくなります。

以下の場合、AFアシスト状態は解除されます。

- フォーカスリングで合わせた被写体を見失った とき
- マニュアルフォーカスにしたとき
- リアルタイムトラッキングAFを開始したとき

#### [メモ]

- Push AF/Push MFが割り当てられたアサイナブルボタ [ン\(102ページ\)](#page-101-0)を使うと、AFアシスト状態を素早く解 除できます。
- フォーカスリングを操作すると、リアルタイムトラッキン グAFは終了します。
- 人物限定AFの場合、フォーカスリングを操作すると一 番近い顔にオートフォーカスします。

# 一時的に手動でフォーカスを合わせる (プッシュマニュアルフォーカス)

オートフォーカス中に、Push AF/Push MFが割 り当てられたアサイナブルボタ[ン\(102ページ\)](#page-101-0) を押すと、そのボタンを押している間はマニュア ルフォーカスになります。 ボタンから指を離すと、オートフォーカスに戻り ます。

被写体の手前を撮影対象でないものが横切ると きなどに、一時的にオートフォーカスを止めて手 動でフォーカスを合わせることができます。

# 人物を検出して追尾する(被 写体認識AF)

人物を追尾対象として検出し、フォーカスエリア 内にある顔や瞳、頭、体にフォーカスを合わせ 続けることができます。

フォーカスモードがAFモードまたはプッシュオー トフォーカス中のみ使用できます。

人物を検出すると灰色の被写体認識枠が表示さ れます。オートフォーカスの対象と判断されると、 枠が白色になり、追尾が開始されます。

よりピンポイントな認識部位(瞳など)が認識さ れた場合は、その部位が自動的に優先されて認 識枠が表示されます。

複数の人物を検出したときは、主な被写体は自 動的に決定します。

#### $[x + 1]$

フォーカスエリアがZoneまたはFlexible Spotに設定され ているときは、設定したフォーカスエリアの範囲に人物が 重なっているときに、認識した被写体の部位(顔や瞳/頭/体) に認識枠が表示されます。

ShootingメニューのFocusのSubject Recognition A[F\(42ページ\)で](#page-41-7)、被写体認識 AFの動作を設定します。

### Human Only AF:

カメラが被写体(人物)を検出したとき、人の顔や 瞳、頭、体にフォーカスを合わせて追尾します。 顔や瞳、頭、体を検出しない間は、AFが一時 停止し、人物限定AF中の (AF一時停止アイコ ン[\)\(23ページ\)が](#page-22-0)表示されます。顔や瞳、頭、 体だけにフォーカスを合わせて追尾したいときに 有効なモードです。

### Human Priority AF:

カメラが被写体(人物)の顔や瞳、頭、体を検出 したとき、人の顔や瞳、頭、体に優先的にフォー カスを合わせて追尾します。顔や瞳、頭、体を 検出しないときは、AFモードになります(初期設 定)。

### $Off$ :

被写体認識AF機能を無効にします。

#### [ご注意]

- Human Only AFに設定しているときでも、プッシュオー トフォーカス実行中は、Human Priority AFになります。
- FOCUSスイッチが「MF」のときは、被写体認識AFできま せん(プッシュオートフォーカス実行中を除く)。
- Human Only AFに設定した状態で本機の電源を切っ た場合、次に電源を入れると自動的にHuman Priority AFになります。

### 被写体認識枠を消す

被写体認識枠の表示/非表示は、フルメニュー のMonitoringメニュー >Display On/Offの Subject Recognition Fram[e\(53ページ\)で](#page-52-2) 設定できます。

## アサイナブルボタンで被写体認識AF の動作を切り替える

アサイナブルボタ[ン\(102ページ\)に](#page-101-0)Subject Recognition AFを割り当てると、そのボタンを 押すたびに、被写体認識AFの動作がHuman Priority AF、Human Only AF、Offの順に切り 替わります。

# ダイレクトメニューで設定する

被写体認識AFの動作は、ダイレクトメニュー [\(102ページ\)で](#page-101-1)も切り替えることができます。

# 被写体を指定して追尾する(リ アルタイムトラッキングAF)

タッチ操作や被写体認識枠の選択操作で指定し た被写体にフォーカスを合わせ続けることができ ます。

被写体を選択すると白色の追尾枠が表示され、 追尾が開始されます。

#### $[x + 1]$

- フォーカスエリアの設定に関わらず、映像領域全体で追 尾します。
- ShootingメニューのFocusのTouch Function in MF [\(42ページ\)を](#page-41-2)Tracking AFに設定すると、フォーカ スモードがMFモードの場合でもリアルタイムトラッキン グAFが可能です。

被写体認識AFの動作モードの設定によって、追 尾対象に対して次のように動作します。

### Human Only AF、Human Priority

AF:

指定した被写体にフォーカスを合わせ追尾しま す。

追尾対象が人物で、顔/瞳/頭/体を検出した 場合は、顔/瞳/頭/体にフォーカスを合わせ ます。

### Off:

指定した被写体にフォーカスを合わせ追尾します。 追尾対象が人物であっても、顔/瞳/頭/体の 検出は行いません。

### [ご注意]

レンズ側でマニュアルフォーカスに設定されていると、リア ルタイムトラッキングAFは動作しません

# リアルタイムトラッキングAFを開始す る

特定の被写体を追尾対象に指定すると、その被 写体に対して追尾が開始されます。

### タッチ操作で指定する

次のいずれかの状態のときに、追尾対象とする 被写体をタップします。

- フォーカスモードがMFモード、またはプッシュ マニュアルフォーカス中で、Shootingメニュー のFocusのTouch Function in M[F\(42ペー](#page-41-2) [ジ\)](#page-41-2)がTracking AFのとき
- フォーカスモードがAFモード、またはプッシュ オートフォーカス(AF)中のとき

#### [ご注意]

TechnicalメニューのTouch Operatio[n\(59ページ\)が](#page-58-3) Offの場合はタッチ操作での指定はできません。

#### 被写体認識枠の選択操作で指定する

マルチセレクター(5ページ)で被写体選択 カーソル(オレンジ色の下線)を追尾対象にする被 写体に移動して、マルチセレクターを押し込みま す。

#### 他の被写体認識枠(灰色) 追尾枠

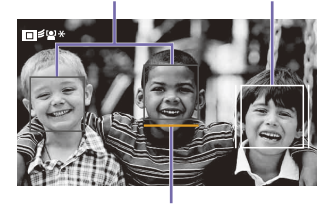

被写体選択カーソル(オレンジ)

#### $[X \pm 1]$

- リアルタイムトラッキングAF中に追尾対象を変更するこ ともできます。
- リアルタイムトラッキングAF中にLCD Focus Magnifier を割り当てたアサイナブルボタ[ン\(102ページ\)を](#page-101-0)押す と、追尾状態を継続したままピント拡大が実行されます。 ただし、ピント拡大中は、追尾対象の指定はできません。

#### [ご注意]

マニュアルフォーカス中は、被写体認識枠の選択操作でト ラッキングを開始できません。

リアルタイムトラッキングAFを終了す る

### タッチ操作で終了する

タッチパネル左上に表示される □ ■※ (リアルタ イムトラッキングAF終了)ボタンをタップします。

#### $[X \pm 1]$

以下の場合もリアルタイムトラッキングAFが終了します。

- ‒ FOCUSスイッチまたはレンズ側でAUTO/MANを切り 替えたとき
- ‒ フォーカスモードを変更したとき
- ‒ オートフォーカスアシストを実行したとき
- ‒ フォーカスエリアの設定や被写体認識AFの動作を変

#### 更したとき

- Push AF/Push MFを割り当てたアサイナブルボタン を押したとき
- 撮影画面内から追尾対象がなくなり、フォーカスがど
- こにも合っていない状態が数秒経過したとき

# 撮影時のご注意

- 以下の場合は、状況によってはうまく被写体に ピントが合わないことがあります。
	- 低照度、逆光時
	- 影がかかった状態
	- ピントが大きくずれた状態

また、被写体の動きが大きいときなど、瞳を 認識していても、以下の場合は、状況によって はうまく瞳にピントが合わないことがあります。

- 目を閉じた状態
- 瞳に毛などがかかった状態
- メガネ(サングラス)をかけた状態 ほかにも、状況によって被写体にピントを合わ せられない場合があります。
- 被写体の瞳などの優先したい部位にピントを 合わせることができないときは、被写体の頭 部や体などの認識されたほかの部位に自動で ピントを合わせることがあります。
- 被写体の顔などに白色の被写体認識枠が表示 されていても、自動的に被写体の瞳などの優 先したい部位にピントを合わせることがありま す。
- 被写体の一部しか画角に入っていないときは 認識しない場合があります。
- 人物や動物の手や足のみが見えている場合 - 被写体の一部が隠れて見えない場合など
- 状況によっては、被写体以外のものや部位な どを被写体と誤認識することがあります。

# 明るさを調節する

アイリス、ゲイン、シャッタースピードを調節した り、NDフィルターを使って光量を調節したりして、 明るさを調節できます。自動調節することもでき ます。

明るさを自動調節するときの目標レベルは、フル メニューのShootingメニュー >Auto Exposure のLev[el\(40ページ\)で](#page-39-0)設定します。アサイナ ブルボタンやアサイナブルダイヤ[ル\(102ページ\)](#page-101-0) にAuto Exposure Levelを割り当てることもで きます。

#### [ご注意]

Cine EIモードではゲインを調節できません。基準感度に固 定されます。また、シャッタースピードによる明るさの自動 調節はできません。アイリスやNDフィルターによる明るさ の自動調節は可能です。

# 基準感度を選択する

本機では2種類の基準感度を選択することがで きます。

Cine EIモードでは、フルメニューのShootingメ ニュー >ISO/Gain/EIのBase IS[O\(38ページ\)](#page-37-0) でISO 3200またはISO 800から選択します。 通常の照明下ではISO 800、低照度の条件では ISO 3200を選択してください。

Customモードでは、フルメニューのShooting メニュー >ISO/Gain/EIのBase Sensitivity [\(38ページ\)で](#page-37-1)HighまたはLowから選択しま す。

通常の照明下ではLow、低照度の条件ではHigh を選択してください。

#### $[x + 1]$

アサイナブルボタンにBase ISO/Sensitivityを割り当てる こともできま[す\(102ページ\)](#page-101-0)。

# アイリスを調節する

アイリスを調節して、明るさを調節できます。

### [ご注意]

PLマウントレンズ装着時、本機やリモコンからのアイリス 制御はできません。

### アイリスを自動調節する

被写体に応じて明るさを調整します。対応するレ ンズが必要です。

- 1 レンズにAuto Irisスイッチがついている場 合、AUTOにする。
- 2 Auto Irisのダイレクトメニュ[ー\(102ペー](#page-101-1) [ジ\)を](#page-101-1)表示させ、Autoを選ぶ。

### [ご注意]

PLマウントレンズ装着時、Auto IrisはOffになります。

#### $[x + 1]$

アサイナブルボタンにAuto Irisを割り当てることもで きま[す\(102ページ\)](#page-101-0)。

## <span id="page-95-0"></span>アイリスを手動調節する

- Auto Irisのダイレクトメニュー (102ペー [ジ\)を](#page-101-1)表示させ、Manualを選ぶ。
- 2 Irisのダイレクトメニュ[ー\(102ページ\)](#page-101-1)を 表示させ、アイリス値が白背景で表示され た状態にする。
- 3 マルチファンクションダイヤルを回して調節 する。

### $[x + 1]$

- マルチファンクションダイヤルにIRISを割り当てる と、マルチファンクションダイヤルを常時IRISとし て動作させることもできま[す\(102ページ\)。](#page-101-0)
- リモコンのアサイナブルダイヤルにIRISを割り当て ることもできま[す\(102ページ\)。](#page-101-0)
- アイリスリングが付いているレンズの場合は、レン ズのアイリスリングで手動調節できます。

## 一時的に自動調節する

Push Auto Irisを割り当てたアサイナブルボタン [\(102ページ\)を](#page-101-0)押している間、アイリスを自動 調節します。 指を離すと手動アイリスに戻ります。

#### [ご注意]

- レンズのAuto IrisスイッチをMANUALにすると、本機 からのAuto IrisやPush Auto Irisを受け付けなくなりま す。また、本機からのアイリス手動調節操作も受け付け なくなります。
- ShootingメニューのIrisのBokeh Contro[l\(40ペー](#page-39-1) [ジ\)](#page-39-1)がOnのときは、Push Auto Irisを実行できません。

### Exposure Indexを調整する

Cine EIモードではモニター LUTをOffに設定し た映像出力を本線として記録することを想定して おり、EI値に合わせてモニター LUT On側の映像 の明るさを変化させることで、ポストプロダクショ ン処理での増感/減感処理結果を撮影時に確認 することができます。

フルメニューのShootingメニュー >ISO/Gain/ EIのExposure Inde[x\(38ページ\)](#page-37-2)でEI値を変 更できます。

#### [ご注意]

Cine EIでの記録中は、Exposure Indexの設定を固定に することをお勧めします。Exposure Indexの設定を変更 してしまうと、ポストプロダクション処理での明るさ補正が 非常に難しくなり、撮影時の状態を再現できない恐れがあ ります。

# ゲインを調節する

Customモードではゲインを調節して、明るさを 調節できます。

### ゲインを自動調節する

AGCのダイレクトメニュ[ー\(102ページ\)を](#page-101-1)表示 させ、Autoを選ぶ。

#### $[x + 1]$

- ShootingメニューのAuto ExposureのAG[C\(40](#page-39-2) [ページ\)](#page-39-2)をOnにしても同様の調節が可能です。
- アサイナブルボタンにAGCを割り当てることもできます [\(102ページ\)](#page-101-0)。

## ゲインを手動調節する

アイリスを固定したまま露出調整したいときや、 AGCによるゲインアップを行いたくないときなど に使用します。

- AGCのダイレクトメニュー (102ページ) を 表示させ、Manualを選ぶ。
- 2 Gain Valueのダイレクトメニュ[ー\(102ペー](#page-101-1) [ジ\)を](#page-101-1)表示させ、ゲインを設定する。

### $[x + 1]$

- フルメニューのShootingメニュー >ISO/Gain/EIの ISO/Gai[n\(38ページ\)で](#page-37-3)ゲインのプリセット値を変更 できます。
- アサイナブルボタンにPush AGCを割り当てると、その ボタンを押している間だけAGCをOnにできます。

### [ご注意]

フルメニューのShootingメニュー >IrisのBokeh Control [\(40ページ\)](#page-39-1)がOnのときは、Push AGCを実行できませ ん。

# シャッターを調節する

シャッターを調節して、明るさを調節できます。

### シャッターを自動調節する

Auto Shutterのダイレクトメニュ[ー\(102ペー](#page-101-1) [ジ\)を](#page-101-1)表示させ、Autoを選ぶと、映像の明るさ に応じて自動でシャッター速度または開角度を 調整できます。

### $[**x**$  $**x**$  $**x**$  $**x**$  $**x**$  $**x**$  $**x**$  $**x**$  $**x**$  $**x**$  $**x**$  $**x**$  $**x**$  $**x**$  $**x**$  $**x**$  $**x**$  $**x**$  $**x**$  $**x**$  $**x**$  $**x**$  $**x**$  $**x**$  $**x**$  $**x**$  $**x**$

フルメニューのShootingメニュー >Auto Exposureの Auto Shutte[r\(40ページ\)](#page-39-3)をOnにしても同様の調節が 可能です。

## シャッターを手動調節する

- 1 Shutter Speed ValueまたはShutter Angle Valueのダイレクトメニュ[ー\(102](#page-101-1) [ページ\)](#page-101-1)を表示させ、シャッター値が白背景 で表示された状態にする。
- 2 マルチファンクションダイヤルを回してシャッ ター値を調節する。

#### $[X \pm 1]$

- 露光時間をフレーム周期に合わせる場合は、手順1で Offを選択します。
- 角度で設定したり、周波数で細かく設定することもでき ま[す\(39ページ\)](#page-38-0)。

# 光量を調節する(NDフィル ター)

撮影状況が明るすぎるときは、NDフィルターを 変更して適切な明るさにすることができます。 本機は2つのNDフィルターモードを備えていま す。2つのモードはND STEP/VARIABLEスイッ チで切り替えます。

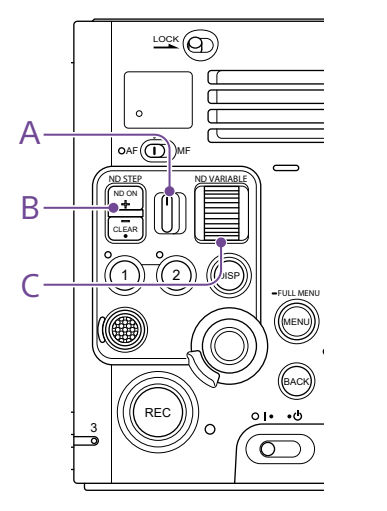

# ステップモードで調節する

ND STEP/VARIABLEスイッチ(A) をSTEPの位 置にして、ND FILTER POSITION上下ボタン(B) で切り替えます。

フルメニューのShootingメニュー > ND Filterの Display Mod[e\(39ページ\)で](#page-38-1)、NDフィルター 透過光量の表現形式を設定できます。

• Optical Densityの場合: Clear(NDなし)、0.6、0.9、1.2、1.5、1.8、2.1 のいずれかに調節できます。

• Transmittanceの場合: Clear(NDなし)、1/4、1/8、1/16、1/32、 1/64、1/128のいずれかに調節できます。

## バリアブルモードで調節する

ND STEP/VARIABLEスイッチ(A)をVARIABLE の位置にします。ND FILTER POSITION上下ボ タン(B)でCLEARとOnを切り替えます。

### 光量を自動調節する

オートNDフィルターをOnにすると、NDフィル

ターを使った自動露出調節を行います。

- ND FILTER POSITION ト下ボタン(B)の+を 押して、NDフィルターをOnにする。
- 2 Auto ND Filterのダイレクトメニュ[ー\(102](#page-101-1) [ページ\)](#page-101-1)を表示させ、Autoを選ぶ。

### 光量を手動調節する

- 1 ND FILTER POSITION上下ボタン(B)の+を 押して、NDフィルターをOnにする。
- 2 Auto ND Filterのダイレクトメニュ[ー\(102](#page-101-1) [ページ\)](#page-101-1)を表示させ、Manualを選ぶ。
- 3 ND VARIABLEダイヤル(C)を回してフィル ターの透過率を調節する。

### $[x + 1]$

アサイナブルダイヤルにND Filterを割り当てることもでき ま[す\(102ページ\)](#page-101-0)。

### 一時的に自動調節する

Push Auto NDが割り当てられたアサイナブルボ タ[ン\(102ページ\)を](#page-101-0)押している間、オートNDフィ

ルターがOnになります。指を離すとオートNDフィ ルターがOffに戻ります。 ND FILTER POSITION ト下ボタン(B) の+を押し

て、NDフィルターをOnの状態にしておいてくだ さい。

### [ご注意]

- Display Modeを変更すると、NDフィルターの現在の 濃度が変わる場合があります。
- 撮影中にCLEARをまたいでNDフィルターを切り替えた とき、画像内にNDフィルターの枠と検出用センサーの 紫光が入り、音声に動作音が入ります。切り替えが完了 後は、センサー光が映り込んだり動作音が入ることはあ りません。
- ShootingメニューのIrisのBokeh Contro[l\(40ペー](#page-39-1) [ジ\)](#page-39-1)がOnのときは、Push Auto NDを実行できません。

### $[x + 1]$

- ND VARIABLEダイヤル(C)をND0.6からさらに下に回 すと、CLEARにすることができます。また、CLEARか らある程度上に回すと、ND0.6にすることができます。 フルメニューのTechnicalメニュー >ND DialのCLEAR with Dia[l\(59ページ\)で](#page-58-4)、この動作を無効にすること ができます。
- ND FILTER POSITION上下ボタンの代わりに、ND Filter Positionが割り当てられたアサイナブルボタン [\(102ページ\)](#page-101-0)を押して設定を変更することもできます。  $7.7797E-K$ : Clear $\rightarrow$ 0.6 $\rightarrow$ 0.9 $\rightarrow$ ···  $\rightarrow$ Clear  $\cdot \cdot \cdot$
- バリアブルモード: Clear→On→Clear・・・
- Auto ND Filterが割り当てられたアサイナブルボタン [\(102ページ\)](#page-101-0)を押してオートNDフィルターをOn/Off することもできます。
- 明るい被写体を撮影するとき、アイリスを極端に絞ると 回折現象が生じフォーカスが甘くなることがあります(ビ デオカメラでは一般的に起こる現象です)。NDフィルター を使うことでこの現象を抑え、より良好な撮影結果を得 ることができます。

# 自然な色合いに調節する(ホワイトバランス)

撮影状況に応じて調節モードを選択できます。

# ATW(自動追尾ホワイトバラ ンス)

常に適切なホワイトバランスになるように自動的 に調節します。 光源の色温度が変化すると、ホワイトバランスを

自動的に調節し直します。

ホワイトバランスのダイレクトメニュ[ー\(102ペー](#page-101-1) [ジ\)を](#page-101-1)表示させ、ATWをOnにします。 フルメニューのShootingメニュー >White SettingのATW Spee[d\(41ページ\)](#page-40-0)で、5段 階の調節速度を選択できます。

### $[x + 1]$

- フルメニューのShootingメニュー > WhiteのATW [\(41ページ\)、](#page-40-1)またはATWを割り当てたアサイナブル ボタ[ン\(102ページ\)](#page-101-0)でOnにすることもできます。
- アサイナブルボタ[ン\(102ページ\)](#page-101-0)にATW Hold機能 を割り当てておくと、このボタンを押すことによって、 ATWモードでも一時的にATWを停止させ、ホワイトバ ランスを固定することができます。

#### [ご注意]

- Cine EIモードのとき、ATWは使えません。
- 照明や被写体の条件によっては、ATWを使用しても適 切な色に調節できないことがあります。 例:
- ‒ 空、海、地面、草花など単一色の被写体が大部分を 占める場合

‒ 色温度が非常に高い/非常に低い光源下の被写体 ATWの自動追従の時間が遅い場合や、適切な効果が得 られない場合は、オートホワイトバランスを実行してくだ さい。

ホワイトバランスを手動調節 する

### ATW Onのとき:

ダイレクトメニュー (102ページ)で ATW)ア イコンを選び、W:A、W:BまたはW:Cを選ぶ。 ATW Offのとき:

ダイレクトメニューでW:A、W:BまたはW:C を選ぶ。

- W:A:メモリーポジションA
- W:B:メモリーポジションB
- W:C:メモリーポジションC

メモリーポジションA/B/Cの選択は、ホーム画面 [\(26ページ\)](#page-25-0)で行います。

### $[**x**$  $**x**$  $**x**$  $**x**$  $**x**$  $**x**$  $**x**$  $**x**$  $**x**$  $**x**$  $**x**$  $**x**$  $**x**$  $**x**$  $**x**$  $**x**$  $**x**$  $**x**$  $**x**$  $**x**$  $**x**$  $**x**$  $**x**$  $**x**$  $**x**$  $**x**$  $**x**$

フルメニューのShootingメニュー > WhiteのWhite Selec[t\(41ページ\)](#page-40-2)で選択することもできます。

各メモリーポジションはそれぞれ以下の手段で設 定できます。

- 既定のプリセット値に変更する
- 任意の色温度・Tintに変更する
- オートホワイトバランスを実行する

# 既定のプリセット値に変更する

ダイレクトメニュ[ー\(102ページ\)](#page-101-1)のW:A、W:B またはW:Cを選ぶと、以下が表示されます。

Cine EI:  $\rightarrow$ 5500K $\pm$ 00  $\rightarrow$ 4300K $\pm$ 00

- $\rightarrow$ 3200K $\pm$ 00
- Custom:
- $\rightarrow$  6300K  $\pm$  00
- 
- $\rightarrow$ 5600K $\pm$ 00

 $\rightarrow$ 4300K $\pm$ 00  $\rightarrow$ 3200K $\pm$ 00 選択すると、そのときのメモリーポジションの設 定値が更新されます。

# 任意の色温度に変更する

1 Color Temp.またはTintのダイレクトメ ニュ[ー\(102ページ\)を](#page-101-1)表示させ、設定値 が白背景で表示された状態にする。

2 マルチファンクションダイヤルを回して調節 する。

### $[x + 1]$

ホーム画[面\(26ページ\)](#page-25-0)、またはフルメニューの Shootingメニュー > WhiteのColor Temp、Tint、 R-Gain、B-Gai[n\(41ページ\)で](#page-40-3)設定することもできます。

# オートホワイトバランスを実行する

メモリーポジションA/B/Cに保存するホワイトバ ランスを自動で設定します。

- 1 メモリーポジションA/B/Cのいずれかを選 択する。
- 2 被写体の照明光源と同じ条件のところに白 い紙などを置き、ズームアップして画面に白 を映す。
- 3 明るさを調節する。

[「アイリスを手動調節する」\(96ページ\)](#page-95-0) に従って、アイリスを調節してください。

- 4 ダイレクトメニューのW:A、W:B、またはW:C を選び、AWBを選択する。
	- 自動で調節した結果は手順**1**で選択したメ

モリーポジション(A、BまたはC)に保存さ れます。

• ATWモードで実行した場合、自動調節が 終わると、結果を引き継いでATWを再開 します。ATW Speedの設定に関わらず、 最速でホワイトバランスを合わせたいとき に使用できます。

### [メモ]

ホーム画[面\(26ページ\)](#page-25-0)、またはフルメニューの Shootingメニュー > White のAuto White Balance [\(41ページ\)](#page-40-4)、またはAuto White Balanceを割り当て たアサイナブルボタ[ン\(102ページ\)](#page-101-0)でも実行できます。

### [ご注意]

正常に終了しなかったときは画面に約3秒間エラーメッセー ジが表示されます。繰り返し調整を試みてもエラーメッセー ジが表示されるときは、ソニーのサービス担当者にご相談 ください。

# 手ブレ補正を使用する

手ブレ補正を有効にすると、撮影時の細かな動 きによる画像のブレを抑えることができます。 また、装着しているレンズによって、自動または 手動で手ブレ補正を行うことができます。

#### [ご注意]

Monitoringメニュー > De-SqueezeのRati[o\(53ペー](#page-52-0) [ジ\)が](#page-52-0)1.3xまたは2.0xの場合、手ブレ補正は使用できませ ん。

# 手ブレ補正を有効にする

PLマウントアダプターの装着の有無によって、設 定項目が異なります。

# PLマウントアダプター装着時

フルメニューのShootingメニュー > Image StabilizationのPL Stabilizatio[n\(43ページ\)](#page-42-0) をHighまたはLowに設定します。

- Low:安定した状態での動画撮影時に手ブレ 補正を行います。
- High:Low設定より強い手ブレ補正を行いま す。

手ブレ補正機能を使用しない場合は、PL StabilizationをOffに設定します。この場合は、 三脚を使用することをお勧めします。

# PLマウントアダプター非装着時

フルメニューのShootingメニュー > Image StabilizationのSteadySho[t\(43ページ\)を](#page-42-1) ActiveまたはStandardに設定します。

- Standard:安定した状態での動画撮影時に手 ブレ補正を行います。
- Active:Standard設定より強い手ブレ補正を 行います。

手ブレ補正機能を使用しない場合は、 SteadyShotをOffに設定します。この場合は、 三脚を使用することをお勧めします。

### [ご注意]

- フルメニューのProjectメニュー > Rec Formatの Imager Scan Mod[e\(44ページ\)が](#page-43-3)S35 5.8K 17:9/ S35 5.8K 16:9の場合のみ、ActiveまたはHighに設定 できます。
- 以下の場合、ActiveまたはHighに設定できません。
- ‒ Projectメニュー > Rec FormatのCode[c\(44ペー](#page-43-4) [ジ\)が](#page-43-4)X-OCNの場合
- ‒ Shootingメニュー > S&Q Motionの Settin[g\(42](#page-41-8) [ページ\)が](#page-41-8) Onの場合

# 自動で焦点距離の設定をす る

レンズから取得した情報をもとに自動で手ブレ補 正の焦点距離の設定を行います。 自動で手ブレ補正の焦点距離の設定を行う場合 は、フルメニューのShootingメニュー > Image StabilizationのStabilization Adjustment [\(43ページ\)](#page-42-2)をAutoに設定します。

# 手動で焦点距離の設定をす る

手動で手ブレ補正の焦点距離の設定を行います。 手動で手ブレ補正の焦点距離の設定を行う場合 は、フルメニューのShootingメニュー > Image StabilizationのStabilization Adjustment [\(43ページ\)](#page-42-2)をManualに設定し、焦点距離を 設定します。

焦点距離は、フルメニューのShootingメニュー > Image StabilizationのFocal Lengt[h\(43](#page-42-3) [ページ\)](#page-42-3)で設定します。8mm ~ 1000mmまで の範囲で焦点距離を設定できます。

# 収録する音声を設定する

本機の入力端子やスイッチ、ダイヤルなどを使い、 収録する音声を設定します。

### 外部音声の入力端子と切り替えスイッ チ

### INPUT 1端子(5ページ) INPUT 2端子(6ページ) マルチインターフェースシュー(別売のMIシュー 搭載ハンドル装着時) INPUT 1スイッチ(LINE/MIC/MIC+48V)(5 ページ) INPUT 2スイッチ(LINE/MIC/MIC+48V)(6

ページ)

# 録音レベルの設定用スイッチ

CH1(AUTO/MAN)スイッチ(4ページ) CH2(AUTO/MAN)スイッチ(4ページ) AUDIO LEVEL(CH1) ダイヤル(4ページ) AUDIO LEVEL(CH2) ダイヤル(4ページ)

# オーディオステータス画面

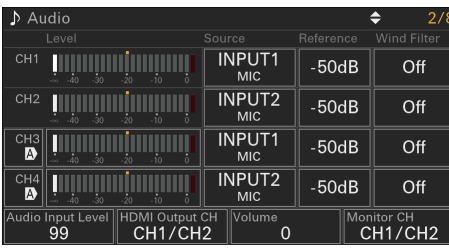

# 音声入力機器を選ぶ

1 オーディオステータス画面のCH1/CH2/ CH3/CH4のSourc[e\(29ページ\)](#page-28-1)、また はフルメニューのAudioメニュー >Audio InputのCH1 Input Select ~ CH4 Input Selec[t\(56ページ\)で](#page-55-0)音声入力を切り替え る。

### [ご注意]

- インターバルレックモード、スロー&クイックモー ション撮影では、音声は記録されません。
- 本機は環境音収録用のナレーションマイクを内蔵 しています。他機器とのタイミング合わせなどにご 利用いただけます。その場合はInternal MICを設 定します。
- CH1 Input SelectとCH2 Input Selectが Internal MICに設定されている場合、CH1とCH2 の録音レベルは共にAUDIO LEVEL(CH1)ダイヤ ル(4ページ)に連動して調節されます。CH3 Input SelectとCH4 Input SelectがInternal MICに設定されている場合、CH3とCH4の録音レ ベルは共にCH3 Input Lev[el\(56ページ\)](#page-55-1)に連 動して調節されます。

# 2 入力する音源を選ぶ。

INPUT 1/INPUT 2端子に接続する機器に 合わせて、INPUT 1/INPUT 2(LINE/MIC/ MIC+48V)スイッチを設定します。

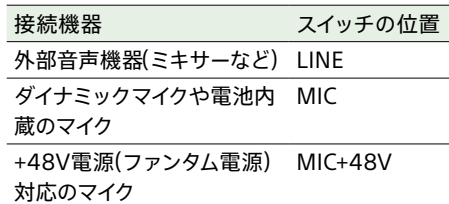

• MIC+48Vにしたままで+48V電源に対応 していない機器を接続すると、接続した 機器の故障の原因になります。接続前に ご確認ください。

• 接続しない端子の雑音が気になるときは、 INPUT1/INPUT2(LINE/MIC/MIC+48V) スイッチを「LINE」にしてください。

# 録音レベルを自動調節する

自動調節するチャンネルのCH1/CH2(AUTO/ MAN)スイッチを「AUTO」にします。 CH3/CH4の場合は、オーディオステータス画 [面\(29ページ\)](#page-28-1)、またはフルメニューのAudio メニュー >Audio InputのCH3 Level Control、 CH4 Level ControlをAutoに設定します [\(56ページ\)](#page-55-2)。

# 録音レベルを手動調節する

CH1/CH2の録音レベルを手動調節する場合は、 以下の手順で行います。

- 調節するチャンネルのCH1/CH2(AUTO/ MAN)スイッチを「MAN」にする。
- 2 撮影中またはスタンバイ中に、調節するチャ ンネルのAUDIO LEVEL(CH1)/(CH2)ダイ ヤルを回して、音量を調節する。
	- CH3/CH4の場合は、オーディオステータ ス画面のCH3/CH[4\(29ページ\)、](#page-28-1)また はフルメニューのAudioメニュー >Audio InputのCH3 Level ControlまたはCH4 Level ControlをManualに設定し、CH3 Input LevelまたはCH4 Input Levelで録 音レベルを調節します。

• CH1 ~ CH4を一括してレベル調節するこ ともできます。Audio Input Levelが割 り当てられたアサイナブルダイヤ[ル\(102](#page-101-0) [ページ\)や](#page-101-0)、オーディオステータス画 面、またはフルメニューのAudioメニュー >Audio InputのAudio Input Levelで調 節します。

### [メモ]

音声入力レベルの確認には、オーディオステータス画面が 便利で[す\(29ページ\)](#page-28-1)。

### [ご注意]

- Audioメニューの設定の組み合わせによりAudio Input Levelの設定が無効になる場合があります。詳細は [131ページの](#page-130-0)図をご覧ください。
- 本機では組み合わせによりさまざまな設定ができます。 詳細は[131ページの](#page-130-0)図をご覧ください。

# オーディオ入力端子を増設す る

MIシュー搭載ハンドル(別売)と、XLRアダプター XLR-K3M(別売)を使うと、同時に4系統のXLR 音声機器を本機に接続することができます。 MIシュー搭載ハンドル(別売)のマルチインター フェースシューにXLRアダプターを装着して、オー ディオステータス画[面\(29ページ\)](#page-28-1)のCH3の SourceをShoe CH1に、CH4のSourceをShoe CH2に設定してください。または、フルメニュー のAudioメニュー >Audio InputのCH3 Input SelectをShoe CH1に、CH4 Input Selectを Shoe CH2に設定してください。 入力にXLRアダプターを選択したチャンネルで は、重複する本機の機能は無効になります。 XLRアダプターのスイッチやダイヤルで調節してく ださい。

#### [ご注意]

- 本機はXLR-K3Mのデジタル2chオーディオインター フェースに対応しています。
- AudioメニューのAudio InputのCH3 LevelやCH4 LevelをAudio Input Levelに設定した場合は、XLRア ダプターで調節したレベルに本機のAudio Input Level が掛け合わされます。 XLRアダプターのスイッチをAUTOに設定した場合も Audio Input Levelが有効になります。 Throughに設定した場合は、XLRアダプターで調節した レベルで記録されま[す\(132ページ\)](#page-131-0)。

# 便利な機能

# <span id="page-101-1"></span>ダイレクトメニュー操作

LCDモニターに撮影画面を表示したとき、画面に 表示された本機の状態や設定を、直接選択して 変更することができます。

設定できる項目は、以下のとおりです。

- Auto Focus Mode
- Steady Shot
- Auto Exposure Mode
- Auto Exposure Level
- ND Filter Position
- Auto ND Filter
- ND Filter Value
- Auto Iris
- Iris Value
- AGC
- Gain Value
- ISO Value
- EI Gain
- Base ISO/Sensitivity
- ECS
- Auto Shutter
- Shutter Speed Value
- Shutter Angle Value
- ATW
- Auto White Balance
- Color Temp.
- Tint
- Preset White Select
- Scene File
- S&Q Motion Frame Rate

1 マルチファンクションダイヤル、または Direct Menuが割り当てられたアサイナブル ボタンを押す。

ダイレクトメニュー操作のできる項目のいず れかにオレンジのカーソルが表示されます。

2 マルチファンクションダイヤルで操作したい 項目にカーソルを合わせ、マルチファンクショ ンダイヤルを押す。 メニューが表示されるか、または項目が白

背景で表示されます。

3 マルチファンクションダイヤルで設定を選び、 マルチファンクションダイヤルを押す。 メニューまたは白背景が消えて、新しい設定 がオレンジのカーソルで表示されます。 再びDirect Menuが割り当てられたアサイ ナブルボタンを押すか、何も操作しないで3 秒経過すると、ダイレクトメニューが終了し ます。

### $[X \pm 1]$

- 各種ファンクションボタンを長押しして、直接設定 をする状態にすることもできます。
- 白背景で表示された状態では、マルチファンクショ ンダイヤルをアサイナブルダイヤルのように使うこ とができます。
- 選択操作はマルチセレクター(5ページ)でも 行えます。

# <span id="page-101-0"></span>アサイナブルボタン/ダイヤル

本機には、機能を割り当てて使用できる ASSIGN 1 ~ 3ボタン、ASSIGN 7 ~ 11ボタ ン(5ページ、5ページ、6ページ、 9ページ)があります。 本体のマルチファンクションダイヤ[ル\(4ページ\)](#page-3-0) とグリップリモコン(別売)のアサイナブルダイヤル にも機能を割り当てることができます。ASSIGN 4 ~ 6ボタンはグリップリモコン(別売)、RM-30BP(別 売)に搭載されています。

### ボタンの機能を変更する

フルメニューのProjectメニューのAssignable Butto[n\(46ページ\)](#page-45-0)を使用します。 割り当てられた機能は、アサイナブルボタンス テータス画[面\(30ページ\)で](#page-29-0)確認することがで きます。

### 工場出荷時にアサイナブルボタンに割り当 てられている機能

ボタン1 Off ボタン2 Off ボタン3 Off ボタン4 LCD Focus Magnifier ボタン5 Direct Menu ボタン6 Off ボタン7 Off ボタン8 Off ボタン9 Off ボタン10 Off ボタン11 Off Focus Holdボタン Focus Hold

### ボタンに割り当てられる機能

- Off
- Base ISO/Sensitivity
- AGC
- Push AGC
- ND Filter Position
- Auto ND Filter
- Push Auto ND
- Iris(ファンクションボタン)
- Auto Iris
- Push Auto Iris
- Bokeh Control
- Auto Shutter
- Auto Exposure Level
- Backlight
- Spotlight
- Auto White Balance
- ATW
- ATW Hold
- AF Speed/Sens.
- Focus Setting
- Subject Recognition AF
- Push AF/Push MF
- Focus Hold
- LCD Focus Magnifier
- Output Focus Magnifier
- S&Q Motion
- LUT On/Off
- LUT On/Off<sup>2</sup>
- Image Stabilization
- Crop Select
- Rec
- Picture Cache Rec
- Rec Review
- Clip Flag OK
- Clip Flag NG
- Clip Flag Keep
- Color Bars
- DURATION/TC/U-BIT
- Display
- Lens Info
- Video Signal Monitor
- Marker
- LCD Monitor Adjust
- LCD Monitor Mode
- Gamma Display Assist
- Peaking
- Zebra
- Volume
- Clips
- Touch Operation
- Handle Zoom
- Auto Upload (Proxy)
- Direct Menu
- User Menu
- Menu

### ダイヤルの機能を変更する

本体のマルチファンクションダイヤルと、グリップ リモコン(別売)のアサイナブルダイヤルの機能を 変更することができます。

マルチファンクションダイヤルはProjectメ ニューのMulti Function Dia[l\(48ページ\)](#page-47-0)の Default Functionで設定します。 工場出荷時にはIrisが割り当てられています。

### マルチファンクションダイヤルに割り当て

### られる機能

- Off
- ISO/Gain/EI
- IRIS
- Auto Exposure Level
- Audio Input Level

#### [ご注意]

メニューなどを表示しているときは、本設定は無効になり ます。

アサイナブルダイヤルは、フルメニューのProject メニューのAssignable Dia[l\(48ページ\)で](#page-47-1)設

定します。

工場出荷時は、いずれもIRISが割り当てられてい ます。

### $[**x**$  $**x**$  $**x**$  $**x**$  $**x**$  $**x**$  $**x**$  $**x**$  $**x**$  $**x**$  $**x**$  $**x**$  $**x**$  $**x**$  $**x**$  $**x**$  $**x**$  $**x**$  $**x**$  $**x**$  $**x**$  $**x**$  $**x**$  $**x**$  $**x**$  $**x**$  $**x**$

RM-30BP(別売)のアサイナブルダイヤルは、Grip/ Remote Dialの設定に従います。

### アサイナブルダイヤルに割り当てられる機

### 能

- Off
- ISO/Gain/EI
- ND Filter
- IRIS
- Auto Exposure Level
- Audio Input Level
- Multi Function Dial

割り当てられた機能は、アサイナブルボタンス テータス画[面\(30ページ\)で](#page-29-0)確認することがで きます。

#### $[X \pm 1]$

を設定できます。

とができます。

FF 8.6K 16:9

FFc 6K 16:9 S35 5.8K 17:9 S35 5.8K 16:9

モード

プロジェクトステータスのRec Function、フルメニューの ShootingメニューのS&Q Motionでも設定可能です。

ボタンを長押しすると、撮像時のフレームレート

スロー&クイックモーション

イメージャースキャン フレームレート

S35c 4K 17:9 1-60, 100, 120 S&Q Motionを割り当てたアサイナブルボタン [\(102ページ\)を](#page-101-0)押すと、スロー&クイックモー

ションモードをOn/Offできます。

FF 8.6K 17:9 1-30

FFc 6K 17:9 1-60

フルメニューのProjectメニュー >Rec Formatの Imager Scan Mod[e\(44ページ\)](#page-43-3) が下記に設 定されているときは、撮像時のフレームレートを 再生時のフレームレートと異なる値に設定するこ

#### [ご注意]

- 記録中、再生中、クリップ一覧画面表示中は、スロー& クイックモーションモードにできません。
- スロー&クイックモーションモードでは、音声は記録で きません。
- スロー&クイックモーションモードでは、オートアイリス 機能、オートシャッター機能が無効になります。
- 一部のレンズでは、記録フォーマットとの組み合わせに よっては、フレームレートの上限に制限がある場合があ ります。

#### • スロー&クイックモーションモードでは、オートフォーカ スに以下の制限があります。

‒ レンズ機種とシステム周波数、撮像フレームレートに よる制限

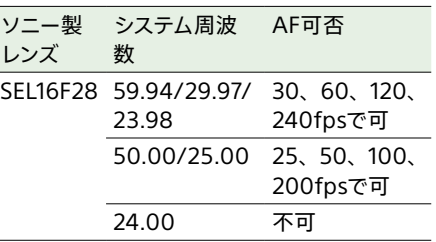

# 間欠的に映像を記録する(イ ンターバルレック機能)

本機のメモリーを利用して間欠的に映像を取り込 み、記録するインターバルレック機能は、主に動 きの少ない被写体を撮影するときに有効です。 記録を開始すると、設定したフレーム数(Number of Frames)分の映像を、任意のインターバル (Interval Time)で自動記録できます。

撮影の間隔(Interval Time)

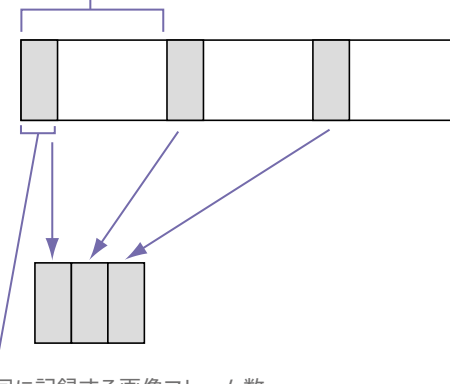

1回に記録する画像フレーム数 (Number of Frames)

インターバルレックを有効にしているときは、撮 影開始前にビデオライトHVL-LBPC(別売)を自 動的に点灯させ、光量、色温度を安定させた状 態で撮影を行うことができます(プリライティン グ機能)。

#### [ご注意]

- インターバルレックなどの特殊記録機能を複数同時に使 用できません。
- インターバルレック使用中に他の特殊記録機能を有効に すると、インターバルレックは自動的に解除されます。
- ビデオフォーマットなどのシステム設定を変更すると、 インターバルレックモードは自動的に解除されます。
- 記録中や再生中、クリップ一覧画面表示中にインターバ ルレックの設定を変更することはできません。

## 設定するには

プロジェクトステータスのRec Functionで Interval Recを選択し、Number of Framesと Interval Timeを設定してください。 ビデオライトHVL-LBPC(別売)を使用する場合 は、必要に応じてProjectメニューのInterval RecのPre-Lightingで記録開始前のビデオライ ト点灯時間を設定してください。

### $[**x**$  $**x**$  $**x**$  $**x**$  $**x**$  $**x**$  $**x**$  $**x**$  $**x**$  $**x**$  $**x**$  $**x**$  $**x**$  $**x**$  $**x**$  $**x**$  $**x**$  $**x**$  $**x**$  $**x**$  $**x**$  $**x**$  $**x**$  $**x**$  $**x**$  $**x**$  $**x**$

フルメニューのProjectメニューのInterval Re[c\(45ペー](#page-44-2) [ジ\)で](#page-44-2)も設定できます。

### [ご注意]

- HVL-LBPCを使用するには、別売のMIシュー搭載ハン ドルが必要です。
- ビデオライトを記録前に点灯させる場合は、ビデオラ イトのスイッチをAUTOに設定してください。このとき TechnicalメニューのVideo Light Se[t\(61ページ\)](#page-60-0) の設定に従ってビデオライトが自動点灯/消灯します。
- ビデオライトのスイッチをONに設定すると、ビデオライ トは常時点灯します。(ビデオライトは自動点灯/消灯し ません。)
- 各設定により消灯時間が5秒以下になる場合は、ビデオ ライトは消灯しません。

本機の電源を切るとインターバルレックモー ドは解除されますが、Number of Frames、 Interval Time、Pre-Lightingの設定は保持さ れます。次回インターバルレックモードで撮影す るときに再設定する必要はありません。

### 撮影するには

REC(記録開始/記録停止)ボタンを押すと記 録が開始され、LCDモニター上に「Int●Rec」と 「Int●Stby」が交互に表示されます。 プリライティング機能を使用する場合は、記録 が始まる前にビデオライトが点灯します。

# 撮影を終了するには

記録停止の操作を行います。 撮影を終了すると、その瞬間までメモリーに蓄え られていた映像がメディアに記録されます。

### インターバルレックモードを解除する には

次のいずれかを実行します。

- 電源を切る。
- 記録待機中に、プロジェクトステータスのRec FunctionをInterval Rec以外に設定する。

また、本機が再起動した場合もインターバルレッ クモードは解除されます。

### 記録中の動作制限

- 音声は記録されません。
- レックレビュー操作は行えません。

### 本機の電源が切れた場合

- 本機の電源スイッチをOffにした場合は、その 瞬間までメモリーに蓄えられていた映像を記録 するため、メディアにアクセスしてから、自動 的に電源が切れます。
- 記録中にバッテリーを取り外したり、DC電源 コードを引き抜いたり、ACアダプター側の電 源を切ったりした場合は、その瞬間以前に撮 影したショット(最大10秒)が記録されないこ とがあります。バッテリー交換の際は充分ご注 意ください。

# 数秒前の映像から記録する (ピクチャーキャッシュレック 機能)

ピクチャーキャッシュレック機能を使用すると、カ メラが捉えた映像を、指定した時間内蔵キャッシュ メモリーに蓄えておくことによって、記録開始操作 以前にさかのぼって記録することができます。 プロジェクトステータスのPicture Cache Recで Onを選択し、キャッシュサイズを設定します。

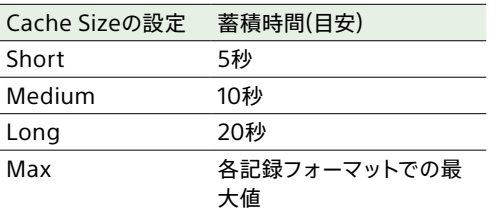

#### $[x + 1]$

- 蓄積時間は、撮影フレームレートや記録フォーマットに より短くなる場合があります。キャッシュサイズ設定画 面右下の表示でご確認ください。
- フルメニューのProjectメニューのPicture Cache Rec [\(45ページ\)](#page-44-3)でも設定できます。
- アサイナブルボタ[ン\(102ページ\)](#page-101-0)でPicture Cache RecのOn/Offを切り替えることもできます。

#### [ご注意]

- ピクチャーキャッシュレックは、インターバルレック、2 スロット同時記録、プロキシ記録との併用はできません。 ピクチャーキャッシュレックをOnにすると、これらの機 能は強制的にOffになります。
- 記録中、レックレビュー中は、ピクチャーキャッシュレッ クモードにできません。
- ピクチャーキャッシュレックがOnのときは、タイムコー ドがRegenやRec Runに設定されていてもFree Run モードで記録されま[す\(52ページ\)](#page-51-5)。
- ピクチャーキャッシュレック中はOutput Formatの設 定を変更できない場合があります。この場合、一度ピク チャーキャッシュレックをOffにしてから変更操作を行っ てください。

# ピクチャーキャッシュレックを実行す る

Picture Cache RecがOnのとき、LCDモニター 上に「Cache」が点灯します。 REC(記録開始/記録停止)ボタンを押すと記録 が開始され、キャッシュメモリーに蓄積されてい る映像からメモリーカードに書き込まれます。

### ピクチャーキャッシュレック機能を解 除するには

プロジェクトステータスのPicture Cache Recを Offにするか、Picture Cache Rec機能を割り当 てたアサイナブルボタンを押します。

#### [ご注意]

- 記録フォーマットや基本ルックが変更されると、それま で蓄えていた映像をクリアし、新たに蓄積を開始します。 したがって、変更直後に記録を開始しても、フォーマッ ト変更前の映像はピクチャーキャッシュレックできませ  $h_{\ell}$
- メモリーカード挿入直後にピクチャーキャッシュレックの 開始/終了操作を行った場合は、データがカードに記録 されないことがあります。
- 画像の蓄積は、ピクチャーキャッシュレック機能をOnに してから開始されます。したがって、Onにする前の映像 はピクチャーキャッシュレックできません。
- 再生、レックレビュー、クリップ一覧画面表示など、メ モリーカードにアクセスしている間は映像を蓄えないた め、この間の映像はピクチャーキャッシュレックできま せん。

# メモリーカードAとメモリー カードBの両方に記録するに は(2スロット同時記録)

ProjectステータスのSimul Re[c\(29ページ\)](#page-28-0)、 またはフルメニューのProjectメニュー >Simul RecのSettin[g\(45ページ\)](#page-44-4)をOnにすると、メ モリーカードAとメモリーカードBの両方に同時に 記録できます。

# 映像信号モニター

MonitoringメニューのDisplay On/Offの Video Signal Monito[r\(54ページ\)で](#page-53-0)、LCD モニターに表示する映像信号の種類をウェーブ フォーム、ベクトルスコープ、ヒストグラムのいず れかに設定できます。

オレンジの線はゼブラレベルの設定値を表しま す。

Video Signal Monitorを割り当てたアサイナブ ルボタ[ン\(102ページ\)で](#page-101-0)も設定できます。

### モニター対象の表示

Cine EIモードのときは、モニター対象を示す情 報として、色域設[定\(82ページ\)ま](#page-81-1)たはモニター LUTの設[定\(42ページ\)が](#page-41-0)映像信号モニターの 右上に表示されます。

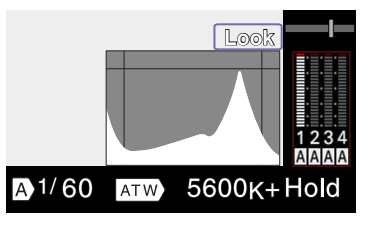

# ガンマ表示アシスト機能

Customモー[ド\(82ページ\)で](#page-81-2)Target Display をHDR(HLG)にしたとき、モニタリングステータ スのGamma Display Assist\* をOnにすると、 ビューファインダーをHDR撮影しやすい表示にす ることができます。

\* フルメニューのMonitoringメニュー>Gamma Display AssistのSettin[g\(55ページ\)](#page-54-1)でも設定可能。

# ブリージング補正

フルメニューのTechnicalメニュー >Lensの Breathing Compensatio[n\(60ページ\)](#page-59-1)で、 Eマウントレンズのブリージング補正を行うかどう かを設定できます。

ブリージングとは、フォーカス位置が変化すると 画角変動が起こる現象です。

ブリージング補正を実行すると、画角が一定にな るよう電子的に画像が切り出され、ブリージング のない撮影が可能になります。

#### [ご注意]

- ブリージング補正を有効にすると、画角と画質がわずか に変化します。
- レンズによっては、ブリージング補正を有効に設定して いても画角の変化を補正しきれない場合があります。
- ブリージング補正に非対応のレンズが装着されている場 合は補正できません。
- 以下のいずれかの条件では、本機能はOffに固定されま す。
- ‒ Technicalメニュー >LensのDistortion Comp.が Off
- ‒ Shootingメニュー >S&Q MotionのSettingがOn
- ‒ Projectメニュー > Rec FormatのImager Scan Mod[e\(44ページ\)が](#page-43-3)S35 5.8K 17:9/S35 5.8K 16:9以外

‒ Projectメニュー > Rec FormatのCode[c\(44ペー](#page-43-4) [ジ\)が](#page-43-4)X-OCN(LT)

# ボケを調節する(ボケ調節機 能)

アイリス操作にNDフィルターやゲインを連動さ せて、ボケ具合を簡単に調節することができます。

### ボケ調節機能のOn/Offを切り替える

本機能は露出の手動調節時のみ有効にすること ができます。NDフィルターをバリアブルモードに し、アイリス、ゲイン、シャッター、NDフィルター を手動調節に設定してください。 フルメニューのShootingメニュー >IrisのBokeh Contr[ol\(40ページ\)](#page-39-1)で、ボケ調節機能のOn/ Offを切り替えることができます。 ボケ調節機能がOnの状態では、NDフィルター およびゲインの表示に  $\overline{\mathrm{B}}$ アイコンが表示されま す。

#### $[x + 1]$

Bokeh Controlを割り当てたアサイナブルボタ[ン\(102](#page-101-0) [ページ\)で](#page-101-0)、ボケ調節機能のOn/Offを切り替えることもで きます。

### ボケ具合を調節する

1 ボケ調節機能をOnにする。

- 2 アイリスを開放端にする。
- 3 NDフィルターを1/128に設定する。

4 ゲインを0dBにして、照明で適正露出にする。

# $\overline{5}$  フォーカスを合わせる。

6 アイリスを調整する。 ボケ具合が変化します。

#### $[x + 1]$

- ボケ調節機能がOnの場合は、アイリス調節による露出 変化をNDフィルターおよびゲインが連動し相殺すること で、ボケ具合を変化させることができます。
- ボケ調節はアイリス操作に対して、まずNDフィルターか ら連動します。NDフィルターが変化できなくなった際に、 ゲインが連動します。
- MFのときは一旦アイリスを開けて、ピントを合わせてお くことをお勧めします。
- ボケ調節機能の代わりにオートNDフィルターを使用す ると、NDフィルターが被写体の明るさの変化に追従し ます。

### ゲイン連動中の表示について

ボケ調節機能がOnのとき、アイリスを調整する とゲインが変化することがあります。 ゲインが連動して変化した際は、画面上に注意 メッセージが表示され、ゲイン表示のB)アイコ ンが点滅します。

#### [ご注意]

- 本機と通信できるEマウントレンズでのみ本機能は有効 です。
- 本機能はソニー製のEマウントレンズでIrisリングを使っ た操作で最大限の効果を得られます。
- 操作スピード、レンズ、撮影設定、被写体によって見え 方が異なり、明るさが変化して見える場合があります。 撮影前のカメラテストを強くお勧めします。
- アイリスを絞った後に開くとき、または開いた後に絞る とき、のように操作方向を変更する際には明るさが変化 する場合があります。その場合は、あらかじめ余分に操 作してから少し戻して明るさを確認してから、撮影を開 始してください。

例)F8から絞りを開いて背景をぼかしていく撮影をした い場合、事前にF8よりも余分に絞った後に再度F8まで 開いてから明るさを確認し、撮影を開始してください。

• ボケ調節の操作はゆっくり行ってください。操作を速くす る場合は画の変化を確認しながら徐々にお試しください。

- ボケ調節はすべての撮影条件で映像の品位を保証する ものではありません。
- 下記の操作を行ったとき、ボケ調節機能がOffになりま す。
- 本機の雷源を切ったとき
- ‒ アイリス、ゲイン、シャッター、NDフィルターのいず れかをAutoにしたとき
- ‒ 撮影モードを切り替えたとき
- ‒ NDフィルターをクリアまたはステップモードにしたと き
- ‒ レンズを取り外したとき
- ‒ 周波数切り替えなど、再起動を行ったとき

# デスクイーズ表示設定

シネマスコープサイズの映像コンテンツを制作す る場合、アナモフィックレンズを使用して撮影し ます。

使用するアナモフィックレンズの倍率に合わせた デスクイーズ表示設定をすると、直接被写体を見 たときと同じ縦横比に調整された映像をSDI出力 やHDMI出力したり、LCDモニターに表示したり することができます。

デスクイーズ表示は、フルメニューの Monitoringメニュー > De-Squeez[e\(53ペー](#page-52-3) [ジ\)で](#page-52-3)設定します。

#### [ご注意]

デスクイーズ倍率が2.0xに設定されている場合、波形モニ ター(VSM)はデスクイーズ表示での左右非表示部分も検 波します。

# プロキシ記録をする

CFexpressカードに記録するのと同時に、プロ キシクリップをSDカードに記録することができま す。

◆ 使用可能なメモリーカードや、メモリーカードのフォー マット方法、残容量の確認方法について[は「残りの記録](#page-19-0) [可能時間を確認する」\(20ページ\)を](#page-19-0)ご覧ください。

# 撮影前の設定

- 1 ProjectステータスのProxy Re[c\(29ペー](#page-28-0) [ジ\)、](#page-28-0)またはフルメニューのProjectメニュー のProxy Recで、Settin[g\(45ページ\)](#page-44-5)を Onにする。
- 2 SDカードを、ラベルを上にしてUtility SD カードスロット(4ページ)に差し込む。

### [ご注意]

プロキシ記録は、スロー&クイックモーション、インターバ ルレックと同時にOnにすることはできません。プロキシ記 録をOnにすると、これらの機能は強制的にOffになります。

# プロキシ記録で撮影する

撮影前に必要な設定が終わったら、REC(記録開 始/記録停止)ボタンを押すと記録を開始します。

### [ご注意]

- メモリーカードにアクセス中に本機の電源を切ったりメ モリーカードを抜いた場合はデータは保証されません。 メモリーカードに記録されたすべてのデータが壊れる可 能性があります。電源を切ったり、メモリーカードを抜 くときは、必ず使用するメモリーカードのアクセスランプ が消灯していることを確認してから操作してください。
- 出し入れ時にはメモリーカードの飛び出しにご注意くだ さい。

撮影を終了するには、記録停止の操作を行いま す。

プロキシ記録時のオーディオ チャンネルを設定する

フルメニューのProjectメニュー >Proxy Recの Audio Channe[l\(45ページ\)](#page-44-6)で、プロキシデー タに記録するオーディオチャンネルを設定できま す。

# 記録されるファイルについて

拡張子は「.mp4」です。 タイムコードも同時に記録されます。

# ファイルの保存先について

記録したファイルは、以下のディレクトリーに保 存されます。

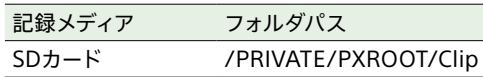

# ファイル名について

メモリーカードに記録されるクリップ名+S03とな ります。 クリップ名については、フルメニューの TC/MediaメニューのClip Name Format [\(52ページ\)](#page-51-1)をご覧ください。

### [ご注意]

オリジナルクリップとプロキシクリップの関連付けが切れた ときは、記録開始時のタイムコードをクリップ名としたプロ キシクリップが生成されます。

# 外部モニターや記録装置を接続する

記録・再生画像を外部モニターに表示させるとき は、本機の出力信号を選択し、接続するモニター に応じた接続ケーブルを使用してください。 VTRなどの記録装置を接続して、本機の出力信 号を記録することもできます。 外部HDMIモニターに各種ステータス情報やメ ニューなどを表示させることができます。モニター に出力する信号に応じて、Monitoringステー タスのInfo. Disp[.\(29ページ\)](#page-28-2)、またはフルメ ニューのMonitoringメニューのOutput Display [\(53ページ\)](#page-52-4)をOnに設定してください。なお、 コーデックがX-OCNの場合には、HDMIの代わ りにSDIモニターにも各種情報を表示させること ができます。

#### [ご注意]

本機に外部モニターや記録装置などを接続する際には次の ことにご注意ください。これらを守らないと、本機の内部 回路に大電流が流れ、電気部品が破壊することがあります。 1. DCケーブルについて

外部モニターや記録装置などに接続するDCケーブルは、 GND線のインピーダンスが低いものを使用してくださ い。

2. 電位差の確認について

事前にすべての接続機器と本機に電位差がないことを 確認してください。

(1)外部モニターや記録装置などすべての接続機器と本 機の接続がない状態にする。 75Ω同軸ケーブルやHDMIケーブルなどは接続しな い状態で確認してください。

- (2)すべての接続機器と本機のDCケーブルを接続し、各 接続機器および本機の電源をONにする。
- (3)本機と各接続機器との間に電位差がないことをテス ターなどで確認する。

もし電位差があった場合はいずれかのDCケーブルの GND線のインピーダンスが高いことが考えられます。 GND線のインピーダンスが低いケーブルに交換するなど して電位差がなくなるようにしてください。

- 3. 接続と電源ONの順番について 各ケーブル接続と電源ONは次の順番で行ってください。
	- (1)本機と外部モニターや記録装置などの電源をすべて OFFにする。

(2)初めにすべての機器のDCケーブルを接続する。 (3)75Ω同軸ケーブル、HDMIケーブルなどを接続する。 (4)すべての接続機器と本機の電源をONにする。 詳しくはソニーのサービス窓口にご相談ください。

# SDI OUT 1/2端子(BNC型)

SDI OUT 1端子は、12GまでのSDI信号を出力で きます。

SDI OUT 2端子は、3GまでのSDI信号を出力で きます。

Monitoringメニュ[ー\(53ページ\)で](#page-52-5)出力フォー マットを設定します。

接続には市販の75Ω同軸ケーブルを使用してくだ さい。

### [ご注意]

- X-OCN記録時、HDMI出力が有効な状態では、SDI出 力はできません。
- 本機と外部機器の間のアースが確実に接地されているこ とを確認してから、電源を入れてください。(75Ω同軸ケー ブルを接続した後に、本機と外部機器の電源を入れる ことをお勧めします。)
- やむを得ず、電源投入状態で外部機器を接続する場合 は、75Ω同軸ケーブルを外部機器に接続した後に、本 機と接続してください。
- X-OCN記録時は、リアルタイムのメタデータは記録され ません。

### 本機と同時に外部機器で記録を開始 するには

SDI信号出力時は、フルメニューのProjectメ ニュー >SDI/HDMI Rec Contro[l\(46ペー](#page-45-1) [ジ\)の](#page-45-1)SettingをSDI/HDMI Remote I/Fまたは Parallel Recに設定すると、SDI OUT端子に接 続した外部機器にRECトリガー信号を出力するこ とによって、本機と同期した記録が可能になりま す。

### [ご注意]

- 接続した外部機器がRECトリガー信号に対応していない 場合は動作しません。
- メディアが挿入されていないときは、RECトリガー信号 のみ出力されます。
- X-OCN記録時はParallel Recは選択できません。

# HDMI OUT端子(Type Aコネ クター)

フルメニューのMonitoringメニュ[ー\(53ペー](#page-52-5) [ジ\)で](#page-52-5)、出力フォーマットを設定します。

### 本機と同時に外部機器で記録を開始 するには

HDMI信号出力時は、フルメニューのTC/Media メニュー >HDMI TC OutのSettin[g\(52ペー](#page-51-6) [ジ\)を](#page-51-6)Onにして、Projectメニュー >SDI/HDMI Rec ControlのSettin[g\(46ページ\)を](#page-45-1)SDI/ HDMI Remote I/FまたはParallel Recに設定 すると、HDMI OUT端子に接続した外部機器に RECトリガー信号を出力することによって、本機 と同期した記録が可能になります。

#### [ご注意]

- 接続した外部機器がRECトリガー信号に対応していない 場合は動作しません。
- SDI/HDMI Remote I/Fに設定した場合、記録メディア が挿入されていないときは、RECトリガー信号のみ出力 されます。
- X-OCN記録時はParallel Recは選択できません。
# 外部同期

本機のREF IN/REF OUT端子を介して、本機を 複数台使用して撮影するときなど、特定の基準 信号に同期させたり、タイムコードを合わせるこ とができます。

# 映像信号の位相を合わせる (ゲンロック)

本機のTC/REF IN/OUT切り替えスイッチ(6 ページ)をIN側に設定し、REF IN/REF OUT端子 (7ページ)に基準信号を入力することによっ て、ゲンロックが可能です。 入力できる基準信号は、選択している記録フォー マットのシステム周波数によって異なります。

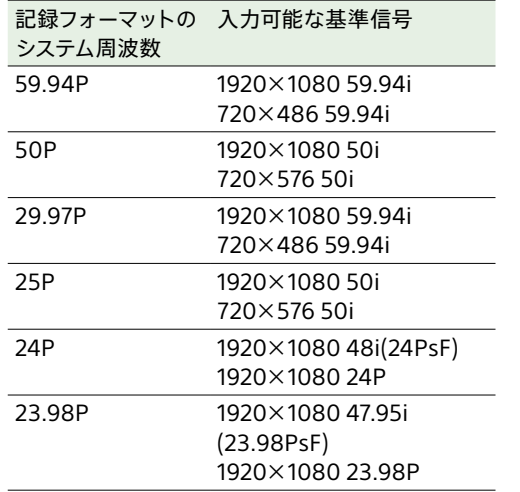

#### [ご注意]

- 基準信号が不安定な場合は、ゲンロックできません。
- サブキャリアは同期しません。

# 他機のタイムコードにロック させる

タイムコード供給源となる機器は、タイムコード 出力が更新されるモード(Free RunやClock)に 設定してください。

1 TC/MediaメニューのTimecod[e\(52](#page-51-0) [ページ\)](#page-51-0)を次のように設定する。 Mode: Preset Run:Free Run

- 2 DURATION/TC/U-BIT機能が割り当てられ たアサイナブルボタ[ン\(102ページ\)を](#page-101-0)押し て、画面にタイムコードを表示させる。
- 3 TC/REF IN/OUT切り替えスイッチ(6 ページ)がIN側になっていることを確認し、 REF IN/REF OUT端子とTC IN/TC OUT端 子に、それぞれHDまたはSDのリファレンス ビデオ信号およびそれに同期した基準タイム コードを供給する。

これで本機のタイムコードジェネレーターが基準 タイムコードにロックし、画面に「EXT-LK」と表 示されます。

ロックしてから約10秒経過した後は、外部から の基準タイムコードの接続を外しても、外部ロッ ク状態は保たれます。

#### [ご注意]

- 供給する基準タイムコードとリファレンスビデオ信号が、 SMPTEタイムコードの規格を満たした位相関係にある ことを確認してください。
- 外部ロックの操作をすると、タイムコードは瞬時に外部 のタイムコードにロックし、外部タイムコードの値と同じ 値がタイムデータ表示部に出ますが、タイムコードジェ

ネレーターが安定するまでの数秒間は、記録を開始しな いでください。

- リファレンスビデオ信号の周波数と本機のフレーム周波 数が同じでないと、正しくロックできず、本機が正常に 動作できません。この場合、タイムコードも外部のタイ ムコードに正しくロックできません。
- 接続を外した場合、基準タイムコードに対し1時間で1フ レームずれる場合があります。

## 外部ロックを解除するには

TC/MediaメニューのTimecodeの設定を変更 してください。

システム周波数を変更した場合や、特殊記録モー ド(スロー&クイックモーションまたはインターバ ルレック)での記録を開始した場合も、外部ロッ クは解除されます。

# 本機のタイムコードに他機の タイムコードを合わせる

本機のタイムコード設定を、タイムコード出力が 更新されるモード(Free RunやClock)に設定し てください。

1 TC/MediaメニューのTimecodeで本機の タイムコードを設定す[る\(52ページ\)。](#page-51-0)

2 TC/REF IN/OUT切り替えスイッチ(6 ページ)がOUT側になっていることを確認し、 TC IN/TC OUT端子とREF IN/REF OUT端 子を、同期させたい機器のタイムコード入力 端子、リファレンス信号入力端子に接続する。

# <span id="page-109-0"></span>コンピューターでクリップ管理・編集する

# USBケーブルを使って接続す る

## カードリーダー(別売)を使う

コンピューターにCFexpress Type Bカードリー ダーまたはSDカードリーダーをUSBケーブルで接 続すると、カードリーダーのスロットに装着され たメモリーカードがコンピューターの拡張ドライ ブとして認識されます。なお、対応したコンピュー ターの場合、本機のマスストレージモードを使用 するよりも高速に、クリップを取り込むことがで きます。

## <span id="page-109-1"></span>本機のマスストレージモードを使う

#### [ご注意]

フルメニューのNetworkメニュー >USB Tetheringの SettingがOnの場合は、マスストレージモードを使うこと ができません。Offに設定してください。

本機をUSBケーブルで接続すると、カードスロッ トA/Bに装着されたメモリーカードがコンピュー ターの拡張ドライブとして認識されます。

1 USB-C端子(5ページ) とコンピューター をUSBケーブルで接続する。

## 2 本機の電源を入れる。

LCDモニターにUSBの接続を有効にするかど うかを確認するメッセージが表示されます。

#### [ご注意]

- アクセスランプが赤く点灯しているときは、次の操 作をしないでください。 ‒ 電源を切る。電源コードを抜く。
- ‒ メモリーカードを抜く。
- ‒ USBケーブルを抜く。

● メモリーカードのフォーマットや修復など、実行を 確認するメッセージや実行中のメッセージが表示 されている間は、USB接続確認メッセージは表示 されません。

フォーマットや修復などの実行が終了後に表示さ れます。またクリップの詳細情報表示中もUSB接 続確認メッセージは表示されません。処理が終了 するか、クリップ一覧画面に戻ると表示されます。

- $3$   $7$ ルチファンクションダイヤルを回して Executeを選ぶ。
- 4 Windowsの場合、「マイコンピュータ」にリ ムーバブルディスクとして追加されているこ とを確認する。 Macの場合、デスクトップにNO NAMEま たはUntitledフォルダー(フォルダー名は任

意に変更可)が作成されていることを確認す る。

#### [ご注意]

- アクセスランプが赤く点灯しているときは、次の操作を しないでください。
	- ‒ 電源を切る。電源コードを抜く
	- ‒ メモリーカードを抜く
	- USBケーブルを抜く
- すべてのコンピューターについて、動作を保証するもの ではありません。

ノンリニア編集システムを使 う

ノンリニア編集システムには、本機で記録した フォーマットに対応した編集ソフトウェア(別売) が必要です。

専用アプリケーションソフトウェアを使って、あ らかじめコンピューターのHDDに編集したいク リップを保存しておきます。

# 使用上のご注意

安全にご使用いただくために、付属の「ご使用に なる前に」とあわせてご覧ください。

取り扱い・保管上のご注意

## 強い衝撃を与えない

内部構造や外観の変形などの損傷を受けること があります。

## 動作中は布などで包まないでください

内部の温度が上がり、好ましくありません。

#### 使い終わったら

電源を切ってください。

### 長時間使わないときは

バッテリーを抜いておいてください。

## レンズを太陽光に向けて放置しない

太陽光がレンズを通して内部に焦点を結び、火災 の原因となることがあります。

## 輸送

- メモリーカードは必ず取り出しておいてくださ い。
- トラック、船、航空機など、本機を貨物として 扱う輸送では、お買い上げ時の梱包材をご使 用ください。

## お手入れ

外装の汚れは、乾いた柔らかい布で拭き取りま す。ひどい汚れは、中性洗剤液を少し含ませた 布で拭いた後、カラ拭きします。 アルコール、ベンジン、シンナーなどの薬品類は、 表面が変質したり、塗料がはげることがあります ので、使わないでください。 エアダスター等の高風圧機器を使ったお手入れ

は光学部位の損傷につながりますのでお控えくだ さい。

## 万一、異常が生じたときは

お買い上げ店かソニーのサービス窓口にご相談く ださい。

## ファンについて

ファンは有寿命部品として定期的な交換が必要 です。

常温でのご使用の場合、5年を目安に交換してく ださい。ただし、交換時期は目安であり、部品 の寿命を保証するものではありません。交換の 際はお買い上げ店にご相談ください。

## 電解コンデンサについて

電解コンデンサの寿命は約5年です。 (常温で1日に8時間、1カ月で25日間、通常に使 用すると想定した場合)

したがって、使用時間が上記より長い場合は、 その分寿命は短くなります。

# バッテリー端子に関するご注 意

機器に搭載されているバッテリー端子(バッテリー パックやACアダプターとの接点部分)は消耗品で す。

振動や衝撃によって端子が変形したり、曲がった り、あるいは長期の屋外での使用などによって表 面が腐食したりすると、本体に電源が供給され なくなります。

長期間機器を使用していただくために、定期点 検を実施することをお願いします。点検につきま しては、ソニーのサービス担当者または営業担当 者にご相談ください。

## 使用場所・保管場所

水平な場所、空調のある場所に保管してください。 次のような場所での使用・保管は避けてください。

• 極端に寒い所、暑い所(使用温度は0℃~ 40℃)。

真夏、窓を閉め切った自動車内は50℃を越え ることがあります。

- 湿気・ほこりの多い所。
- 雨があたる所。
- 激しく振動する所。
- 強い磁気を発生するものの近く。
- 強力な電波を発生するテレビやラジオの送信 所の近く。
- 直射日光が長時間当たる場所や暖房器具の近 く。

## 携帯電話などによる電波障害を防止す るために

携帯電話などを本機の近くで使用すると、誤動 作を引き起こしたり、映像、音声などに影響を与 えることがあります。

本機の近くでは、携帯電話などの電源はできる だけ切ってください。

## レーザービームについてのご注意

レーザービームはCMOSイメージセンサーに損傷 を与えることがあります。レーザービームを使用 した撮影環境では、CMOSイメージセンサー表 面にレーザービームが照射されないように充分 注意してください。特に医療用などの強力なレー ザー光の場合は、反射光や散乱光でも損傷を与 えることがあります。

## 画面について

- 画面を太陽に向けたままにすると、画面を傷 めます。屋外でご使用のときは、太陽に向けて 放置しないでください。
- 画面を強く押したり、ひっかいたり、上に物を 置いたりしないでください。画面にムラが出た り、パネルの故障の原因になります。
- 使用中に画面が暖かくなることがありますが、 故障ではありません。

# LCD(液晶)画面について

本機のLCD(液晶)パネルは有効画素99.99%以 上の非常に精密度の高い技術で作られています が、画面上に黒い点が現れたり(画素欠け)、常 時点灯している輝点(赤、青、緑など)や滅点が ある場合があります。また、LCD(液晶)パネル の特性上、長期間ご使用の間に画素欠けが生じ ることもあります。

これらの現象は故障ではありませんので、ご了承 の上本機をお使いください。

なお、これらの点が記録されることはありません。

## ご使用は機器の故障の原因となる場合がありま

本機搭載のCMOSイメージセ ンサーの現象

#### [ご注意]

す。

撮影画面に出る下記の現象は、イメージセンサー特有の現 象で、故障ではありません。

## 白点

イメージセンサーは非常に精密な技術で作られ ていますが、宇宙線などの影響により、まれに 画面上に微小な白点が発生する場合があります。 これはイメージセンサーの原理に起因するもので 故障ではありません。

また、下記の場合、白点が見えやすくなります。

- 高温の環境で使用するとき
- ゲイン(感度) を上げたとき

#### フリッカー

蛍光灯、ナトリウム灯、水銀灯、LEDによる照明 下で撮影すると、画面が明滅したり、色が変化 したように見えることがあります。

# セキュリティに関するご注意

• 通信を行う機器でセキュリティ対策を行わな かった結果、または、通信仕様上の、やむを 得ない事情により、データ漏洩等、セキュリティ 上の問題が発生した場合、弊社ではそれによっ て生じたあらゆる損害に対する責任を負いかね ます。

# ファイルの断片化について

画像が正しく記録・再生されないときは記録メ ディアをフォーマット(初期化)してください。長 期間、映像の記録・クリップの消去を繰り返して いると、記録メディア内のファイル が断片化(フ ラグメンテーション)して、映像が正しく記録・ 保存できなくな る場合があります。このような場 合は、クリップのバックアップを取ったあと、メ ニューの TC/Media > Format Medi[a\(52](#page-51-1) [ページ\)](#page-51-1)で記録メディアのフォーマット(初期化) を行ってください。

## 医療機器に近づけない

本製品(付属品を含む)は磁石を使用しているた め、ペースメーカー、水頭症治療用圧可変式シャ ントなどの医療機器に影響を与える恐れがありま す。本製品をこれらの医療機器をご使用の方に 近づけないでください。これらの医療機器を使 用されている場合、本製品のご使用前に担当医 師にご相談ください。

- 使用環境によってはネットワーク上の意図せぬ 第三者から製品にアクセスされる可能性があり ます。本機をネットワークに接続する際には、 セキュアなネットワークであることをご確認の 上ご使用ください。
- 利用者が気付かないうちに、電波が届くところ から意図せぬ第三者に通信内容を盗み見られ てしまうおそれがあります。無線LAN通信を利 用する際は、通信内容を保護するために、適 切なセキュリティ対策をしてください。
- 本製品のネットワークへの接続には、ルーター やファイアウォールなどの保護機能を通して接 続をしてください。このような接続をしない場 合、セキュリティ上の問題が生じる可能性があ ります。
- セキュリティの面から、製品をネットワークに 接続してご使用になる際は、ブラウザでコント ロール画面にアクセスし、アクセス制限設定を 工場出荷時の設定値から変更して設定するこ とを強く推奨します[。\(62ページ\)](#page-61-0) また、定期的にパスワードを変更することを推 奨します。
- 設定作業中または設定作業後のブラウザで他 のサイトを閲覧しないでください。ブラウザに ログインした状態が残りますので、意図しない 第三者の使用や悪意のあるプログラムの実行 を防ぐために、設定作業が完了したら必ずブラ ウザを終了してください。

## 結露について

本機を寒いところから急に暖かいところに持ち込 んだときなど、機器表面や内部に水滴がつくこと があります。これを結露といいます。結露が起き たときは電源を切り、結露がなくなるまで放置し、 結露がなくなってからご使用ください。結露時の

## 画面表示に関するご注意

次のような場合、ビューファインダーおよび出力 の映像が乱れることがあります。

- ‒ フォーマットを切り換えたとき
- ‒ FPSフレームレートを切り換えたとき
- ‒ ゲンロックがかかるとき

# 出力のフォーマットと制限

#### 初期設定値は、**太文字**(例:**1920×1080P (Level A)**)で示します。

#### [ご注意]

- 出力フォーマットの解像度はフルメニューのProjectメニュー >Rec FormatのFrequency、CodecおよびVideo Formatの設定によって制限されま[す\(44ページ\)](#page-43-0)。
- 再生画像の解像度より大きな解像度が設定されている場合、映像は出力されません。

# SDI OUT/HDMI OUT端子の出力フォーマット

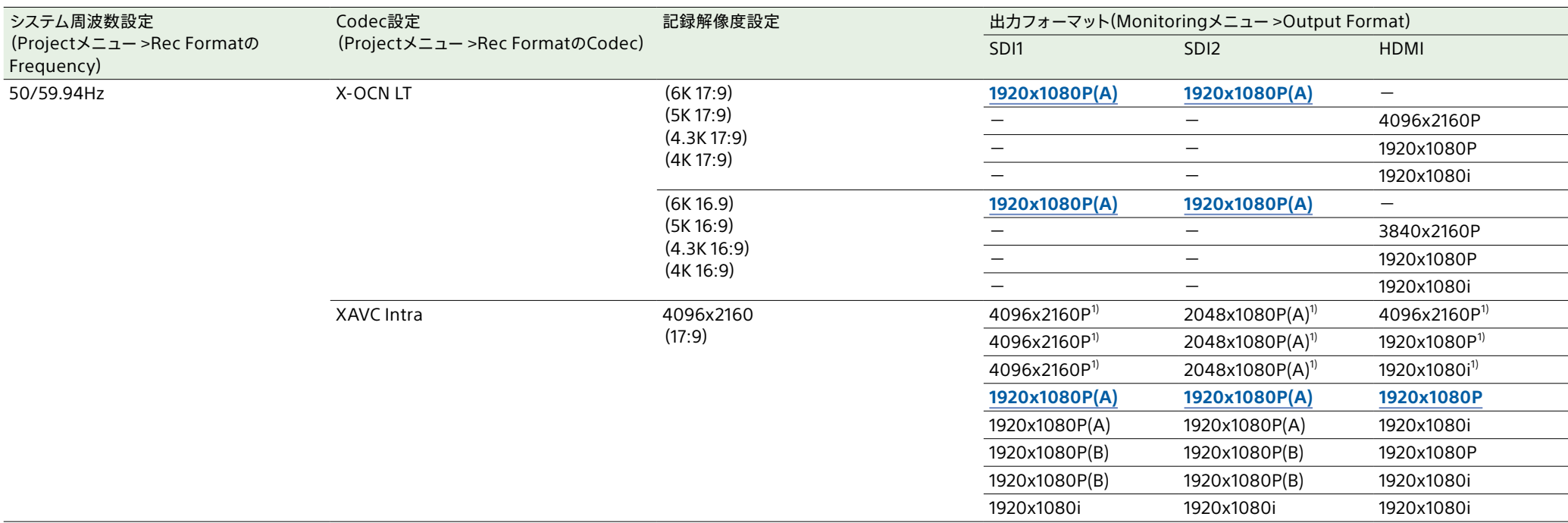

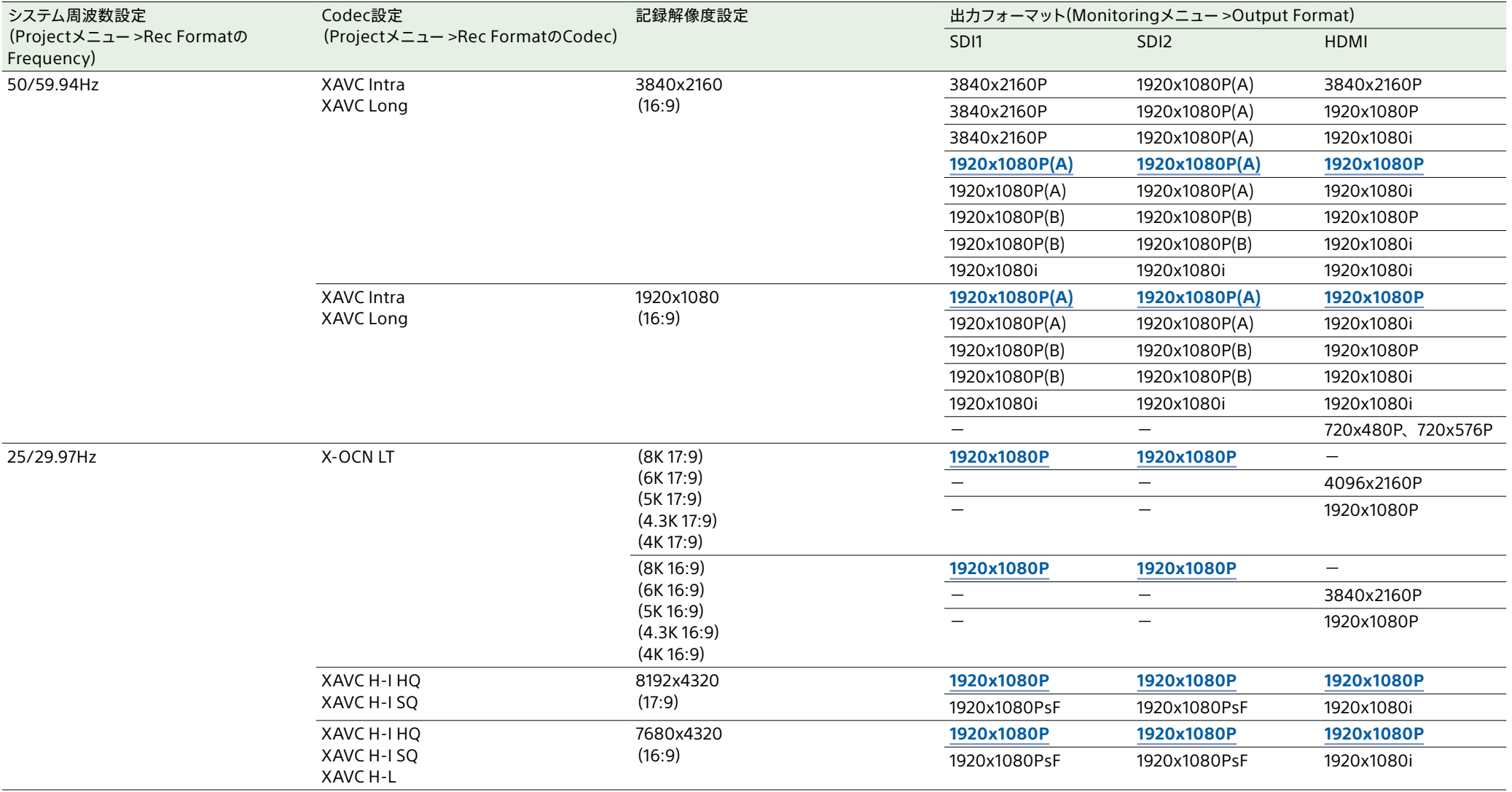

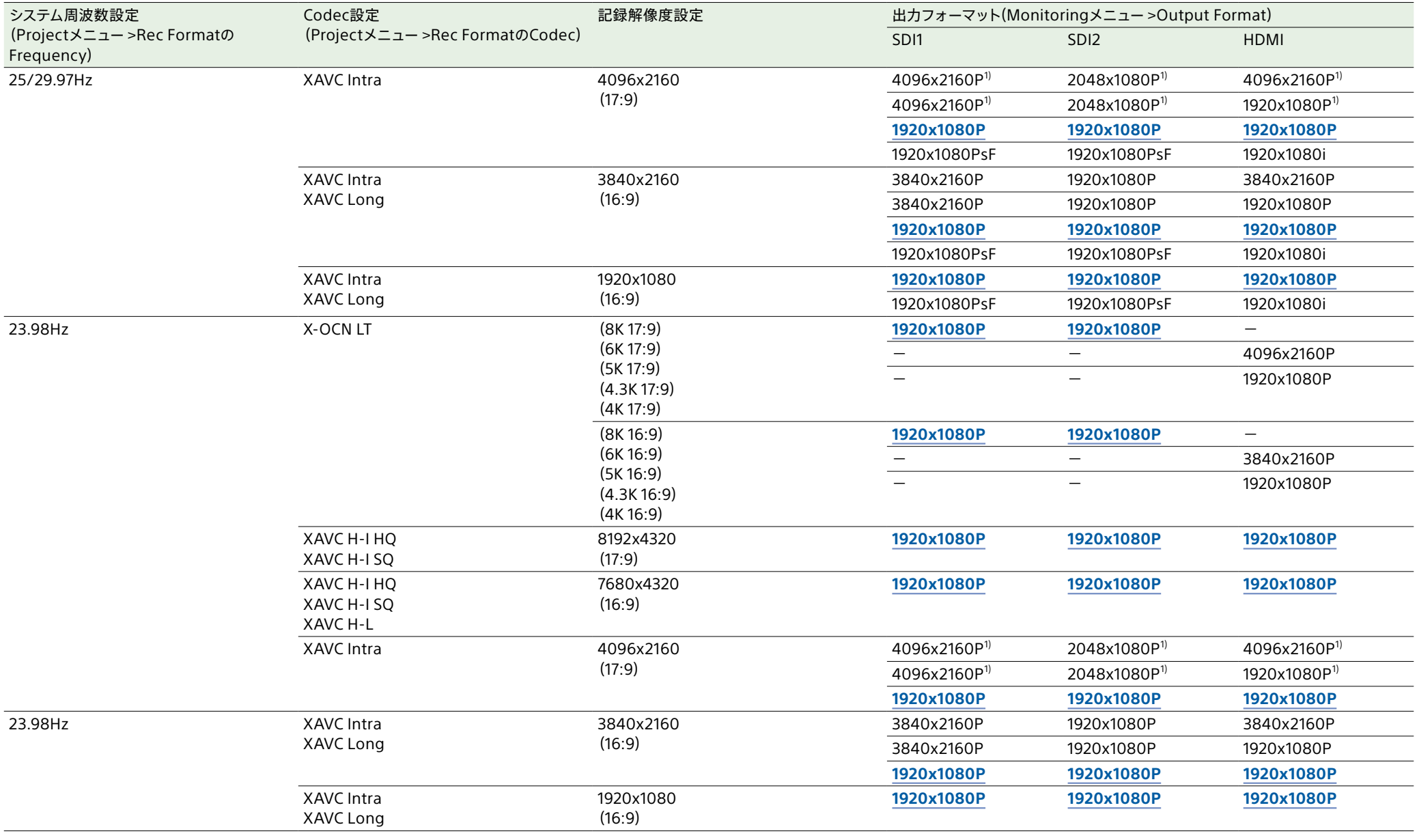

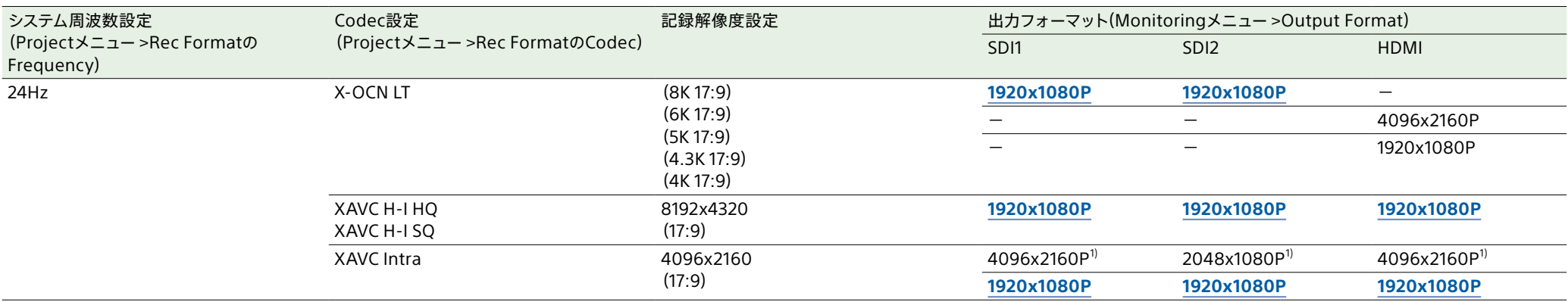

1) イメージャーサイズ(Imager Scan Mode) がS35c 4K 17:9で、スロー&クイックモーション撮影時のフレームレートが100fps以上の場合は選択できません。

# <span id="page-116-0"></span>クリップ記録・再生時間

ソニー製CFexpress Type BメモリーカードVPG400 960GBを使用した場合の記録・再生時間は以下のとおりです(単位:min)。

#### [ご注意]

記録・再生時間は、1クリップとして連続記録したときのものです。記録するクリップ数によっては記載の時間より短くなる場合があります。また、使用条件やメモリーの特性などにより、多少の誤差が生じる場合があります。

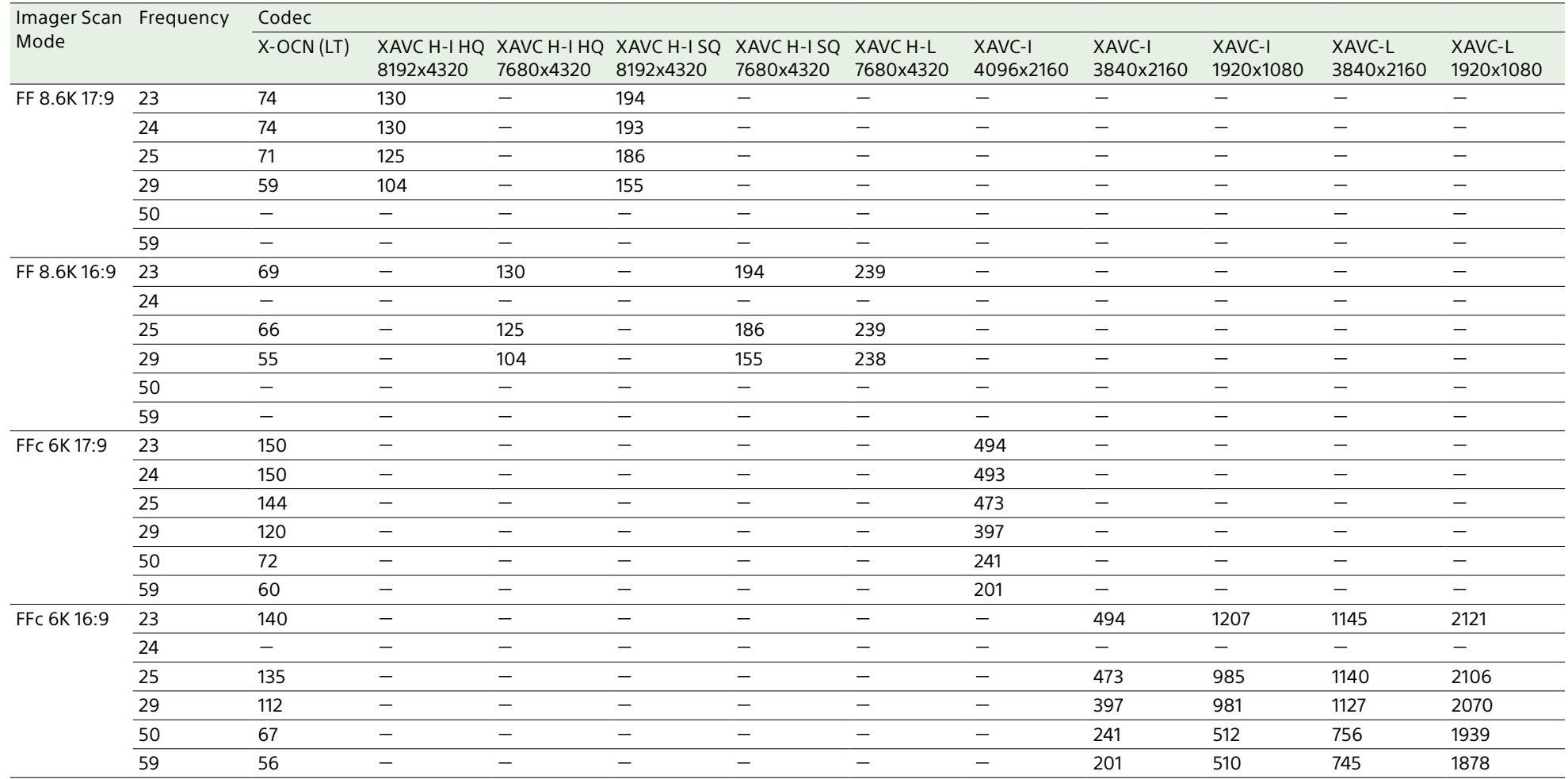

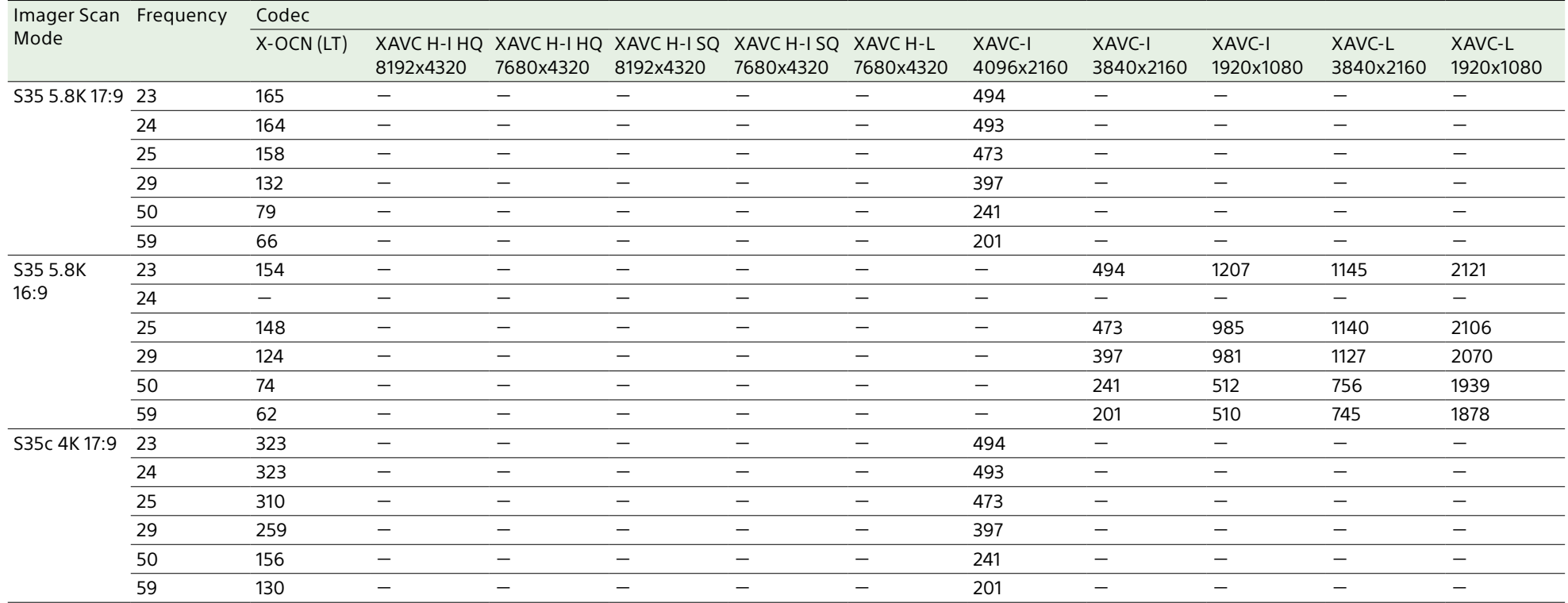

# トラブル時の対処

# 電源

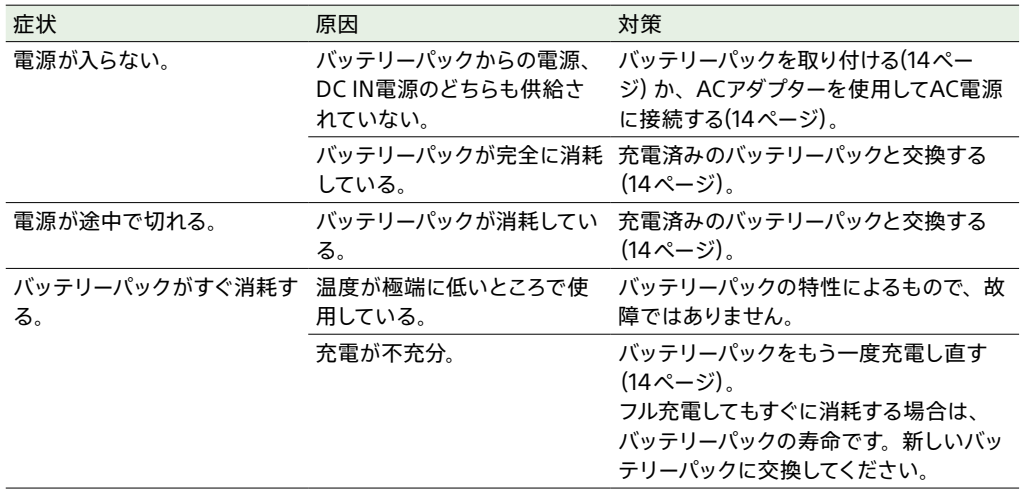

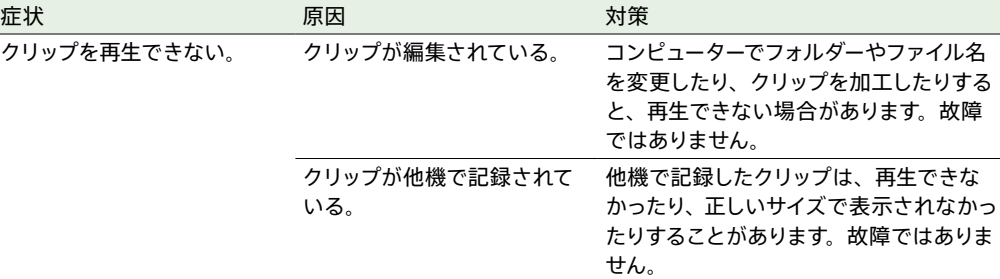

# 外部機器

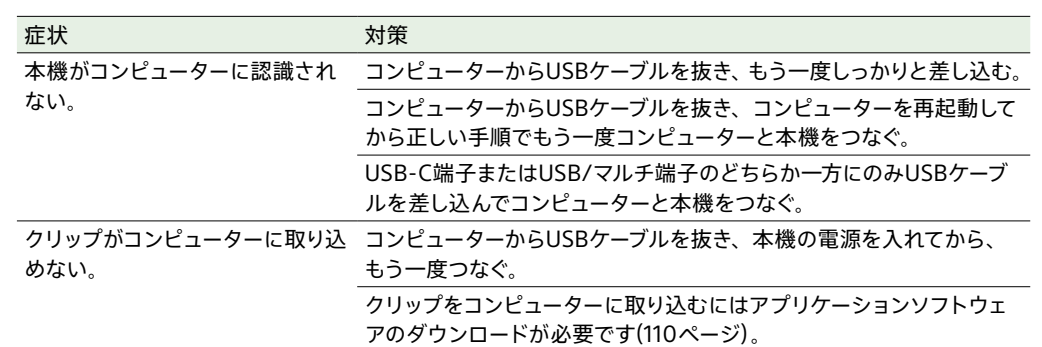

# 記録・再生

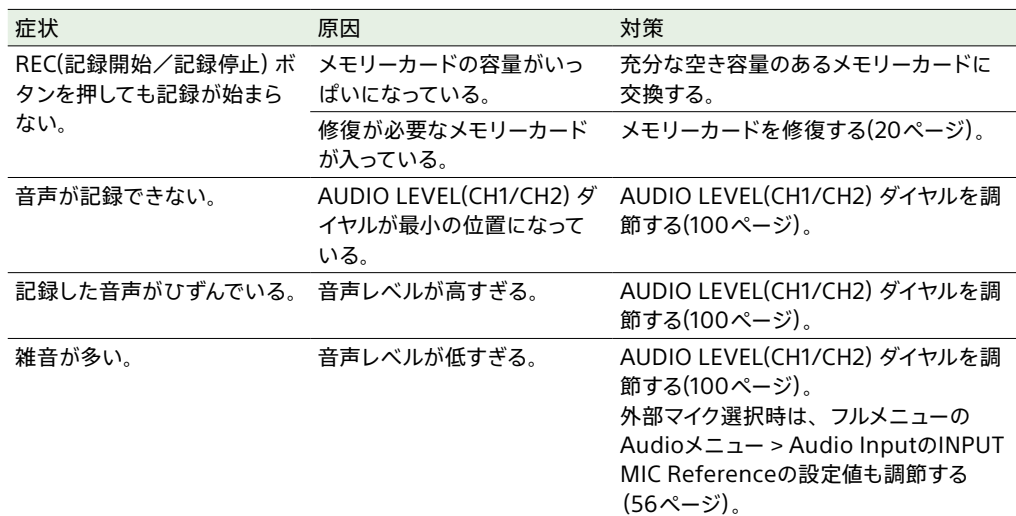

# ワイヤレスLAN使用時

#### [ご注意]

本機とワイヤレスLANアクセスポイントまたは端末機器間の障害物や電波状況、壁の材質など、周囲の環境によって通信 可能距離が短くなったり、接続できなくなったりすることがあります。本機の場所を移動するなど、本機とアクセスポイン トまたは端末機器の距離を近づけて、接続/通信状態を確認してください。

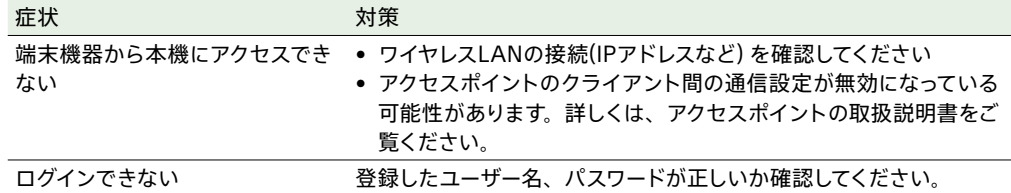

- 4 ドライバーを穴(2箇所)に差し込んで左に回す。
	- 左に回すことで、NDフィルターがClear側に動きます。Clearの位置になるまで回し続けてくだ さい。
	- φ2.4以下のマイナスドライバーを使用してください。ドライバー挿入部の深さは約3.0 cmです。

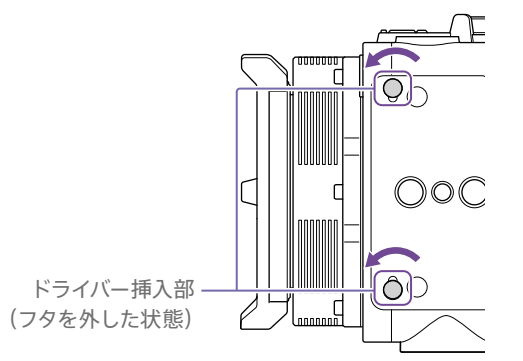

## インターネット接続

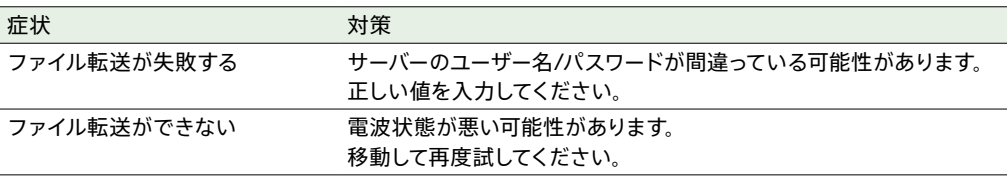

# NDフィルター使用時

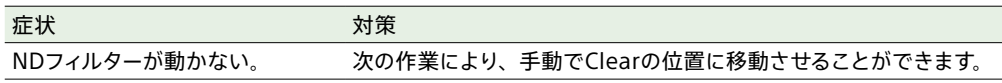

1 ND STEP/VARIABLEスイッチ(5ページ)をSTEPの位置にして、ND FILTER POSITION上下 ボタン(5ページ)の下ボタンを押してND CLEARランプを点灯させる。

## 2 本機の電源を切る。

3 底面の丸いフタ(2箇所)を外す。

#### [ご注意]

- 上記の作業は、通常の動作時には行わないでください。NDフィルターが動かなくなった場合のみに行ってください。通 常の動作時に行うと、NDユニットが故障するおそれがあります。
- 上記の作業を行ったあと、サービスセンターで本機を修理してください。
- 上記の作業を行ってもエラーメッセージが出たままの場合がありますが、撮影は可能です。

# エラー/警告表示

本機では警告、注意、動作確認などが必要な状況では、LCDモニターのメッセージ表示、記録/タリー ランプの点滅、および警告音で対応します。 警告音は、ヘッドホン端子に接続したヘッドホンに出力します。

## エラー表示

次のような表示が出た場合は、本機は動作を停止します。

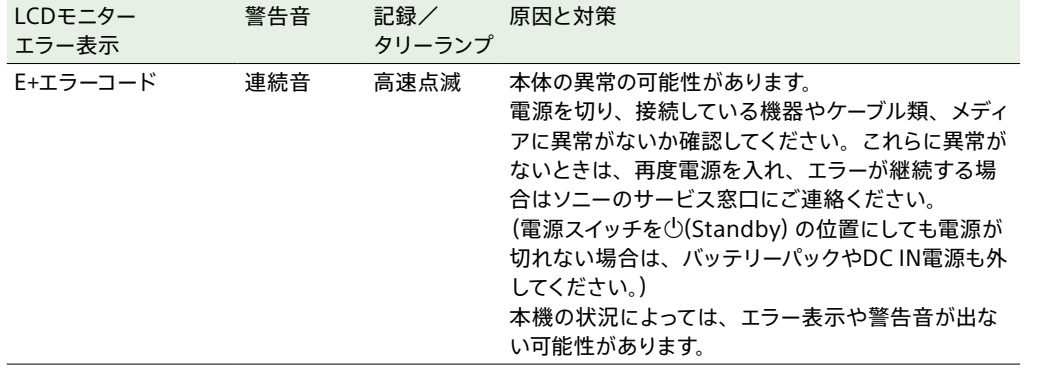

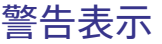

### 次のような表示が出た場合は、メッセージに従って対策してください。

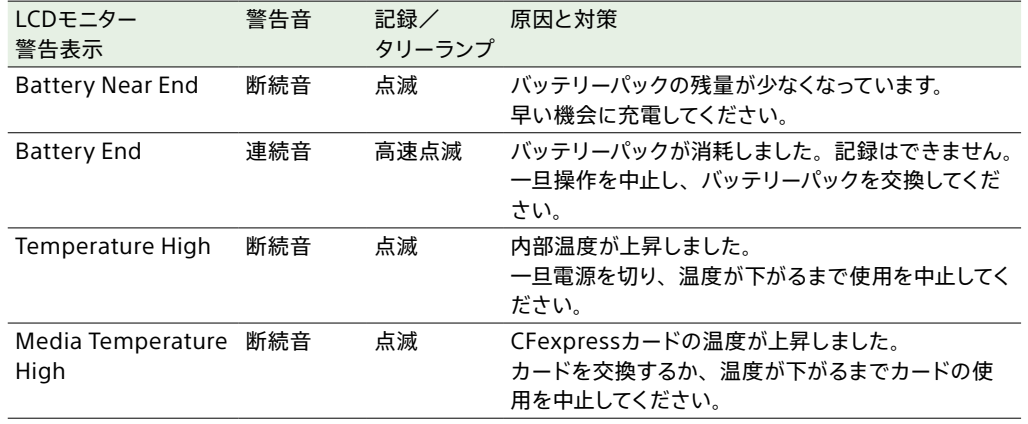

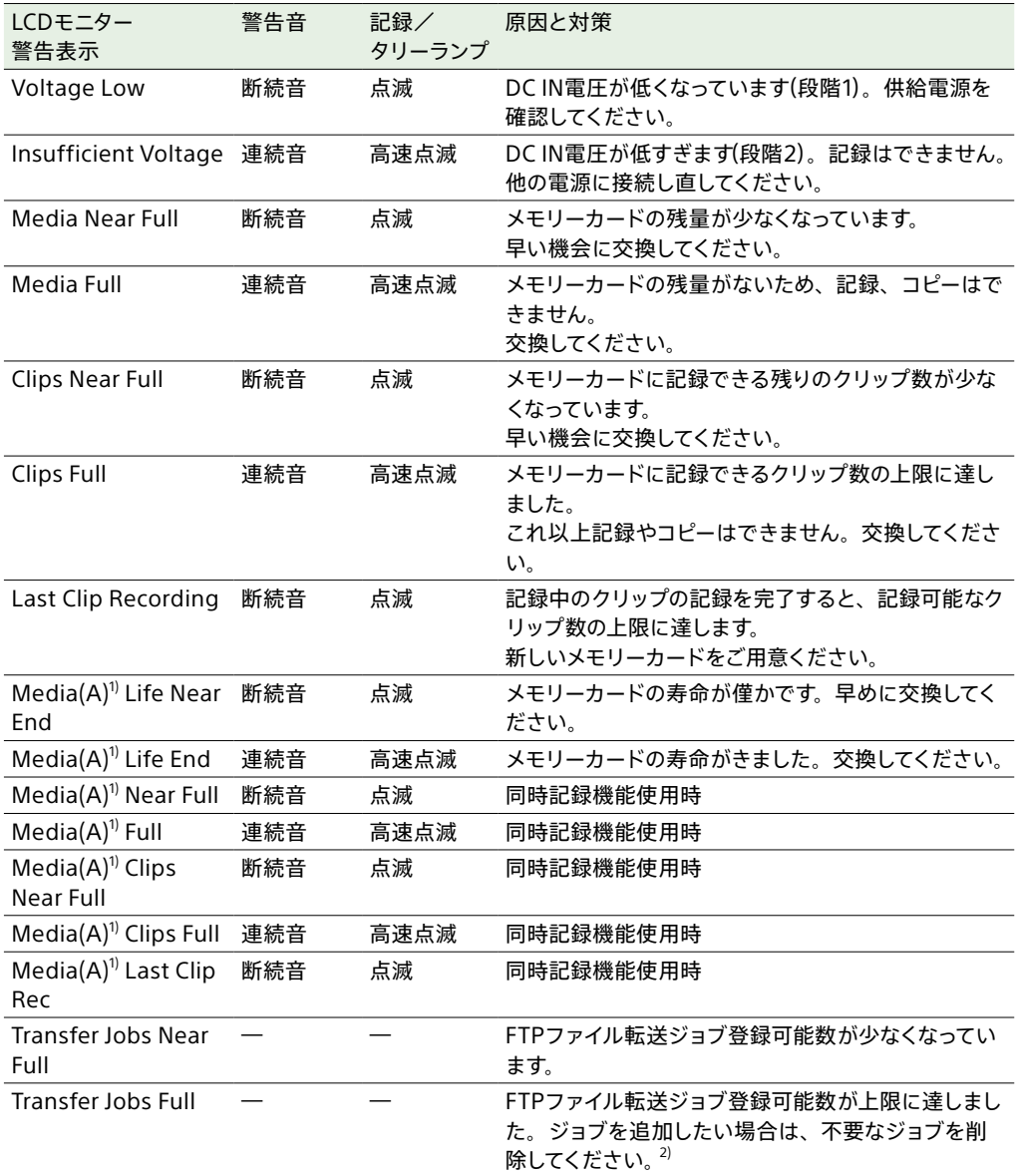

1) スロットBに入れたカードの場合は(B)

2) フルメニューのNetworkメニューのFile Transfer > View Job Lis[t\(64ページ\)](#page-63-0) からジョブを選んで削除することがで きます。または、Monitor & Controlアプリケーションのジョブリストからジョブを削除することができます。

# 注意・動作確認表示

画面中央部分に次のような注意・動作確認表示が現れることがあります。この場合は次表に従って対 処してください。

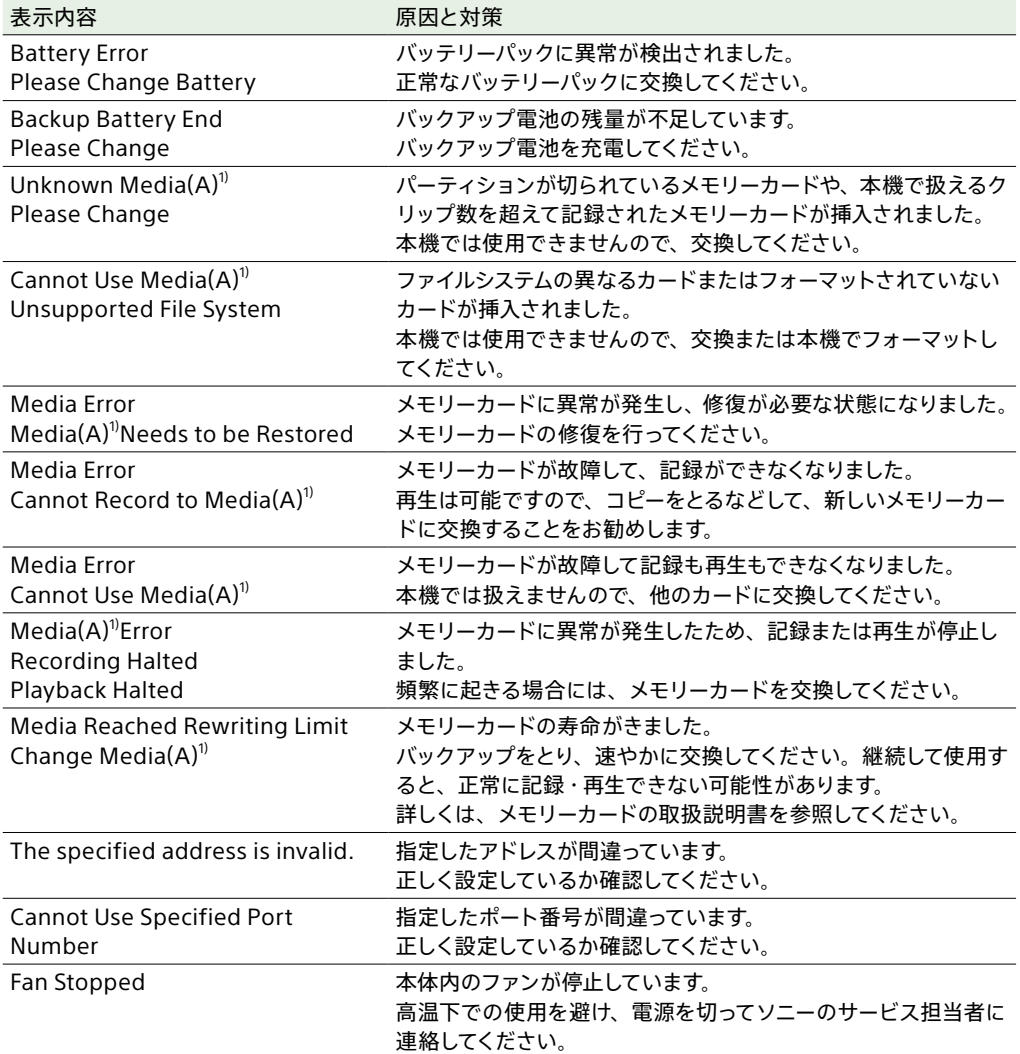

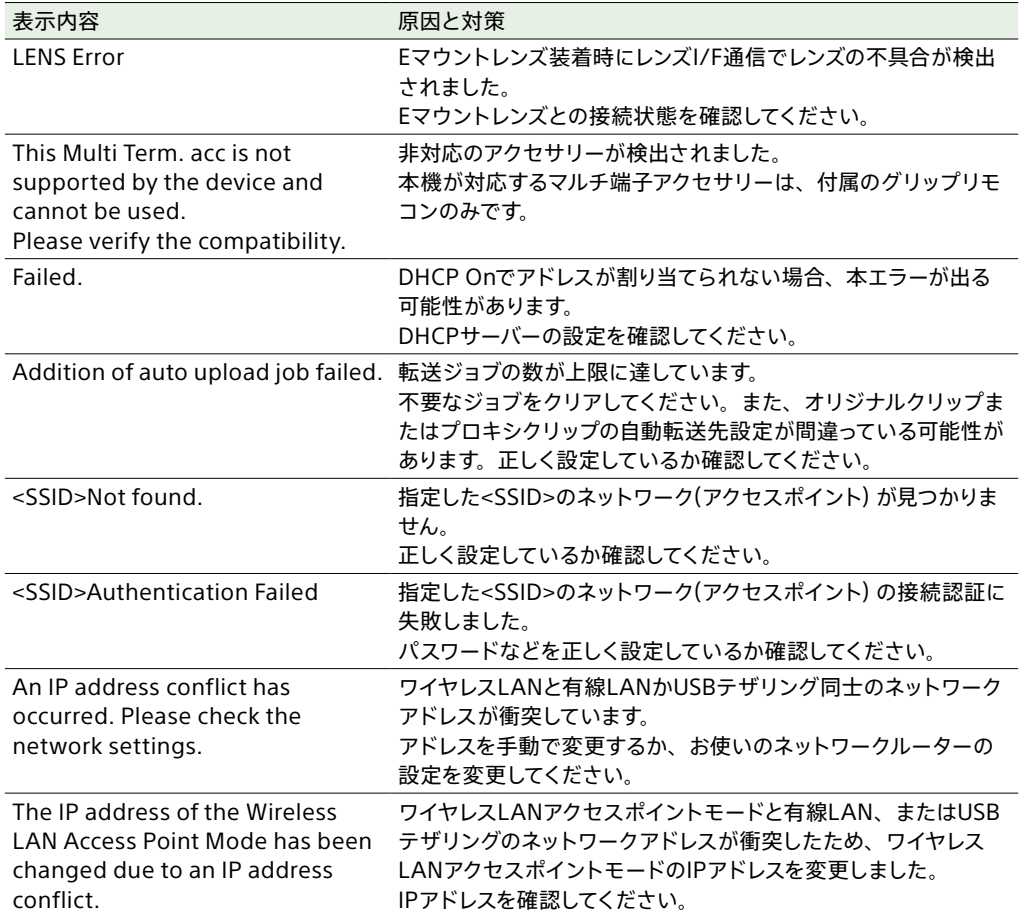

1)スロットBに入れたカードの場合は(B)

# ファイルに保存される項目

# フルメニューによる設定項目

#### Yes:ファイルに保存されます

#### No:ファイルに保存されません

―:ファイルに保存されません(一時的動作メニュー)

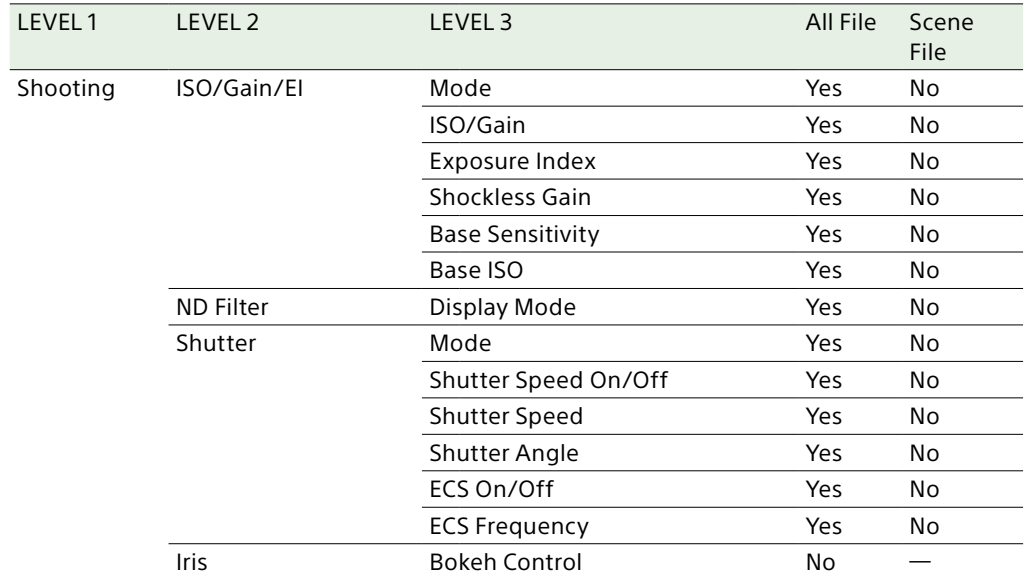

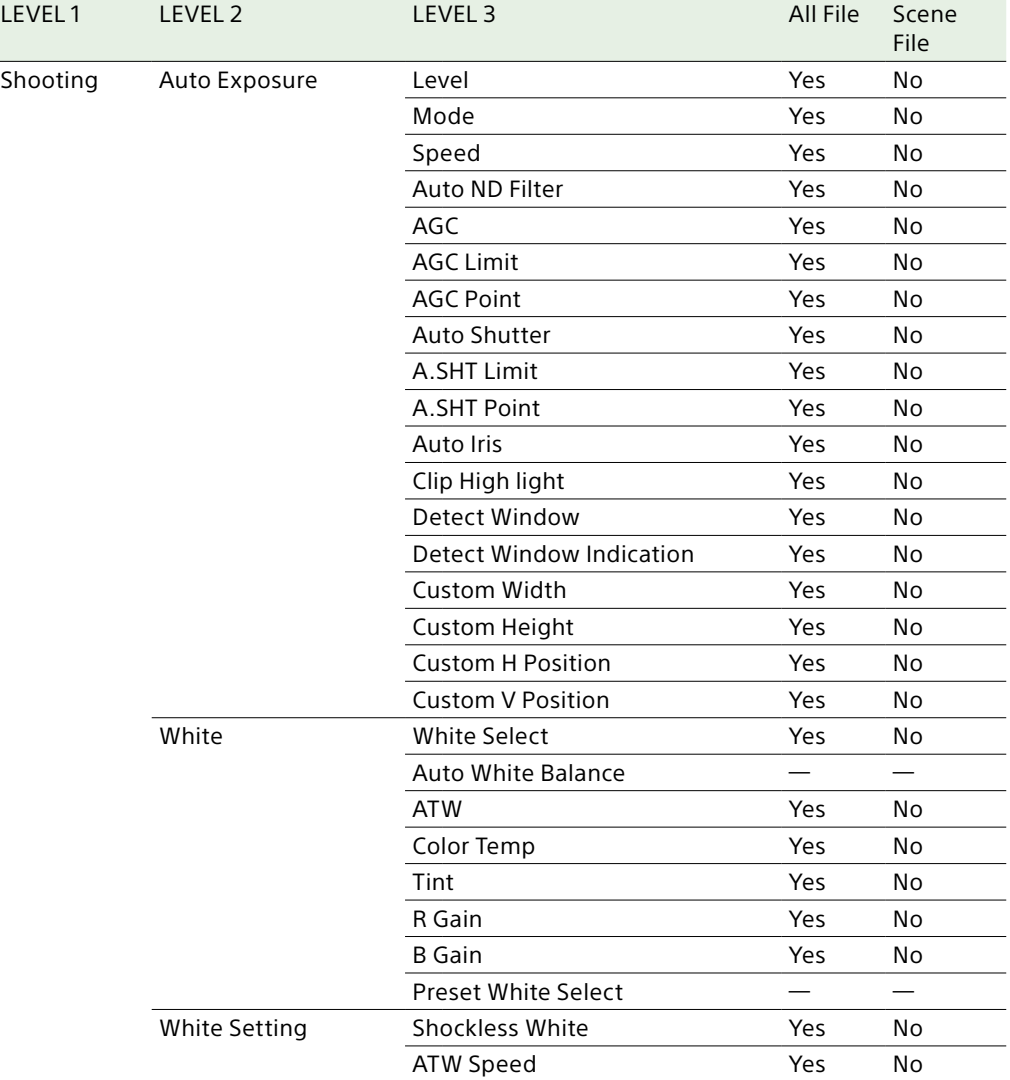

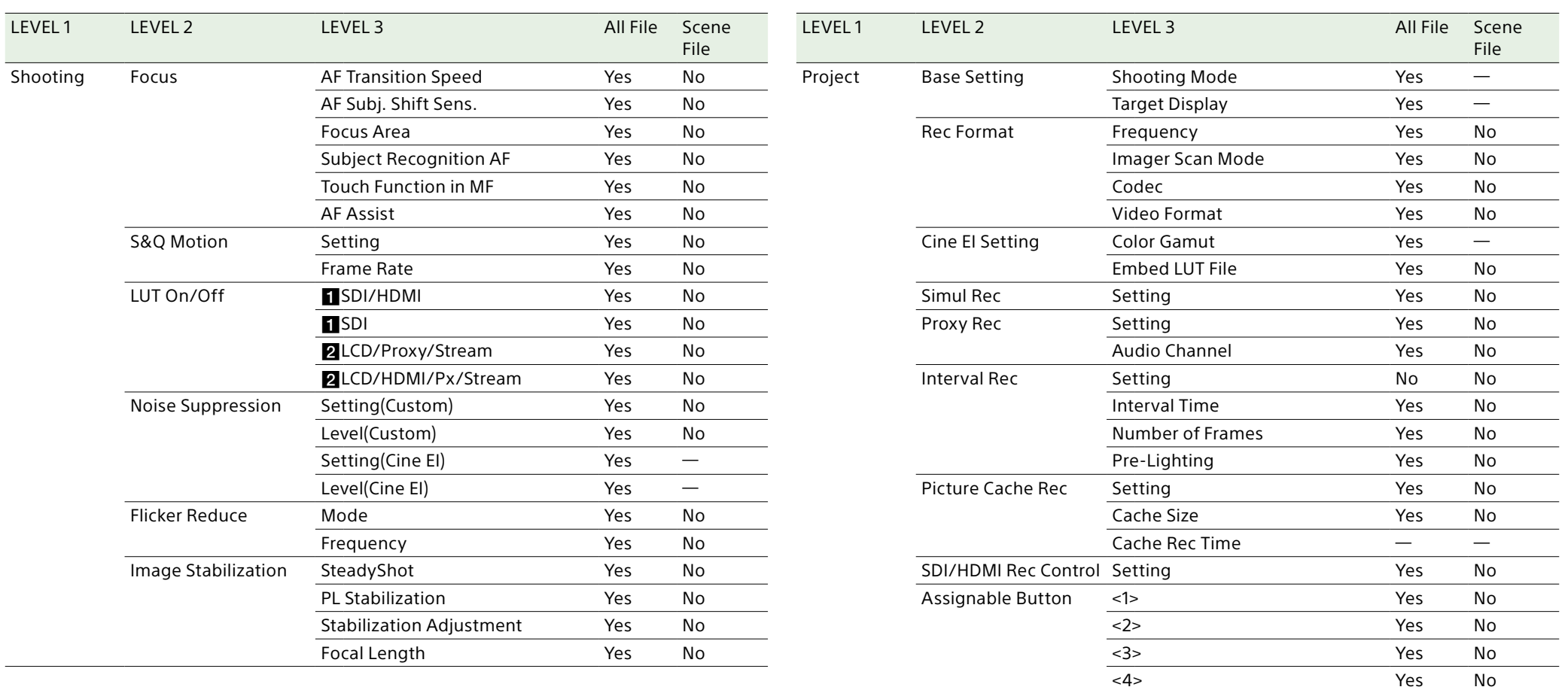

<u><5></u><br>
Yes No<br>
Yes No<br>
Yes No<br>
Yes No<br>
Yes No<br>
Yes No<br>
Yes No<br>
Yes No

<9> Yes No <10> Yes No <11> Yes No Focus Hold Button Yes No

Yes No Yes No Yes No

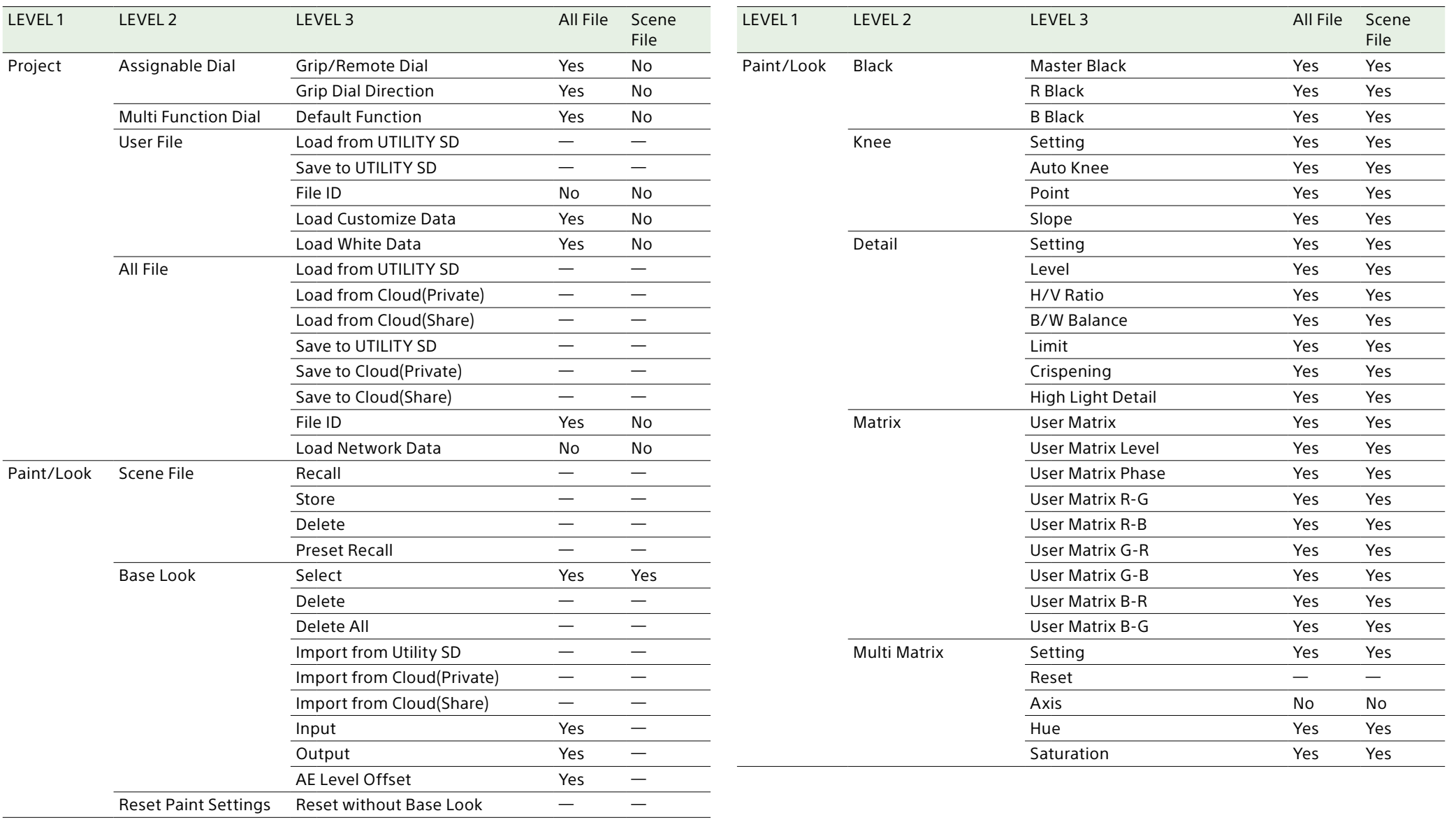

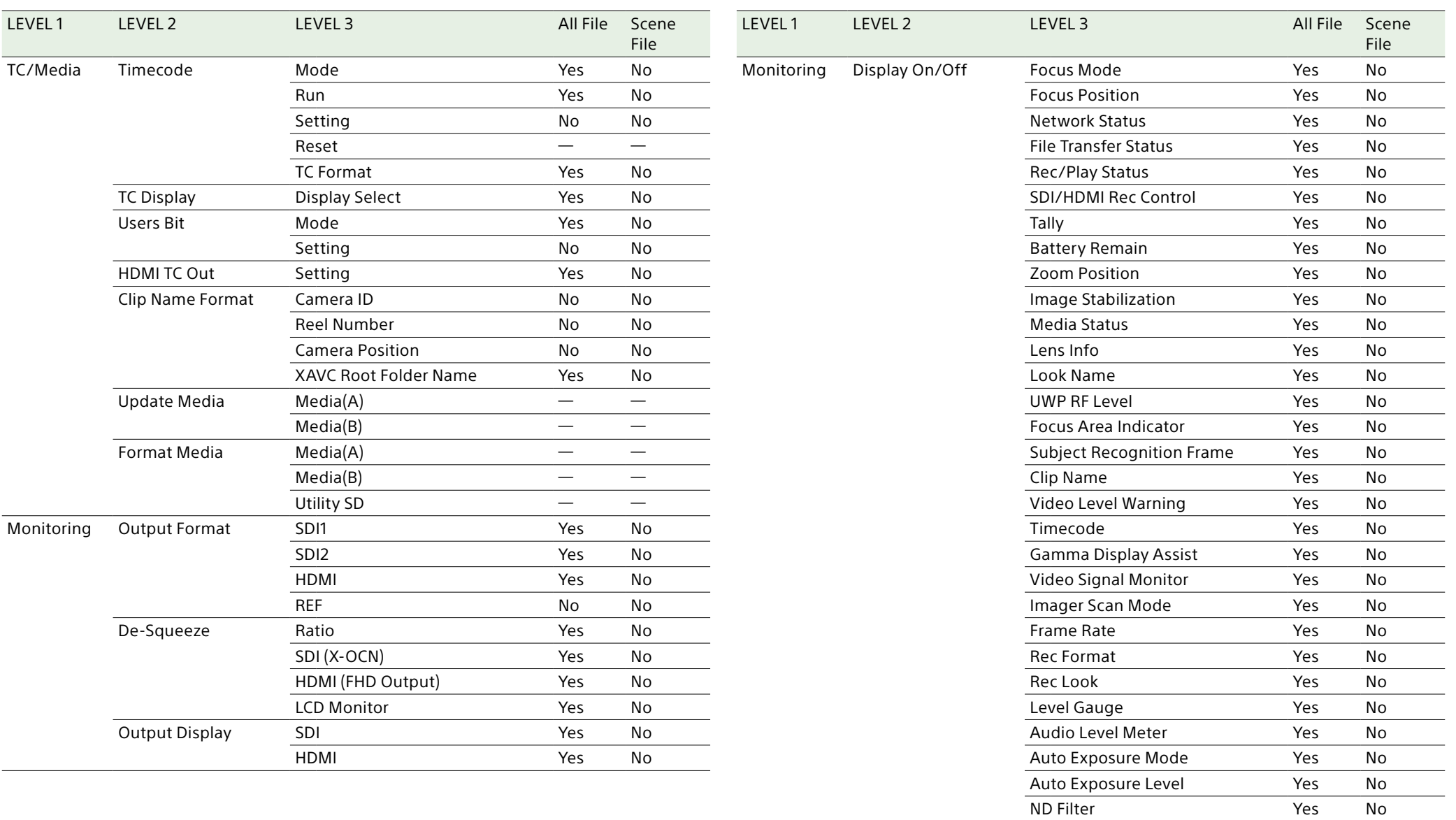

Iris Yes No ISO/Gain/EI Yes No Base ISO/Sensitivity Yes No Shutter Yes No

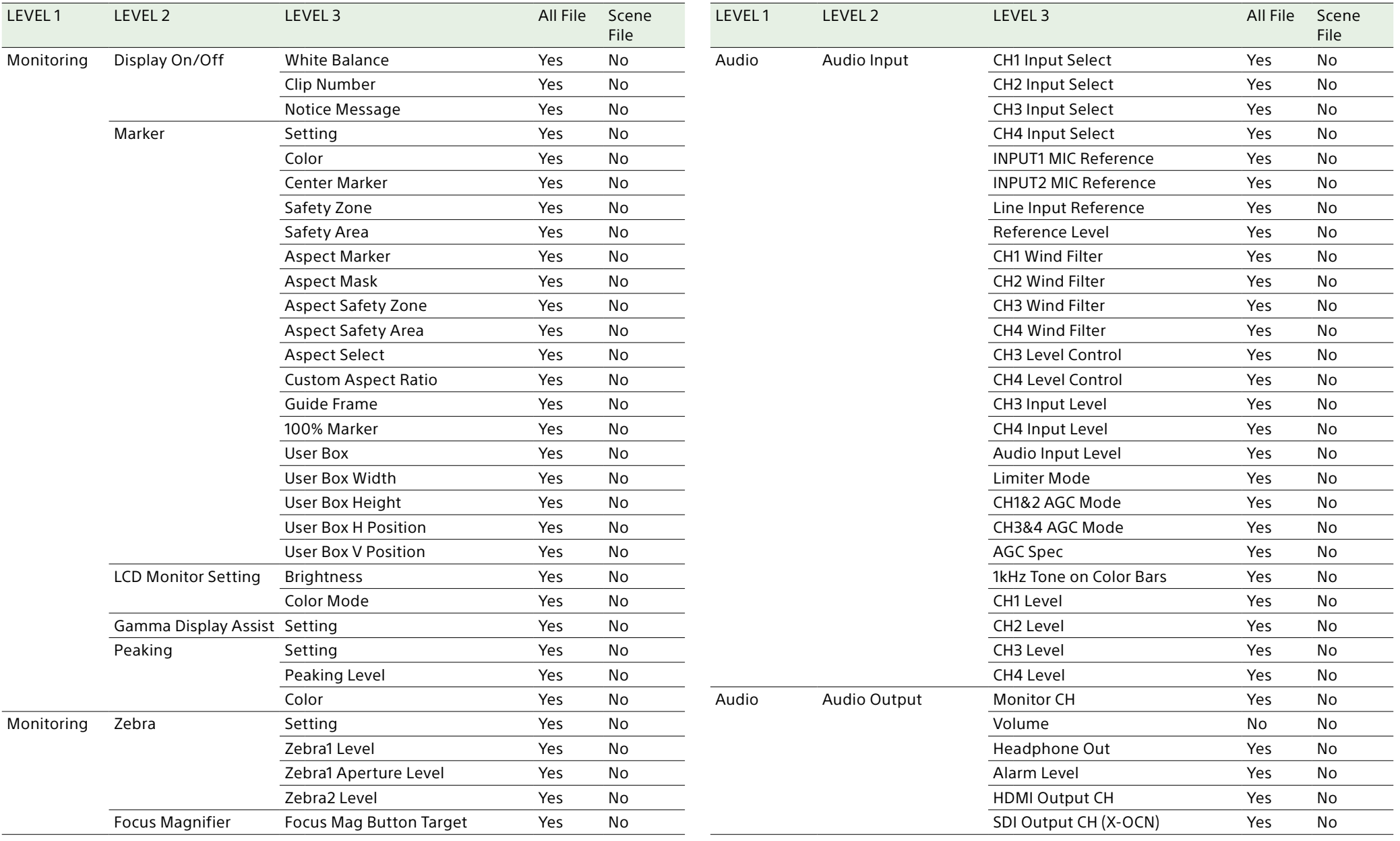

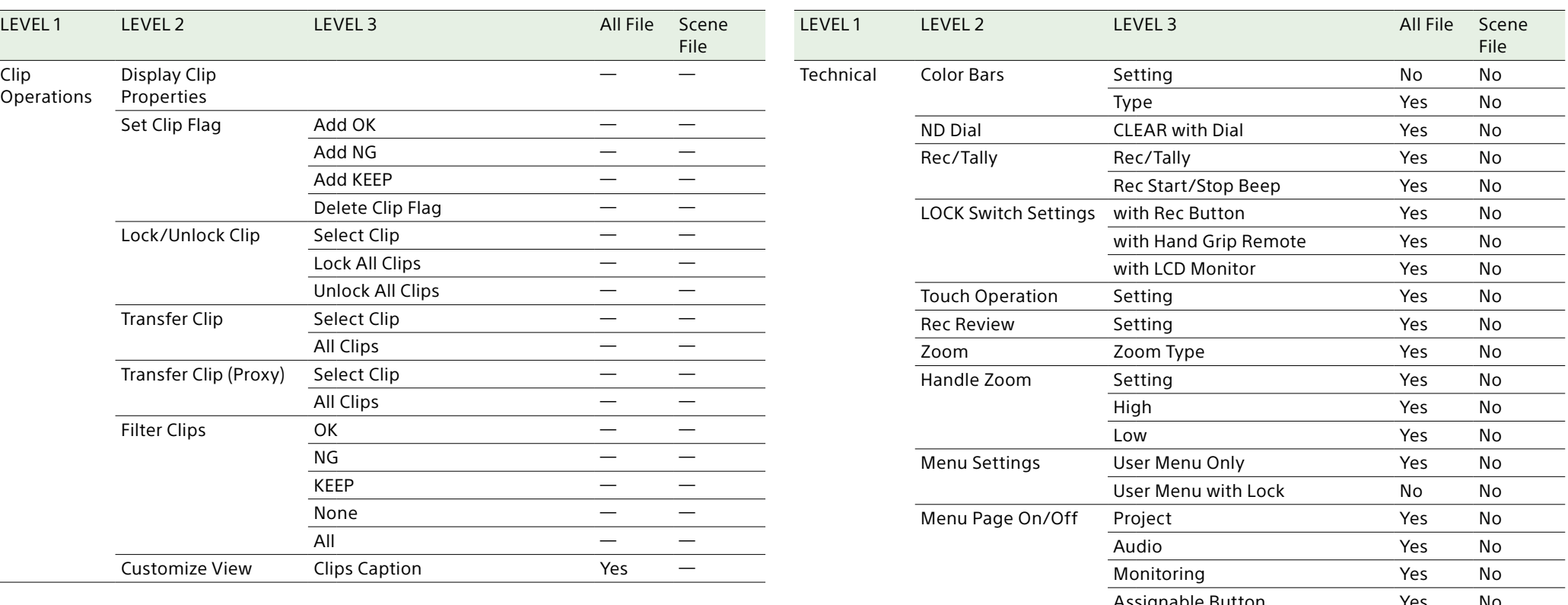

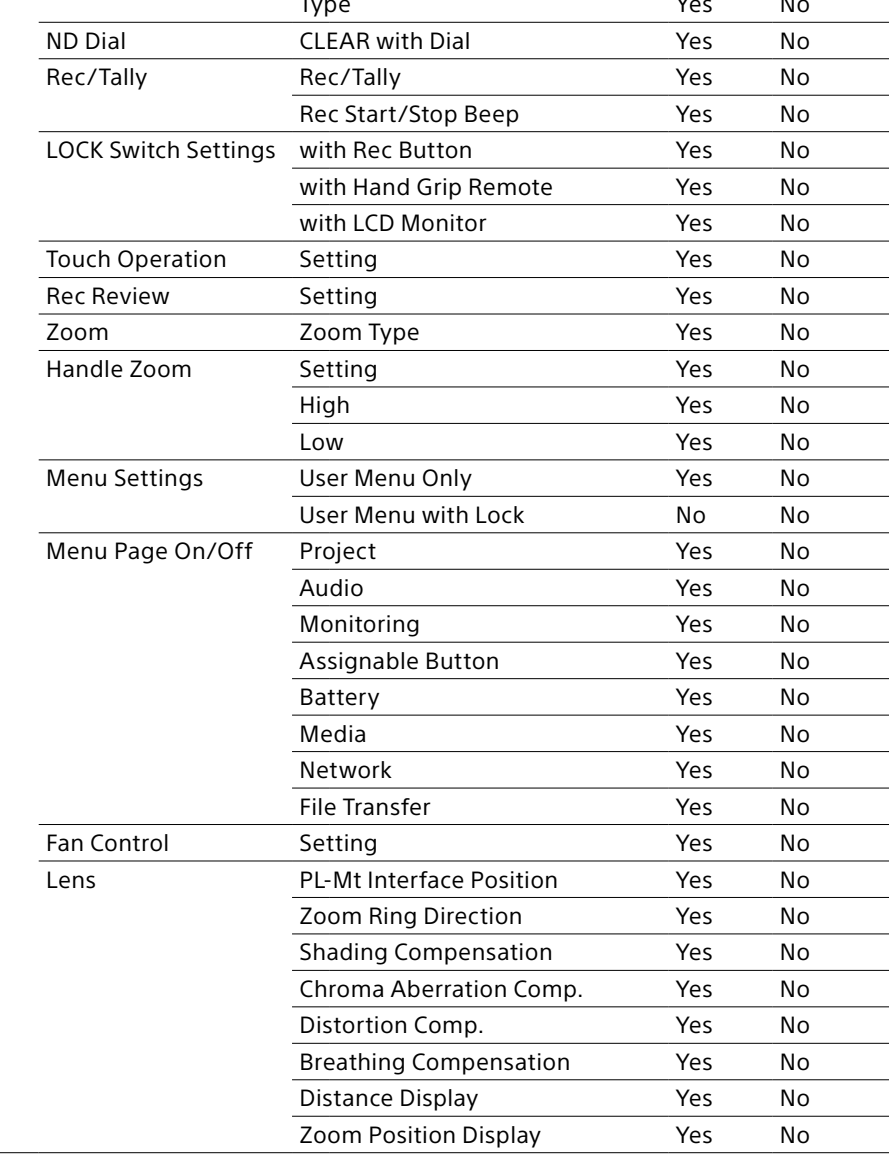

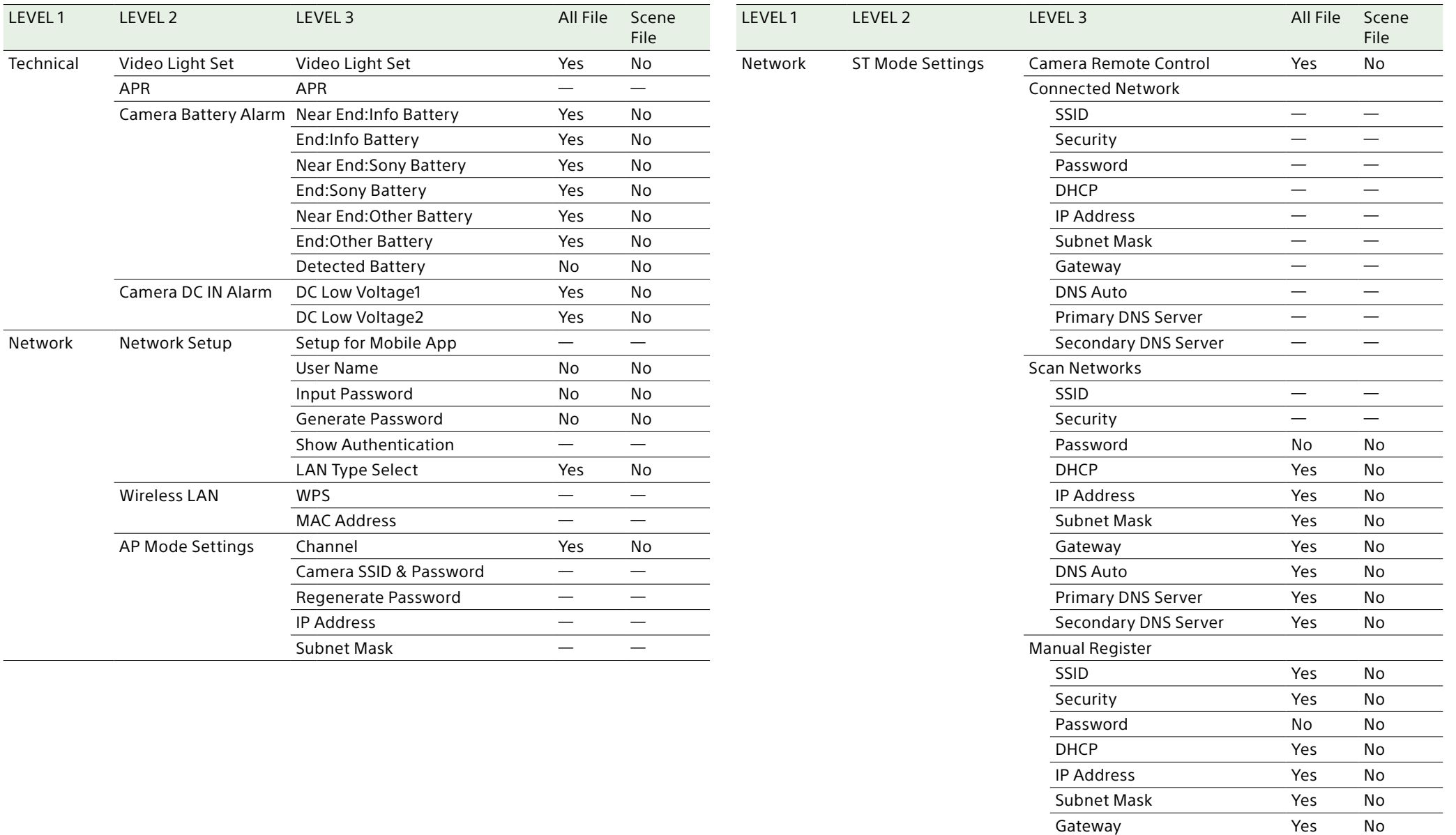

DNS Auto Yes No Primary DNS Server Yes No Secondary DNS Server Yes No

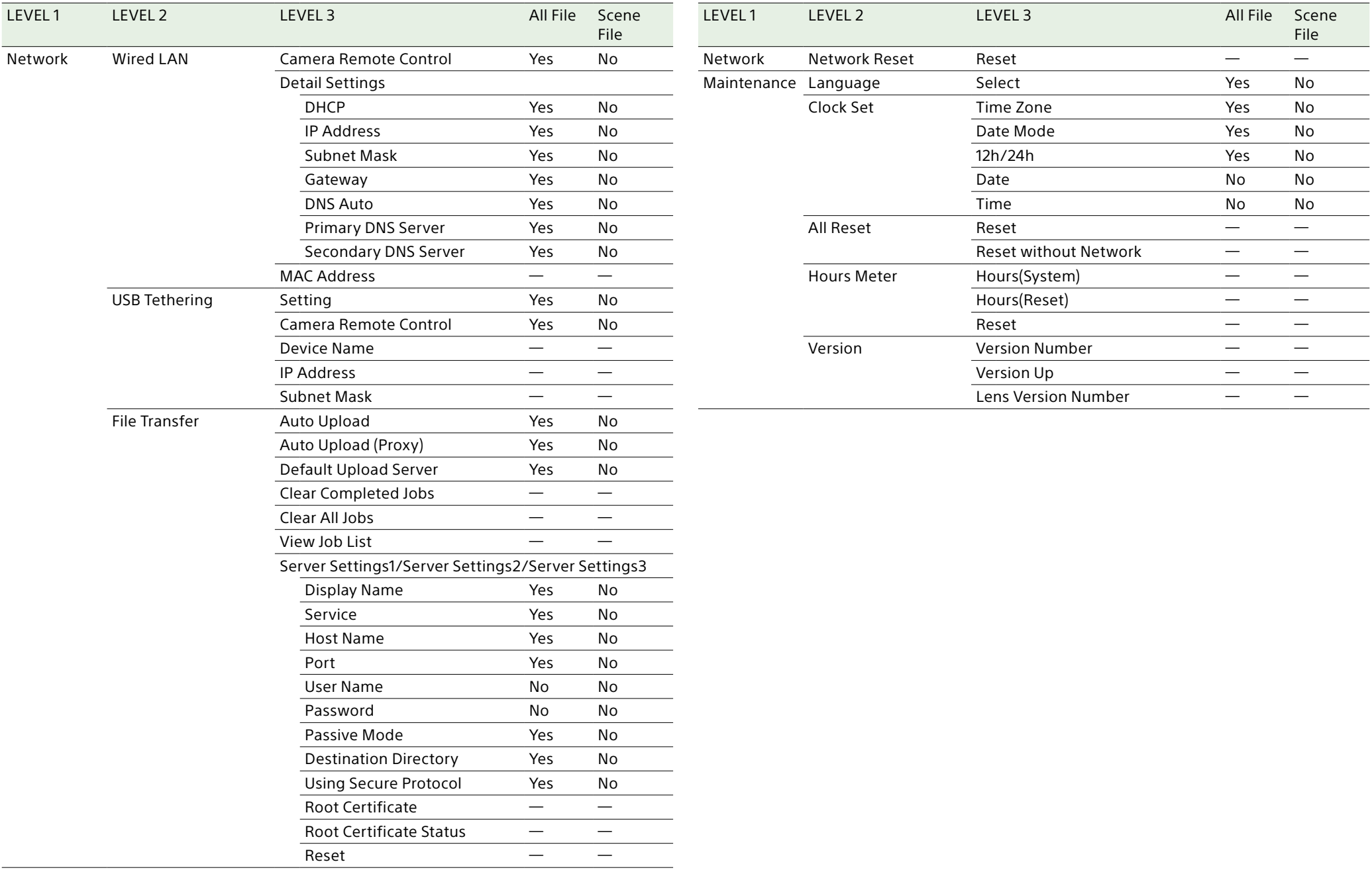

ブロックダイヤグラム

[「収録する音声を設定する」\(100ページ\)](#page-99-0)[と「Userメニュー」\(36ページ\)](#page-35-0)の関連項目をあわせてご覧ください。

# Audio Input (CH1&CH2)

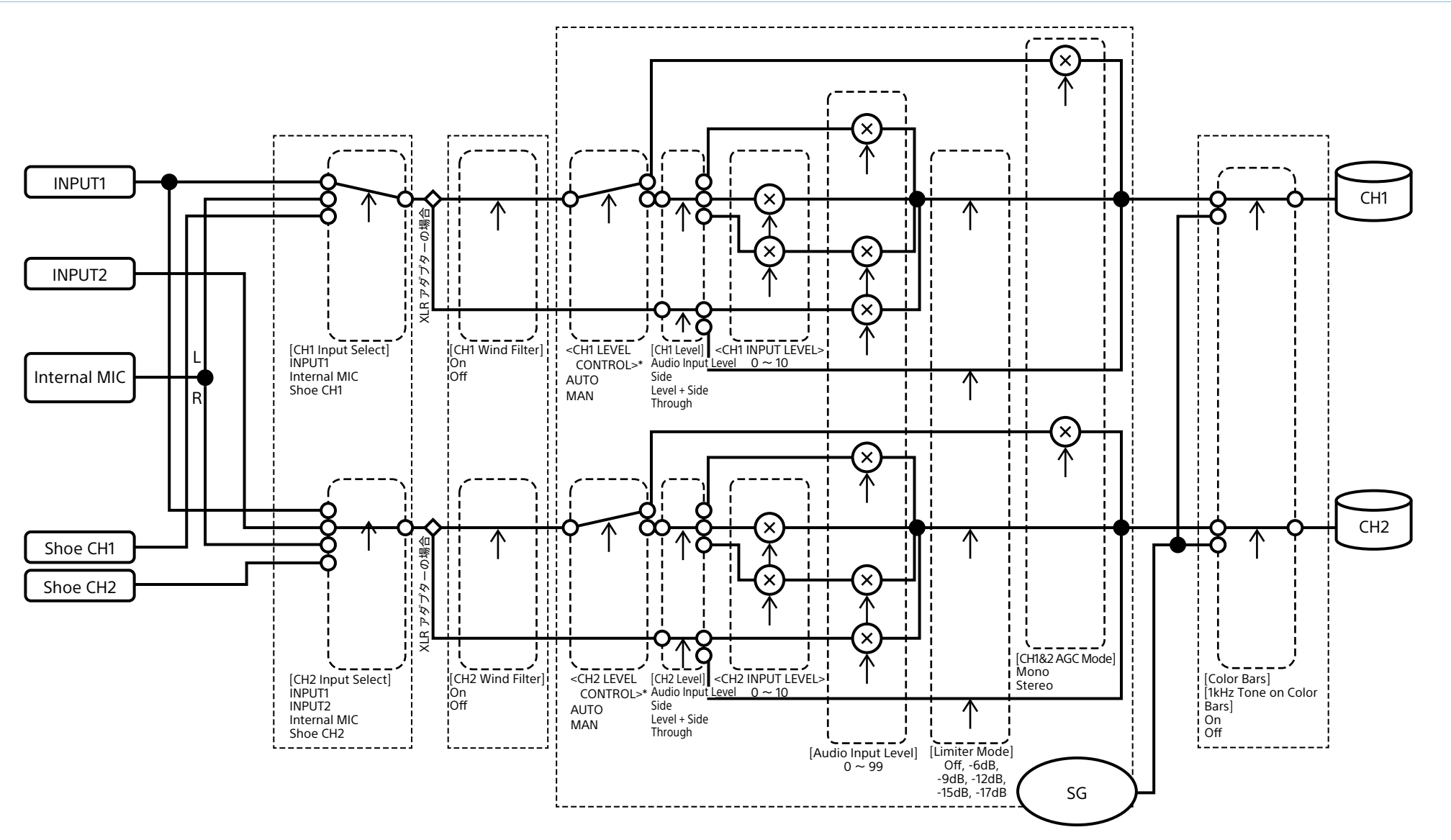

Audio Input (CH3&CH4)

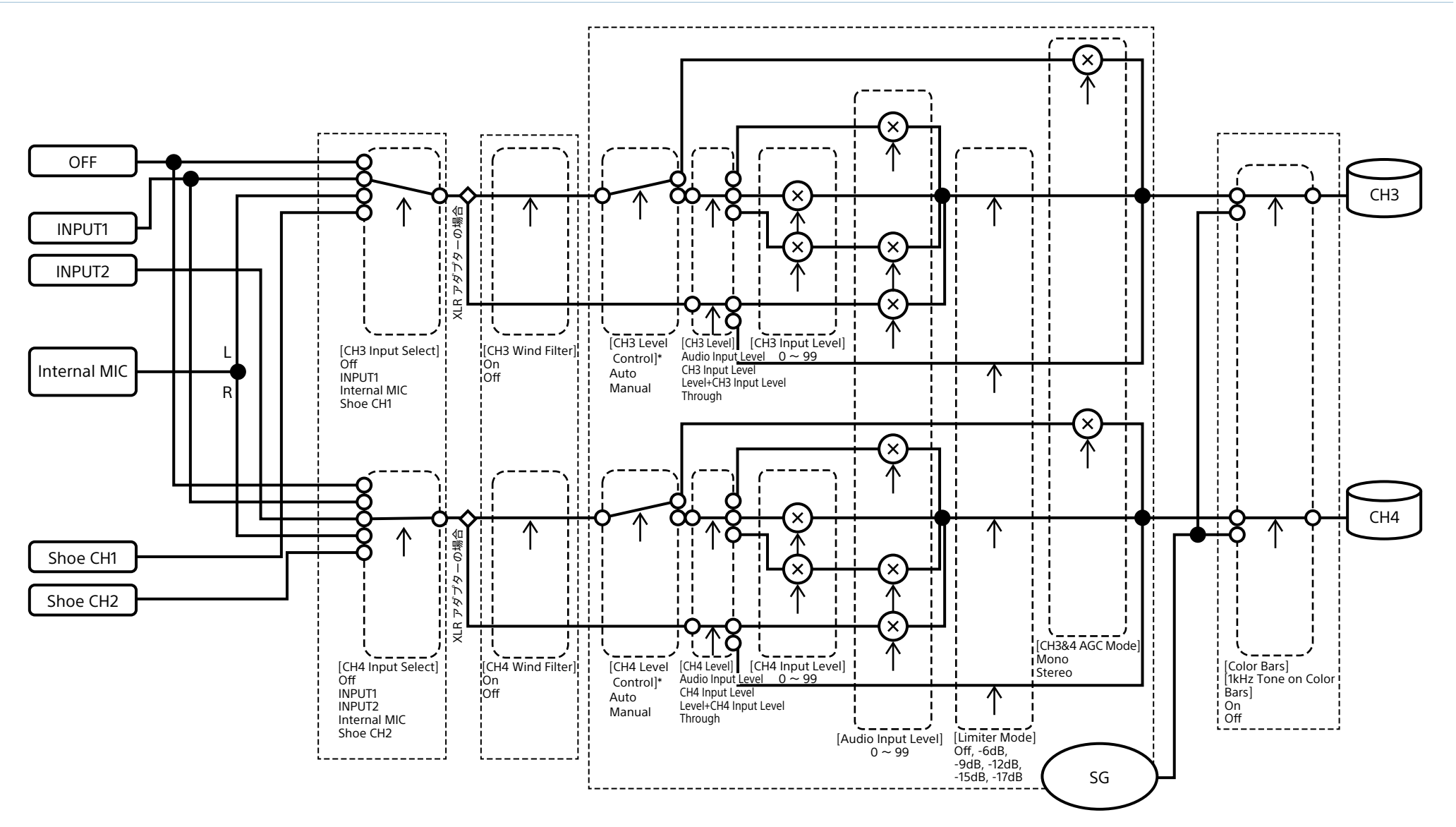

\* XLRアダプターからの音声入力があるときはManualになります。

# Audio Output (X-OCN)

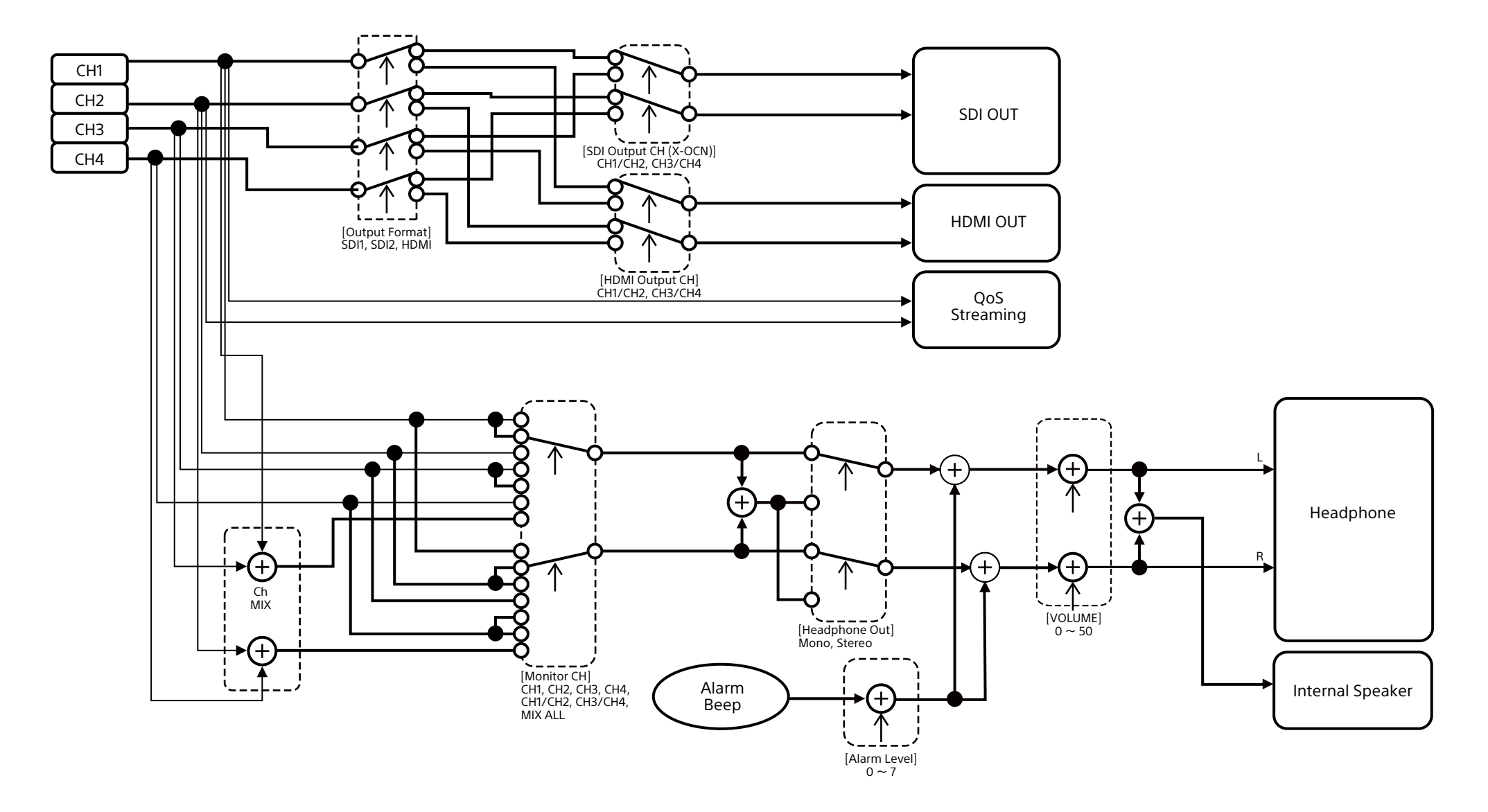

Audio Output (XAVC)

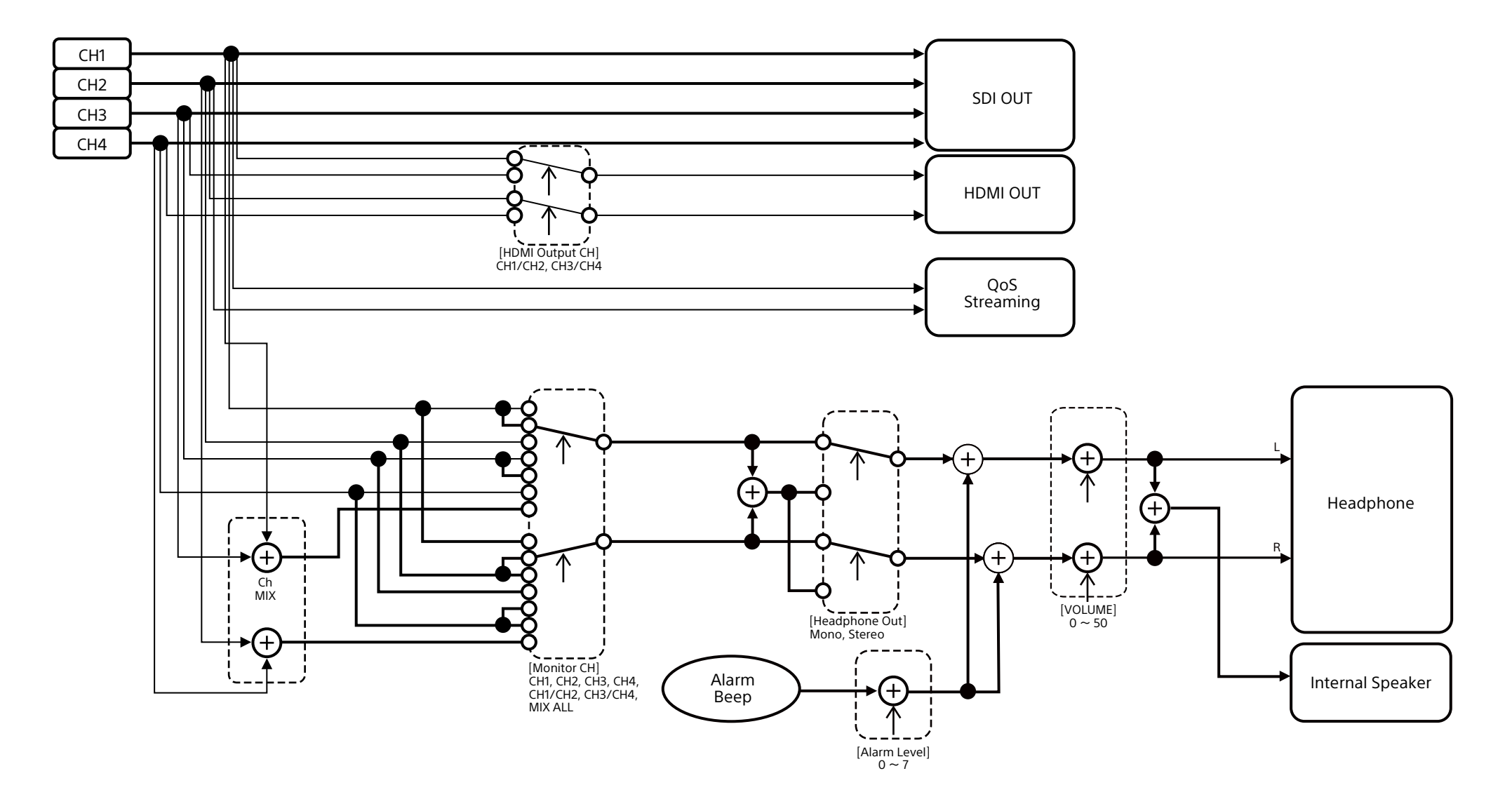

# Eマウントレンズのソフトウェアをアップデートする

本機でEマウントレンズ本体のソフトウェアをアッ プデートできます。 アップデートできるレンズ本体とそのソフトウェア は、レンズのWebサイトをご覧ください。

# バージョンを確認する

- 1 Eマウントレンズを本機に取り付け[る\(18](#page-17-0) [ページ\)。](#page-17-0)
- 2 フルメニューのMaintenanceメニューの Versionを選択してLens Version Number を表示す[る\(66ページ\)。](#page-65-0) Eマウントレンズのソフトウェアバージョン番 号が横に表示されます。

# ソフトウェアをアップデートす る

本機をマスストレージモードにしま[す\(110ペー](#page-109-1) [ジ\)。](#page-109-1) レンズのソフトウェアに添付された手順書に従っ てソフトウェアをアップデートしてください。

# ライセンスについて

# MPEG-4 AVC Patent Portfolio Licenseについて

本製品は、MPEG LA, LLCがライセンス活動を 行っているAVC PATENT PORTFOLIO LICENSE の下、次の用途に限りライセンスされています: (i) 消費者が個人的または他の報酬を受けていな い使用目的で、MPEG-4 AVC規格に合致し たビデオ信号(以下、AVC VIDEOといいます) にエンコードすること。

(ii) AVC VIDEO(消費者が個人的または他の報 酬を受けていない目的でエンコードしたもの、 若しくはMPEG LAよりライセンスを取得した プロバイダーがエンコードしたものに限られま す)をデコードすること。

なお、その他の用途に関してはライセンスされて いません。プロモーション、商業的に利用するこ とに関する詳細な情報につきましては、MPEG LA, LLC.のホームページをご参照ください。

# GPL/LGPL適用ソフトウェア の入手について

本製品はGPL/LGPL適用のソフトウェアを使用 しており、お客様には、これらのソフトウェアの ソースコードの入手、改変、再配布の権利がある ことをお知らせします。

これらのソースコードはインターネットのサーバー からダウンロードすることが可能です。以下の URLにアクセスすれば、具体的なダウンロードの 方法がわかるようになっています。

<https://oss.sony.net/Products/Linux/>

なお、ソースコードの中身についてのお問い合わ せはご遠慮ください。

ライセンス内容(英文)に関しては、本機の内蔵メ モリー内に記録されています。 本機とパソコンをマスストレージ接続し、 「PMHOME」 - 「LICENSE」内にあるファイルをご 一読ください。

## END USER LICENSE AGREEMENT

Last Updated: 2022-9

### IMPORTANT:

BEFORE USING THE SOFTWARE, PLEASE READ THIS END USER LICENSE AGREEMENT ("EULA") CAREFULLY. BY USING THE SOFTWARE YOU ARE AGREEING TO BE BOUND BY THE TERMS OF THIS EULA. IF YOU DO NOT AGREE TO THE TERMS OF THIS EULA, YOU MAY NOT USE THE **SOFTWARE** 

This EULA is a legal agreement between (i) you and any entity you represent (collectively "you") and (ii) Sony Corporation ("SONY"). This EULA governs your rights and obligations regarding the product software of SONY and/or its third party licensors (including SONY's affiliates) and their respective affiliates (collectively, the "THIRD-PARTY SUPPLIERS"), together with any updates/upgrades, any printed, on-line or other electronic documentation for such software and any data files, each provided by SONY or the THIRD-PARTY SUPPLIERS, or created by operation of such software (collectively, the "SOFTWARE").

Notwithstanding the foregoing, any software in the SOFTWARE having a separate end user license agreement (including, but not limited to, GNU General Public license and Lesser/Library General Public License) shall be covered by such applicable separate end user license agreement in lieu of the terms of this EULA to the extent required by such separate end user license agreement ("EXCLUDED SOFTWARE").

#### SOFTWARE LICENSE

The SOFTWARE is licensed, not sold. The SOFTWARE is protected by copyright and other intellectual property laws and international treaties.

#### COPYRIGHT

All right and title in and to the SOFTWARE (including, but not limited to, any images, photographs, animation, video, audio, music, text and "applets" and other content incorporated into the SOFTWARE) is owned by SONY or one or more of the

THIRD-PARTY SUPPLIERS.

### GRANT OF LICENSE

SONY grants you a limited, non-exclusive, personal, non-transferable license to use the SOFTWARE solely in connection with your compatible device (including, but not limited to, SONY's products which the SOFTWARE is embedded in or bundled with) ("DEVICE") solely in accordance with this EULA and the usage instructions as may be made available to you by SONY or the THIRD-PARTY SUPPLIERS. SONY and the THIRD-PARTY SUPPLIERS expressly reserve all rights, title and interest (including, but not limited to, all intellectual property rights) in and to the SOFTWARE that this EULA does not specifically grant to you.

### REQUIREMENTS AND LIMITATIONS

You may not copy, publish, adapt, redistribute, attempt to derive source code, modify, reverse engineer, decompile, or disassemble any of the SOFTWARE, whether in whole or in part, or create any derivative works from or of the SOFTWARE unless such derivative works are intentionally facilitated by the SOFTWARE. You may not modify or tamper with any digital rights management functionality of the SOFTWARE. You may not bypass, modify, defeat or circumvent any of the functions or protections of the SOFTWARE or any mechanisms operatively

linked to the SOFTWARE. You may not separate any individual component of the SOFTWARE for use on more than one DEVICE unless expressly authorized to do so by SONY. You may not remove, alter, cover or deface any trademarks or notices on the SOFTWARE. You may not share, distribute, rent, lease, sublicense, assign, transfer or sell the SOFTWARE. You may not use the SOFTWARE in connection with violation of laws, regulations, court decisions or other legally binding dispositions by a public authority or public policy, or infringement of the rights or legally protected interests (including, but not limited to, intellectual and other property rights, rights to trade secrets, honors, privacy and publicity) of SONY, each of the THIRD-PARTY SUPPLIERS or any third parties. The software, network services or other products other than the SOFTWARE upon which the SOFTWARE'S performance depends might be modified, interrupted or discontinued at the discretion of the suppliers (software suppliers, service suppliers, or SONY). SONY and such suppliers do not warrant that the SOFTWARE, network services, contents or other products will continue to be available, or will operate without interruption or modification. You shall not, nor shall you instruct or permit, procure, enable or request any third party (including your users, third party personnel or other personnel, staff or

contractors) to, take any action designed or intended to: (i) use the SOFTWARE (or any part thereof) in any manner or for any purpose that is inconsistent with this EULA; (ii) introduce to the SOFTWARE any "back door," "drop dead device," "time bomb," "Trojan horse," "virus," or "worm" (as such terms are commonly understood in the software industry) or any other equivalent code, files, scripts, agents, programs, software routine or instructions designed or intended to disrupt, disable, harm or otherwise impede in any manner the operation of the SOFTWARE or any device or system owned or controlled by you or any third party, or which otherwise may damage or destroy any data or file ("Malicious Code"); (iii) interfere with the proper working of the SOFTWARE; (iv) circumvent, disable, or interfere with security-related features of the SOFTWARE or features that prevent or restrict use, access to, or copying the SOFTWARE, or that enforce limitations on use of the SOFTWARE; or (v) impose (or which may impose, in your sole discretion) an unreasonable or disproportionately large load on the SOFTWARE.

## EXCLUDED SOFTWARE AND OPEN SOURCE COMPONENTS

Notwithstanding the foregoing limited license grant, you acknowledge that the SOFTWARE may include EXCLUDED SOFTWARE. Certain EXCLUDED SOFTWARE may be covered by open source software licenses ("Open Source Components"), which means any software licenses approved as open source licenses by the Open Source Initiative or any substantially similar licenses, including but not limited to any license that, as a condition of distribution of the software licensed under such license, requires that the distributor make the software available in source code format. If and to the extent disclosure is required, please visit oss. sony.net/Products/Linux or other SONYdesignated web site for a list of applicable OPEN SOURCE COMPONENTS included in the SOFTWARE from time to time, and the applicable terms and conditions governing its use. Such terms and conditions may be changed by the applicable third party at any time without liability to you. To the extent required by the licenses covering EXCLUDED SOFTWARE, the terms of such licenses will apply in lieu of the terms of this EULA. To the extent the terms of the licenses applicable to EXCLUDED SOFTWARE prohibit any of the restrictions in this EULA with respect to such EXCLUDED SOFTWARE, such restrictions will not apply to such EXCLUDED SOFTWARE. To the extent the terms of the licenses applicable to Open Source Components require SONY to make an offer to provide source code in connection with the SOFTWARE, such offer is hereby made.

## USE OF SOFTWARE WITH COPYRIGHTED MATERIALS

The SOFTWARE may be capable of being used by you to view, store, process and/ or use content created by you and/or third parties. Such content may be protected by copyright, other intellectual property laws, and/or agreements. You agree to use the SOFTWARE only in compliance with all such laws and agreements that apply to such content. You acknowledge and agree that SONY may take appropriate measures to protect content stored, processed or used by the SOFTWARE. Such measures include, but are not limited to, refusal to accept your request to enable backup and restoration of content through certain SOFTWARE features, and termination of this EULA in the event of your illegitimate use of the SOFTWARE.

### CONTENT SERVICE

PLEASE ALSO NOTE THAT THE SOFTWARE MAY BE DESIGNED TO BE USED WITH CONTENT AVAILABLE THROUGH ONE OR MORE CONTENT SERVICES ("CONTENT SERVICE"). USE OF THE SERVICE AND THAT CONTENT IS SUBJECT TO THE TERMS OF SERVICE OF THAT CONTENT SERVICE. IF YOU DECLINE TO ACCEPT THOSE TERMS. YOUR USE OF THE SOFTWARE WILL BE LIMITED. You acknowledge and agree that certain content and services available through the SOFTWARE may be provided by third parties over which SONY has

no control. WHERE CONTENT SERVICE IS NOT UNDER SONY'S CONTROL, SONY SHALL NOT BE LIABLE IN RESPECT OF ANY DAMAGES (OR OTHER LIABILITY) RELATED TO SUCH CONTENT SERVICE. USE OF THE CONTENT SERVICE REQUIRES AN INTERNET CONNECTION. THE CONTENT SERVICE MAY BE MODIFIED OR DISCONTINUED AT ANY TIME.

## INTERNET CONNECTIVITY AND THIRD PARTY SERVICES

You acknowledge and agree that access to certain SOFTWARE features may require an Internet connection for which you are solely responsible. Further, you are solely responsible for payment of any fees associated with your Internet connection, including but not limited to Internet service provider or airtime charges. Operation of the SOFTWARE may be limited or restricted depending on the capabilities, bandwidth or technical limitations of your Internet connection and service. The provision, quality and security of such Internet connectivity are your responsibility or that of the third party providing such service. You are solely responsible in the event any Malicious Code introduced in the SOFTWARE because of or through, your internet connections.

#### EXPORT AND OTHER REGULATIONS

You agree to comply with all applicable

export and re-export restrictions and regulations of the area or country in which you reside or use the SOFTWARE, and not to transfer, or authorize the transfer, of the SOFTWARE to a prohibited country or otherwise in violation of any such restrictions or regulations.

#### HIGH RISK ACTIVITIES

The SOFTWARE is not fault-tolerant and is not designed, manufactured or intended for use or resale as on-line control equipment in hazardous environments requiring fail-safe performance, such as in the operation of nuclear facilities, aircraft navigation or communication systems, air traffic control, direct life support machines, or weapons systems, in which the failure of the SOFTWARE could lead to death, personal injury, or severe physical or environmental damage ("HIGH RISK ACTIVITIES"). SONY, each of the THIRD-PARTY SUPPLIERS, and each of their respective affiliates specifically disclaim any express or implied warranty, duty or condition of fitness for HIGH RISK ACTIVITIES.

## EXCLUSION OF WARRANTY ON **SOFTWARE**

You acknowledge and agree that use of the SOFTWARE is at your sole risk and that you are responsible for use of the SOFTWARE. The SOFTWARE is provided "AS IS," without warranty, duty or

#### condition of any kind.

SONY AND EACH OF THE THIRD-PARTY SUPPLIERS (for purposes of this Section, SONY and each of the THIRD-PARTY SUPPLIERS shall be collectively referred to as "SONY") EXPRESSLY DISCLAIM ALL WARRANTIES, DUTIES OR CONDITIONS, EXPRESS OR IMPLIED, INCLUDING, BUT NOT LIMITED TO, THE IMPLIED WARRANTIES OF MERCHANTABILITY, QUALITY, FITNESS FOR A PARTICULAR PURPOSE, ACCURACY, TITLE AND NONINFRINGEMENT. WITHOUT LIMITING THE GENERALITY OF THE FOREGOING, SONY DOES NOT WARRANT OR MAKE ANY CONDITIONS OR REPRESENTATIONS (A) THAT THE FUNCTIONS CONTAINED IN ANY OF THE SOFTWARE WILL MEET YOUR REQUIREMENTS OR THAT THEY WILL BE UPDATED, (B) THAT THE OPERATION OF ANY OF THE SOFTWARE WILL BE CORRECT OR ERROR-FREE OR THAT ANY DEFECTS WILL BE CORRECTED, (C) THAT THE SOFTWARE WILL NOT DAMAGE ANY OTHER SOFTWARE, HARDWARE OR DATA, (D) THAT ANY SOFTWARE, NETWORK SERVICES (INCLUDING THE INTERNET) OR PRODUCTS (OTHER THAN THE SOFTWARE) UPON WHICH THE SOFTWARE'S PERFORMANCE DEPENDS WILL CONTINUE TO BE AVAILABLE, UNINTERRUPTED, TIMELY, SECURE OR UNMODIFIED, (E) THAT THE SOFTWARE OR ANY EQUIPMENT, SYSTEM OR NETWORK

ON WHICH THE SOFTWARE IS USED (INCLUDING THE DEVICE) WILL BE FREE OF VULNERABILITY TO INTRUSION OR ATTACK AND (F) REGARDING THE USE OR THE RESULTS OF THE USE OF THE SOFTWARE IN TERMS OF ITS CORRECTNESS, ACCURACY, RELIABILITY, OR OTHERWISE.

NO ORAL OR WRITTEN INFORMATION OR ADVICE GIVEN BY SONY OR AN AUTHORIZED REPRESENTATIVE OF SONY SHALL CREATE A WARRANTY, DUTY OR CONDITION OR IN ANY WAY INCREASE THE SCOPE OF THIS WARRANTY. SHOULD THE SOFTWARE PROVE DEFECTIVE YOU ASSUME THE ENTIRE COST OF ALL NECESSARY SERVICING, REPAIR OR CORRECTION. SOME JURISDICTIONS DO NOT ALLOW THE EXCLUSION OF IMPLIED WARRANTIES, SO THESE EXCLUSIONS MAY NOT APPLY TO YOU TO THE EXTENT THEY ARE CONTRARY TO APPLICABLE LAW OF YOUR IURISDICTION.

#### LIMITATION OF LIABILITY

SONY AND EACH OF THE THIRD-PARTY SUPPLIERS (for purposes of this Section, SONY and each of the THIRD-PARTY SUPPLIERS shall be collectively referred to as "SONY") SHALL NOT BE LIABLE FOR ANY INCIDENTAL, INDIRECT, SPECIAL, EXEMPLARY OR CONSEQUENTIAL LOSS OR DAMAGES FOR BREACH OF ANY EXPRESS OR IMPLIED WARRANTY, BREACH OF CONTRACT, NEGLIGENCE, STRICT LIABILITY OR UNDER ANY OTHER LEGAL THEORY RELATED TO THE SOFTWARE, INCLUDING, BUT NOT LIMITED TO, ANY DAMAGES ARISING OUT OF LOSS OF PROFITS, LOSS OF REVENUE, LOSS OF DATA, LOSS OF USE OF THE SOFTWARE OR ANY ASSOCIATED HARDWARE, DOWN TIME AND USER'S TIME, EVEN IF ANY OF THEM HAVE BEEN ADVISED OF THE POSSIBILITY OF SUCH LOSSES OR DAMAGES. IN ANY CASE, EACH AND ALL OF THEIR AGGREGATE LIABILITY UNDER ANY PROVISION OF THIS EULA SHALL BE LIMITED TO THE GREATER OF (i) THE AMOUNT ACTUALLY PAID FOR THE SOFTWARE, SONY'S PRODUCT WHICH THE SOFTWARE IS EMBEDDED IN OR BUNDLED WITH AND/OR SONY'S SERVICE TO WHICH THE SOFTWARE IS DEDICATED OR (ii) THE FIXED AMOUNT AGREED IN WRITING BETWEEN SONY AND YOU. SOME JURISDICTIONS DO NOT ALLOW SUCH EXCLUSIONS OR LIMITATIONS OF LIABILITY, SO THE ABOVE EXCLUSIONS OR LIMITATIONS MAY NOT APPLY TO YOU TO THE EXTENT THEY ARE CONTRARY TO APPLICABLE LAW OF YOUR JURISDICTION.

#### INDEMNITY

Except as prohibited by applicable law, you agree to indemnify and hold harmless SONY and the THIRD-PARTY SUPPLIERS and their respective affiliates, officers and employees, from any loss, claim or demand, including reasonable attorneys' fees, made by any third party due to or

arising out of your use of the SOFTWARE and/or the DEVICE (including, without limitation, any software vulnerability caused by such use), your violation of this EULA or your failure to fulfill your responsibility under this EULA.

#### AUTOMATIC UPDATE FEATURE

From time to time, SONY or the THIRD-PARTY SUPPLIERS may automatically update or otherwise modify the SOFTWARE, including, but not limited to, for purposes of enhancement of security functions, error correction and improvement of functions, at such time as you interact with SONY's or third parties' servers, or otherwise. Such updates or modifications may delete or change the nature of features or other aspects of the SOFTWARE, including, but not limited to, functions you may rely upon. You acknowledge and agree that such activities may occur at SONY's sole discretion and that SONY may condition continued use of the SOFTWARE upon your complete installation or acceptance of such update or modifications. Any updates/modifications shall be deemed to be, and shall constitute part of, the SOFTWARE for purposes of this EULA. By acceptance of this EULA, you consent to such update/modification.

#### FORCE MAJEURE

SONY shall not be liable for any delay or

failure to perform resulting from causes outside its reasonable control, including, but not limited to, fire, floods, storms, earthquakes, epidemics, acts of God, war, terrorism, riots, insurrection, embargos, acts of civil, military or governmental authorities, nuclear or other accidents, explosions, strikes or shortages of transportation facilities, fuel, energy, labor or materials.

## ENTIRE AGREEMENT, WAIVER, **SEVERABILITY**

This EULA (and SONY's applicable privacy policy separately presented to you, if any), as amended and modified from time to time, constitute the entire agreement(s) between you and SONY with respect to the SOFTWARE. The failure of SONY to exercise or enforce any right or provision of this EULA shall not constitute a waiver of such right or provision. If any part of this EULA is held invalid, illegal, or unenforceable, that provision shall be enforced to the maximum extent permissible so as to maintain the intent of this EULA, and the other parts will remain in full force and effect.

#### GOVERNING LAW AND JURISDICTION

The United Nations Convention on Contracts for the International Sale of Goods shall not apply to this EULA. This EULA shall be governed by the laws of Japan, without regards to conflict of laws provisions. Any dispute arising out of this EULA shall be subject to the exclusive venue of the Tokyo District Court in Japan, and the parties hereby consent to the venue and jurisdiction of such courts. The foregoing does not apply to you to the extent applicable law of your jurisdiction restricts or prohibits such agreements.

## EQUITABLE REMEDIES

Notwithstanding anything contained in this EULA to the contrary, you acknowledge and agree that any violation of or non-compliance with this EULA by you will cause irreparable harm to SONY, for which monetary damages would be inadequate, and you consent to SONY obtaining any injunctive or equitable relief that SONY deems necessary or appropriate in such circumstances. SONY may also take any legal and technical remedies to prevent violation of and/or to enforce this EULA, including, but not limited to, immediate termination of your use of the SOFTWARE, if SONY believes in its sole discretion that you are violating or intend to violate this EULA. These remedies are in addition to any other remedies SONY may have at law, in equity or under contract.

## **TERMINATION**

Without prejudice to any of its other rights, SONY may suspend your access or use of the SOFTWARE and/or terminate

this EULA if you fail to comply with any of its terms. In case of such termination, you must: (i) cease all use, and destroy any copies, of the SOFTWARE; (ii) comply with the requirements in the section below entitled "Your Account Responsibilities".

#### AMENDMENT

SONY RESERVES THE RIGHT TO AMEND ANY OF THE TERMS OF THIS EULA AT ITS SOLE DISCRETION BY POSTING NOTICE ON A SONY DESIGNATED WEB SITE, BY EMAIL NOTIFICATION TO AN EMAIL ADDRESS PROVIDED BY YOU, BY PROVIDING NOTICE AS PART OF THE PROCESS IN WHICH YOU OBTAIN UPGRADES/UPDATES OR BY ANY OTHER LEGALLY RECOGNIZABLE FORM OF NOTICE. If you do not agree to the amendment, you should promptly contact SONY for instructions. Your continued use of the SOFTWARE after the effective date of any such notice shall be deemed your agreement to be bound by such amendment.

#### THIRD-PARTY BENEFICIARIES

Each THIRD-PARTY SUPPLIER is an express intended third-party beneficiary of, and shall have the right to enforce, each provision of this EULA with respect to the software of such party.

YOUR ACCOUNT RESPONSIBILITIES

Should you return your DEVICE to its place

of purchase, sell or otherwise transfer your DEVICE, or if this EULA is terminated, you are responsible for and must, if reasonably possible, uninstall the SOFTWARE from the DEVICE and delete any and all accounts you may have established on DEVICE or are accessible through the SOFTWARE. You are solely responsible for maintaining the confidentiality of any accounts you have with SONY or third parties and any usernames and passwords associated with your use of the DEVICE.

Should you have any questions concerning this EULA, you may contact SONY by writing to SONY at the applicable contact address for each area or country.

# オープンソースソフトウェアの ライセンスについて

本製品には、弊社がその著作権者とのライセン ス契約に基づき使用しているソフトウェアが搭載 されています。

当該ソフトウェアの著作権者の要求に基づき、弊 社はこれらの内容をお客様に通知する義務があ ります。

ライセンス内容(英文)に関しては、本機の内蔵メ モリー内に記録されています。 本機とパソコンをマスストレージ接続し、 「PMHOME」 - 「LICENSE」内にあるファイルをご 一読ください。

Macをご使用の場合は、本機の「PMHOME」- 「LICENSE」にアクセスできないことがあります。 ファイルを読む際はMac以外をお使いいただく か、下記URLにアクセスしてファイルをご参照く ださい。 <https://oss.sony.net/License/MPC-2610/>

# 保証書とアフターサービス

## 保証書

# アフターサービス

- この製品には保証書が添付されていますので、 お買い上げの際お受け取りください。
- 所定の事項の記入および記載内容をお確かめ のうえ、大切に保存してください。

調子が悪いときはまずチェックを

この説明書をもう一度ご覧になってお調べくださ い。

## それでも具合が悪いときは

お買い上げ店、または添付の「ソニー業務用商品 相談窓口のご案内」にあるお近くのソニーのサー ビス窓口にご相談ください。

## 保証期間中の修理は

保証書の記載内容に基づいて修理させていただ きます。詳しくは保証書をご覧ください。

保証期間経過後の修理は

修理によって機能が維持できる場合、ご要望に より有料修理させていただきます。 保証期間中の修理など、アフターサービスにつ いてご不明な点は、お買い上げ店、またはソニー のサービス窓口にお問い合わせください。

# 仕様

一般

質量 約2.9 kg(本体、PLマウントアダプター) 約2.4 kg(本体のみ、PLマウントアダプターを含 まず) 外形寸法 [144ページ](#page-143-0)参照 電源電圧 DC 12 V(11 V  $\sim$  17 V) 消費電力 本体標準消費電力:約50.0 W(レンズ付、 6K 17:9、59.94P、X-OCN LT記録 時、ファンオート、グリップリモコ ンおよび周辺機器を含まない) 本体最大消費電力:約66.0 W(レンズ付、 6K 17:9、59.94P、X-OCN LT記録 時、40 ℃環境、NDフィルター(1/4)、 Proxy RECオン、Wi-Fiオン、ファ ンオート、グリップリモコンおよび 周辺機器を含む) 動作温度  $0 °C \sim 40 °C$ 保存温度  $-20$  °C $\sim$  +60 °C 連続操作時間 約100分(BP-GL95B使用時) 記録フォーマット(ビデオ) X-OCN(LT) XAVC H Intra HQ XAVC H Intra SQ XAVC H Long XAVC Intra XAVC Long 記録フォーマット(オーディオ) LPCM 24ビット、48 kHz、4チャンネル 記録・再生時間

### 記録フレームレート  $X-OCN(1T)$ FF 8.6K 17:9 29.97P、25P、24P、23.98P FF 8.6K 16:9 29.97P、25P、23.98P FFc 6K 17:9/S35 5.8K 17:9/S35c 4K 17:9 59.94P、50P、29.97P、25P、 24P、23.98P FFc 6K 16:9/S35 5.8K 16:9 59.94P、50P、29.97P、25P、 23.98P XAVC H Intra HQ 8192×4320/29.97P、25P、24P、 23.98P 7680×4320/29.97P、25P、23.98P XAVC H Intra SQ 8192×4320/29.97P、25P、24P、 23.98P 7680×4320/29.97P、25P、23.98P XAVC H Long 7680×4320/29.97P、25P、23.98P XAVC Intra 4096×2160/59.94P、50P、29.97P、 25P、24P、23.98P 3840×2160/1920×1080/59.94P、 50P、29.97P、25P、23.98P XAVC Long 3840×2160/1920×1080/59.94P、 50P、29.97P、25P、23.98P

## [117ページ参](#page-116-0)照

カメラ部

#### 撮像素子

35mmフルサイズ相当単板CMOSイメージセン サー

画素数 57.0M(total) オートフォーカス 検出方式:位相差検出方式/コントラスト検出 方式 内蔵NDフィルター CLEAR:OFF リニア可変ND:0.6 (1/4) ~ 2.1 (1/128) ISO感度 ISO 800/3200(Cine EIモード、D55 Light source) レンズマウント PLマウント(PLマウントアダプター使用) Eマウント(PLマウントアダプター未使用時) フランジバック PLマウント:52 mm Eマウント:18 mm ラティチュード 16 stops シャッタースピード 1/8000秒 ~ 64F(23.98P時) シャッターアングル  $5.6^{\circ}$  ~ 360 $^{\circ}$ , 2 ~ 64frame ホワイトバランス  $2000 K \sim 15000 K$ ゲイン -3 dB ~+18 dB(1 dB単位)

# オーディオ部

サンプリング周波数 48 kHz 量子化特性 24ビット 周波数特性 本体XLR入力MICモード時:20 Hz ~ 20 kHz (±3 dB以内) 本体XLR入力LINEモード時:20 Hz ~ 20 kHz (±3 dB以内)

ダイナミックレンジ 本体XLR入力MICモード時:80 dB(Typical) 本体XLR入力LINEモード時:90 dB(Typical) ひずみ率 本体XLR入力MICモード時:0.08%以下 (入力レベル-40 dBu時) 本体XLR入力LINEモード時:0.08%以下 (入力レベル+14 dBu時) 内蔵スピーカー モノラル 本体内蔵マイク モノラル

# 入出力部

## 入力

INPUT  $1/2$ XLR型、3ピン、凹 LINE / MIC / MIC+48V切り替え可能 MIC: Reference  $-30$  dBu  $\sim$   $-80$  dBu  $TC IN$ BNC型 REF IN: BNC型

### 出力

SDI OUT 1: BNC型、12G-SDI、6G-SDI、 3G-SDI(Level A/B)、HD-SDI SDI OUT 2: BNC型、3G-SDI(Level A/B)、HD-SDI ヘッドホン(ステレオミニジャック): -16 dBu(基準レベル出力、モニターボリューム 最大、16 Ω負荷時) HDMI: TypeA、19ピン

TC OUT: BNC型 REF OUT:

BNC型

#### その他

DC IN: XLR型、4ピン凸型(1)、11 V ~ 17 V REMOTE: 2.5φ3極ミニミニタイプ グリップリモコン端子: 3.5φ4極ミニジャック USB-C: USB3.2 Gen1 VF: 専用40ピン ネットワーク端子: **RI45型** ハンドル接続端子:

専用40ピン

表示部

ビューファインダー(LCD)

画面サイズ 対角8.8 cm(3.5型) アスペクト比 16:9 画素数 1280(H)×720(V)

# ワイヤレスLAN

対応規格 IEEE 802.11a/b/g/n/ac 使用周波数帯 2.4 GHz帯/ 5 GHz帯 セキュリティ WEP/WPA-PSK/WPA2-PSK 接続方式 Wi-Fi Protected Setup™ (WPS) / マニュアル アクセス方式 インフラストラクチャーモード

## 付属品

ハンドル(ビューファインダーアームを含む) (1) ハンドル固定用ネジ(4)  $LCDEZ9 - (1)$ ビューファインダールーペ(1) ビューファインダー取り付け台座(1) シム(円弧型) (1) シム(1/3円弧型) (15) Eマウントキャップ(1) PLマウントキャップ(1) ご使用になる前に(1) 保証書(1) 仕様および外観は、改良のため予告なく変更す

ることがありますが、ご了承ください。

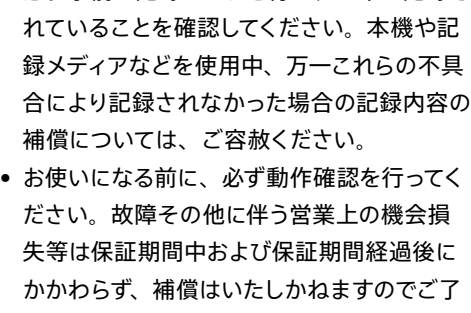

• 必ず事前に記録テストを行い、正常に記録さ

### 承ください。 • 本製品を使用したことによるお客様、または 第三者からのいかなる請求についても、当社

- は一切の責任を負いかねます。
- 本機内、記録メディア等に記録されたデータ の損失、修復、複製の責任は負いかねます。 • 諸事情による本製品に関連するサービスの停 止、中断について、一切の責任を負いかねま す。

CFexpress Type Bカードスロット(2) Utility SDカードスロット(1)

メディアスロット部

# <span id="page-143-0"></span>外形寸法

トップ(上面) /フロント(前面) /操作スイッチ面/リア(後面)

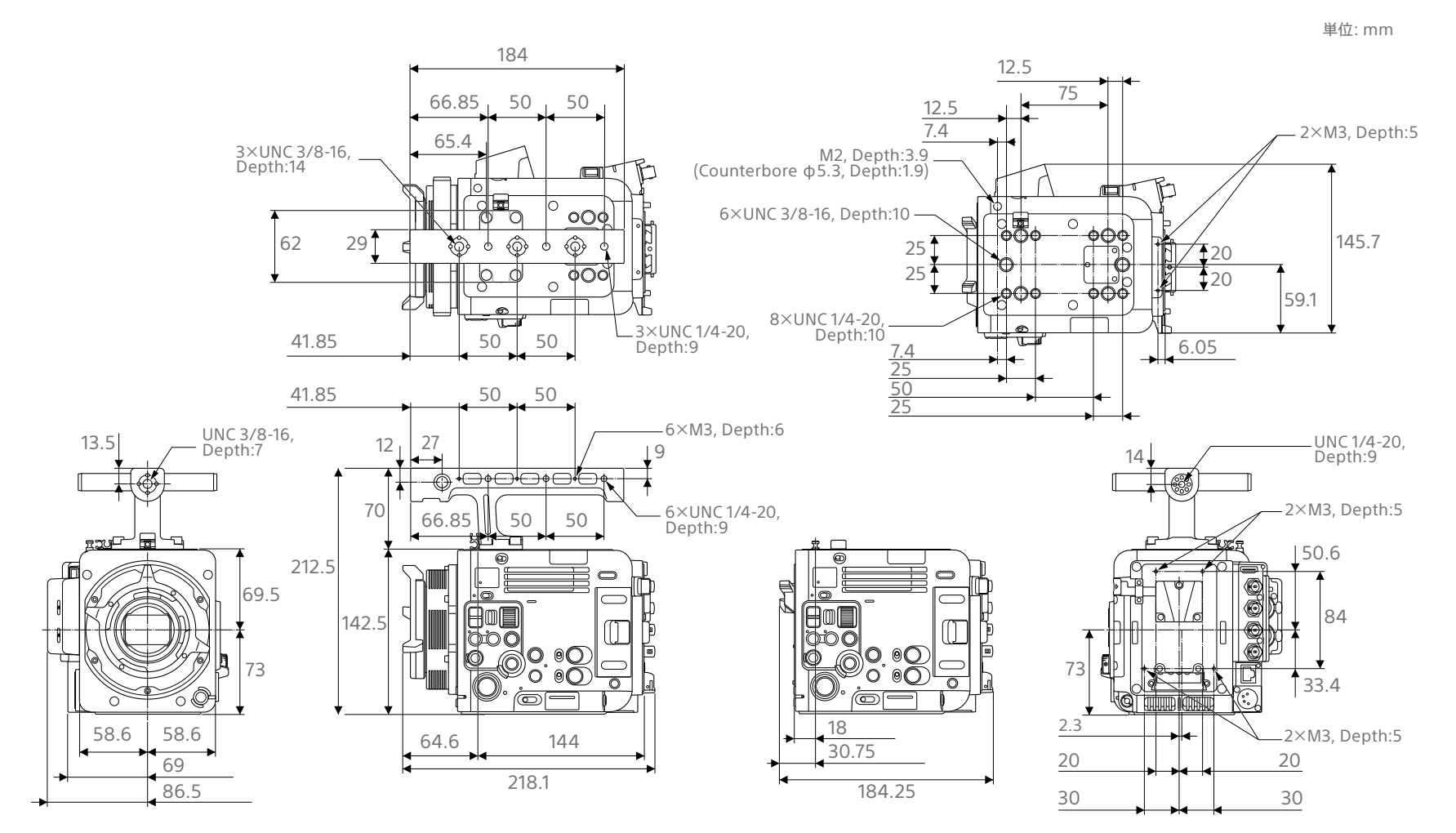
端子面/ボトム(底面)

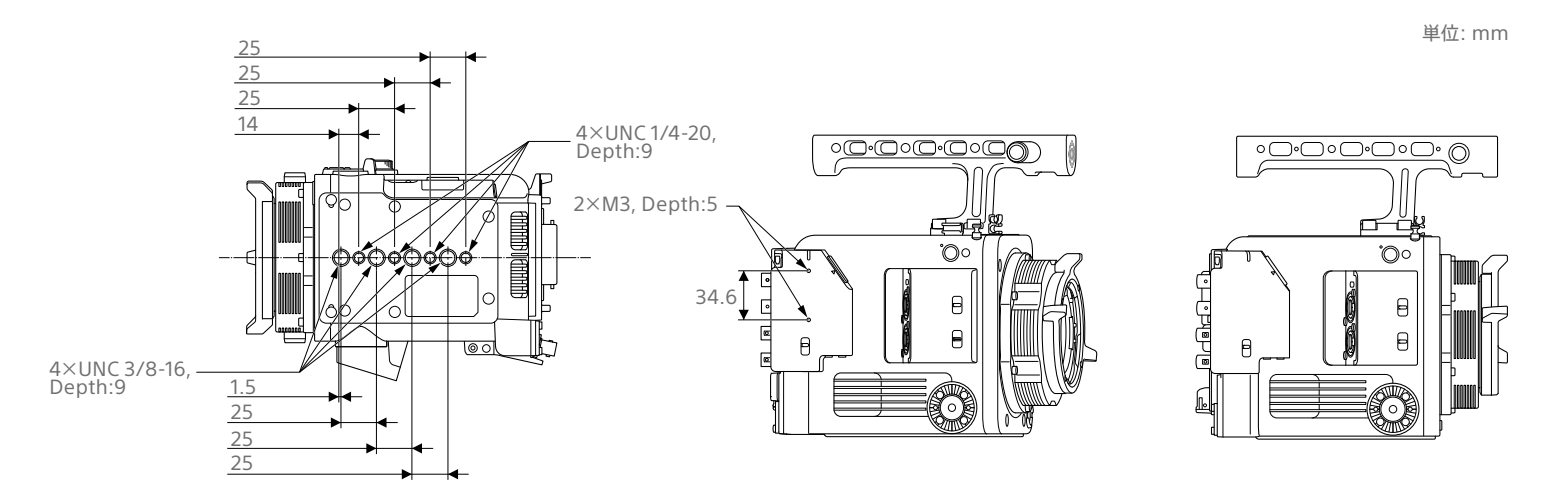

## 商標について

- HDMI、High-Definition Multimedia Interface、およびHDMIロゴ は、米国お よびその他の国におけるHDMI Licensing Administrator, Inc.の商標または、登録商標 です。
- USB-Cは、USB Implementers Forumの登 録商標です。
- その他、本書で登場するシステム名、製品名は、 一般に各開発メーカーの登録商標あるいは商 標です。なお、本文中で®、™マークは明記し ておりません。